## TE7/TE7T/TE7S/TE7 Pro/TE7 Super/TE5/TE5T/TE5S/TE5 Pro/TE5 Super

**Diagnostic Ultrasound System**

**Service Manual (Advanced)**

**Revision 23.0**

# **Table of Contents**

<span id="page-2-0"></span>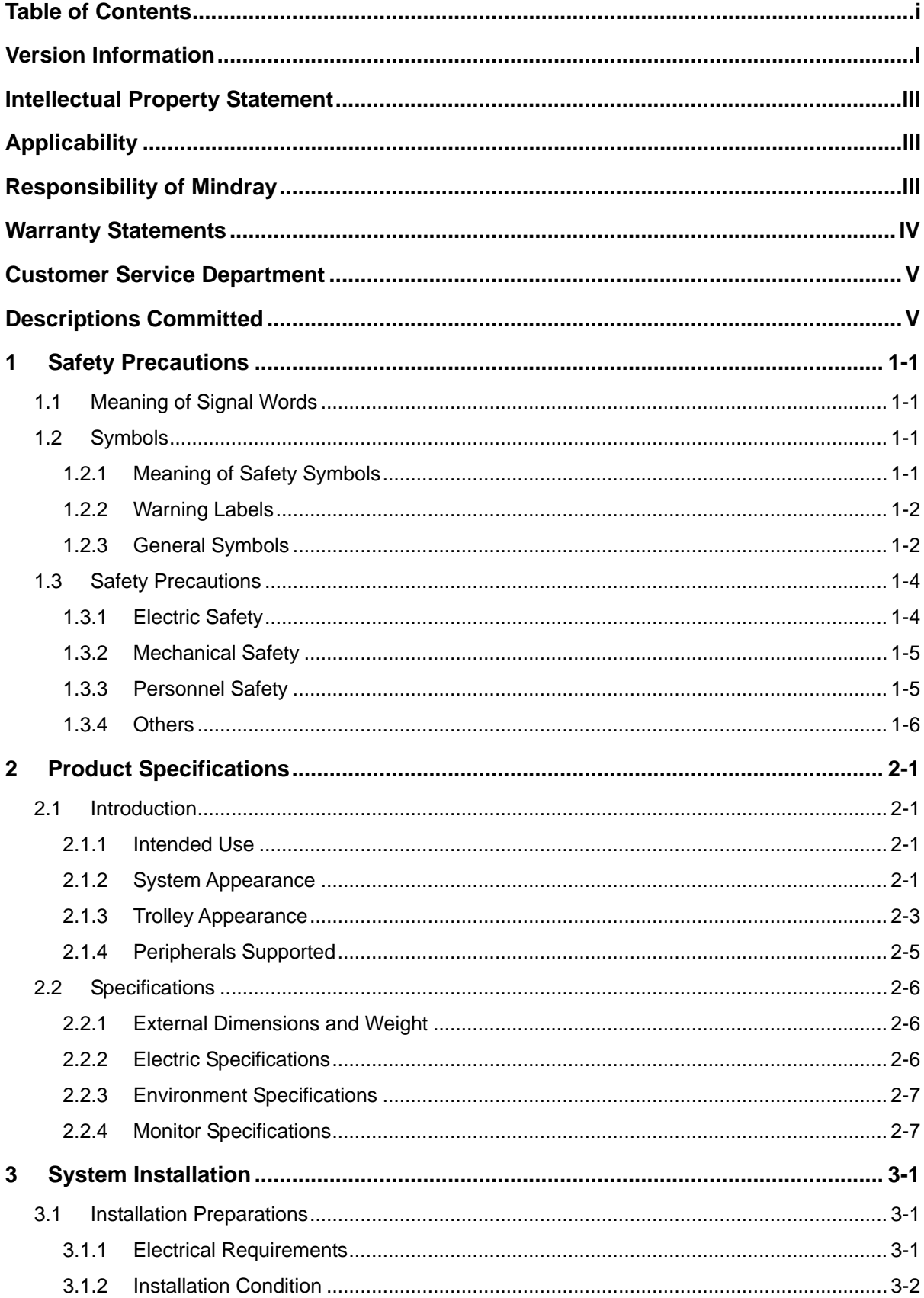

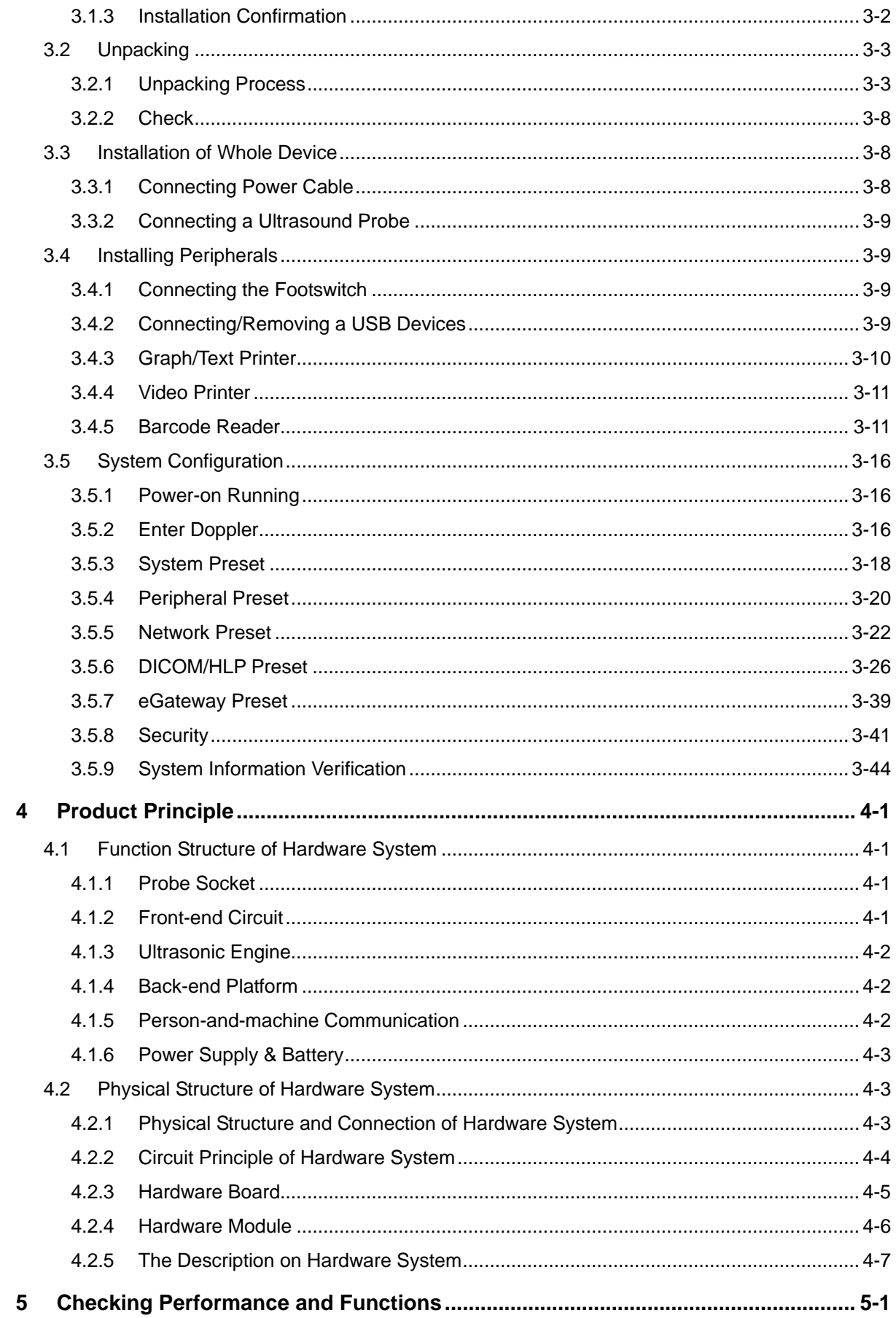

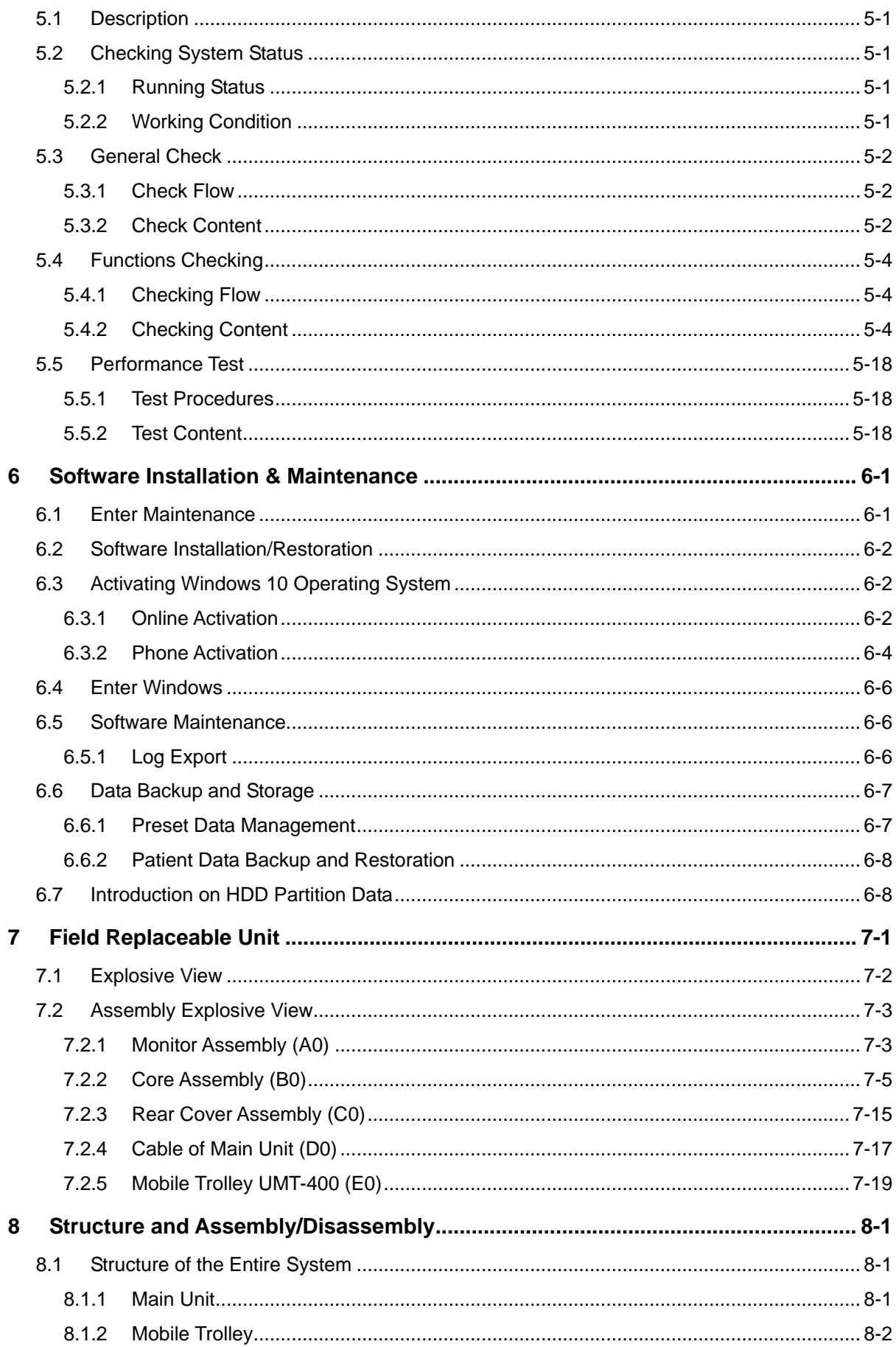

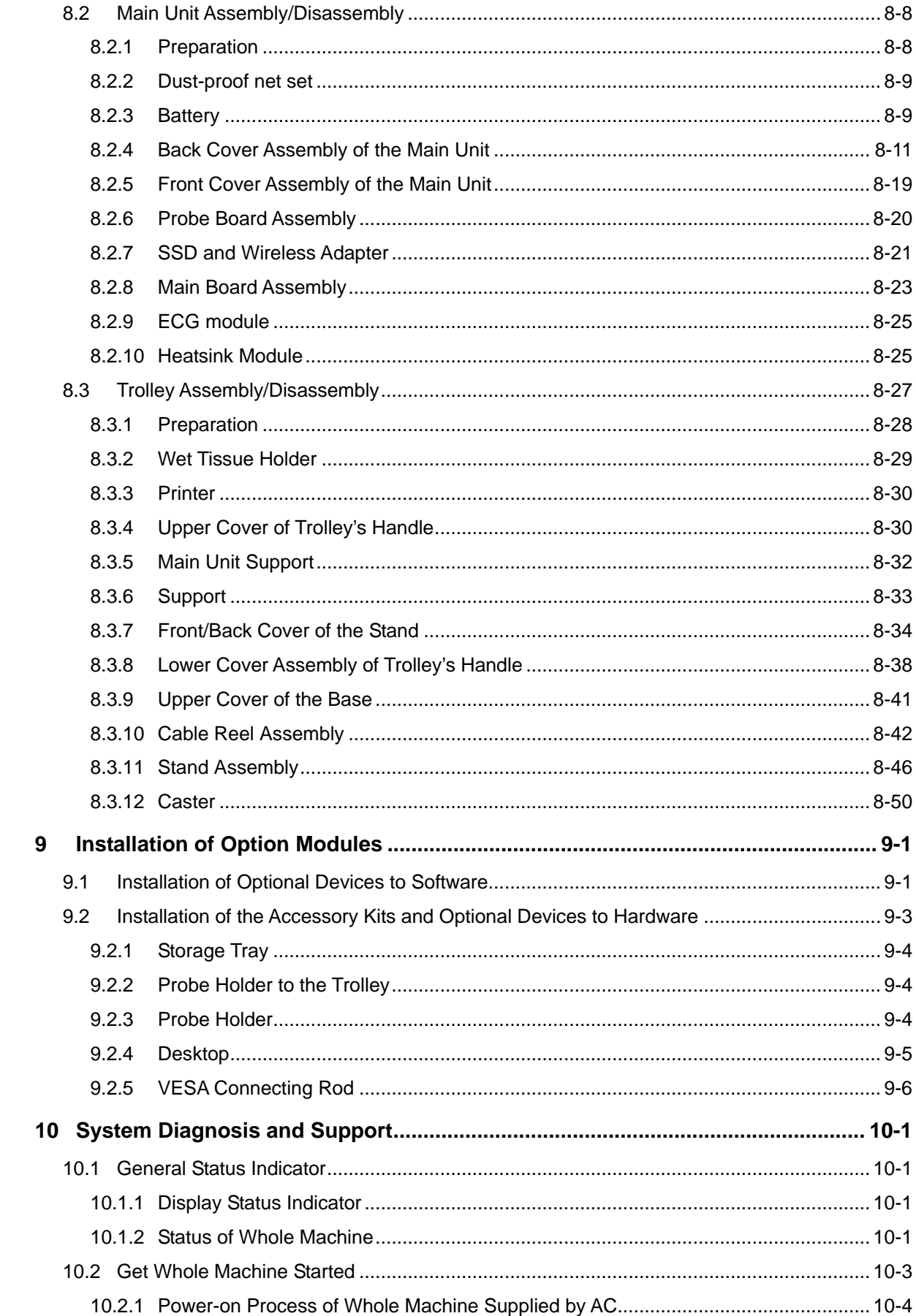

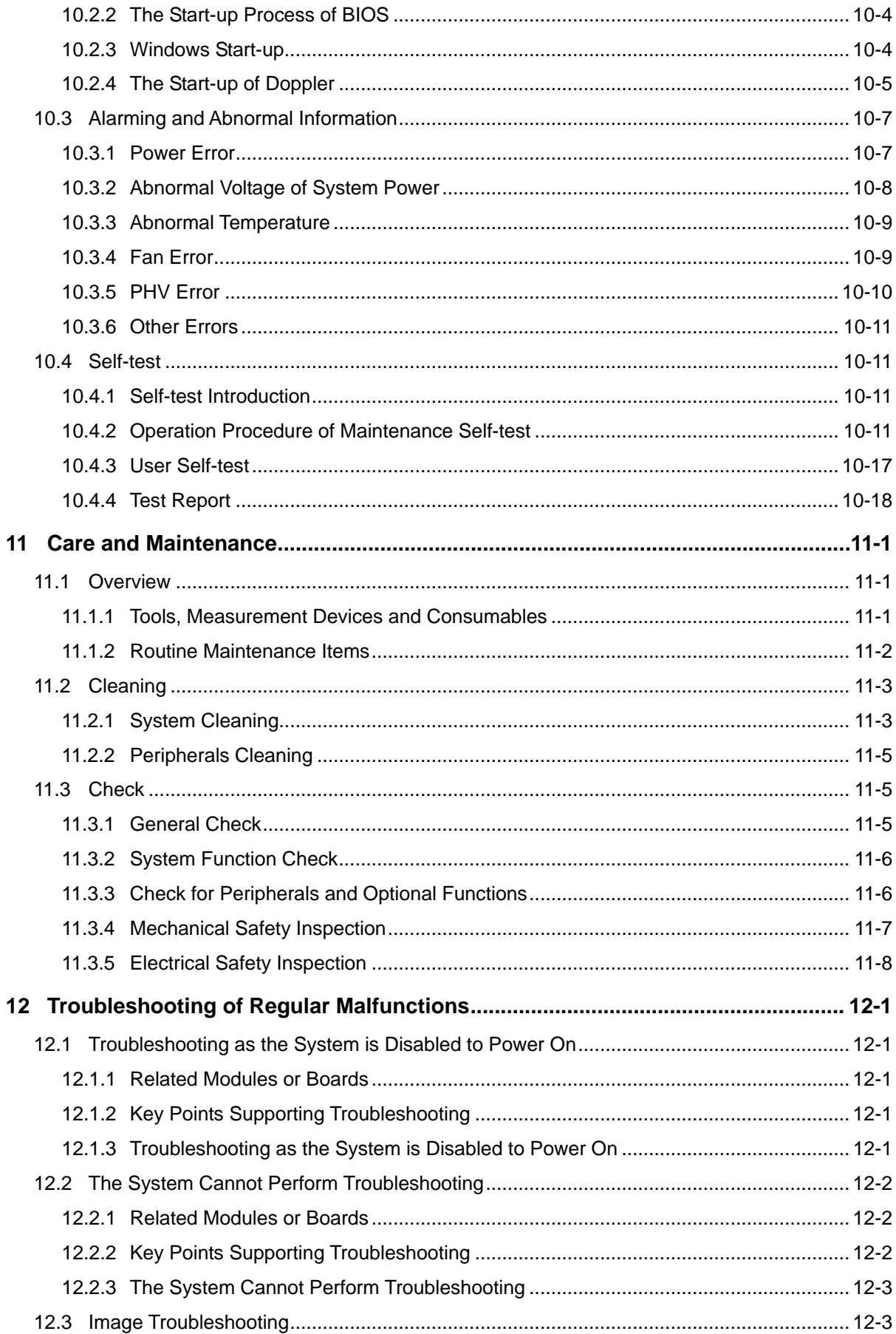

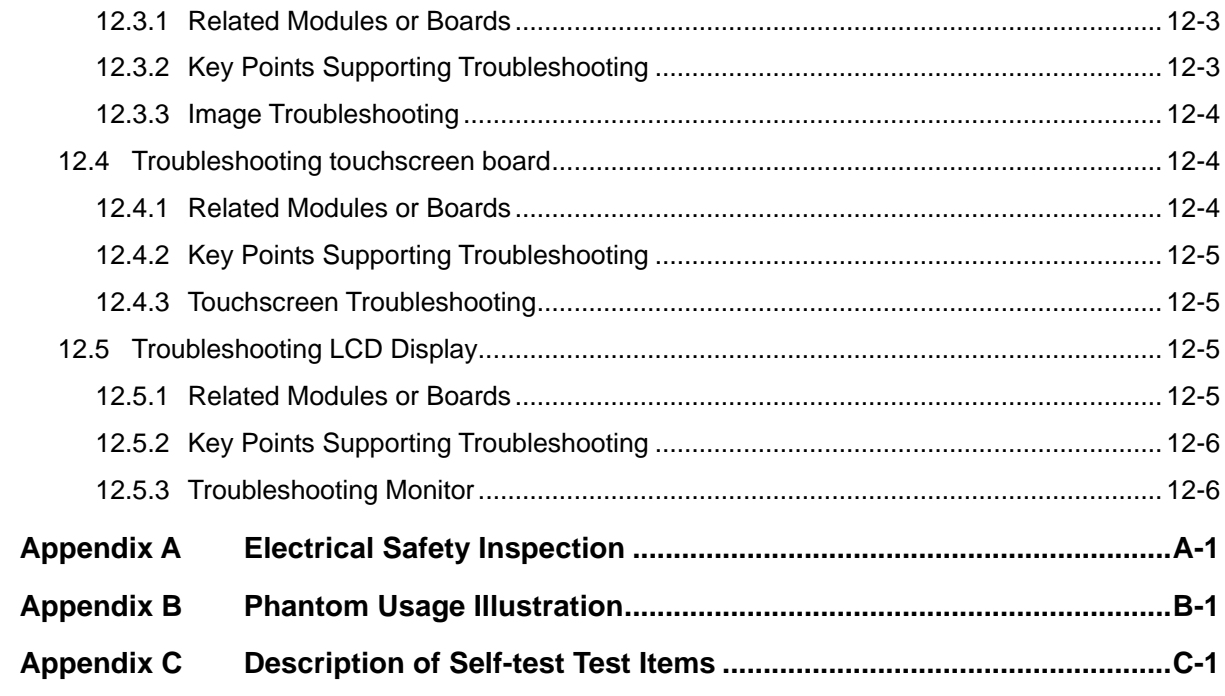

# <span id="page-8-0"></span>**Version Information**

Mindray may revise this publication from time to time without written notice. The detailed information is shown below:

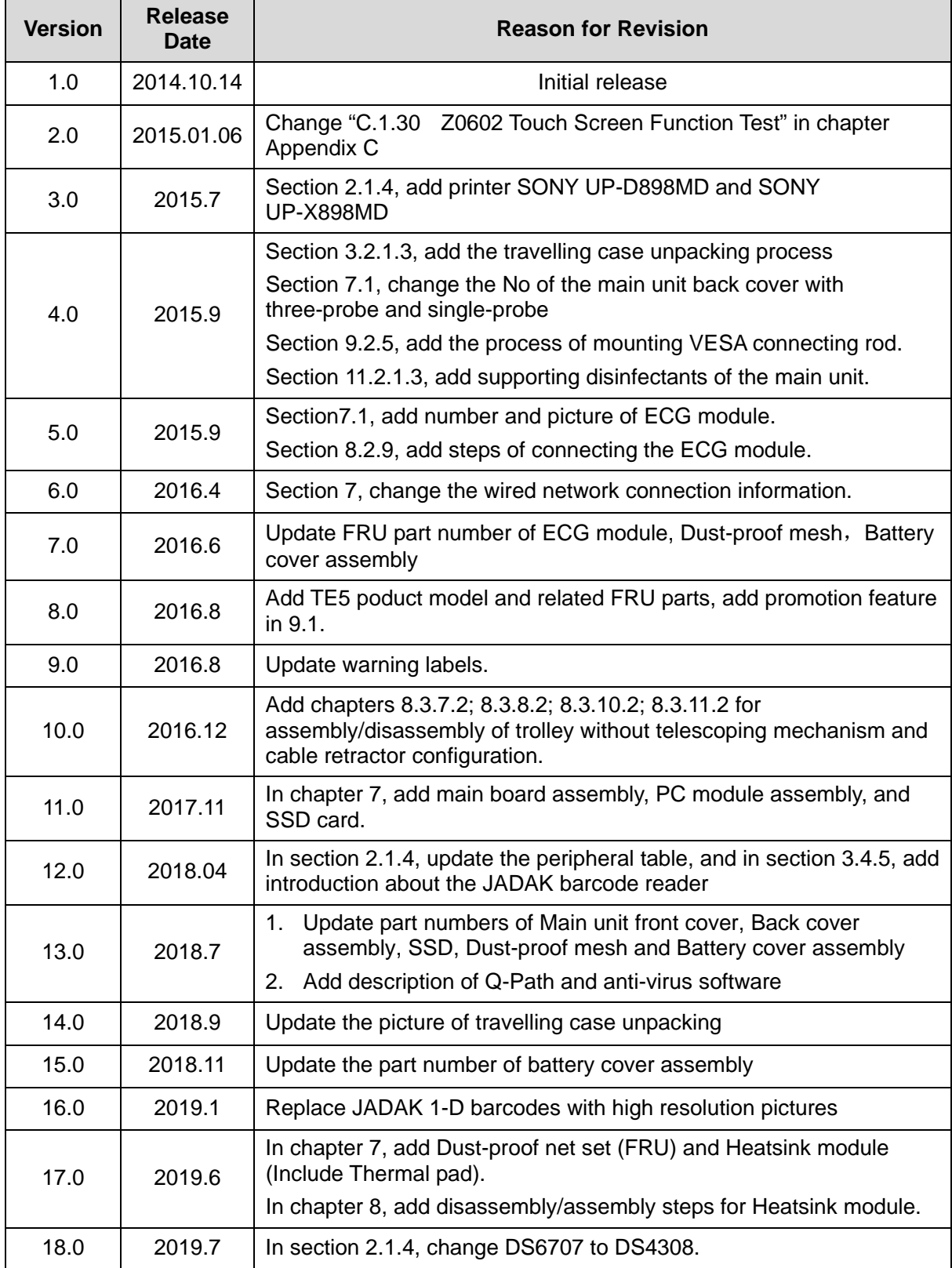

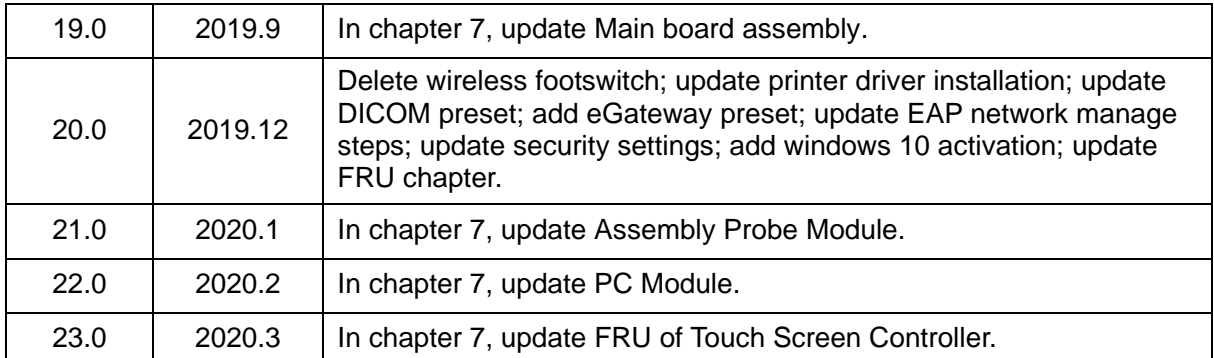

2020 Shenzhen Mindray Bio-medical Electronics Co., Ltd. All Rights Reserved.

# <span id="page-10-0"></span>**Intellectual Property Statement**

SHENZHEN MINDRAY BIO-MEDICAL ELECTRONICS CO., LTD. (hereinafter called "Mindray") owns the intellectual property rights to this Mindray product and this manual. This manual may refer to information protected by copyright, trademark, or patents, and does not convey any license under the intellectual property rights of Mindray or of others.

Mindray intends to maintain the contents of this manual as confidential information. Disclosure of the information in this manual in any manner whatsoever without the written permission of Mindray is strictly forbidden.

Release, amendment, reproduction, distribution, rental, adaptation, translation or any other derivative work of this manual in any manner whatsoever without the written permission of Mindray is strictly forbidden.

#### mindray

is the trademark of Mindray. All other trademarks that appear in this manual are used only for informational or editorial purposes. They are the property of their respective owners.

# <span id="page-10-1"></span>**Applicability**

This service manual is intended as a guide for technically qualified personnel during service procedures. This service manual describes the product according to the most complete configuration; some of the content may not apply to the specific product you are servicing. If you have any questions, please contact the Mindray Customer Service Department (contact information is below). Do not attempt to service this equipment unless this service manual has been consulted and is understood. Failure to do so may result in personal injury or product damage.

# <span id="page-10-2"></span>**Responsibility of Mindray**

Contents of this manual are subject to change without prior notice. Please check with the Mindray Customer Service Department for any updates or changes to this manual.

All information contained in this manual is believed to be correct as of the date of its publication. Mindray shall not be liable for errors contained herein or for incidental or consequential damages in connection with the furnishing, performance, or use of this manual.

Mindray shall not be responsible for the effects on safety, reliability, and performance of this product if:

- **Installation operations, expansions, changes, modifications and repairs of this product are** conducted by personnel not authorized by Mindray;
- The electrical installation of the relevant room does not comply with the applicable national and local requirements;
- The product is not used in accordance with the instructions for use.

# <span id="page-11-0"></span>**Warranty Statements**

Mindray warrants that components within the ultrasound system under warranty will be free from defects in workmanship and materials for the amount of time specified under Mindray's then-current warranty policy (please check with the Mindray Customer Service Department for the applicable warranty period for each system). Under this warranty, Mindray will repair or replace (at Mindray's option) any defective component at no charge for materials according to Mindray's then-current warranty policy. This warranty does not cover consumable items such as, but not limited to, traveling carrying case, acoustic gel, paper, disposable or one-off materials, and sampling materials.

Recommended preventative maintenance, as prescribed in the Service Manual, is the responsibility of the user, and is not covered by this warranty.

Mindray will not be liable for any incidental, special, or consequential loss, damage, or expense directly or indirectly arising from the use of its products. Liability under this warranty and the buyer's exclusive remedy under this warranty is limited to servicing or replacing the affected products, at Mindray's option, at the factory or at an authorized Distributor, for any product which shall under normal use and service appear to Mindray to have been defective in material or workmanship.

No agent, employee, or representative of Mindray has any authority to bind Mindray to any affirmation, representation, or warranty concerning its products, and any affirmation, representation, or warranty made by any agent, employee, or representative shall not be enforceable by buyer or user.

THIS WARRANTY IS EXPRESSLY IN LIEU OF, AND MINDRAY EXPRESSLY DISCLAIMS, ANY OTHER EXPRESS OR IMPLIED WARRANTIES, INCLUDING ANY IMPLIED WARRANTY OF NON-INFRINGEMENT, MERCHANTABILITY, OR FITNESS FOR A PARTICULAR PURPOSE, AND OF ANY OTHER OBLIGATION ON THE PART OF MINDRAY.

Damage to any product or parts through misuse, neglect, accident, or by affixing any non-standard accessory attachments or by any customer modification voids this warranty.

Mindray makes no warranty whatever in regard to trade accessories, such being subject to the warranty of their respective manufacturers.

A condition of this warranty is that the equipment or any accessories which are claimed to be defective be returned, when authorized, to the appropriate Mindray affiliate. Please contact the Mindray Customer Service Department for appropriate details for your region.

# <span id="page-12-0"></span>**Customer Service Department**

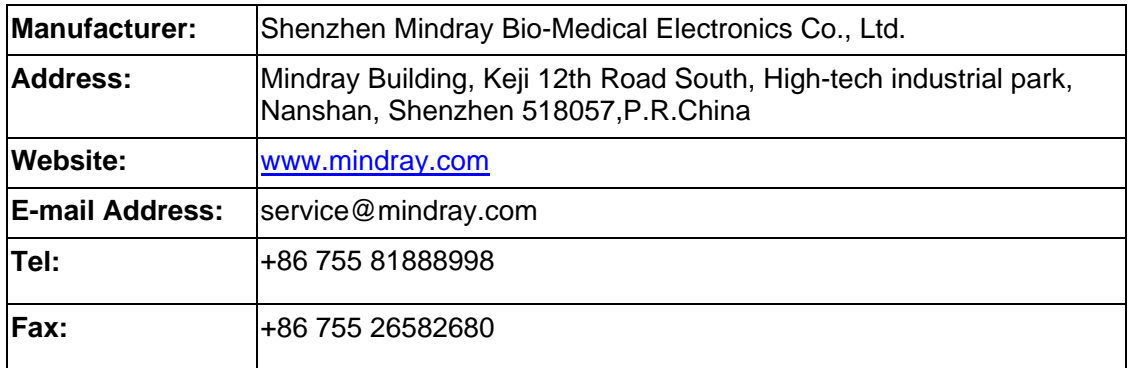

# <span id="page-12-1"></span>**Descriptions Committed**

The following marks are used for describing menu items, buttons on dialog boxes and other basic operations in the manual:

- [Menu item or key]: the square bracket for enclosing menu item or key refers to the menu items or the keys on dialog boxes.
- Click [Menu item or key]: move the cursor to the menu item or the key on the dialog box, and then press <Set>. Or, click other optional keys on touch screen.
- [Menu item]-[Sub-menu item]: select sub-menu item based on the operation path.

# <span id="page-13-0"></span>**1 Safety Precautions**

This chapter describes important issues related to safety precautions, as well as the labels and icons on the ultrasound machine.

# <span id="page-13-1"></span>**1.1 Meaning of Signal Words**

In this service manual, the signal words **ADANGER, AWARNING, ACAUTION** and **NOTE** are used regarding safety and other important instructions. The signal words and their meanings are defined as follows. Please be aware of the meaning of the signal words before reading this manual.

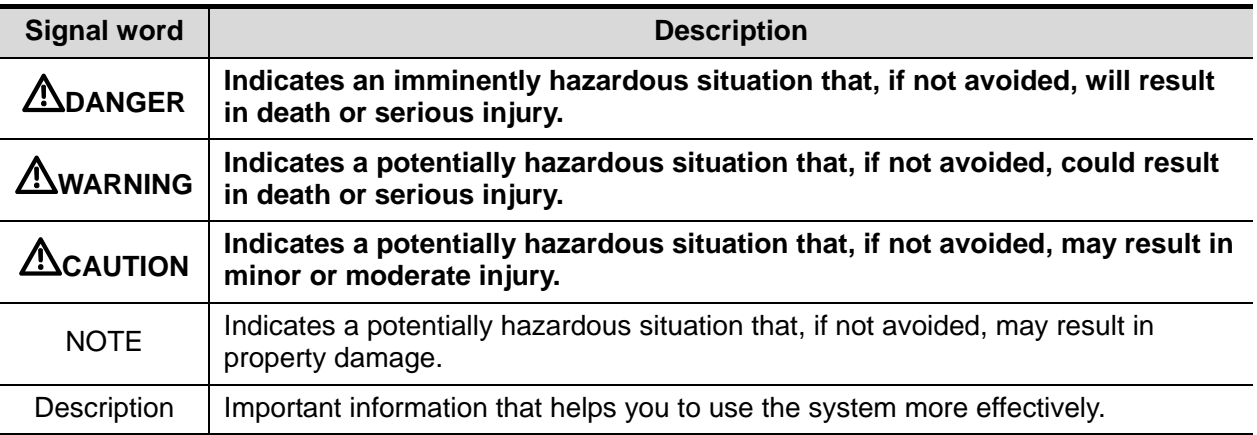

# <span id="page-13-2"></span>**1.2 Symbols**

The following tables provide location and information of the safety symbols and warning labels, please read carefully.

## <span id="page-13-3"></span>**1.2.1 Meaning of Safety Symbols**

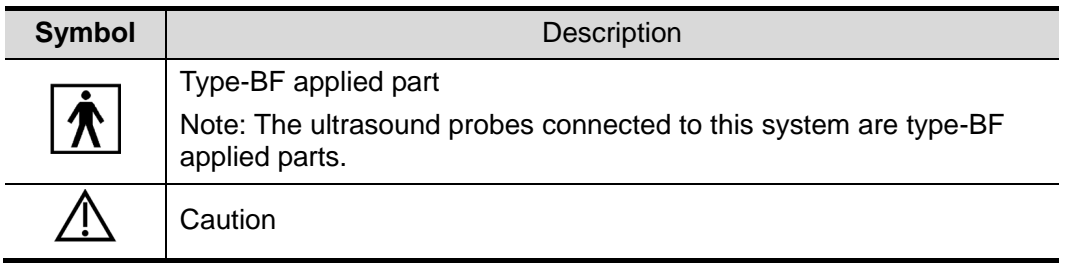

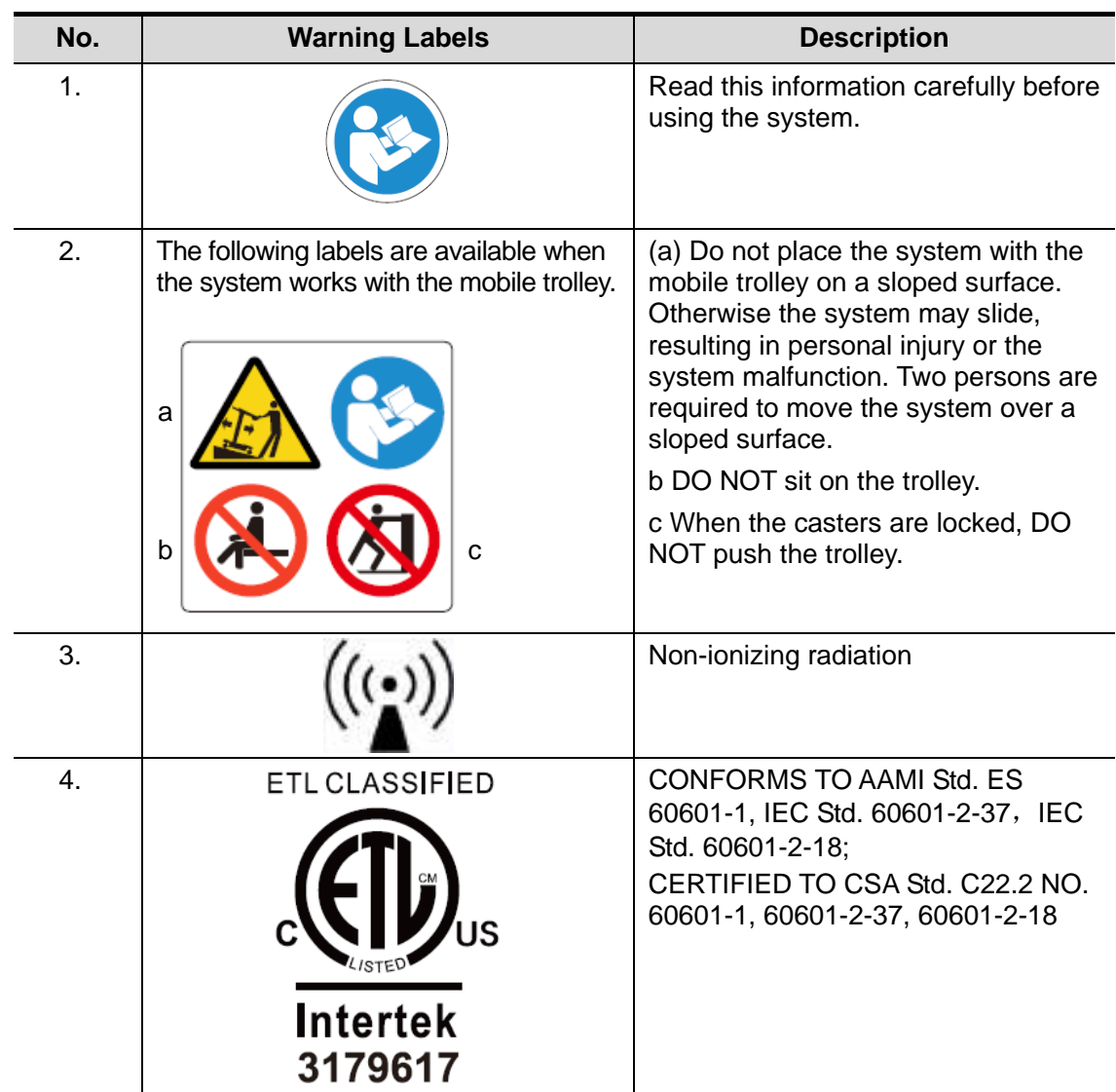

## <span id="page-14-0"></span>**1.2.2 Warning Labels**

## <span id="page-14-1"></span>**1.2.3 General Symbols**

This symbols used in the device are listed in the following table. Meanings are:

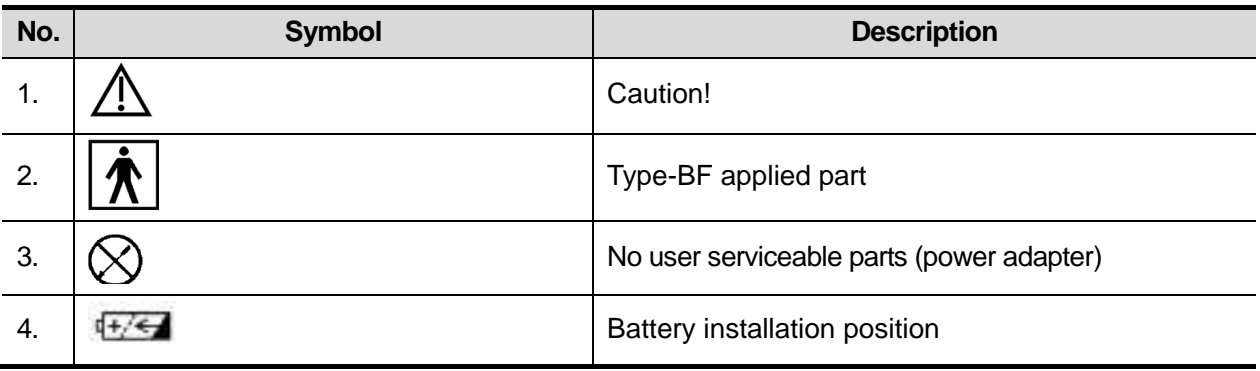

1-2 Safety Precautions

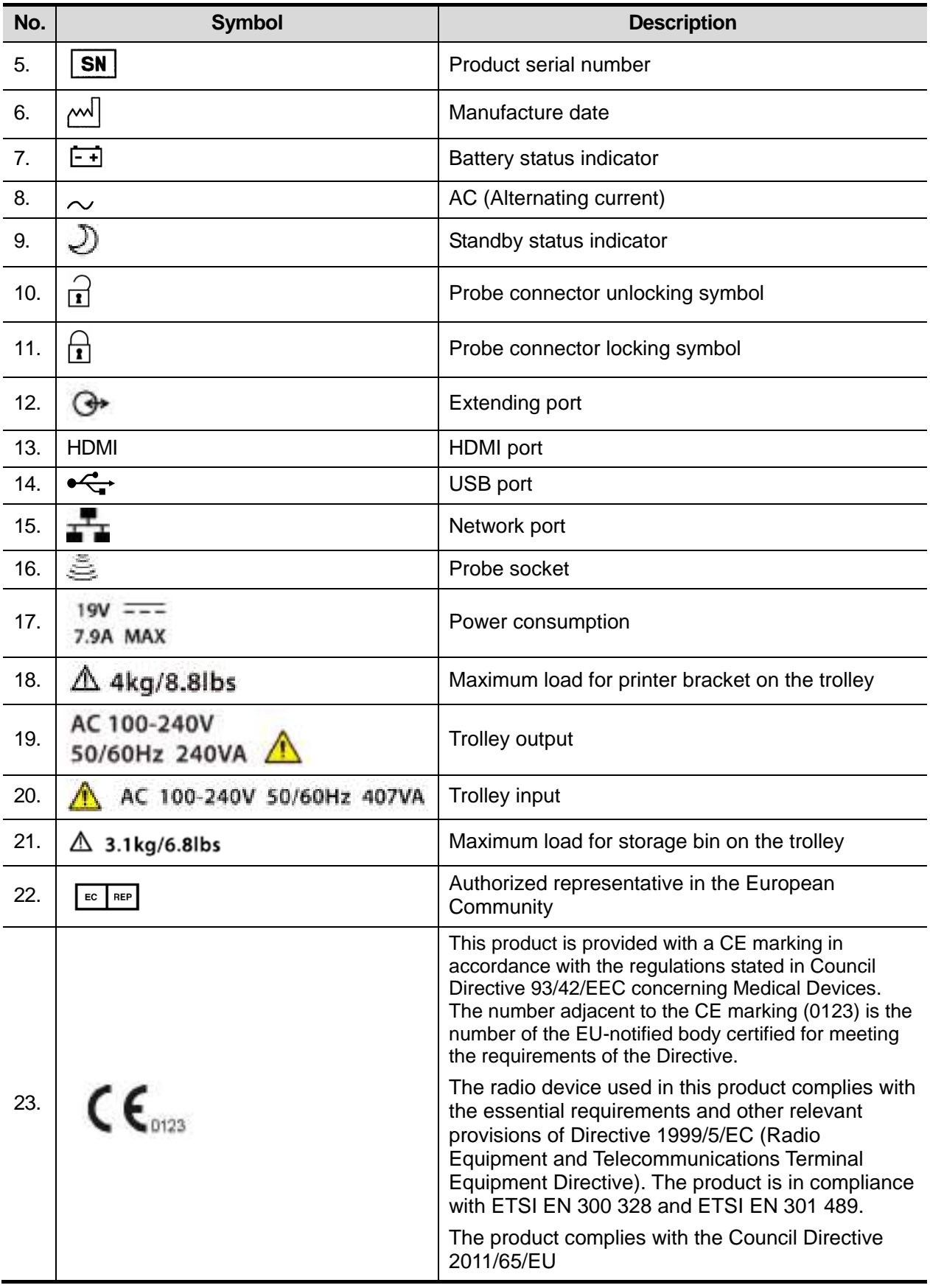

# <span id="page-16-0"></span>**1.3 Safety Precautions**

Please read the following precautions carefully to ensure the safety of the patient and the operator when using the probes.

**DANGER: Do not operate this system in an atmosphere containing flammable or explosive gases such as anesthetic gases, oxygen, and hydrogen or explosive fluid such as ethanol because an explosion may occur.**

### <span id="page-16-1"></span>**1.3.1 Electric Safety**

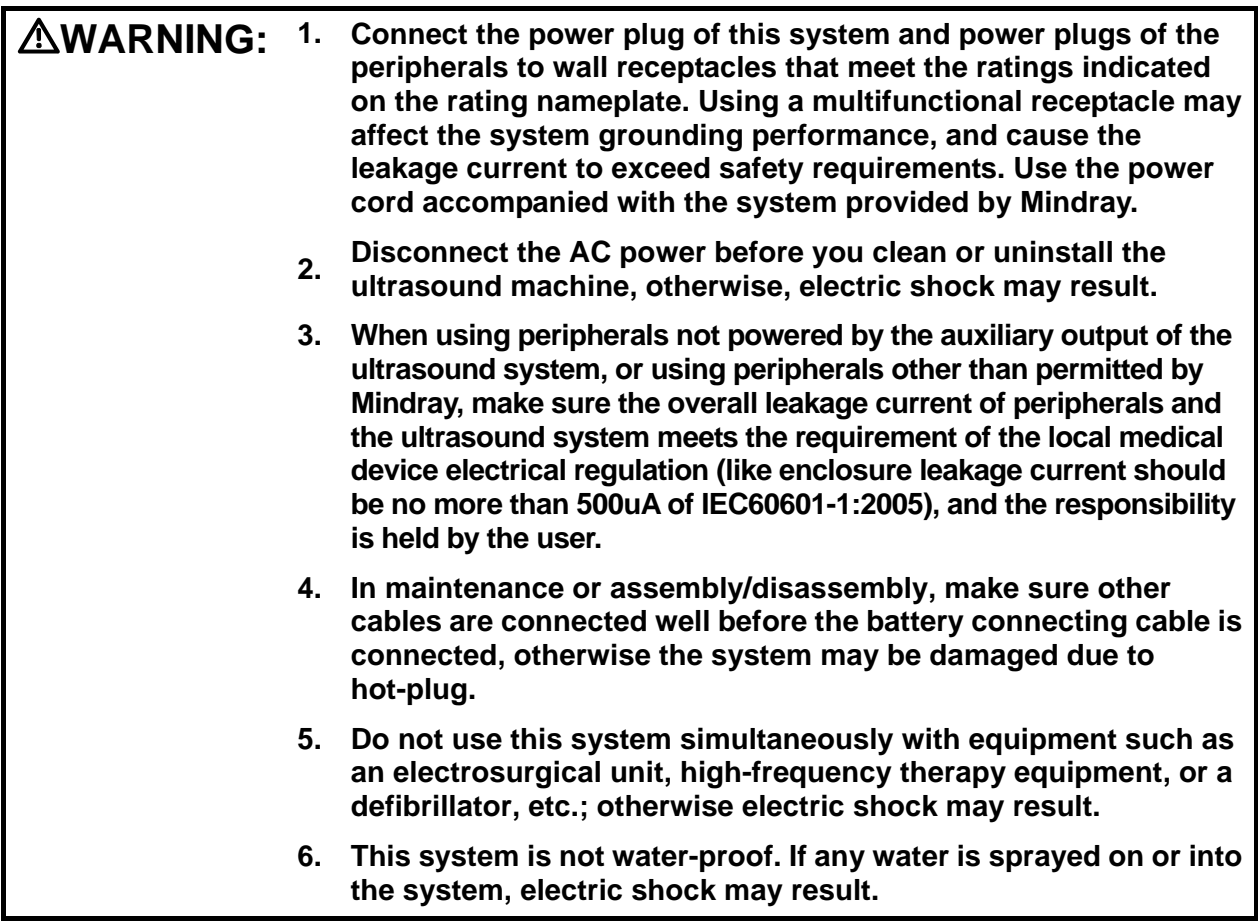

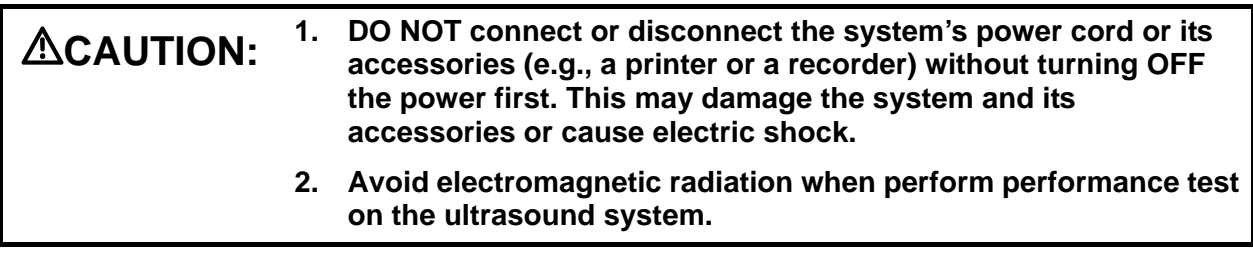

#### 1-4 Safety Precautions

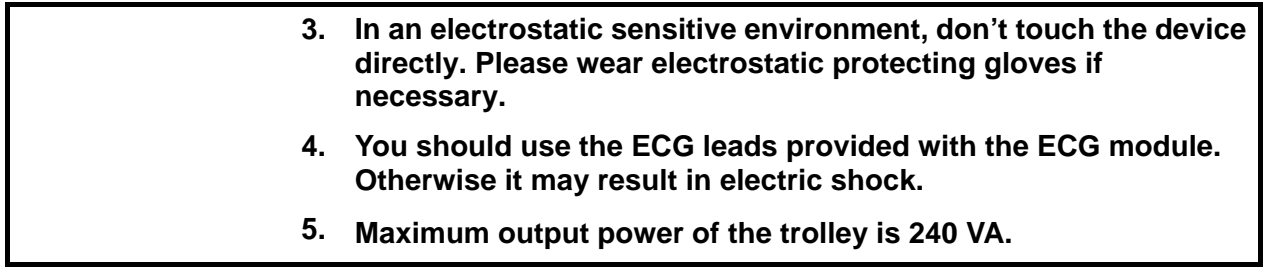

## <span id="page-17-0"></span>**1.3.2 Mechanical Safety**

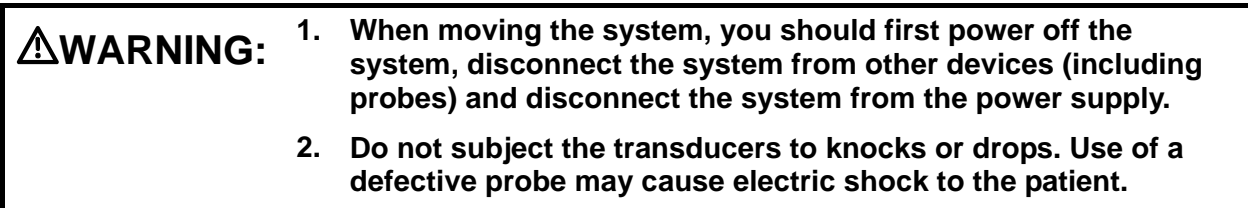

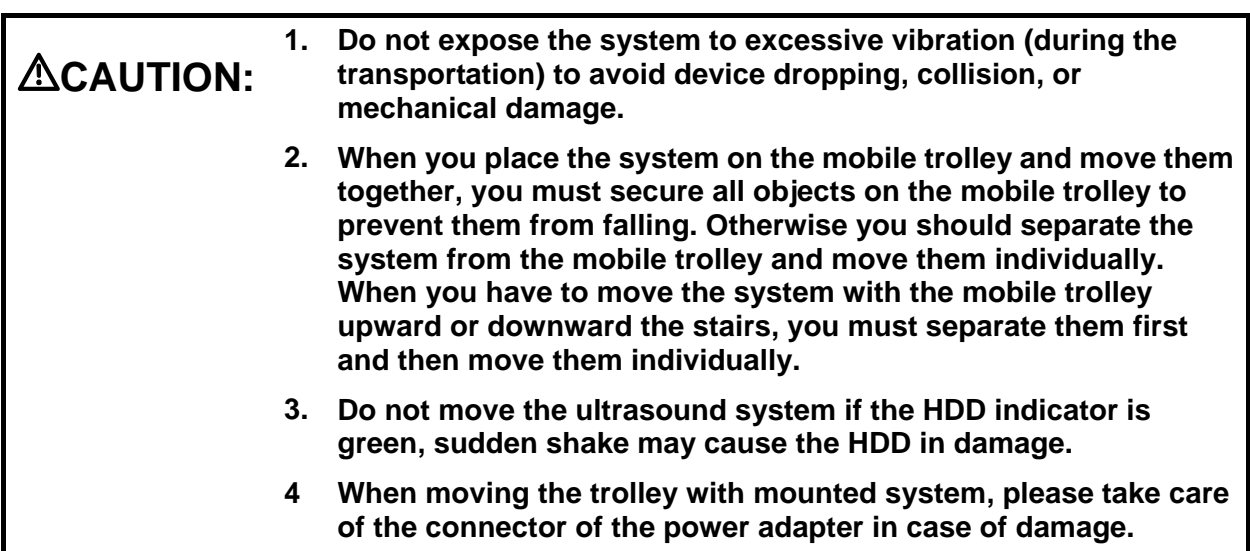

## <span id="page-17-1"></span>**1.3.3 Personnel Safety**

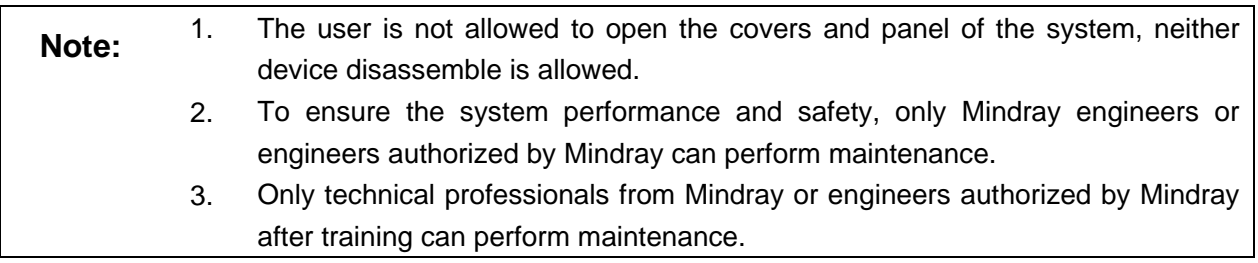

## <span id="page-18-0"></span>**1.3.4 Others**

**Note:** For detailed operation and other information about the ultrasound system, please refer to the operator's manual.

# <span id="page-20-0"></span>**2 Product Specifications**

# <span id="page-20-1"></span>**2.1 Introduction**

#### <span id="page-20-2"></span>**2.1.1 Intended Use**

The diagnostic ultrasound system TE7/TE7T/TE7S/TE7 Pro/TE7 Super/TE5/TE5T/TE5S/TE5 Pro/TE5 Super is intended for use in clinical ultrasonic diagnosis.

## <span id="page-20-3"></span>**2.1.2 System Appearance**

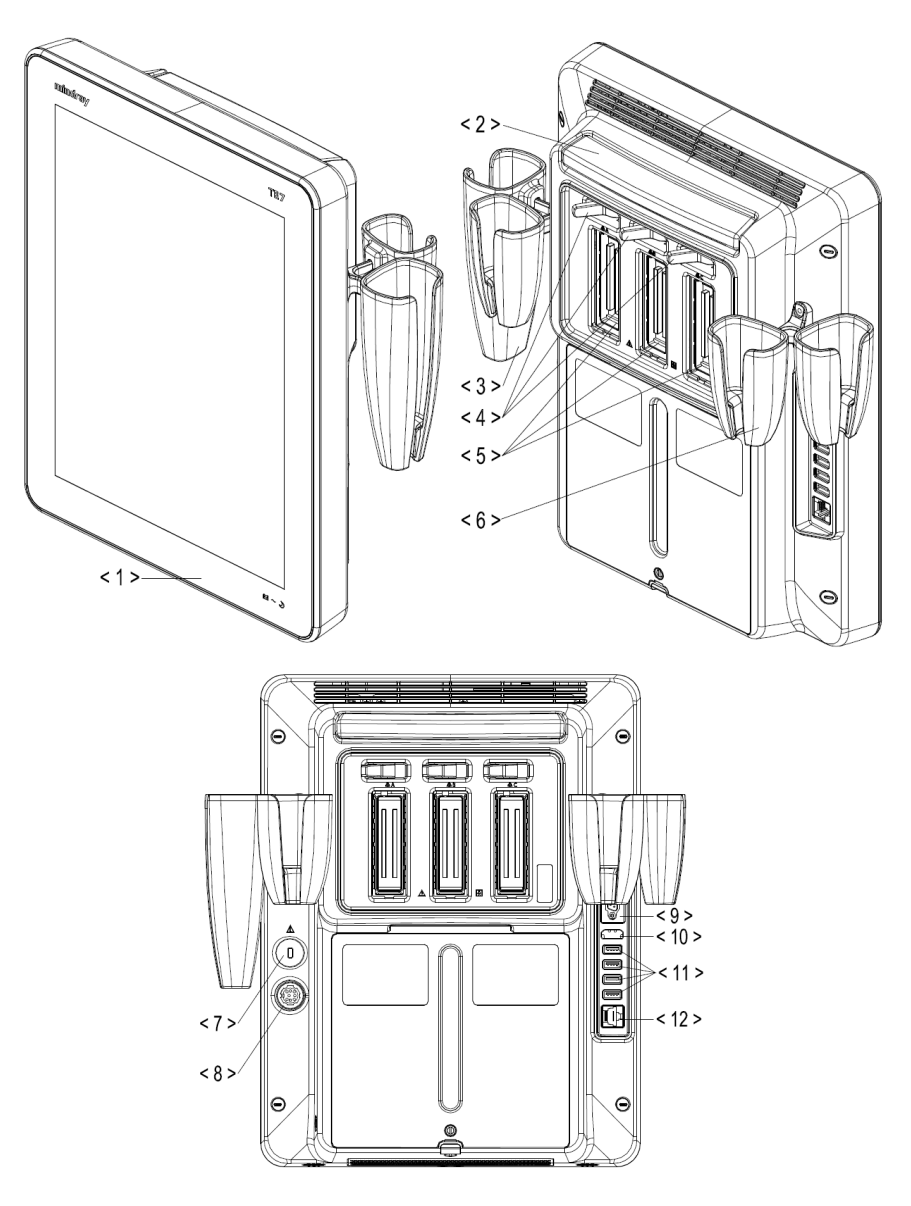

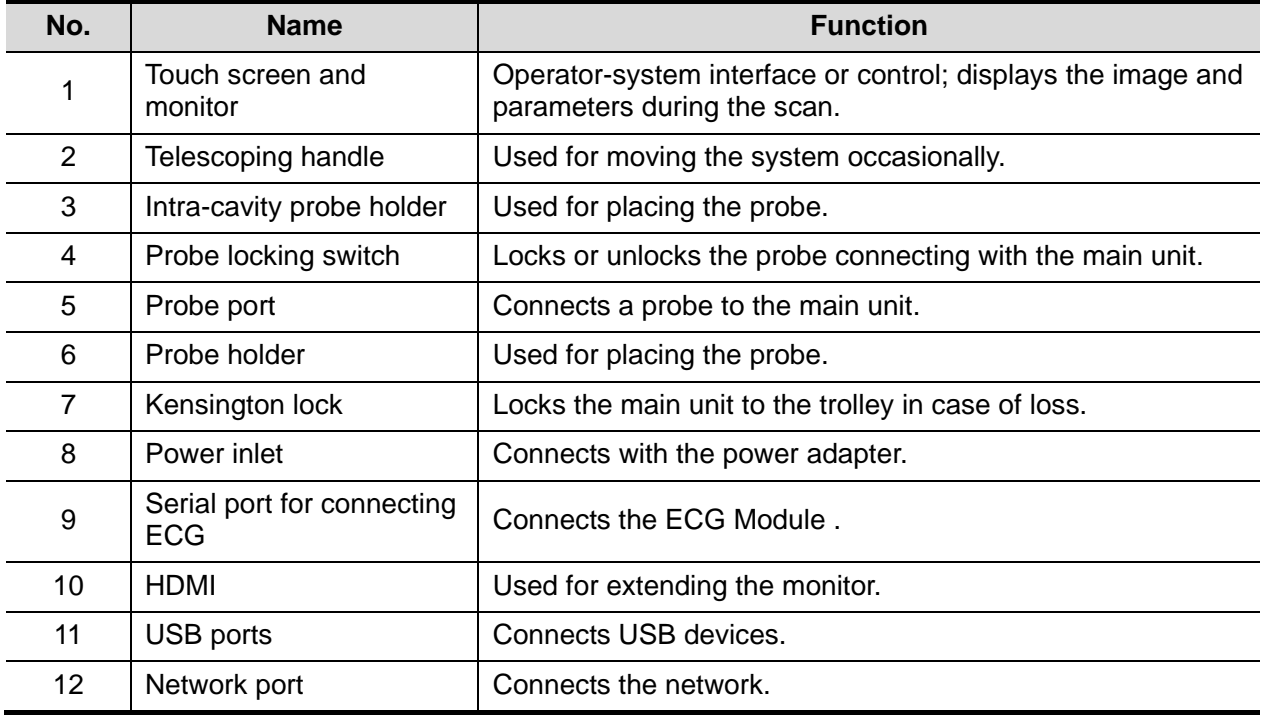

**NOTE:** Mindray recommends using Category 2-certified HDMI output cables (marked as "High Speed") according to HDMI 1.3 standard for a good output effect. Otherwise, abnormal display effect may result. You can use a HDMI-to-DVI adapter for outputting to a display with DVI input.

When connecting TE7/TE7T/TE7S/TE7 Pro/TE7 Super/TE5/TE5T/TE5S/TE5 Pro/TE5 Super with an external display or recording devices via HDMI, choose a right output setting resolution ([Setup] ->[System] ->[Peripheral] -> [Display]), and please make sure the scan rate of 60Hz progressive is supported by the external device, otherwise malfunction may result.

## <span id="page-22-0"></span>**2.1.3 Trolley Appearance**

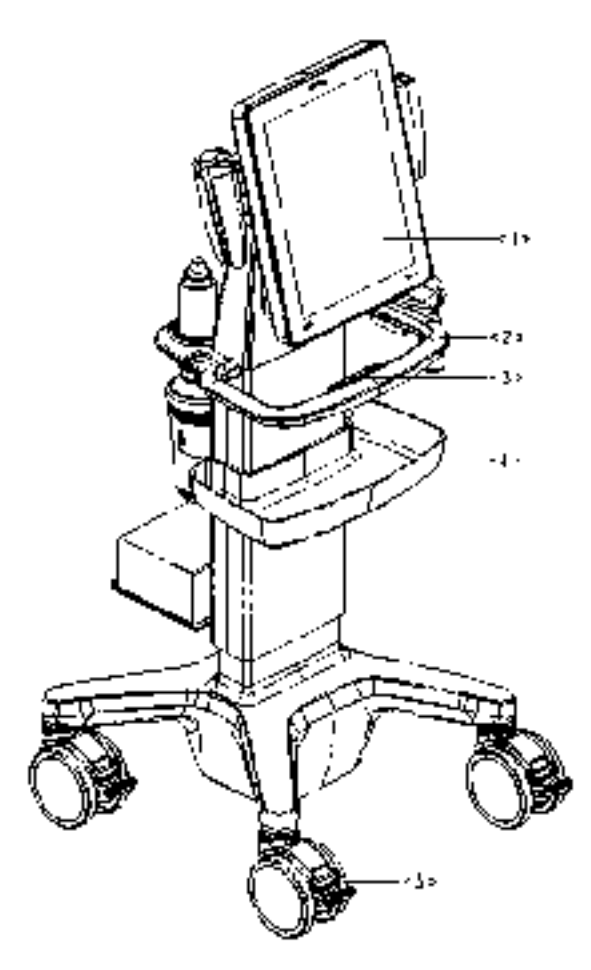

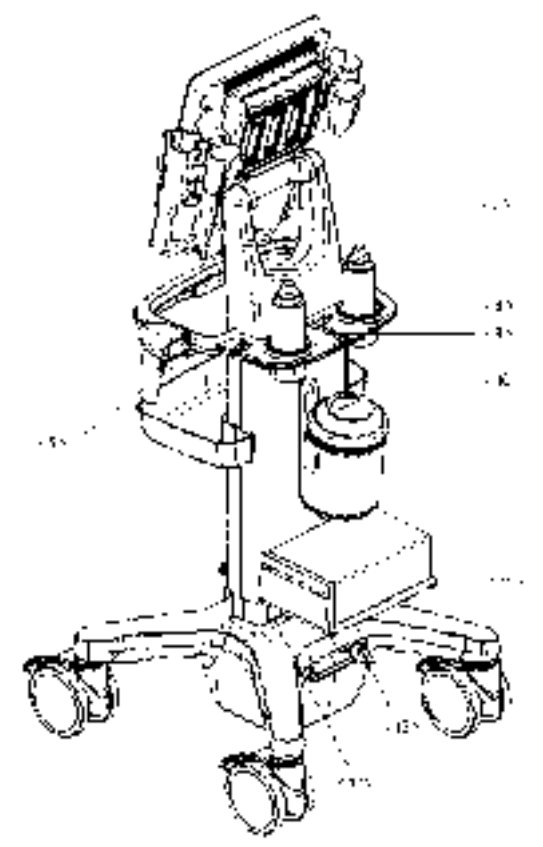

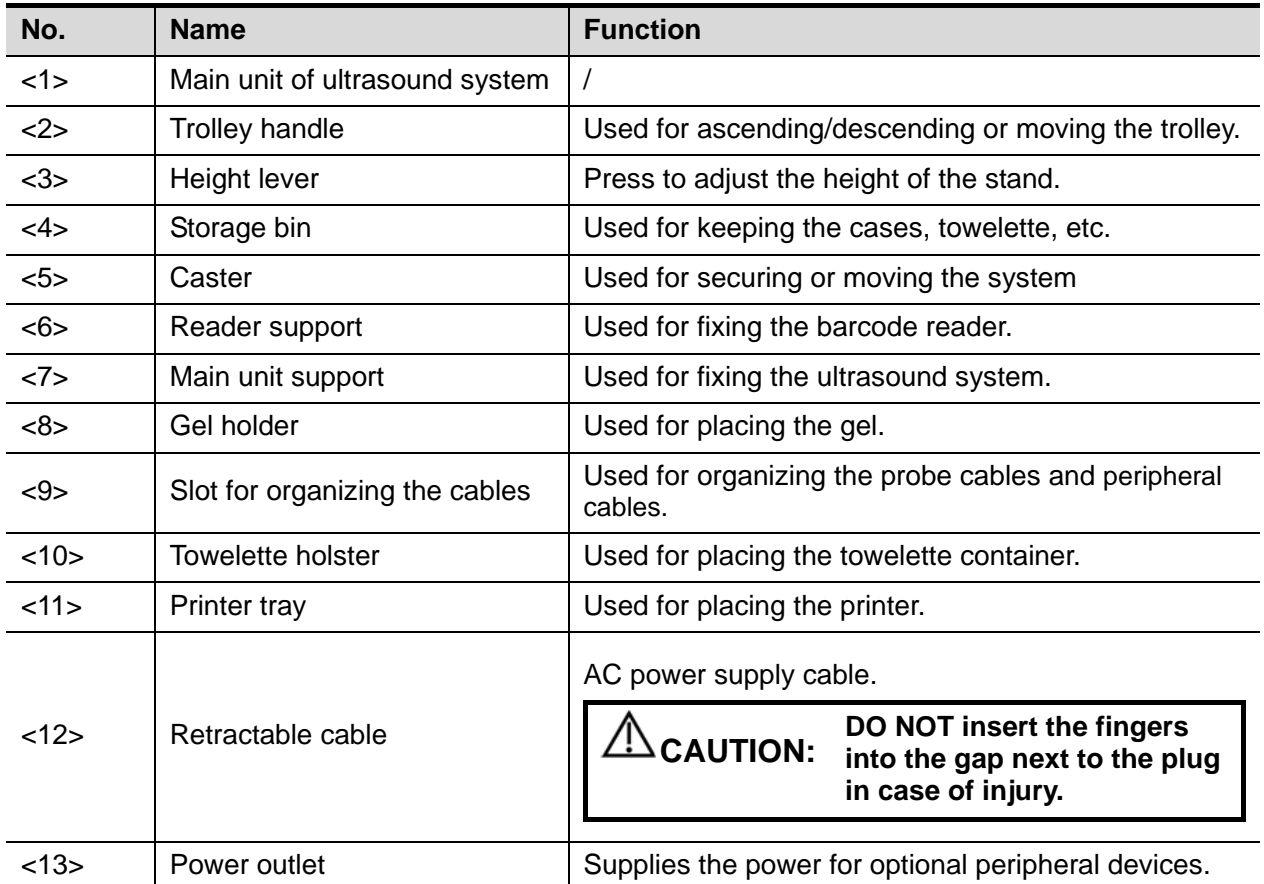

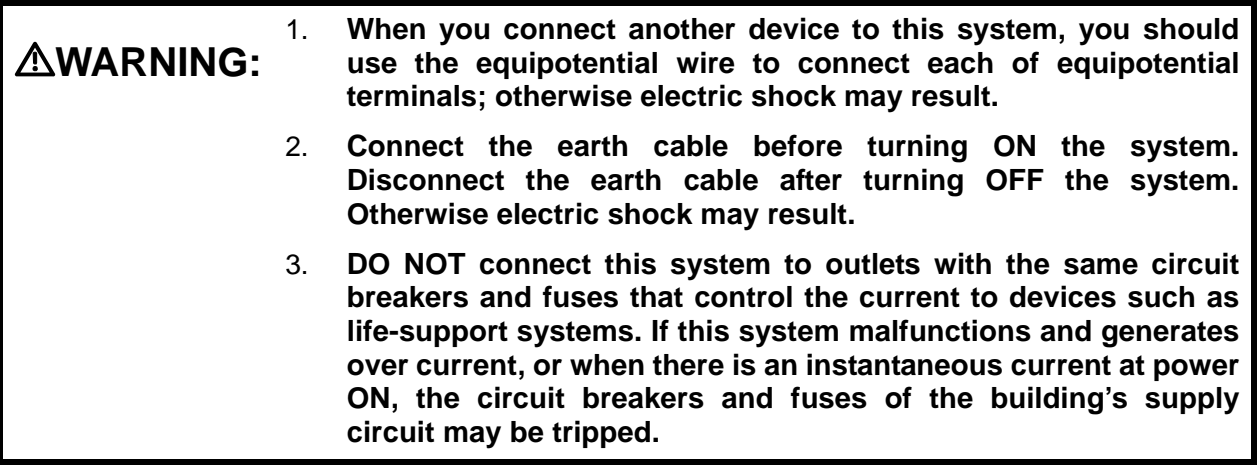

## <span id="page-24-0"></span>**2.1.4 Peripherals Supported**

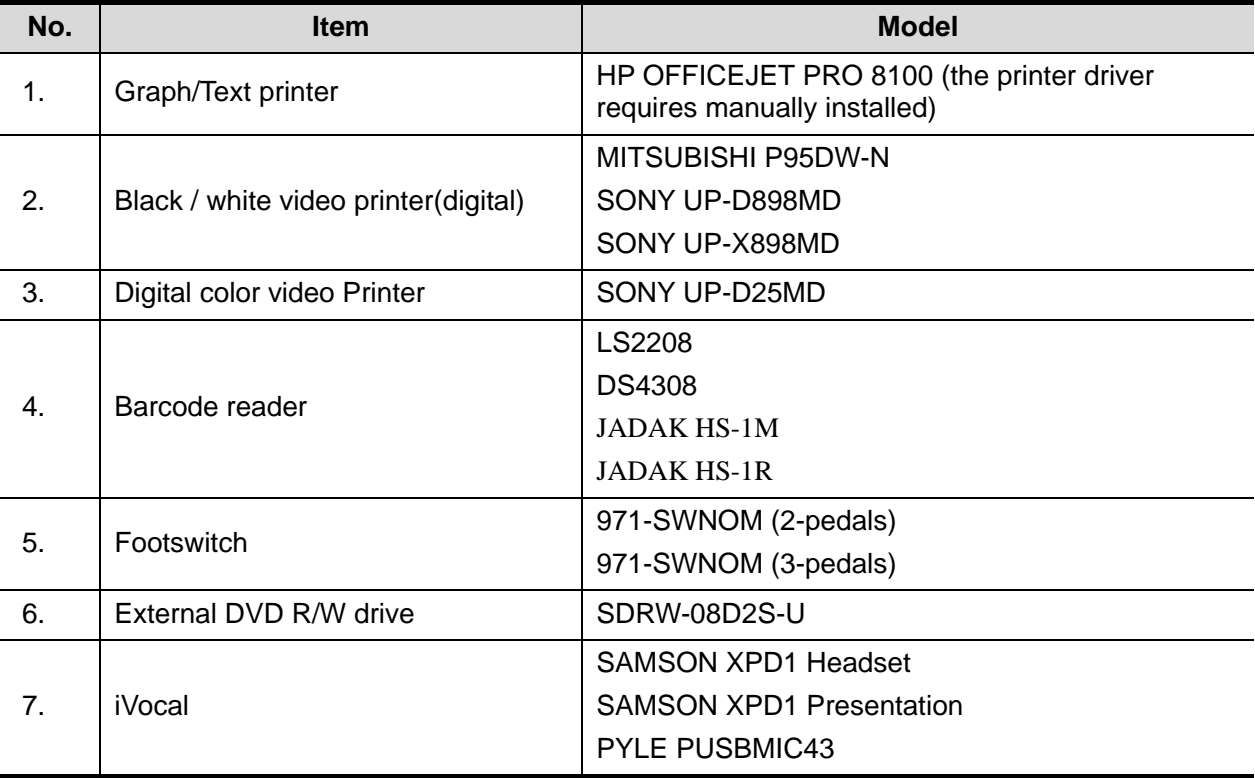

The peripheral devices supported by the system. The information is shown as below:

NOTE: USB cable length of the printer should between 5 ft and 6 ft.

■ Parts that can be used within patient environment:

- Main unit;
- Probes;
- Footswitch;
- Printers: MITSUBISHI P95DW-N, SONY UP-D898MD, SONY UP-X898MD, SONY UP-D25MD.

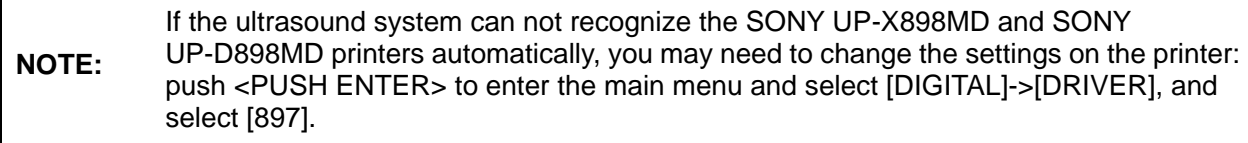

**WARNING: This device complies with IEC60601-1-2:2014, and its RF emission meets the requirements of CISPR11 Class B. In a domestic environment, the customer or the user should guarantee to connect the system with Class B peripheral devices; otherwise RF interference may result and the customer or the user must take adequate measures accordingly.**

## <span id="page-25-0"></span>**2.2 Specifications**

#### <span id="page-25-1"></span>**2.2.1 External Dimensions and Weight**

- Dimensions:  $97(Depth) \times 295(Width) \times 380(Height)$ mm
- Weight (including batteries, three-probe socket configuration and one probe): <8.2Kg.

#### <span id="page-25-2"></span>**2.2.2 Electric Specifications**

#### **2.2.2.1 AC IN**

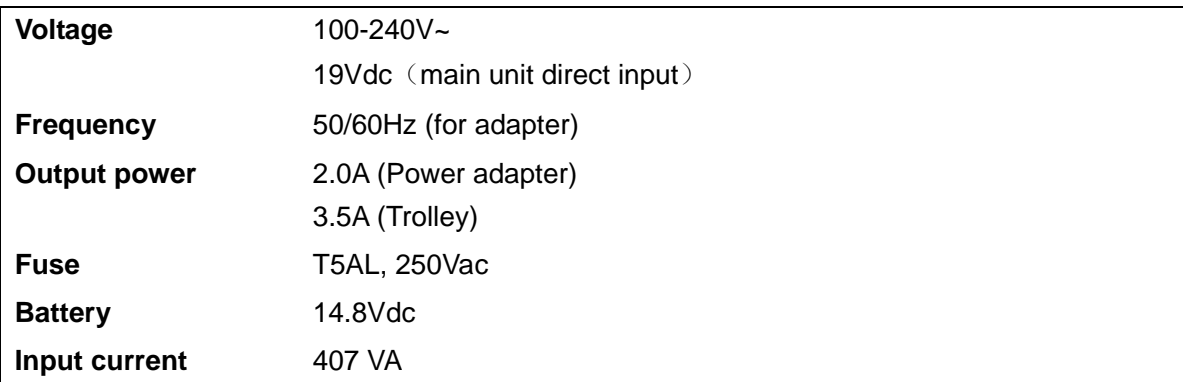

#### **2.2.2.2 Battery**

Main unit battery:

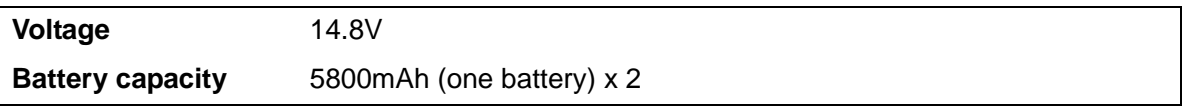

## <span id="page-26-0"></span>**2.2.3 Environment Specifications**

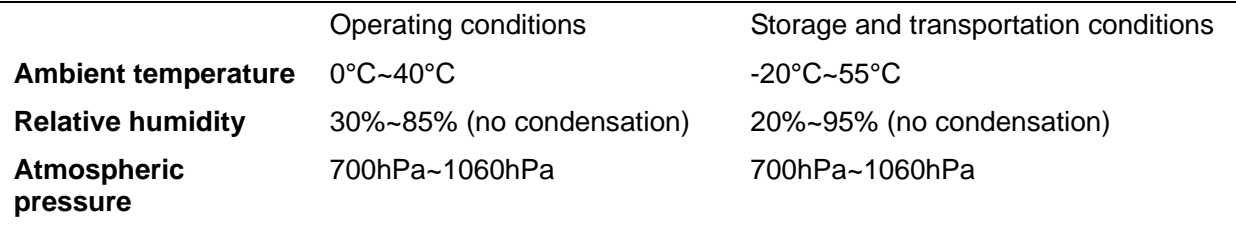

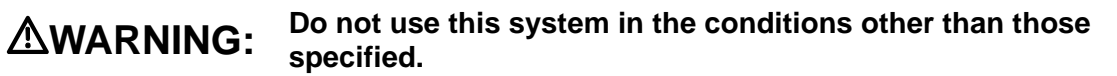

## <span id="page-26-1"></span>**2.2.4 Monitor Specifications**

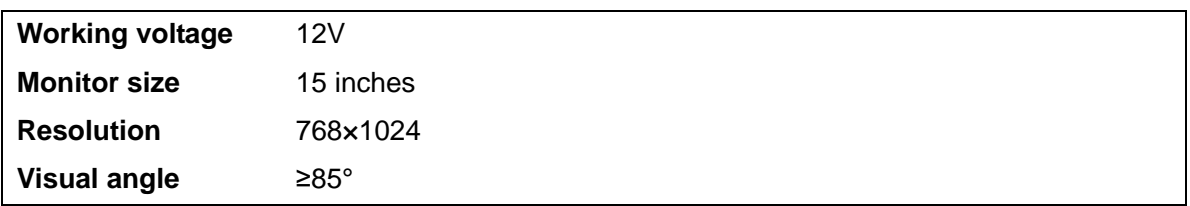

## <span id="page-28-1"></span><span id="page-28-0"></span>**3.1 Installation Preparations**

**Note:** Do not install the machine in the following locations: Locations near heat generators Locations with high humidity Locations with flammable gases

#### <span id="page-28-2"></span>**3.1.1 Electrical Requirements**

#### **3.1.1.1 Requirements of Regulator**

See Chapter 2.2.2 for power supply specifications. Due to the difference of the power supply stability of different districts, please advise the user to adopt a regulator of good quality and performance such as an on-line UPS.

#### **3.1.1.2 Grounding Requirements**

The power cord of the system is a three-wire cable. The grounding terminal should be connected with a power grounding cable to ensure that protective grounding works normally. Make sure that the protective grounding works normally.

**WARNING: DO NOT connect this system to outlets with the same circuit breakers and fuses that control the current of devices such as life-support systems. If this system malfunctions and generates an over-current, or when there is an instantaneous current at power ON, the circuit breakers and fuses of the building's supply circuit may be tripped.**

#### **3.1.1.3 EMI Limitation**

Ultrasound machines are susceptible to Electromagnetic Interference (EMI) from radio frequencies, magnetic fields, and transient in the air wiring. They also generate EMI. Possible EMI sources should be identified before the unit is installed.

These sources include: medical lasers, scanners, monitors, cauterizing guns and so on. Besides, other devices that may result in high frequency electromagnetic interference such as mobile phone, radio transceiver and wireless remote control toys are not allowed to be presented or used in the room. Please turn off those devices to make sure the ultrasound system can work in a normal way.

## <span id="page-29-0"></span>**3.1.2 Installation Condition**

#### **3.1.2.1 Space Requirements**

Place the system with the necessary accessories at a proper position for convenient use.

- 1. Place the system in a room with good ventilation or having an air conditioning unit.
- 2. Maintain a generous free air flowing space around the back and both sides of the system; failure may result due to increased rise in system operating temperature.
- 3. A combination lighting system in the room (dim/bright) is recommended.
- 4. Except the receptacle dedicated for the ultrasound system, at least 3-4 spare receptacles on the wall are available for the other medical devices and peripheral devices.
- 5. Power outlet and place for any external peripheral are within 2m of each other with peripheral within 1 m of the unit to connect cables.

#### **3.1.2.2 Network Environment**

Both wireless and wired LAN functions are supported by this ultrasound device.

Data transmission is allowed between different departments or areas without network cable. Network can be automatically connected after disconnection in case that the device is required to be moved, wireless transmission task can be recovered after the network resumed to normal condition. Confirm the network devices and network conditions before the installation.

- 1. General information: default gateway IP address, and the other routers related information.
- 2. DICOM application information: DICOM server name, DICOM port, and IP address.

#### <span id="page-29-1"></span>**3.1.3 Installation Confirmation**

Please confirm the following items before installation:

- The video format of installation area or country.
- The language of installation area or country.
- Power frequency of installation area or country.
- The universal obstetrics formula and other measurement formula of installation area or country.
- The preset values of installation area or country that are different from the default values.
- The doctor's operation habits.
- The items above prior to the installation training, and do the system settings according to the universal setting of installed region or country.

# <span id="page-30-0"></span>**3.2 Unpacking**

Unpacking tool: scissor

Installation duration: 1 people, 10 minutes.

#### <span id="page-30-1"></span>**3.2.1 Unpacking Process**

#### **3.2.1.1 Trolley Unpacking**

1. Cut through the white straps on the package, as shown in the following figure:

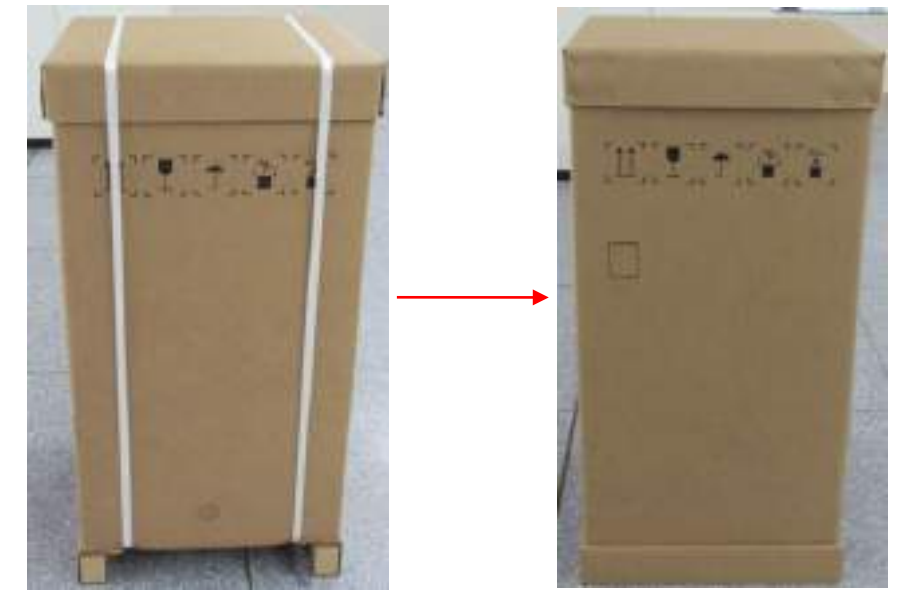

2. Take off the lid on the box.

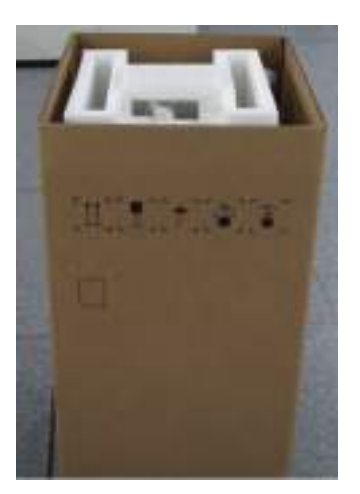

3. Remove the foam.

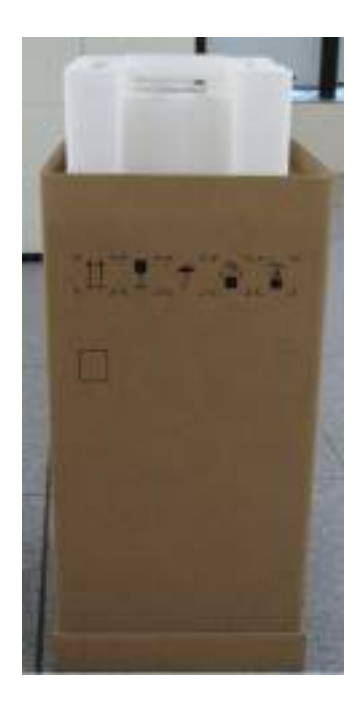

- 4. Remove the outer box
	- Remove the box upwards if the space is commodious enough;
	- If the space is not commodious enough, please follow the instructions below: Press the middle of plastic clasp on the one side of the box as shown below;

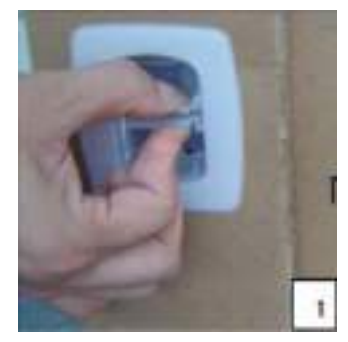

Pull the plastic clasp outward;

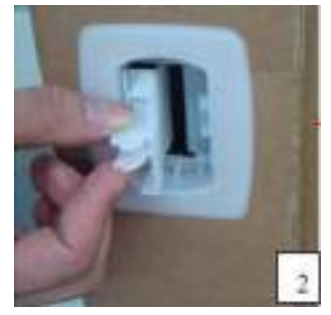

Then pull the whole plastic clasp out of the box (total of 4 plastic clasps);

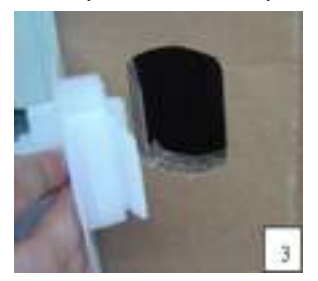

#### 3-4 System Installation

To remove the cardboard, unfold it outwards after removing the plastic clasps.

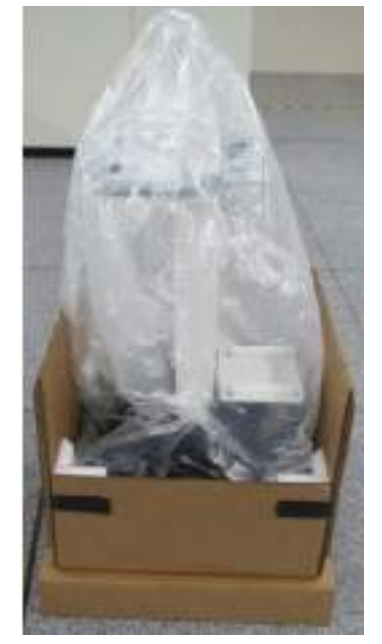

5. Unfold the remaining cardboard box and push down the trolley.

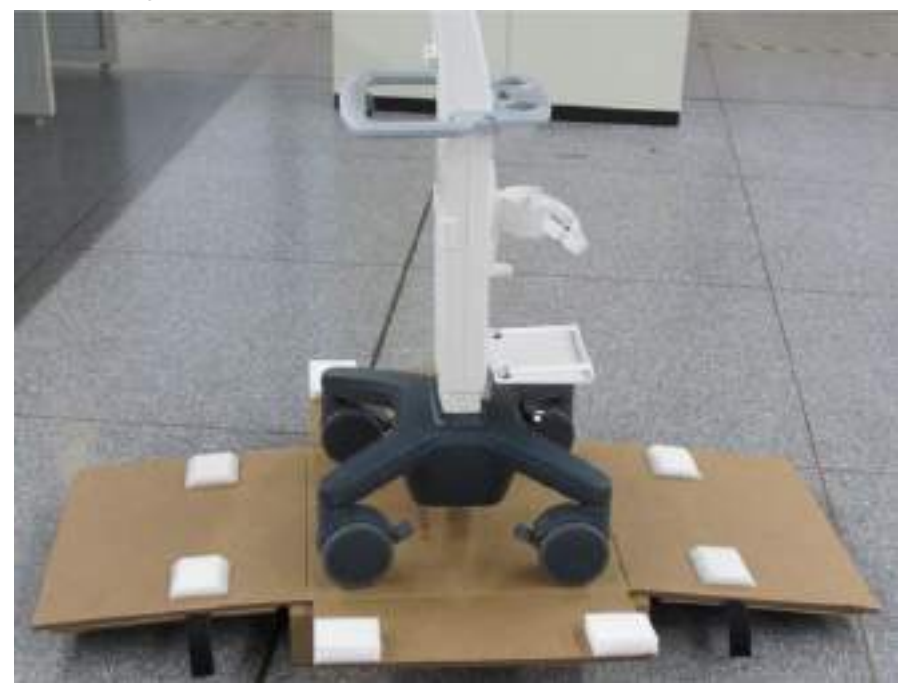

#### **3.2.1.2 Main Unit Unpacking**

- 1. To open up the packaging box, cut through the straps on the box.
- 2. Remove foam.

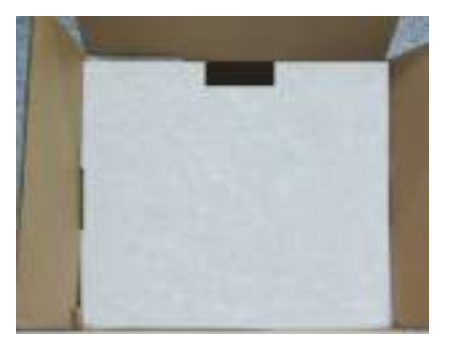

3. Take out the accessories and packing foam.

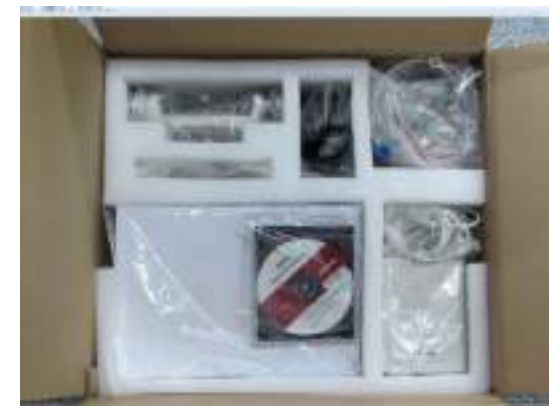

4. Take out the main unit and the transducers.

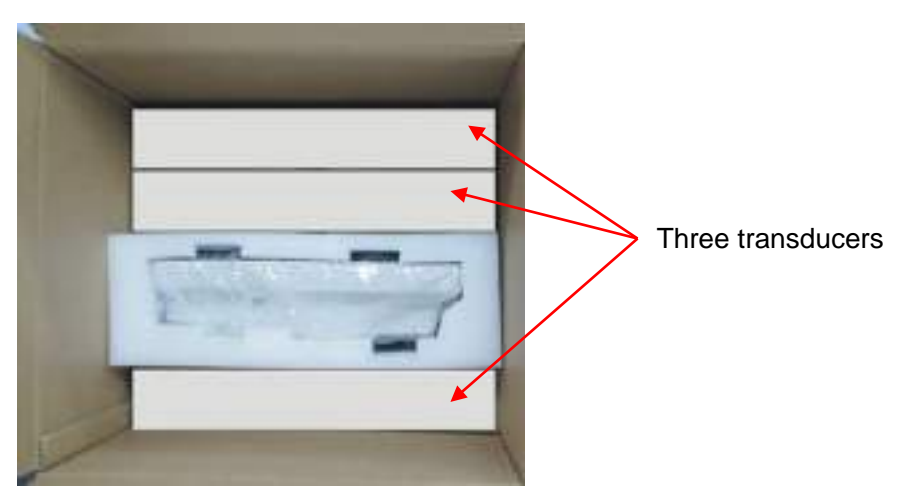

#### **3.2.1.3 Travelling Case Unpacking**

- 1. Clip the strips packing the carton and open the carton;
- 2. Take the foam plate out;

#### Foam plate(1 pcs)

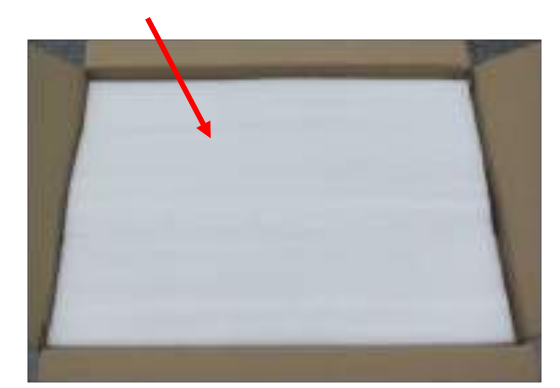

3. Take the travelling case out.

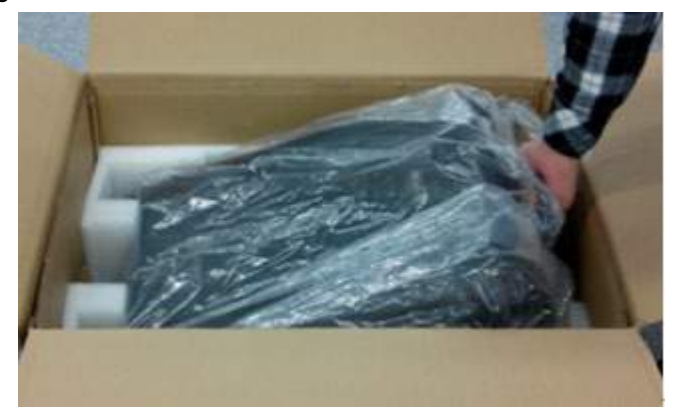

4. Place the case with bottom up on the floor, push the buttons of the two lock on the front and pull the buckles out to release the locks and open the case.

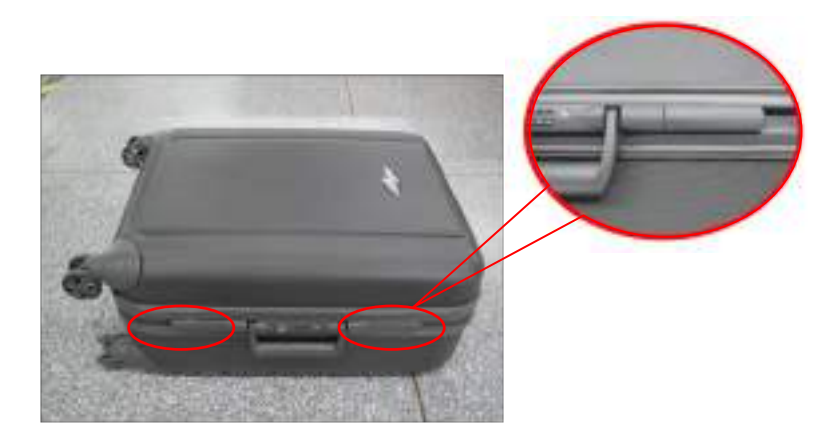

5. Take out the probe packages and desktop bracket package.

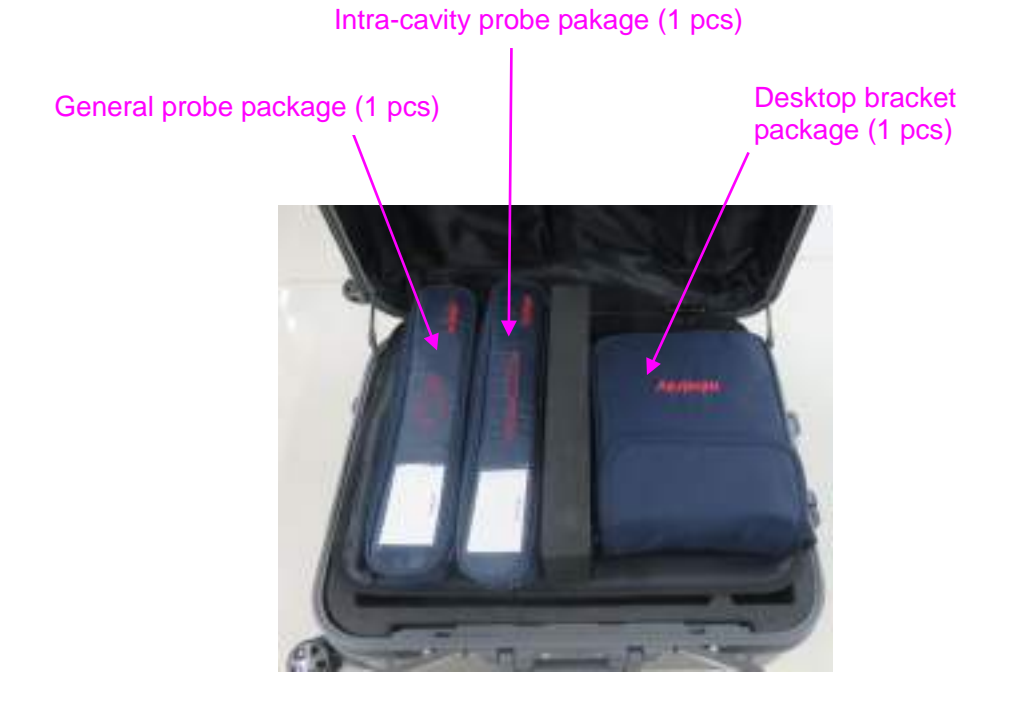

## <span id="page-35-0"></span>**3.2.2 Check**

- 1. After unpacking, check the objects in the container with the package list to see if anything is in short supply or is wrong.
- 2. Inspect and make sure there is no damage to the machine, no indentation, no cracks. If there is, please contact Mindray Customer Service Department.

## <span id="page-35-1"></span>**3.3 Installation of Whole Device**

## <span id="page-35-2"></span>**3.3.1 Connecting Power Cable**

- 1. Connect the connector of the power adapter to the adapter port in the system.
- 2. Use a three-wire cable to connect the adapter with the external power supply.
- 3. The external power supply must meet the requirements in chapter ["2.2.2](#page-25-2) [Electric Specifications"](#page-25-2). If you have any question about the power adapter, please contact your sales representative.

**NOTE:** You must use the specified power adapter. Do not use this power adapter in the conditions other than those specified.
# **3.3.2 Connecting a Ultrasound Probe**

#### **WARNING: The probes, cables and connectors are in proper operating order and free from surface defects, cracks and peeling. Using a defective probe may cause electric shock.**

- 1. Keep the cable end of the transducer to the right side of the system; insert the connector into the system port, then press in fully
- 2. Toggle the locking lever to the left position.
- 3. Position the probe properly to avoid it being treaded on or becoming wrapped around other devices. DO NOT allow the probe head to hang free.

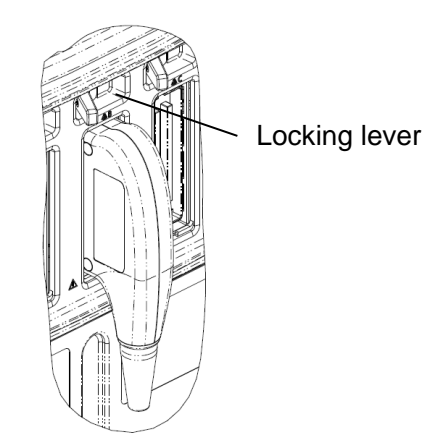

**NOTE:** Before inserting the connector into the probe port, inspect the connector pin. If the pin is bent, do not use the probe until it has been inspected/repaired/replaced.

# **3.4 Installing Peripherals**

Please see Chapter [2.1.4](#page-24-0) for the device model that the system supports.

# **3.4.1 Connecting the Footswitch**

The system supports USB port-type footswitches (1-pedal, 2-pedal and 3-pedal).

- 1. Connect USB port-type footswitch to the ultrasound system.
- 2. Tap [Footswitch] to assign a function to the left/middle/right key of the foot switch.

# **3.4.2 Connecting/Removing a USB Devices**

**WARNING: DO NOT directly remove a USB memory device; otherwise, the USB device and/or the ultrasound system may be damaged.**

■ When connecting a USB memory device to the ultrasound system via a USB port, a sound is

heard if it is connected successfully and the symbol appears in the top-right corner of the screen.

- To remove the USB device: click to open the [Remove USB Device] screen. Select the device to be removed and tap [OK]. A sound is heard when removing the USB memory device.
- The system supports option of external DVD R/W drive. The DVD R/W drive is connected to the ultrasound system via USB port.

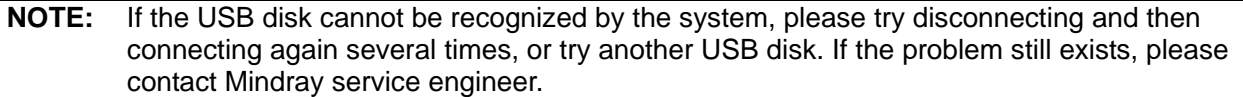

### <span id="page-37-0"></span>**3.4.3 Graph/Text Printer**

■ Connecting a local printer

Note: Printers listed in Chapter [2.1.4](#page-24-0) have drivers installed already.

As shown in the figure below, a graph / text printer has a power cord and data cable. The power cord shall be directly plugged into a well-grounded outlet.

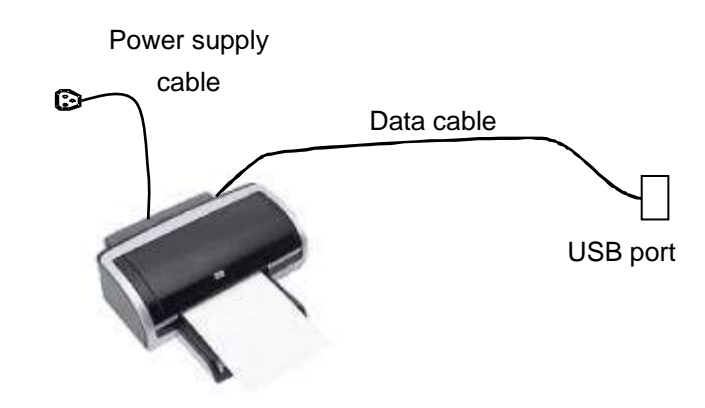

- 1. Connect the data cable to the USB port on the ultrasound system.
- 2. Power the system and the printer on.
- $\blacksquare$  Installing the printer driver

Perform the following steps to install the printer driver as needed:

- 1. Connect the data cable to the USB port on the ultrasound system.
- 2. Power the system and the printer on.
- 3. Put the installation optical disk of the printer driver into the external DVD R/W drive.
- 4. Enter [Setup]→[Maintenance]→[Setup]→[Enter Windows], input the password. For details about obtaining password, please refer to ["6.4](#page-111-0) [Enter Windows"](#page-111-0).
- 5. Double click the CD driver (HP8100 is given as an example). The installation is starting.

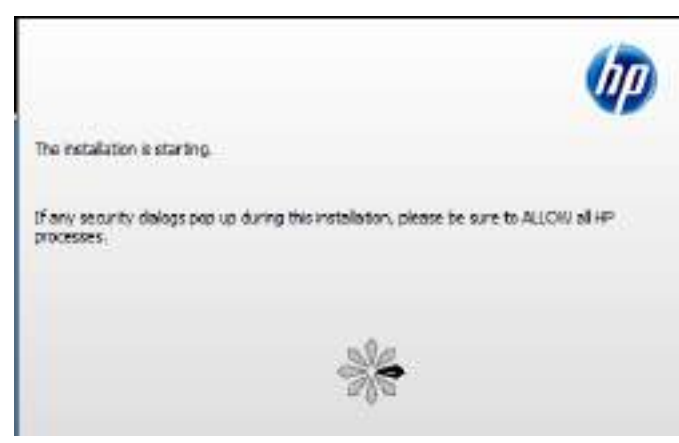

- 6. Complete the operation according to the prompts on the screen. Tap [Finish] to end the installation.
- 7. Tap [OK] to save the settings.

Please refer to the accompanying manuals of the printers for more details.

# **3.4.4 Video Printer**

The system support video printers, consist of the B/W digital printers and color digital printers.

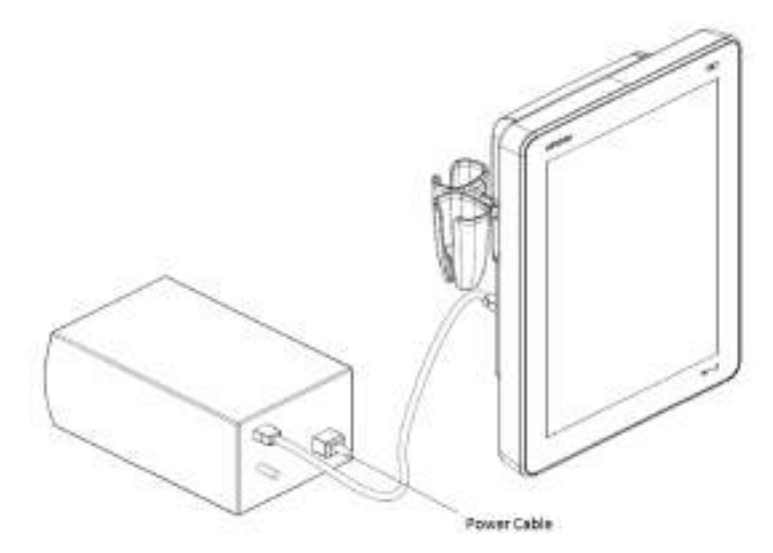

- 1. Position the printer in the proper place.
- 2. Plug the printer power cord into an appropriate outlet.
- 3. Use a USB cable to connect between the system's USB port and the printer's USB port.
- 4. Load a paper roll, and turn on the system and printer.
- 5. See section ["3.4.3](#page-37-0) [Graph/Text Printer"](#page-37-0) for the driver installation procedure (printer drivers listed in chapter ["2.1.4](#page-24-0) [Peripherals Supported"](#page-24-0) are installed already).

# **3.4.5 Barcode Reader**

The system supports barcode reader to read the patient information (ID).

**Note:** If the letter case displayed on the dialog box is inversed after scanning the barcode, please press the <Caps Lock> button on the control panel to toggle between upper and lower cases, and then scan the barcode again. The reader does not support Multilanguage decoding.

### **3.4.5.1 1-D Barcode Reader**

1. The appearance of barcode reader. Each part of the barcode reader: LED indicator, scan window and scan trigger button.

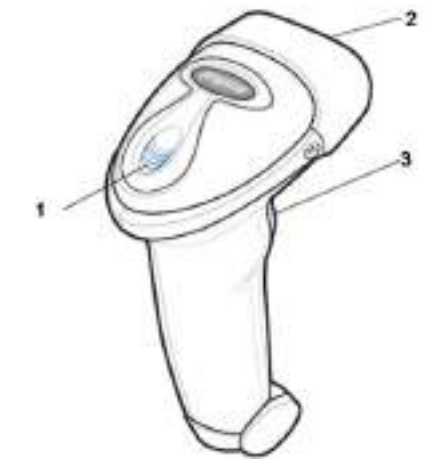

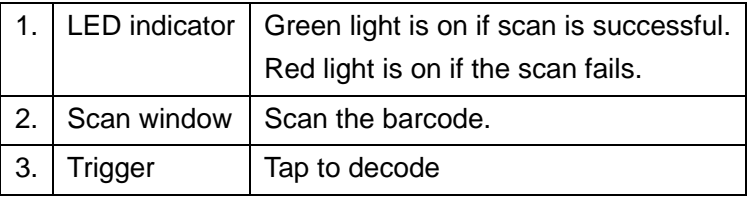

- 2. Plug connecting terminal of the cable to the port of the barcode reader. Ensure the contact works well.
- 3. Connect USB terminal of the connecting cable to the USB port of main unit.

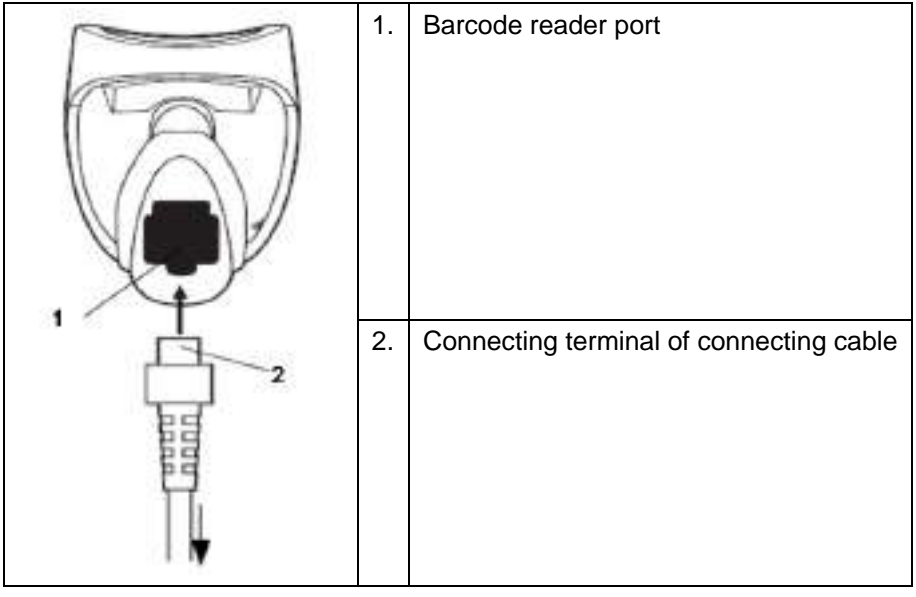

4. Press scan trigger button to receive barcode when ultrasound device is running (without installing driving program). For more operation details, see relevant barcode reader manual.

### **3.4.5.2 2-D Barcode Reader**

- Install the connecting cable
- 1. The appearance of barcode reader. Each part of the barcode reader: LED indicator, scan window and scan trigger button.

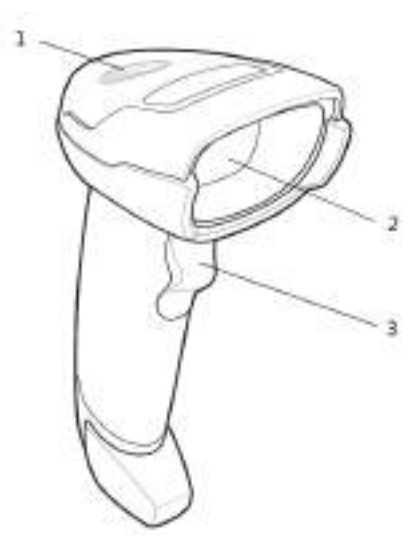

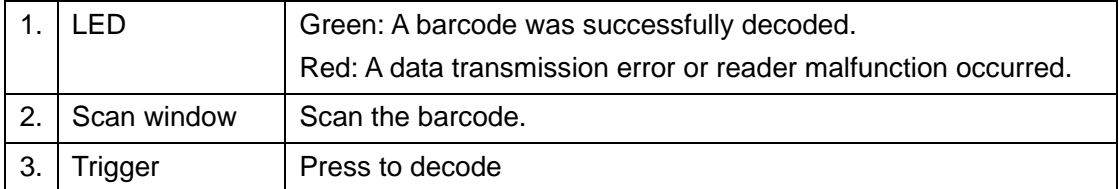

2. Plug connecting terminal of the cable to the port of the barcode reader. Ensure the contact works well.

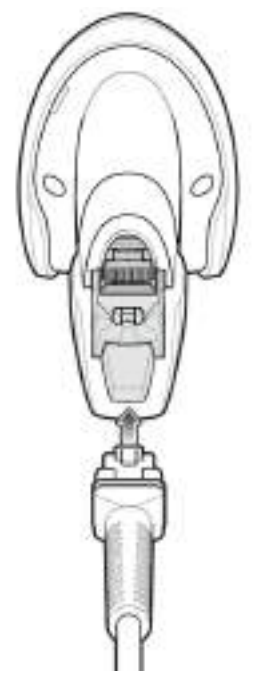

3. Connect USB terminal of the connecting cable to the USB port of main unit.

- 4. Press scan trigger button to receive barcode when ultrasound device is running (without installing driving program). For more operation details, see relevant barcode reader manual.
- Disconnect the connecting cable
- 1. Using the tip of a screwdriver or some other tools with a sharp head, depress the cable's modular connector clip.

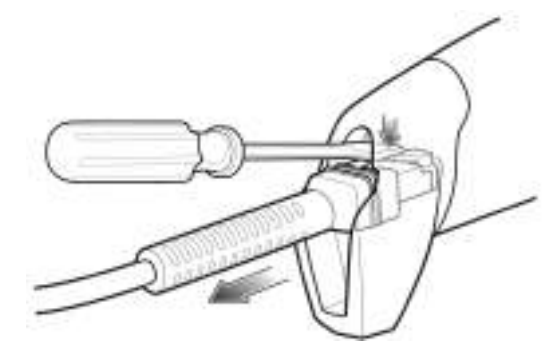

2. Carefully slide out the cable.

### **3.4.5.3 JADAK Barcode Reader**

### **Supported Barcode Reader Model**

The Ultrasound System supports the following barcode readers: HS-1M JDK-2413 and HS-1R JDK-2601.

### **Operating System Version**

If you need to use the JADAK barcode reader with the Ultrasound System, ensure that the operating system version is **3.9.8** or later versions. If the version is lower than the requirements, please upgrade the operating system.

For version upgrading, contact the Mindray service engineers. Select [Setup]→[About]→[About Details]→[Operating System Version] to check the operating system of your device.

### **Setting Up the JADAK Barcode Reader (Taking HS-1R as an Example)**

- 1. Turn off the power to the Ultrasound System;
- 2. Connect the appropriate interface cable to the barcode reader;
- 3. Plug the other end of the cable into a free USB port on the Ultrasound system;
- 4. Once the imager has been fully connected, power on the Ultrasound System.

#### ■ HS-1M JDK-2413 Configuration

The barcode reader is configured through scanning the barcode. Ensure that the barcode reader is properly connected to the Ultrasound System before scanning. After the barcode is successfully scanned, the barcode reader buzzes, and the green indicator is **On**.

#### **Configuration before use**

1. Scan the following 1-D barcode to configure the barcode reader:

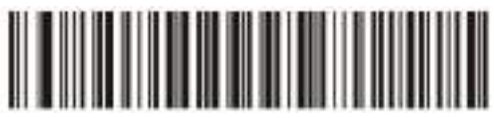

- 2. Scan the following 2-D barcode to enable the suffix:
- 3-14 System Installation

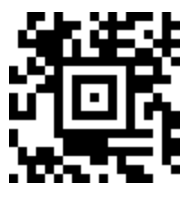

3. Scan the following 2-D barcode to set the suffix to **Enter**:

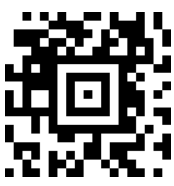

#### **Reset the barcode reader**

1. If the barcode reader is in malfunction, scan the following 1-D barcode to reset to default settings.

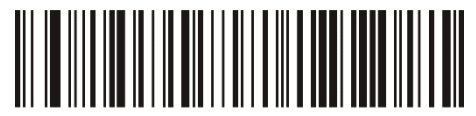

2. Follow the configuration steps above to reconfigure the barcode reader.

#### ■ HS-1R JDK-2601 Configuration

The barcode reader is configured through scanning the barcode. Ensure that the barcode reader is properly connected to the Ultrasound System before scanning. After the barcode is successfully scanned, the barcode reader buzzes, and the green indicator is **On**.

#### **Configuration before use**

1. Scan the following 1-D barcode to configure the barcode reader:

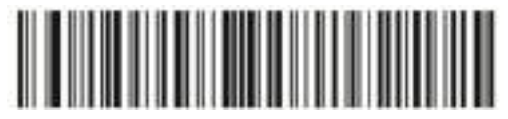

2. Scan the following 1-D barcode to enable the suffix:

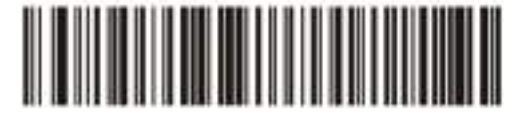

For scanning Barcode

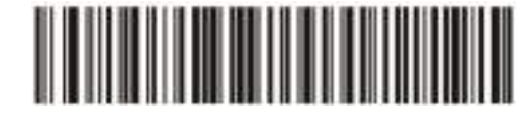

For scanning RFID

**Notes: Users can customize the JADAK barcode reader based on specific requirements or contact the Mindray service engineers. This configuration guide is applicable for the Ultrasound System only.** 

#### **Reset the barcode reader**

1. If the barcode reader is in malfunction, scan the following 1-D barcode to reset to default settings.

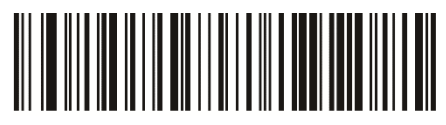

- 2. Follow the following steps to reconfigure the barcode reader:
	- a) Scan the following 1-D barcode to configure the barcode reader:

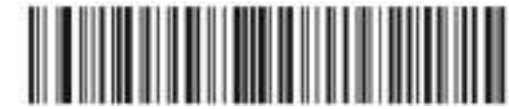

b) Scan the following 1-D barcode to enable the suffix:

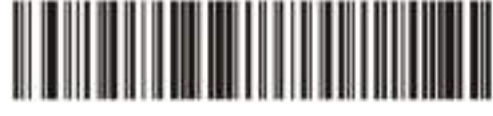

For scanning Barcode

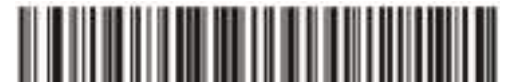

For scanning RFID

c) Scan the following 1-D barcode to disable the prefix:

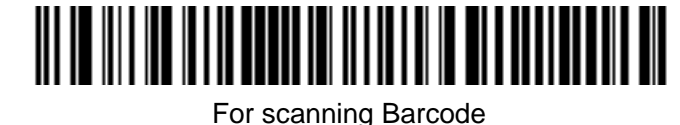

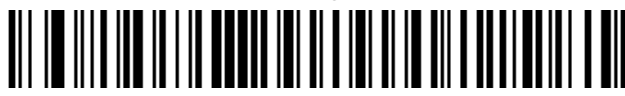

For scanning RFID

# **3.5 System Configuration**

# **3.5.1 Power-on Running**

Connect the connecting terminal of the power adapter to the adapter port in the system. Use a three-wire cable to connect the adapter with the external power supply. Ensure the connection of ultrasound and optional device works well.

# **3.5.2 Enter Doppler**

After the initialization process (about 1 minute), the system enters Doppler interface, as shown below:

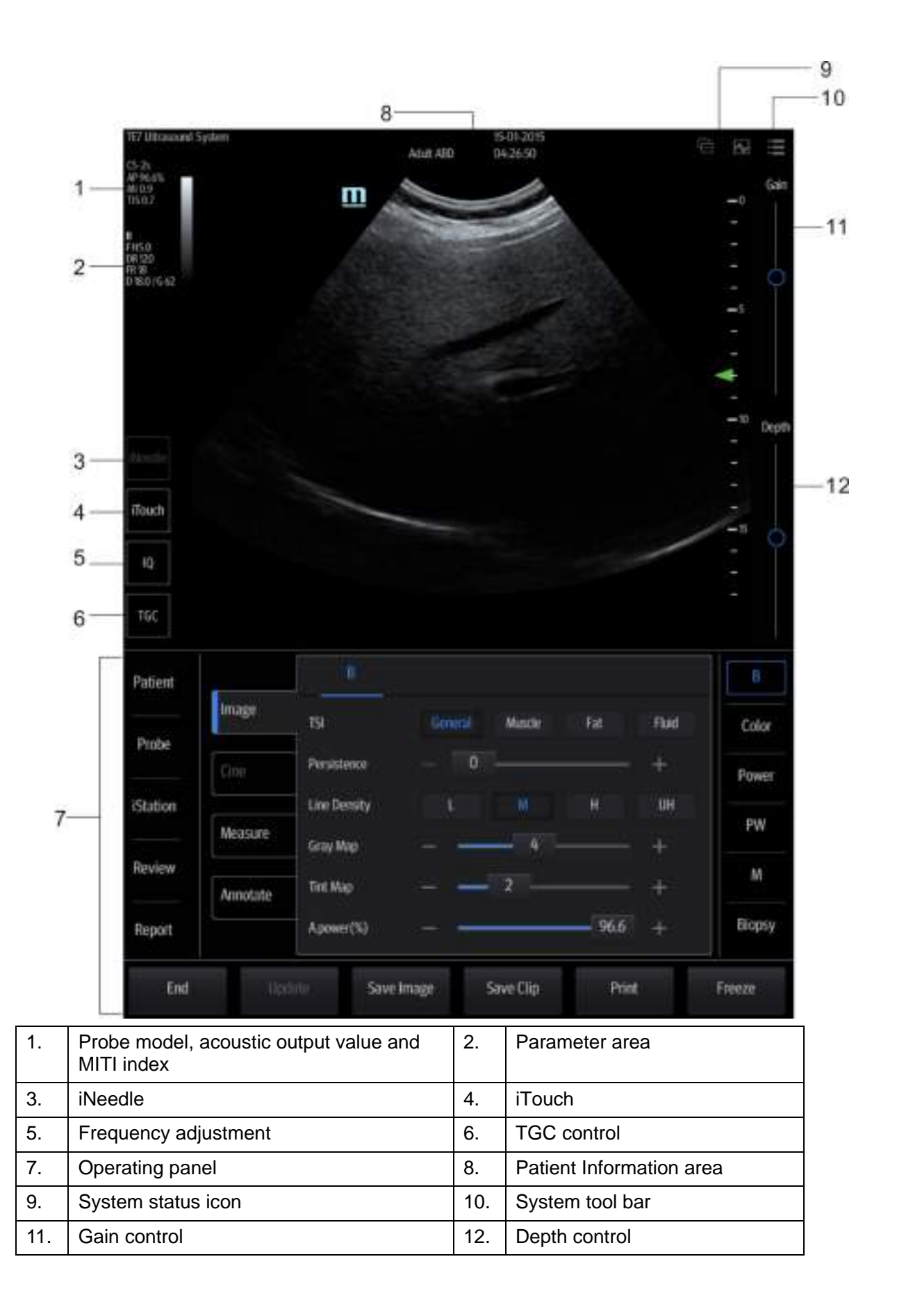

#### **Derating panel**

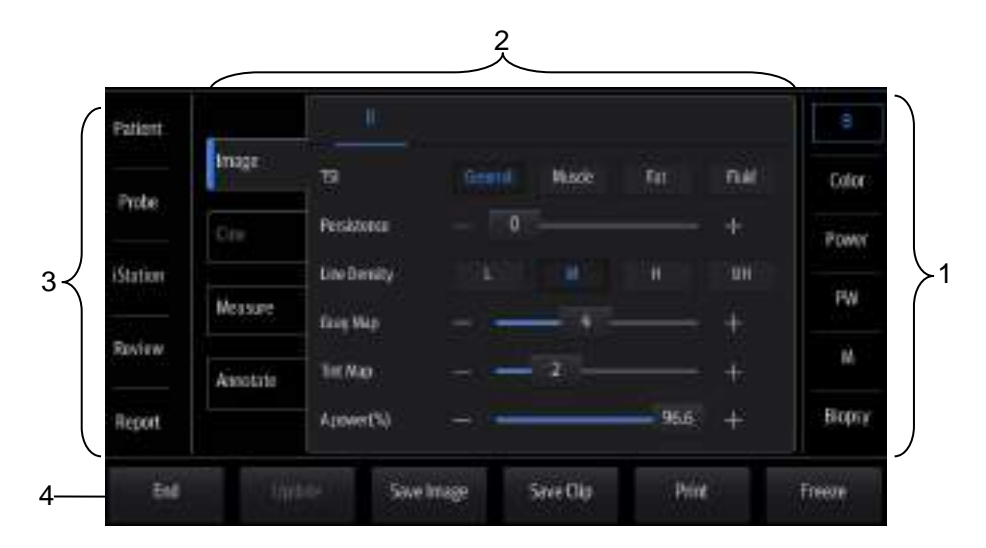

Operating panel locates under the image area; consist of imaging mode buttons, menu area and exam related buttons.

1. Imaging mode area

Tap imaging buttons to start imaging.

- 2. Menu area
	- Imaging parameter menu: swipe the menu downwards/upwards to see parameter controls;
	- Cine review menu (under frozen or cine review status);
	- Measurement menu;
	- Annotation and body mark menu.
- 3. Exam operating area

Tap each button to enter the screen.

- **•** Patient information;
- Exam mode and probe switching;
- iStation;
- **•** Image review:
- Report review.
- 4. Other buttons

You can end exam, switching modes, save an image/cine, print single frame image or freeze/defreeze image, etc.

# **3.5.3 System Preset**

1. Tap  $\mathbb{F}_{\mathbb{Z}}$  in the top-right corner of the screen and select  $\mathbb{Q}_{\mathbb{Z}}$  to enter the setup menu.

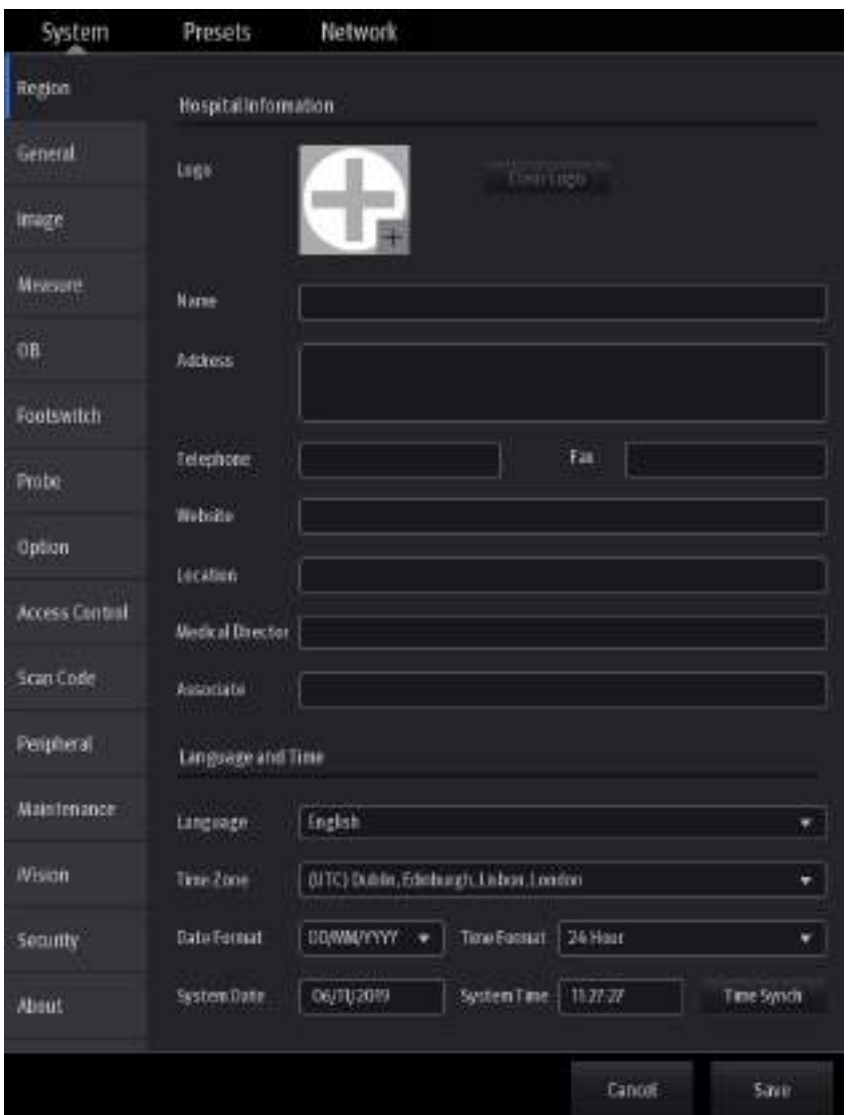

2. The system automatically enters the [System] screen after you enter Setup.

Select each tab to enter the further detailed setting for each mode. The following gives a brief introduction of each page, see the following chapters for details.

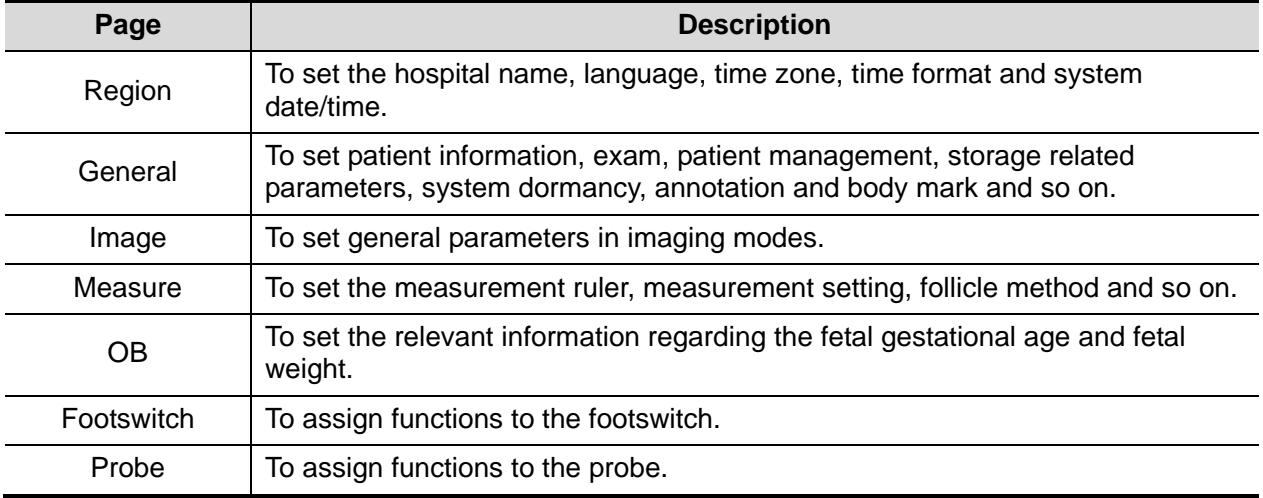

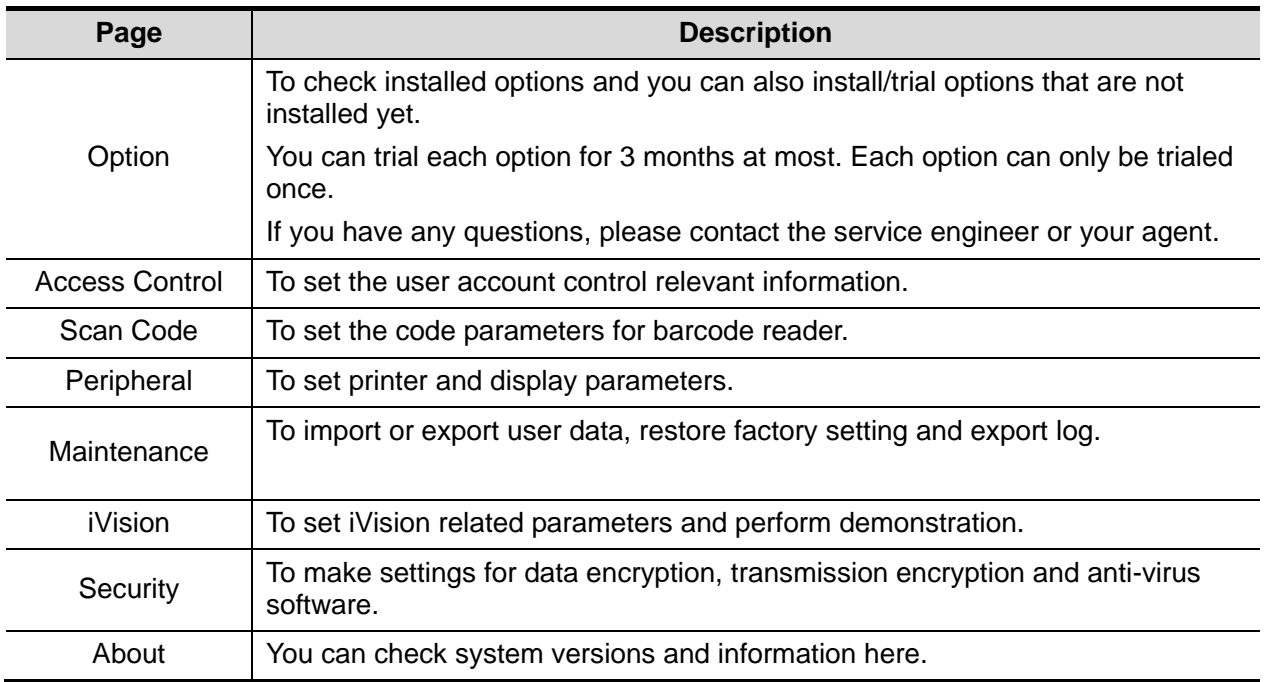

# **3.5.4 Peripheral Preset**

This screen is used to set up the printer and image printing.

**Printer setting** 

The printer settings include print service and print driver.

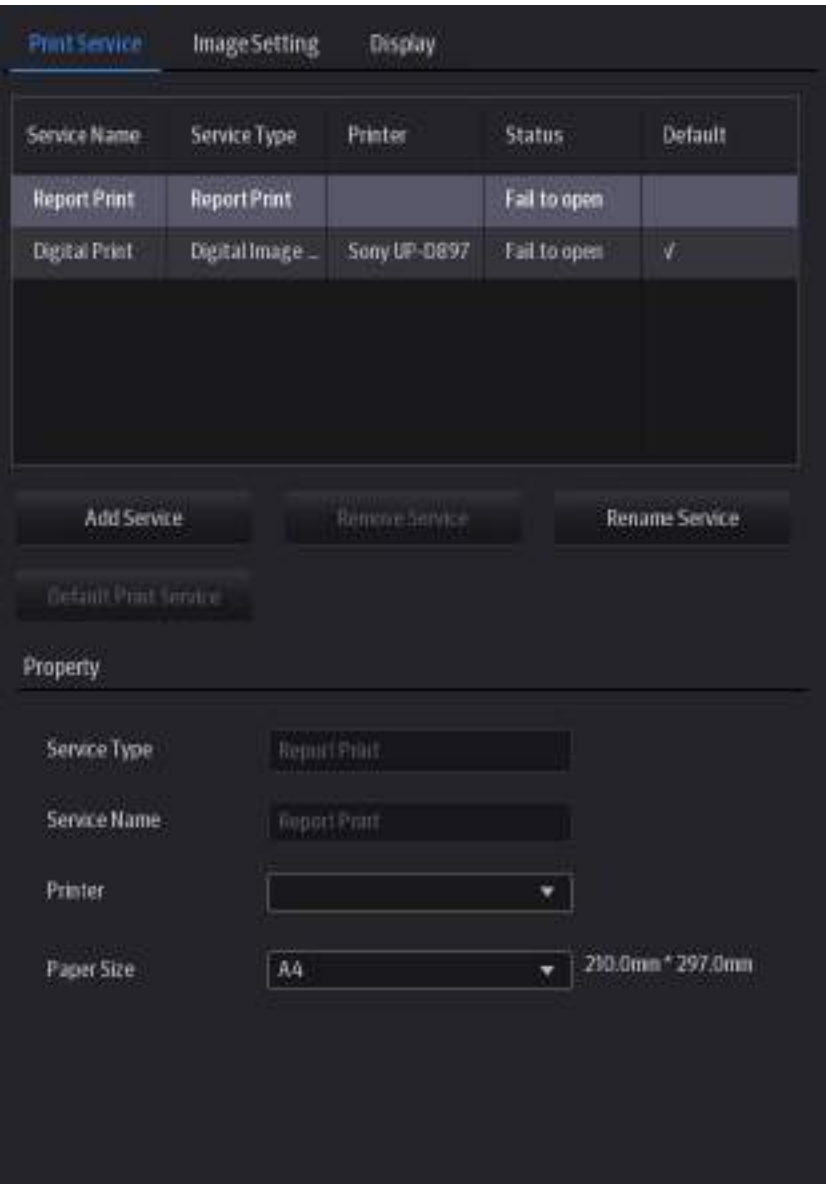

- Print Service Setting
	- Add Service: click to begin adding print services.
	- Remove Service: click to delete the selected print service.
	- Rename Service: click to rename the selected print service.
	- Default print service: click to set the selected print service as the default one.
	- $\triangleright$  Property: to preset print service properties.

For details about adding printers, see ["3.4.3](#page-37-0) [Graph/Text Printer.](#page-37-0)"

**I** Image Settings

Tap [Image Setting] to enter the page, you can set the brightness, contrast and saturation of image printing, or you can use the default values.

**Display** 

Tap [Display] to enter the page, you can set output resolution and range for the connected external display.

# **3.5.5 Network Preset**

■ The iStorage screen is as follows:

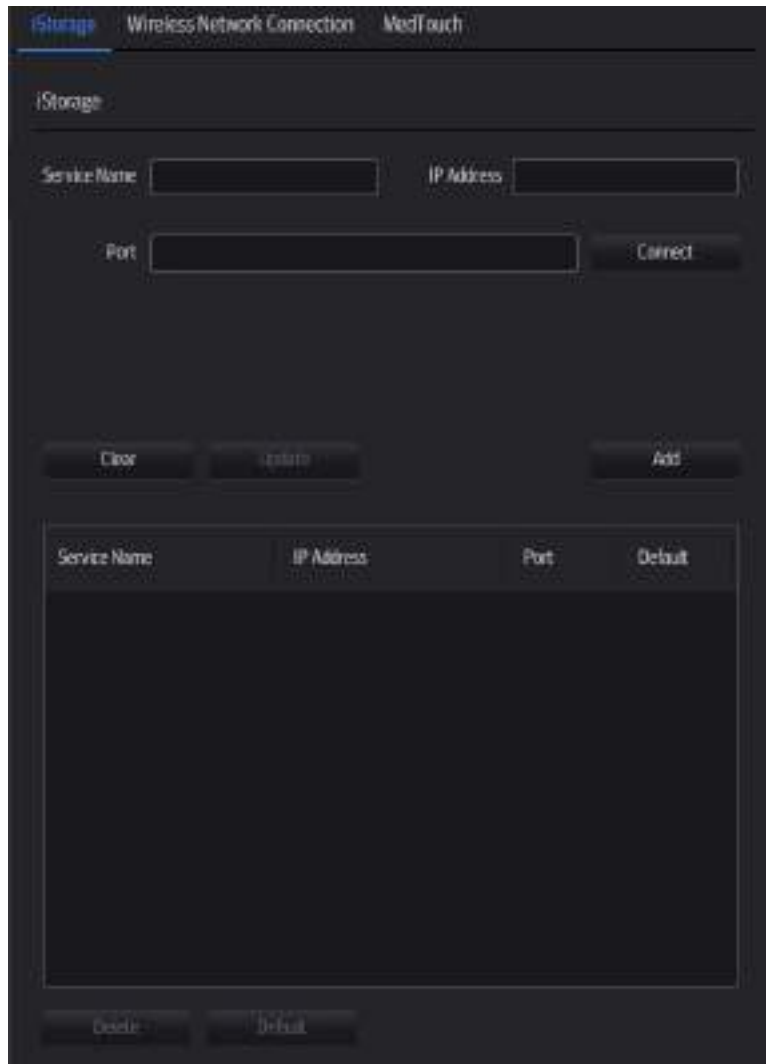

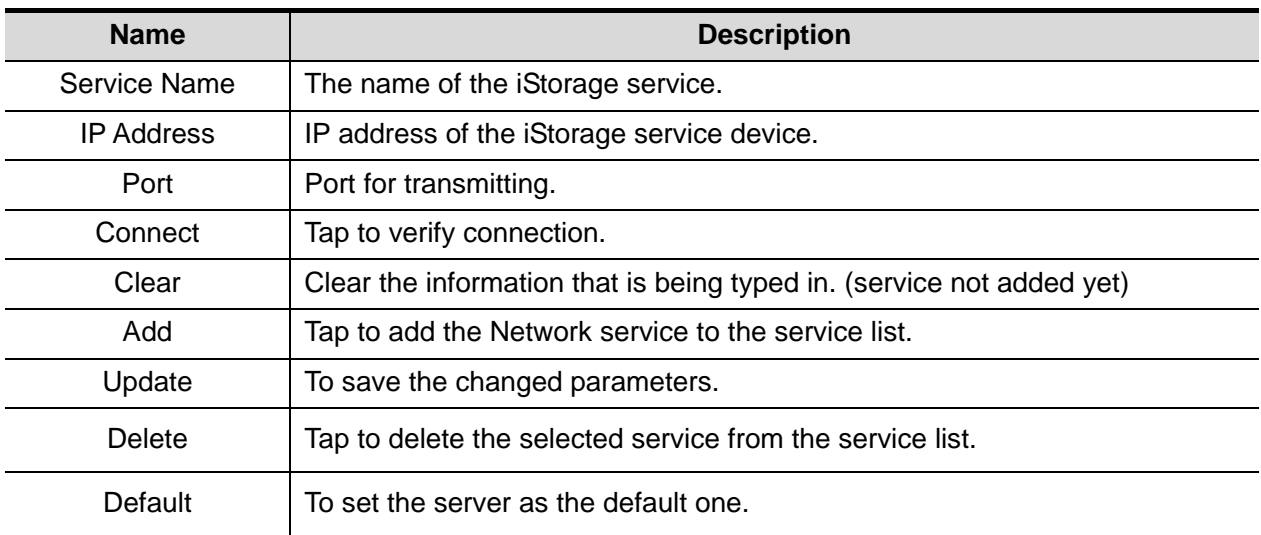

- Add an iStorage service
- 1. Set the iStorage server properties as described above.
- 3-22 System Installation
- 2. Tap [Add] to add the service to the service list.
- **Modify a network service**
- 1. Select the service to be updated in the service list.
- 2. Modify the parameters in the upper part of the screen and tap [Update] to update the setting.

### **3.5.5.1 MedTouch Preset**

You can set environment for MedTouch here and then use the MedTouch function by mobile phone or tablet computers. See MedTouch manual for details.

### **3.5.5.2 Q-Path**

**NOTE:** When logging on the Q-path service, the ultrasound system is connected to the external network and it may be infected by virus. Please do not access the unrelated website or perform any unrelated operations. If abnormal data or link is discovered after logging on the Q-path service, please stop operation and contact the Q-path service provider.

You can use the ultrasound system to check data on browser directly. After you have ordered storage service of a network website service, you can check data using the website, authorized account and password (provided by the service vendor).

Q-path is a network server provided by Telexy Healthcare Inc. for digital image storage. For details, please contact Q-Path service provider.

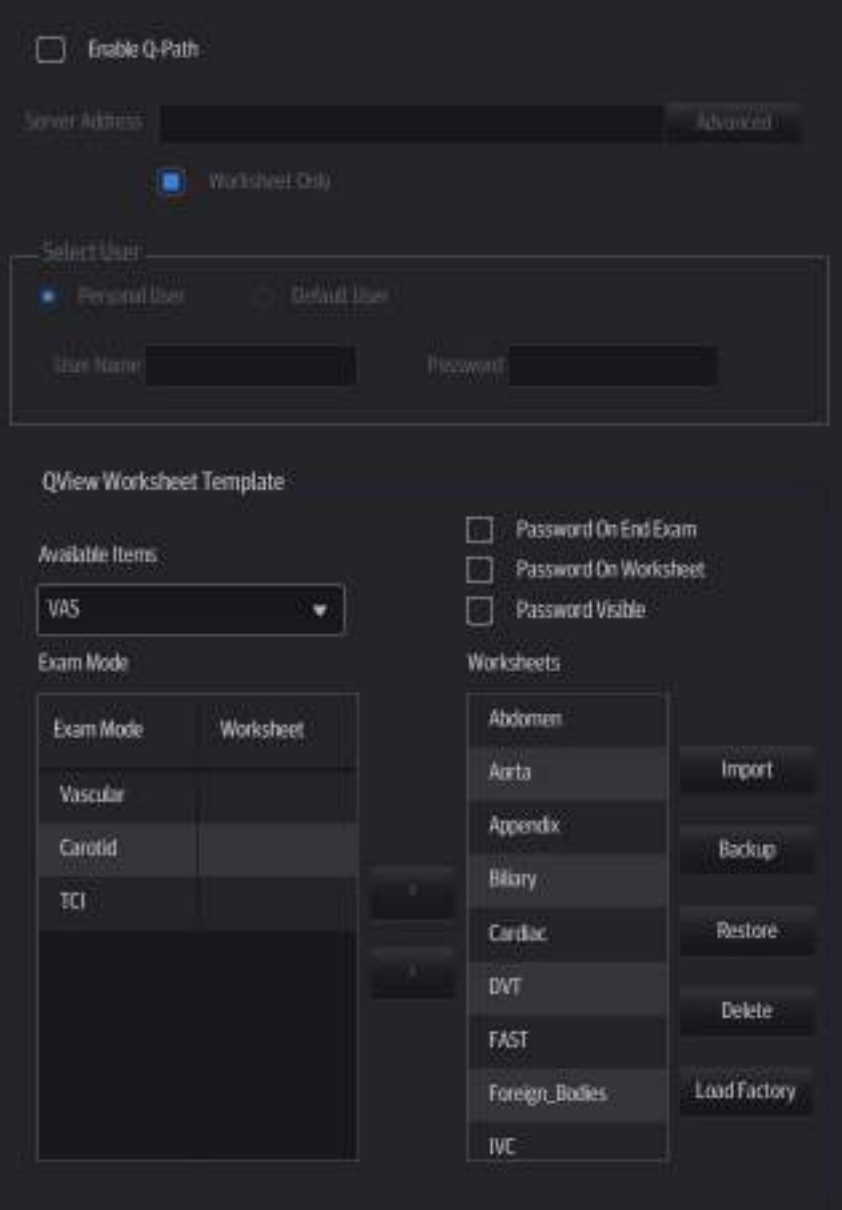

- 1. Set related setting in the path: [Setup] -> [Network] -> [Q-Path].
	- a) Select "Enable Q-Path" in the path;
	- b) Enter the website, account and password of the target service.
- 2. Select user type: Personal User or Default User.
	- Personal User: the personal user needs to enter the user name and password in every-time login.

 Default User: after the default user enters the user name and password in the field box of the "User Name" and "Password", and tap [Save], no login is required to access the Q-Path server later.

- 3. Select an appropriate item from the drop-down list of "Available Items"
- 4. Select an exam mode in the left "Exam Mode" column.
- 5. Select a worksheet in the right "Worksheets" column.
- 6. Tap [Save] to exit, and the system will shut down.

3-24 System Installation

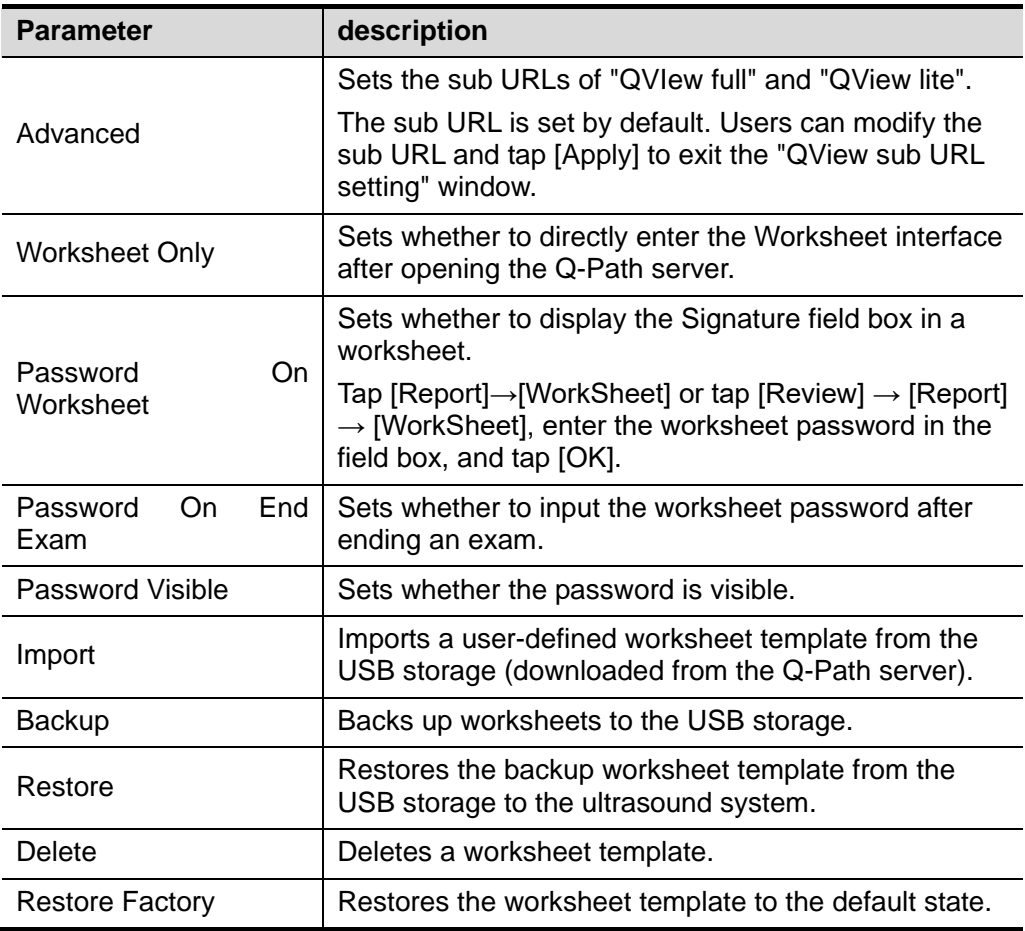

The operating procedures are as follows:

- 1. Set the DICOM storage server. For details, please refer to user manual.
- 2. Send stored images or worksheet reports from iStation/Review/thumbnail area to the Q-Path server. For details, please refer to user manual.
- 3. Tap  $\mathbb{H}$  in the top-right corner of the screen and select  $\mathcal Q$ .
- 4. Log in to the Q-Path server through the Q-View browser to check the stored images and worksheet reports.

Tips:

If network connection is not normal, the system will prompt "Loading Q-path application, please wait....".

- 5. Tap  $\mathbf{X}$  to exit the function.
- **NOTE:** If you use Q-Path function to connect to websites other than Q-Path applications (website setting is described above), the system will prompt the following information: Only Q-Path application is allowed to be loaded!

# **3.5.6 DICOM/HLP Preset**

### **3.5.6.1 IP Preset**

- **Network** Wireless LAN
	- 1. Tap  $\widehat{\mathbb{R}}$  in the top-right part of the screen to open the wireless network manager.

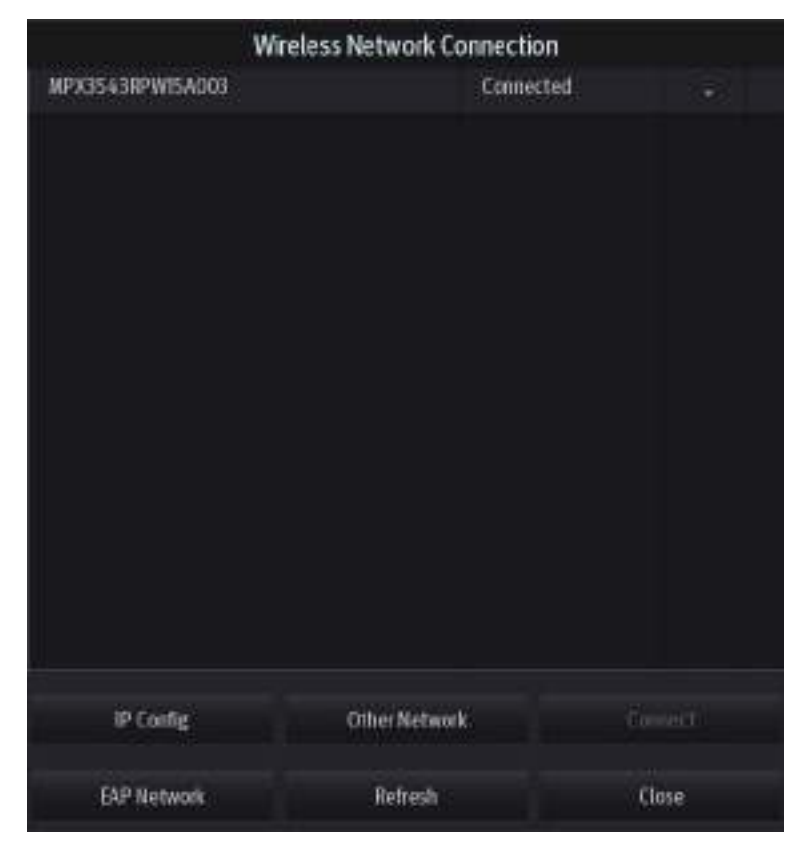

- 2. Tap to select the target network, tap [Connect] to connect to the network. When connecting an encrypted network, enter the password in the box first. You can select to hide password characters or not.
- 3. The system tries to connect to the selected network. The icon turns into  $\widehat{\mathcal{F}}$  after successful connection.
- 4. Tap [Refresh] to refresh the "Wireless Network Connection" list.

#### **I** IP Configuration

**NOTE:** When the system background is processing network task (DICOM sending for example), please do not enter network setting to change the IP, otherwise the background task may fail.You can check if there are tasks undergoing in the task manager.

IP configuration is used for setting local network parameters, which is also applied to DICOM connection.

1. In Wireless network manager screen, tap [IP Config] to open the page:

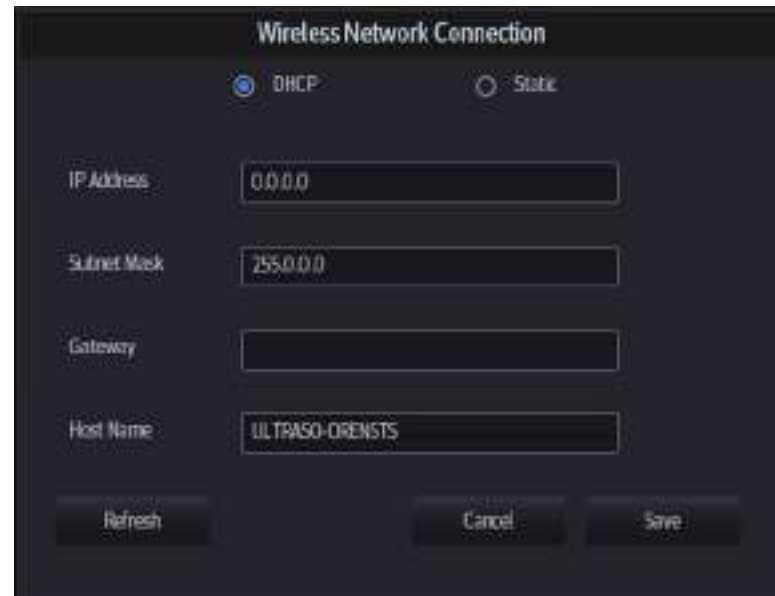

- If "DHCP" is selected, the IP address will be automatically obtained from the DNS server.
- > Tap [Refresh] to check current IP address.
	- If "Static" is selected (using a static IP address), enter the IP address.
- $\blacktriangleright$  IP address of the system should be in the same network segment with the server.
- > Subnet Mask: set different network segment.
- Sateway: set the gateway IP.
- Host Name: displays the machine name of the system, if changed, the system should be restarted.
- 2. Tap [Save] to save current setting or tap [Cancel] to exit.
- **NOTE:** If the IP address displays as 0.0.0.0, this means that the network is abnormal. The reason for the failure may be disconnection or the system cannot obtain the IP address.
- EAP Network (For windows 7 system)
- 1. In Wireless Network Connection screen, tap [Eap Network] to open the Eap Network Config page:

Import certificate: tap [Certificate Manage] to enter Certificates page, tap [Import…] to import root certification in "Trusted Root Certification Authorities" page, then tap [Import…] to import personal certification in "Personal" page, and set Eap network password.

Set Eap network: tap [Manage Wireless Network] to set.

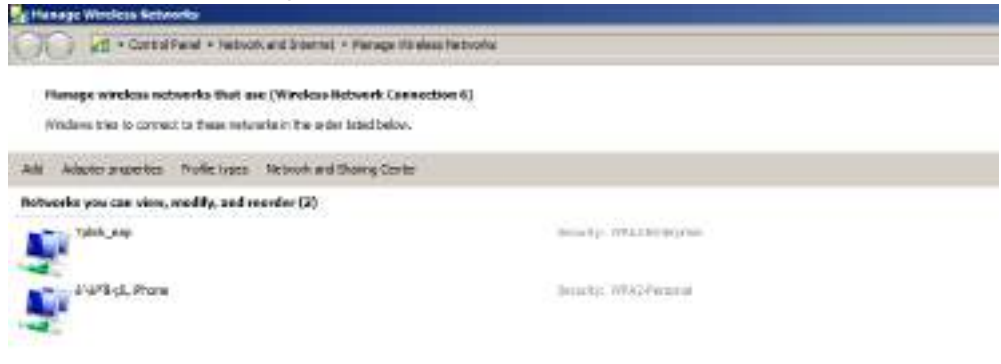

Tap [Add]->[Manually create a network profile] to set.

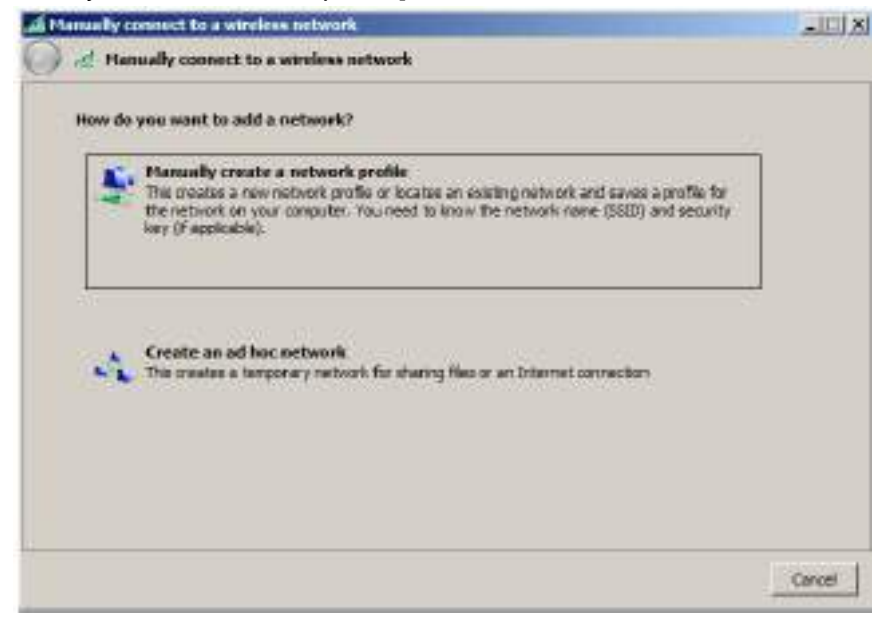

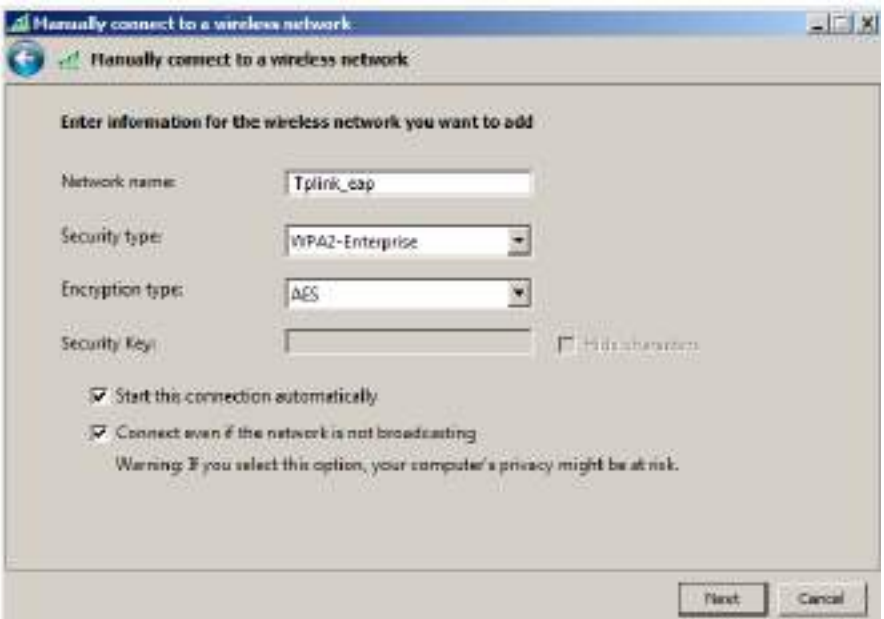

Network name: input Eap network name;

Security type: WPA2-Enterprise;

Encryption type: AES;

Security key: keep black;

Select "Start this connection automatically" and "Connect even if the network is not broadcasting".

Tap [Next] to finish the network setting.

Tap [Close] to exit.

Tap and hold the name of Eap network, and select [Properties] menu.

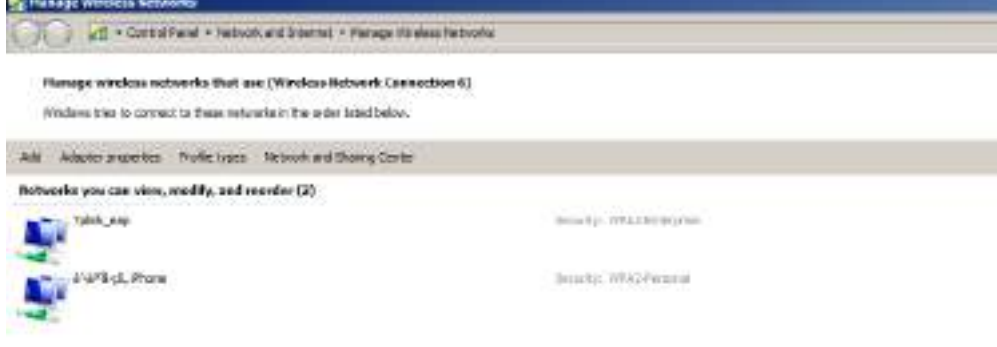

Enter "Security" page, select [Microsoft: Smart Cart or other certificate] from "Choose a network authentication method" drop-down list.

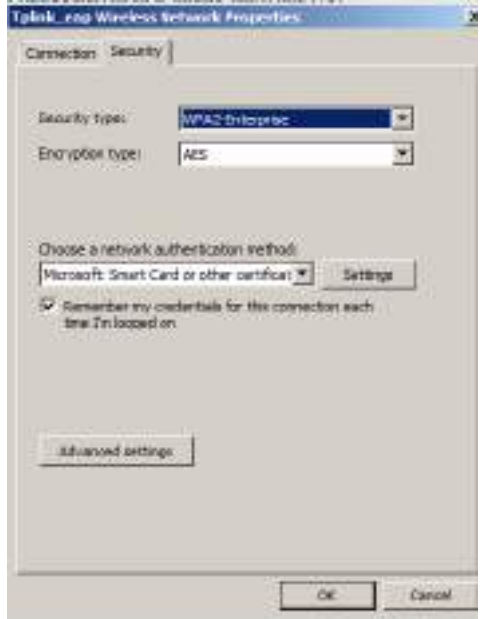

Tap [Settings], select trusted root certification from "Trusted Root Certification Authorities" drop-down list, and tap [OK].

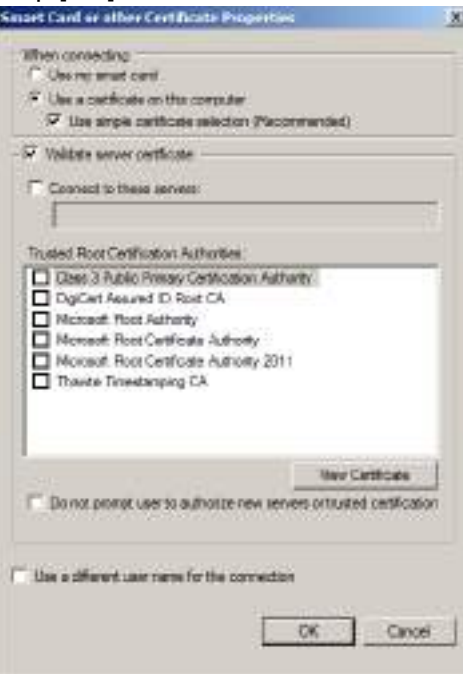

Tap [Advanced Settings] to set in "Security" page. Select "Specify authentication mode", and select "user or computer authentication" from the drop-down list. Then tap [OK], close the setting page.

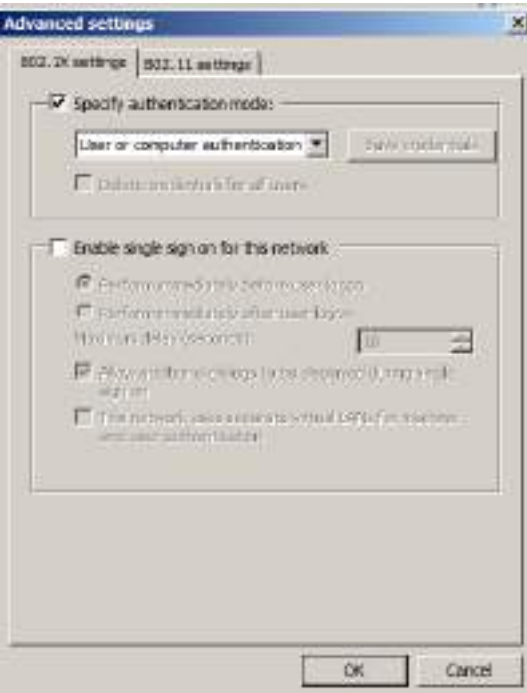

- 2. Select Eap network in the "Wireless Network Connection" list, tap [Connect] to connect to the network.
- EAP Network (For windows 10 system)
- Import certificate
- 1. In Wireless Network Connection screen, tap [EapNetwork] to open the Eap Network Configpage:
- 2. Tap [Certificate Manage] to enter Certificates page, tap [Import…] to import root certification in "Trusted Root Certification Authorities" page, then tap [Import…] to import personal certification in "Personal" page, and set Eap network password.
- Set Eap network:
- 1. Login the system with the account of Service. Enter [Setup]→[Maintenance]→[Setup], and tap [Enable ms-settings].
- 2. Save the settings. The system is automatically powered off.
- 3. Power on the system. Enter [Setup]→[Maintenance]→[Setup]→[Enter Windows], input the password. For details about obtaining password, please refer to ["6.4](#page-111-0) [Enter Windows"](#page-111-0).
- 4. Open Startup menu on the Windows interface. Select [Settings]→[Network & Internet]→[Wi-Fi] →[Manage known networks]→[Add a new network], and set EAP network.

Network name: input Eap nerwork name;

Security type: WPA2-Enterprise;

Encryption type: AES;

Select "Connect automatically" and "Connect even if the network is not broadcasting".

Add a new network

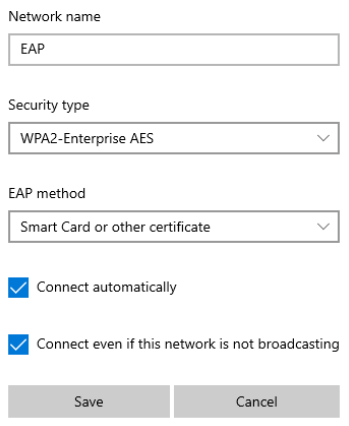

5. Tap wireless network logo on the lower right corner of the Windows screen. Select the desired EAP network, and tap [Connect].

If the EAP network cannot be connected, operate according to the prompts on the screen

- 6. Double-click the tool "BackToDoppler" on the desktop to return to the Doppler interface.
- 7. Tap [Disable ms-settings] on the maintenance screen. Save the settings. The system is automatically powered off.
- 8. Power on the system. Select the desired EAP network on the wireless network connection menu, and tap [Connect].

To remove the added EAP network, perform steps 1-3. Open Startup menu on the Windows interface. Select [Settings]→[Network & Internet]→[Wi-Fi] →[Manage known networks], select the desired EAP network, and tap [Forget].

Wired network connection

If wired network connection is used, please follow the below steps to do the configuration.

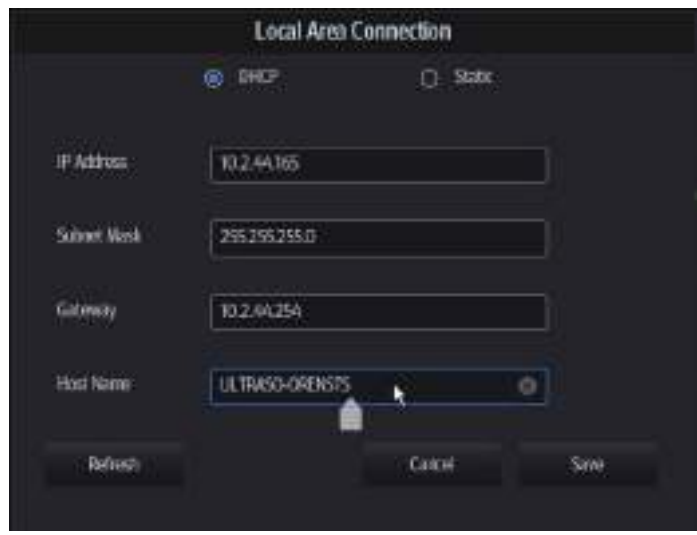

- 1. Tap  $\Box$  in the top-right part of the screen to open the local connection dialogue box.
- 2. Select DHCP/ Static for the network.
- 3. Tap [Save] to exit the dialogue box after finishing the setting.

### **3.5.6.2 DICOM Local Preset**

**Note:** Only if DICOM basic option is configured, [DICOM Preset] is available.

- 1. Enter the DICOM local preset screen using the path: [Setup] -> [Network].
- 2. Enter AE Title, Port and PDU according to the actual situation, then tap [Save] to exit the screen. Setting items are introduced in the following.

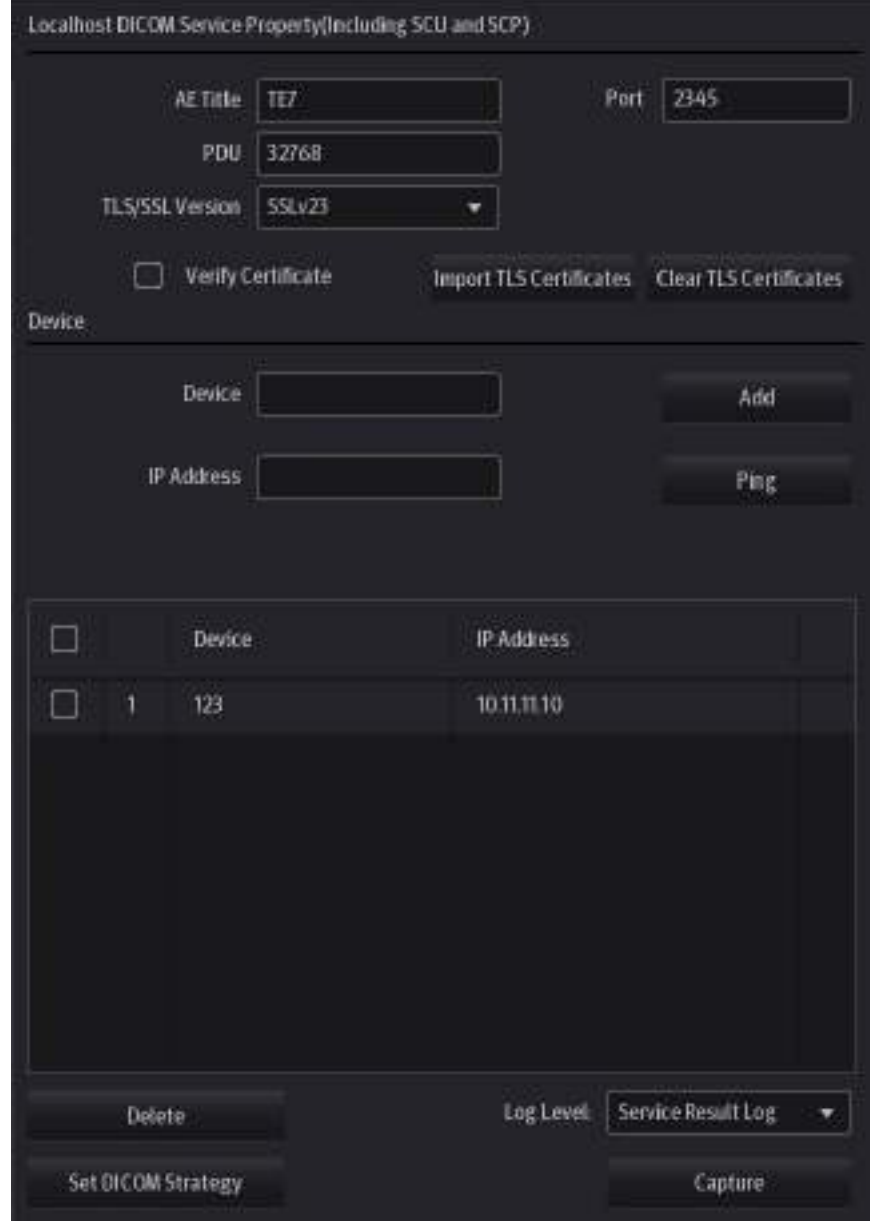

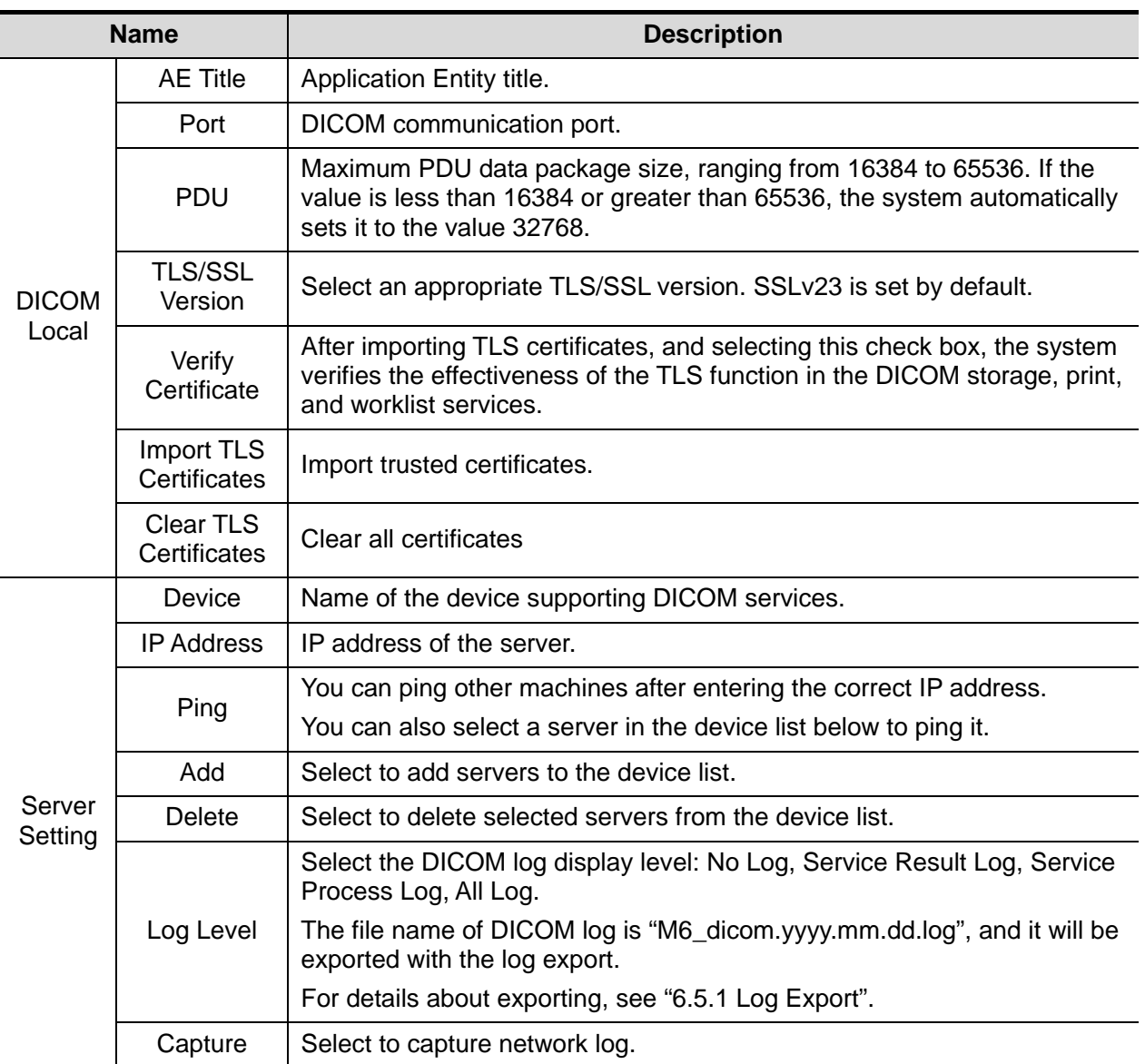

- Server setting procedure:
- 1. Enter the server device name and IP address. Tap [Ping] to check the connection.
- 2. Tap [Add] to add the server to the device list. Its name and address are displayed in the list. Tip:

The AE Title should be the same as the SCU AE Title preset in the server (PACS/RIS/HIS). For example, if the AE Title of the server preset in the storage server is Storage, and the AE Title of the accepted SCU is preset as Machine, then in the figure above, the AE Title of Local should be Machine, and the AE Title of the storage server should be Storage.

#### Set DICOM Strategy:

TIP:

- The DICOM strategy must be configured by qualified personnel with good knowledge of DICOM standards.
- The qualified personnel must ensure the validity of the DICOM strategy

Perform the following procedure:

1. Tap [Set DICOM Strategy].

3-34 System Installation

- 2. Edit the DICOM strategy:
	- Add: Enter strategy name and description, and tap [Add] to add a new strategy. Then the added strategy will be added to the Strategy List.
	- Delete: Select a strategy from the Strategy List, and tap [Delete].
	- Update: Select a strategy from the Strategy List, re-enter strategy name or description, and tap [Update].
- 3. Configure the item:

Select a strategy name from the Strategy List, and assign strategy items to the selected strategy.

- Add: Set the function from the drop-list box, enter the parameter 1 and parameter 2, and tap [Add]. Then the added strategy item will be added to the Strategy Items List.
- Delete: Select a strategy item from the Strategy Items List, and tap [Delete].
- Update: Select a strategy from the Strategy Items List, reselect the function or re-enter the parameter 1/2, and tap [Update].
- 4. Import/Export strategy:
	- Import: Tap [Import], browse the desired strategy file and operate according to the screen prompts to import. The imported file for DICOM strategy must be a \*.xml file.
	- Export: Select a strategy from the Strategy List, tap [Export] and then select the export path and type the file name.
- Capture network log
- 1. Tap [Capture] to bring up Network capture dialog.

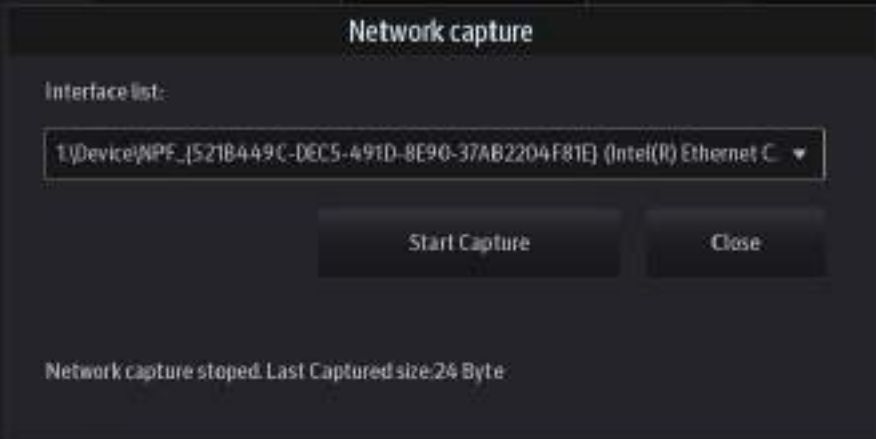

- 2. Tap to select a network card from the interface list.
- 3. Tap [Start Capture] to start capturing. Tap [Close] to exit the dialog, the system will continue to capture the log. Tap [Stop Capture] to end capturing.
- 4. Export the capture result to view the detailed information. The file name of capture result is "netcapture.cap", and it will be exported with the log export. For details about exporting, see ["6.5.1](#page-111-1) [Log Export"](#page-111-1).

### <span id="page-62-0"></span>**3.5.6.3 Storage Service Preset**

- 1. On the DICOM/HL7 screen, select the [Storage] page tab to enter the Storage page.
- 2. Select a device and enter the correct AE Title, port, etc.
- 3. Tap [Add] to add the service to the Service List.

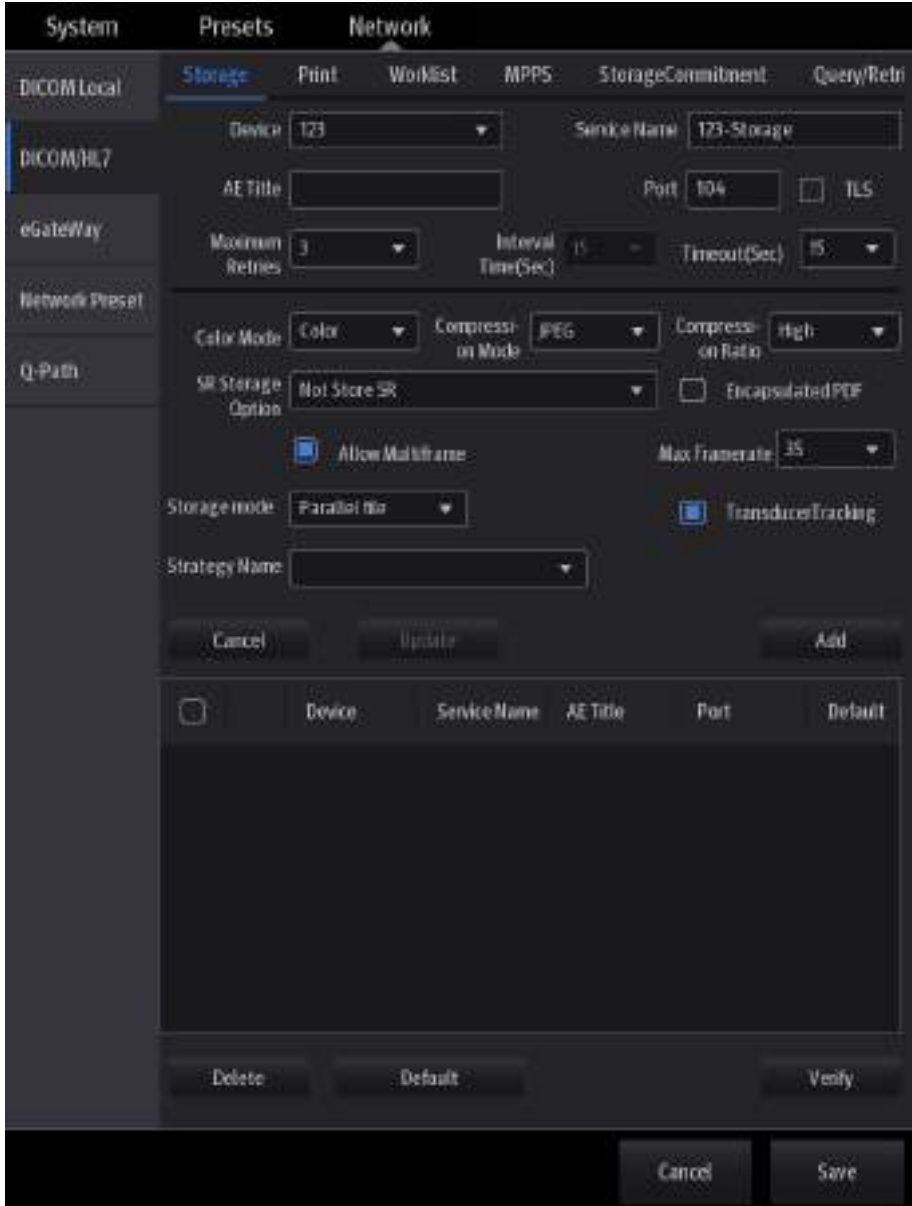

DICOM storage preset items are described as follows:

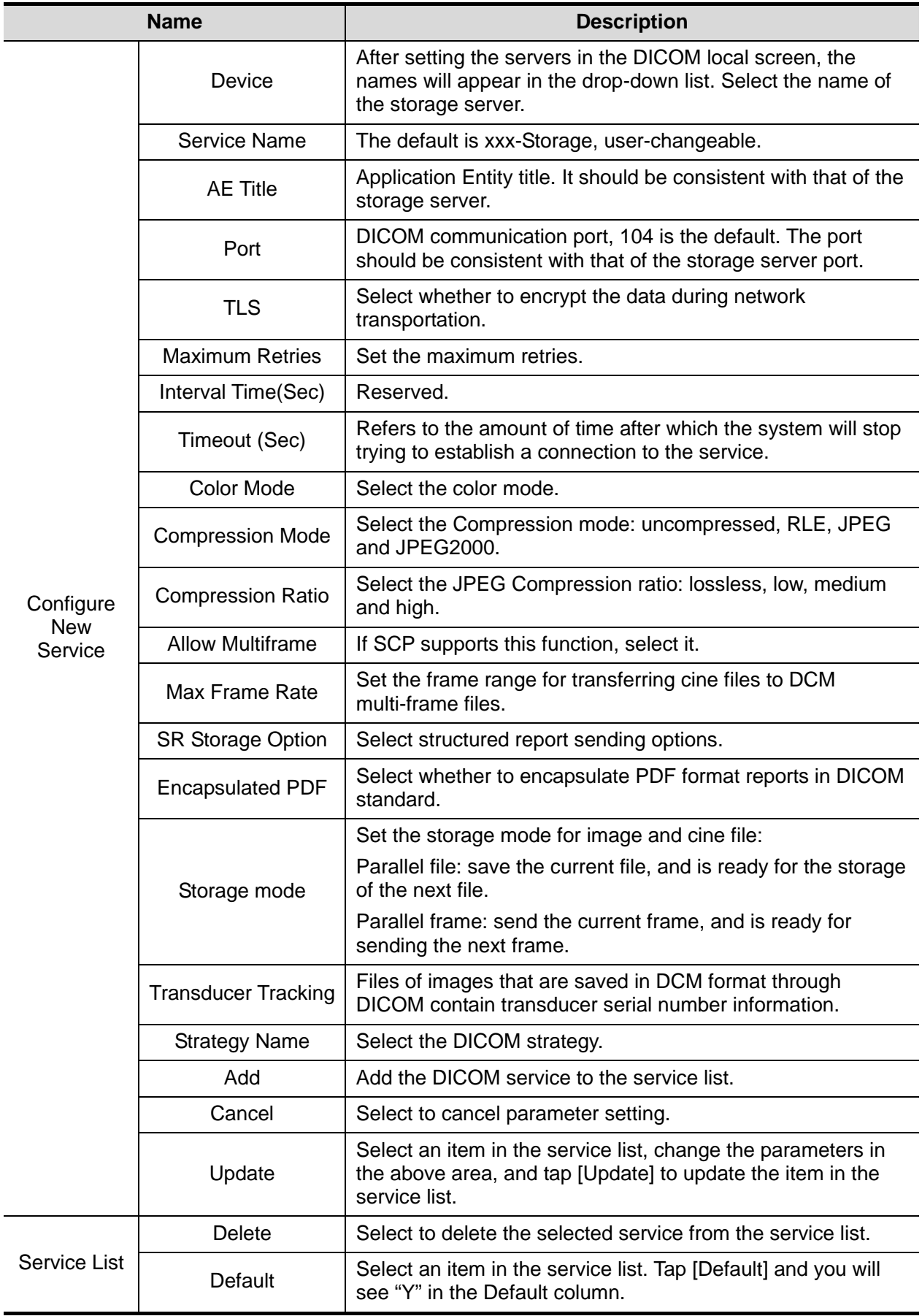

System Installation 3-37

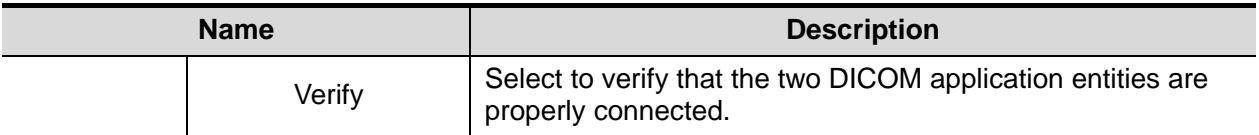

Tip: RLE, JPEG and JPEG2000 are not supported by all SCPs. Refer to the SCP's DICOM CONFORMANCE STATEMENT electronic file to check whether SCP supports it or not. Do not select these Compression modes if the storage server does not support them.

- Images of PW/M mode (B image is not frozen) and images other than PW/M mode: if "Max Frame rate" is not "Full" and the actual frame rate is larger than the set value, the system will save the image files in a frame rate of the set value, and transfer in a frame rate of B mode.
- Images of PW/M mode (B image is frozen), the system will save/transfer the images files in frame rate of 6.

### **3.5.6.4 DICOM Worklist Preset**

- 1. On the DICOM/HL7 screen, select the [Worklist] page tab to enter the Worklist page.
- 2. Select a device and enter the correct AE Title, port, etc.

You can preset what DICOM elements that will not be used in worklist query by using [Remove Attributes( )] button.

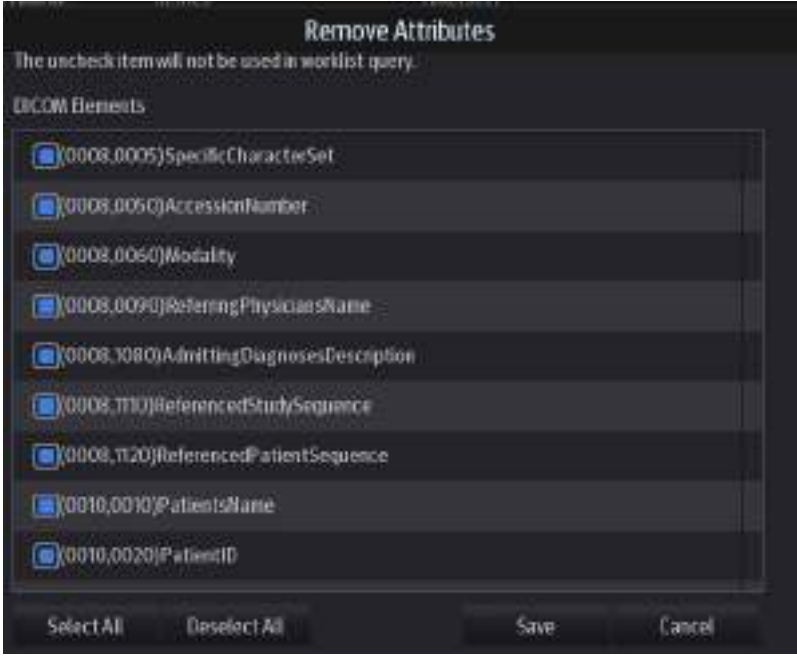

Note: At least 1 element should be chosen.

3. Tap [Add] to add the service to the Service List.

The DICOM Worklist service parameters are similar to those described in DICOM Storage Preset. See ["3.5.6.3](#page-62-0) [Storage Service Preset"](#page-62-0) for details.

# **3.5.7 eGateway Preset**

Before using eGateway, the system should be in the same network segment with the eGateway server, and ensure that the eGateway software version is **7.1** or later versions. For details of eGateway installation and configuration, see eGateway manual.

### **3.5.7.1 eGateway Query Preset**

The preset screen is as follows:

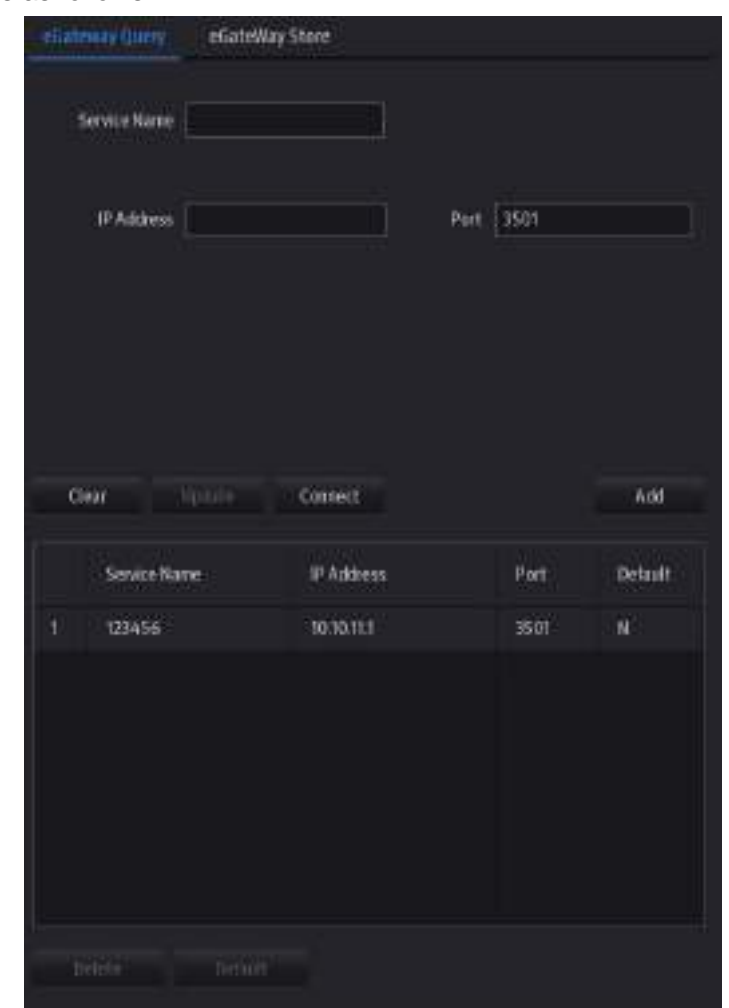

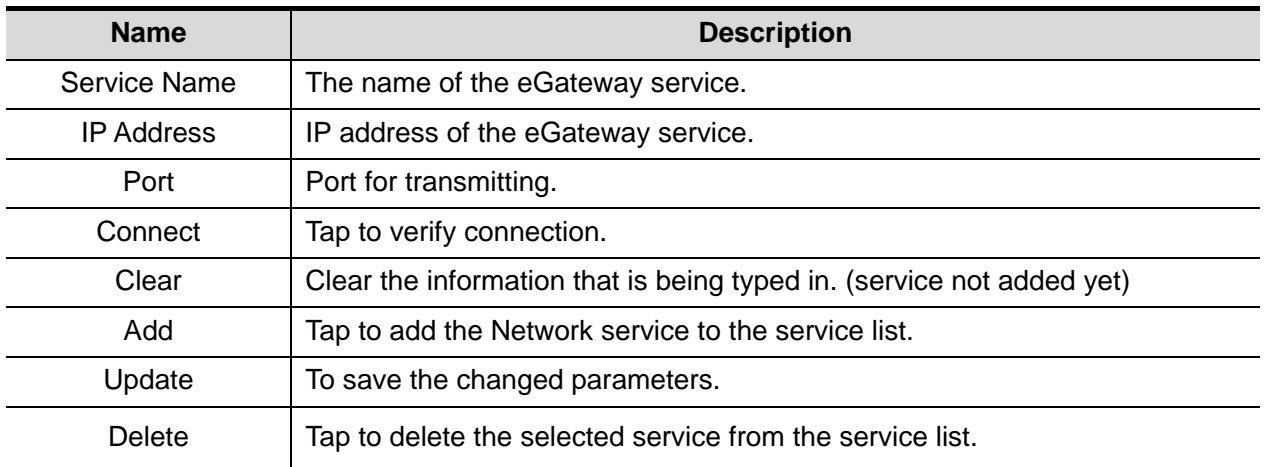

System Installation 3-39

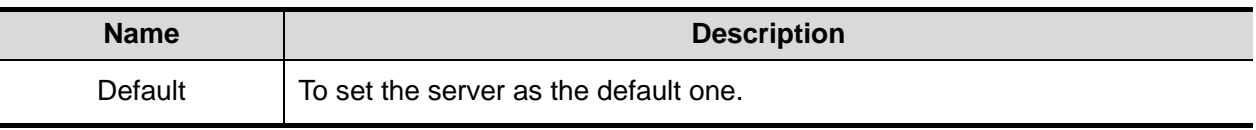

Add an eGateway service

- 1. Set the eGateway server properties as described above.
- 2. Tap [Add] to add the service to the service list.
- Modify a network service
- 1. Select the service to be updated in the service list.
- 2. Modify the parameters in the upper part of the screen and tap [Update] to update the setting.

### **3.5.7.2 eGateway Store Preset**

The preset screen is as follows:

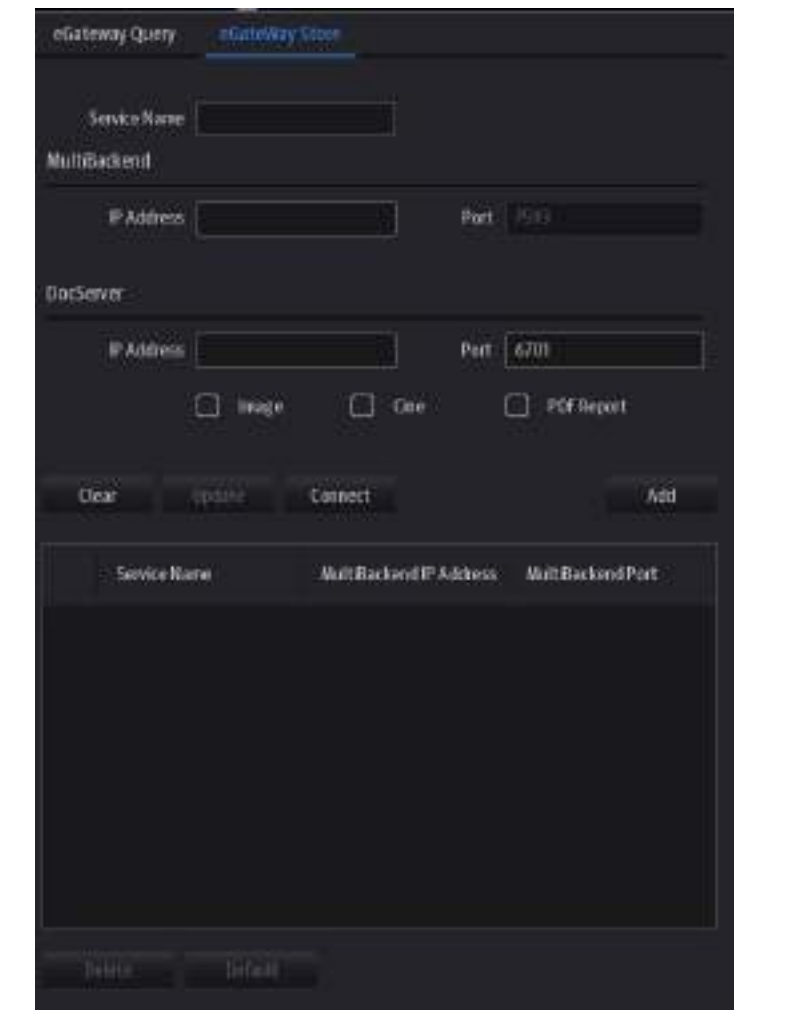

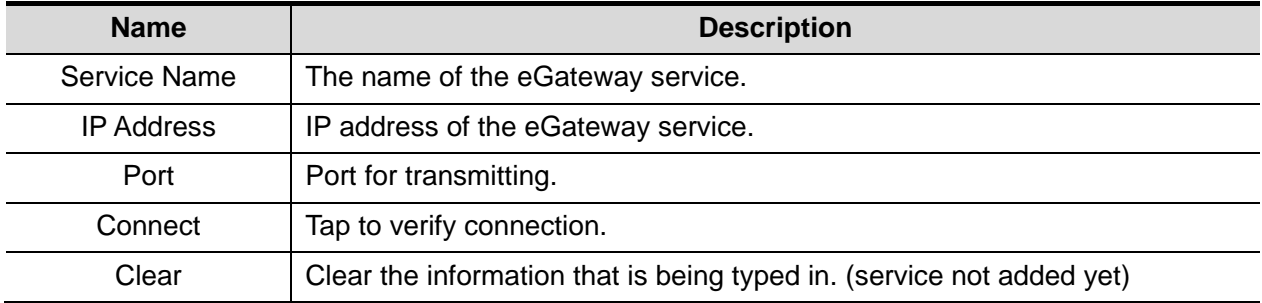

3-40 System Installation

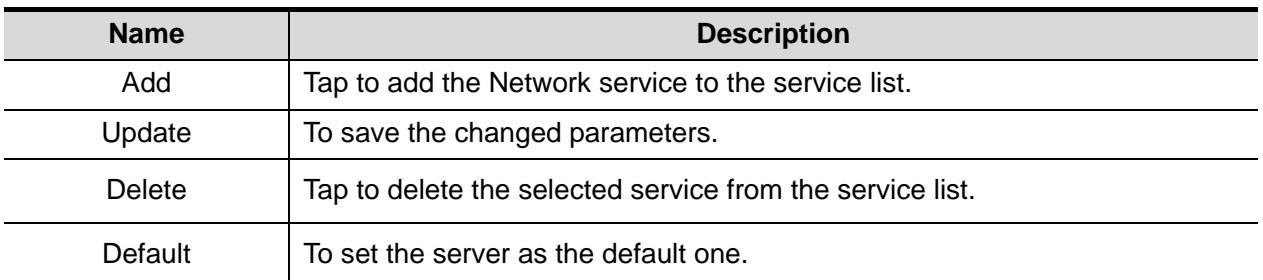

Add an eGateway service

- 1. Set the eGateway server properties as described above.
- 2. Tap [Add] to add the service to the service list.

Modify a network service

- 1. Select the service to be updated in the service list.
- 2. Modify the parameters in the upper part of the screen and tap [Update] to update the setting.

# **3.5.8 Security**

Tap [Security] on the Setup menu to enter the security-setting screen.

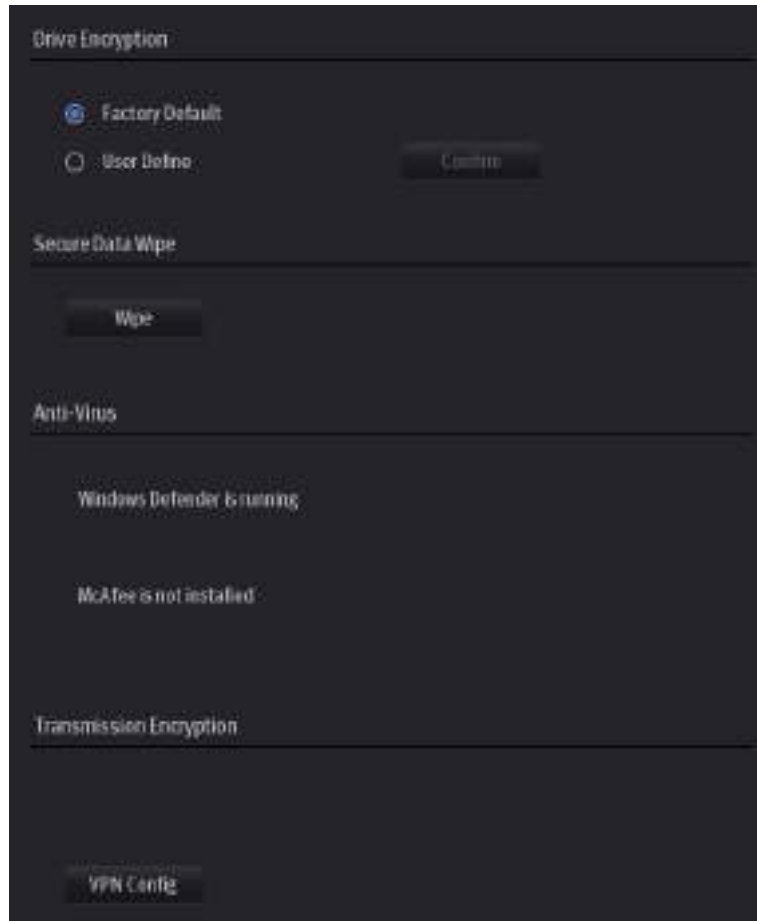

1. Drive Encryption/Secure Data Wipe

Encrypt the patient data stored in the hard disk. The system provides two encryption methods: Factory Default and User Define.

■ Factory Default: the system is in factory state by default.

- User Define: add a user-defined password.
- 1) Select [User Define]. If the patient data are already stored in the hard disk, the system prompts the following message: (if no patient data are stored in the hard disk, perform steps 5 to 6 directly)

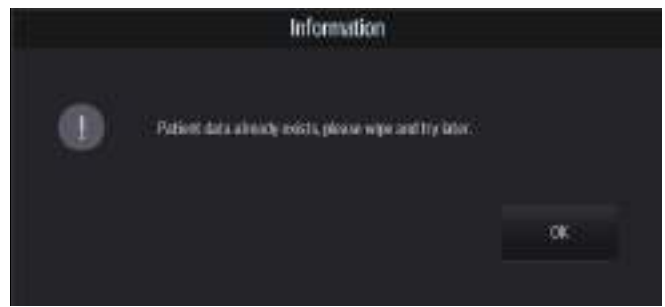

2) Tap [OK] to return to the Security screen, tap [Wipe], and the system prompts the following message:

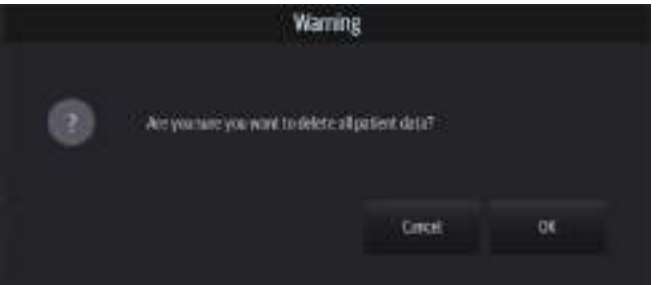

3) Tap [OK], and the system prompts the following message:

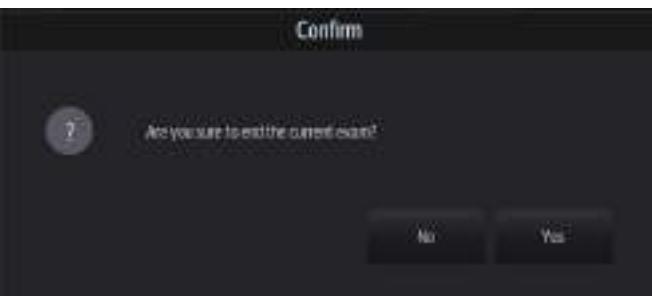

- 4) Tap [Yes] to wipe the patient data.
- 5) Select [User Define] and tap [Confirm].
- 6) Input the password and tap [Confirm] to finish the password setting.
	- Notes 1. If you want switch to Factory Default, you should enter user defined password and perform steps 1 to 6 again. The password is the same as that of the User Define.
		- 2. When you set password, multi-language and Chinese characters are not supported.

#### 2. Anti-Virus

The system provides two anti-virus software: Windows Defender and McAfee. They can effectively prevent the ultrasound system from being attacked by virus, spyware, or other malware.

If the McAfee software is installed, the system displays "McAfee is installed"; if not, the system displays "McAfee is not installed". The McAfee software is an option. If you want to buy McAfee, contact Mindray service engineers.

Notes: 1. McAfee cannot be uninstalled after successful installation.

3-42 System Installation

- 2. After installing the McAfee, disable the Fast Startup function to avoid McAfee failure.
- 3. McAfee can also be installed after installation of Windows Defender.
- 4. If McAfee is improperly installed due to power-off, shut-down, closing of cmd.exe, or any other abnormal operation during the installation, please contact the Mindray service engineers.
- 3. Transmission Encryption

After accessing the network, tap [VPN Config] to enter the "VPN Config" interface.

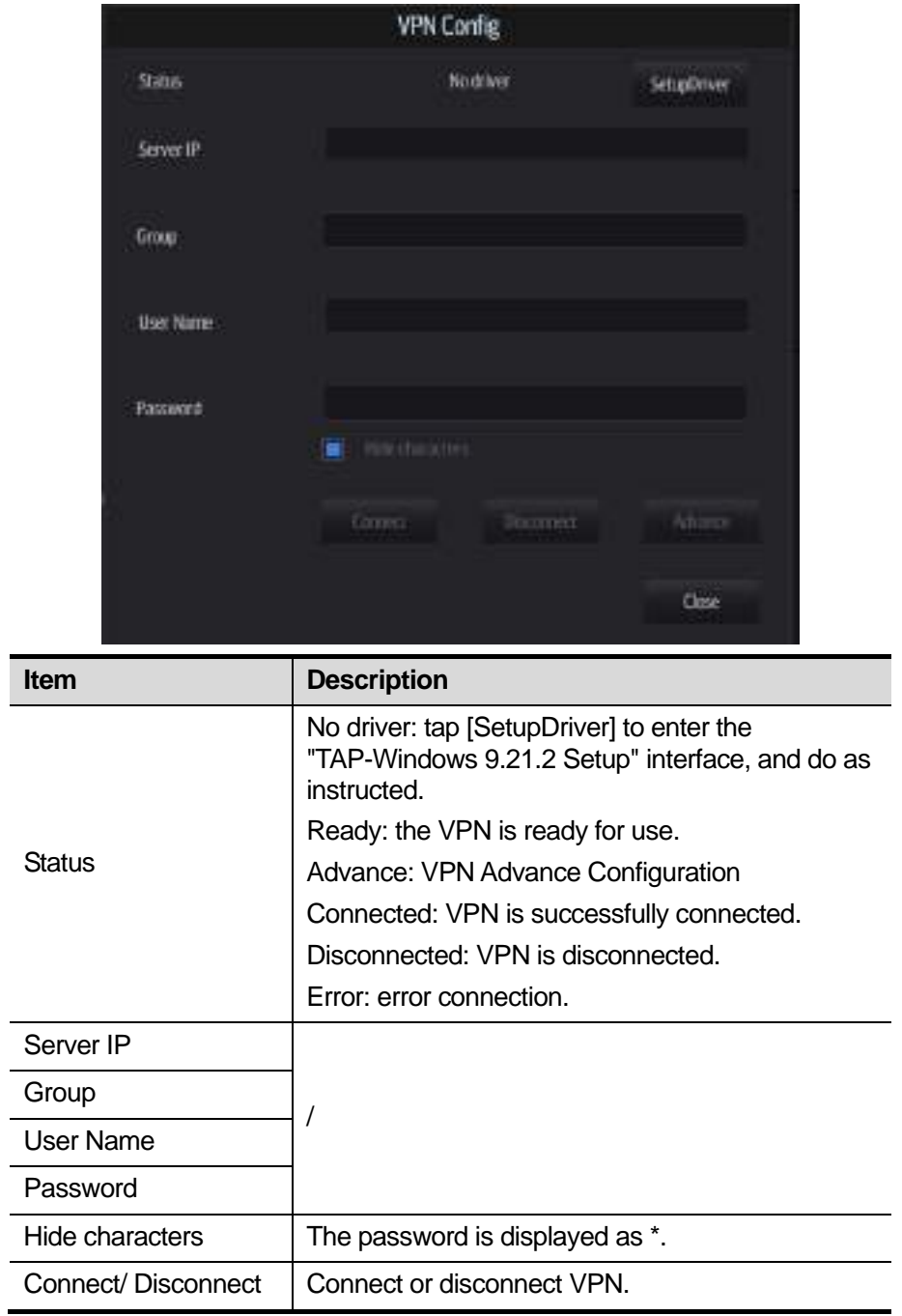

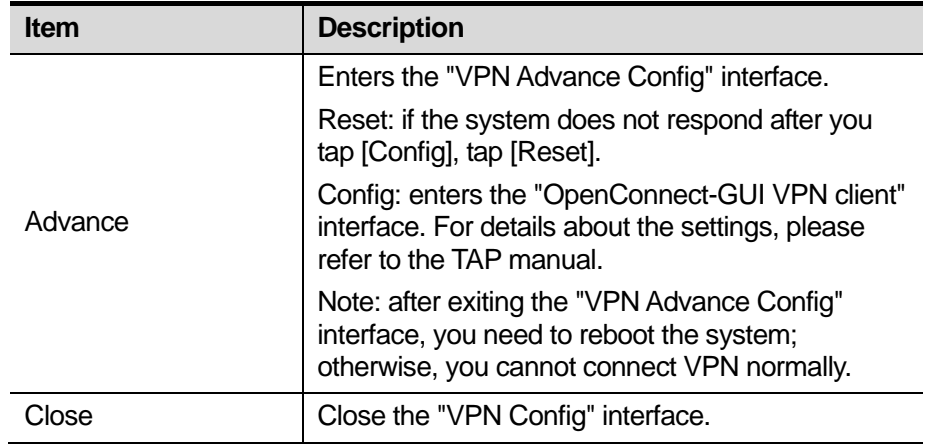

Note: if the system is installed with McAfee, software like VPN that is provided by the third party will be blocked. If users want to use VPN, select  $[Setup] \rightarrow [Maintenance] \rightarrow [Setup] \rightarrow [Enter]$ Windows], and input password to enter Windows. Open E:\VPNDrivers\tap-windows.exe to start installation.

# **3.5.9 System Information Verification**

This screen displays the system software version, serial numbers of probes and versions of other devices. You cannot edit the information, only view them. The information varies depending on the system configurations and version.

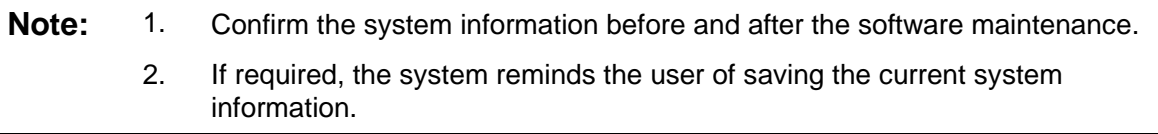
# **4 Product Principle**

# **4.1 Function Structure of Hardware System**

Main unit (Display Control Unit):

- Probe port and extension
- Front-end Circuit
- Ultrasonic Engine
- Back-end Platform
- Interactive interface (display and touchscreen)
- Power Supply & Battery

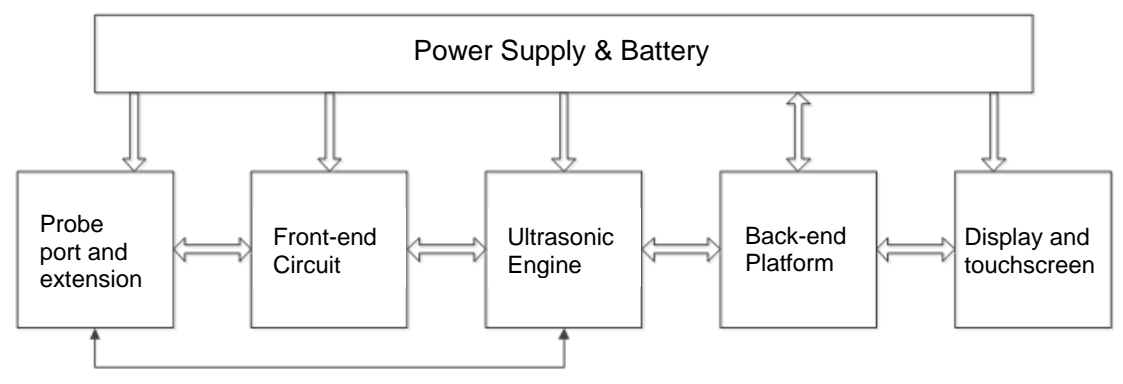

Picture 1 Hardware System Diagram

## **4.1.1 Probe Socket**

The probe socket can be achieved on this board as well as the extension of multi-probe.

- It supports the configurations of single probes and triple probes. The function of the three-probe keeps the same.
- The probe socket offers 128-array channels.
- It supports TEE probe.
- It supports 192-array probe.
- It supports bi-planar probe.
- It provides the switching channel between 128-array port and 64-receiving channel.

## **4.1.2 Front-end Circuit**

It provides physical platform of the transmission and receiving for the entire system, which consists of the transmission/receiving/clock circuit.

- It provides 64-channel transmitting/receiving circuit.
- It supports the 5 emission level.
- It supports CW, and CW transmission of maximum 32-channel.
- 160 M system clock.
- 40 M sampling clock

## **4.1.3 Ultrasonic Engine**

- It provides beam-forming of numeric-field data.
- It provides the processing of some signals after the beam is formed.
- It provides the scanning control.
- It provides signal channel (bus) which transmits and receives FPGA.
- It provides the data caching.
- It provides the signal channel (bus) of main console on the back-end.
- It provides switching function of 64/128 channel.
- It provides ECG serial ports and synchronous processing of data.
- It provides the switching control function related to the probe management.

## **4.1.4 Back-end Platform**

- It provides the functions for the computing and central control.
- It provides the internal storage.
- It provides IO for other users: audio/video/USB/serial port/wired network/wireless network. USB: four USB 3.0 ports.

HDMI: provides one HDMI port; the resolution which HDMI outputs supports four types of modes: 1024\*768/1280\*720/1280\*1024/1920\*1080; the resolution is decided by the user; full screen and standard screen are available the information that HDMI outputs.

It provides two ports to two speakers (right/left channel).

Wired Ethernet connection (port) provides one 1000 M port.

Wireless Ethernet connection (port): one wireless network port embedded in the equipment, mPCIe port used in the wireless LAN adapter, internal antenna.

ECG serial port provides ECG serial port to connect external ECG module;

## **4.1.5 Person-and-machine Communication**

- It provides LCD display output;
- Anti-glare
- Adjustable brightness
- It supports the calibration for color temperature and gamma.
- It shows the status of the entire system: battery discharging/charging status (orange)/standby status (orange)/AC available (green).
- It provides on/off button.
- It provides a touchscreen input.
- It provides multi-touch.
- It supports the wake-on-touch.

## **4.1.6 Power Supply & Battery**

- It supplies the power for internal circuit and electronics.
- External 19 V adapter
- The battery supplies the power for the internal.
- The standby of the battery is longer than 24 hours.
- The maximum endurance time is longer than 2 hours.

# **4.2 Physical Structure of Hardware System**

## **4.2.1 Physical Structure and Connection of Hardware**

## **System**

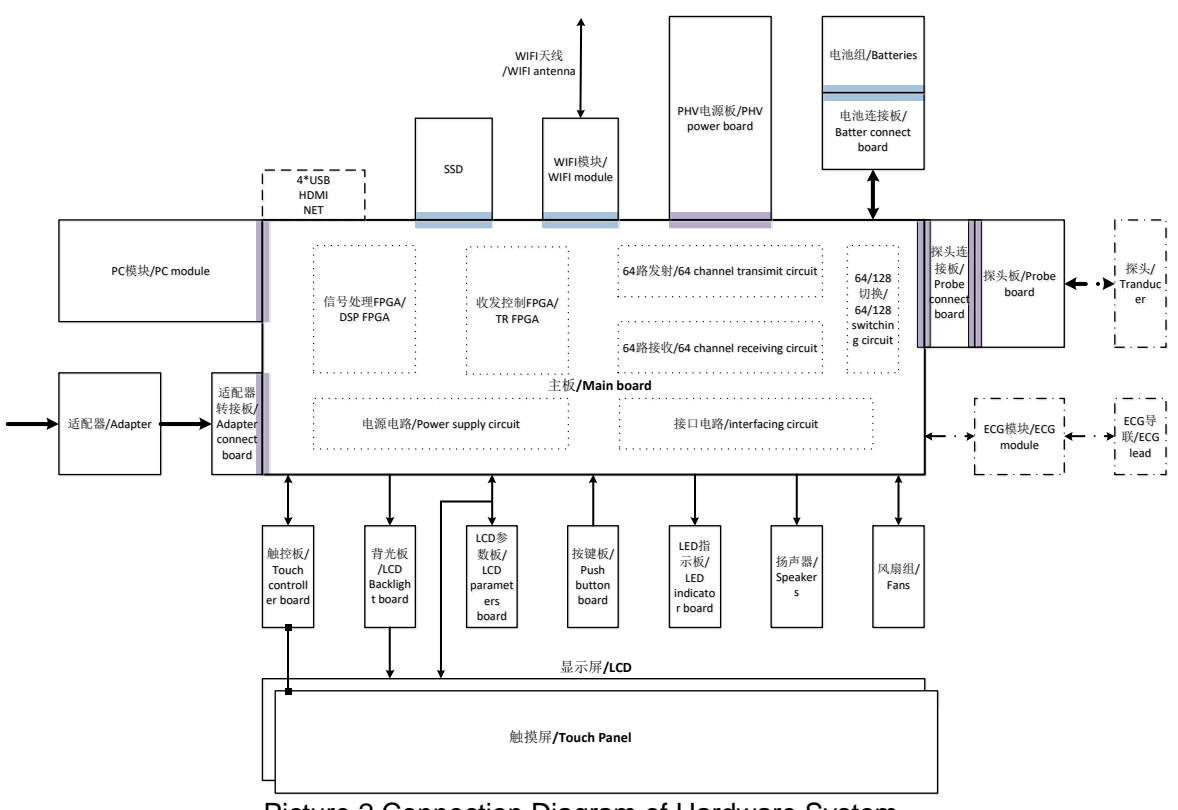

Picture 2 Connection Diagram of Hardware System

- Probe board, probe connection board and main board are connected via the sockets.
- The display is connected to the main board via the cables, including LVDS and parameter board.
- The display is connected to the backlight board via cables; the backlight board is connected to the main board via cables.
- Touchscreen panel is connected to the main board via cables; touchscreen is connected to the Touchscreen panel via FPC.
- Push button board is connected to the main board via cables.
- LED indicator board is connected to the main board via cables.
- The battery is connected to the battery board via the sockets; the battery board is connected to the main board via cables.
- The adapter is connected to the adapter board via cables; the adapter board is connected to the main board via the socket.
- Back-end fans are connected to the main board via cables; the cables of five pieces of fans come into one group of cables.
- The front-end fan is connected to the main board via cables.
- The speaker is connected to the main board via the cables. The cables of two speakers come into one group of cables.
- PHV board is connected to the main board via the socket.
- COME board is connected to the main board via the socket.
- SSD is connected to the main board via the socket.
- WiFi board is connected to the main board via the socket; the antenna is connected to the WiFi board via the socket.
- The main board provides one ECG serial port, one HDMI port, four USB 3.0 port and one Ethernet port.

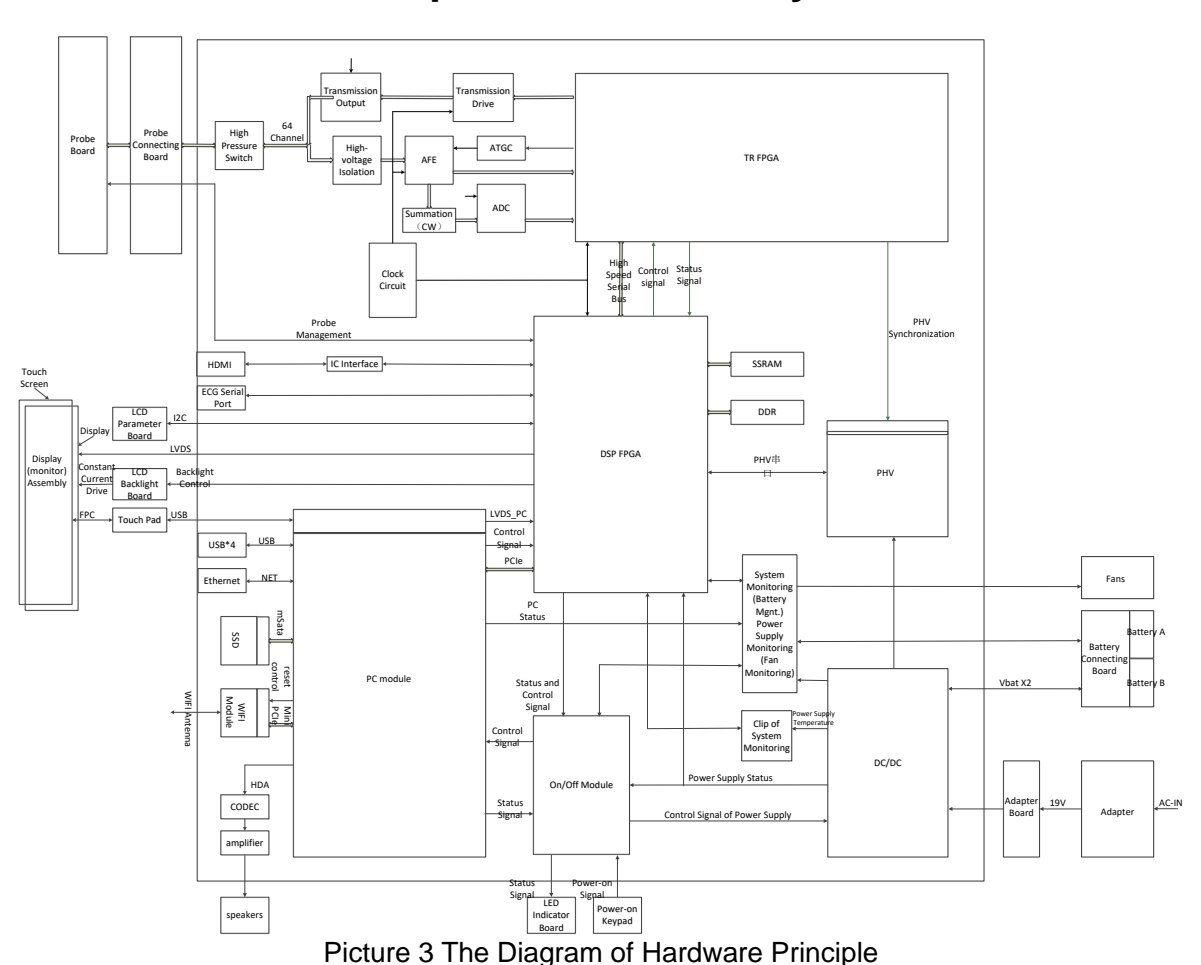

## **4.2.2 Circuit Principle of Hardware System**

## **4.2.3 Hardware Board**

#### **4.2.3.1 Probe Board**

- The probe extension and probe connectivity are achieved on this board.
- It includes the single-probe port board and three-probe port board, and it can be configured before and after leaving the factory.
- The port on the probe board extends to three.
- The signal switching & probe connectivity are achieved on single-port probe board.
- The probe and the port on the main unit take form of the comprehensive probe port.

## **4.2.3.2 Probe Connecting Board**

The probe connecting board transfers the signal; no circuit.

### **4.2.3.3 Main Board**

Being the core of entire main unit, the main board fulfills most functions of the hardware.

- It provides switching function of 64/128 channel.
- It provides 64-channel transmitting circuit.
- It provides 64-channel receiving circuit.
- **•** It provides clock circuit.
- It provides all functions of ultrasonic engine.
- It provides power supply circuits except for PHV/HV.
- It provides power supply and the port for the main console.
- It provides the port for the memory (SSD).
- **•** It provides system monitoring.
- **It provides power supply management.**
- It provides physical port for User IO.
- It provides power supply and video sources for the display.
- It provides USB port and power supply for the touchscreen.
- It provides the adapter and the power supply port.

#### **4.2.3.4 PHV Board**

- It provides transmitting power supply for transmitting circuit on non-CW mode.
- It provides power supply for high-voltage switch (switching circuit of 64/128 channel).
- It provides PHV control circuit and control port.

### **4.2.3.5 COME Module**

It provides functions of main console;

- Use PC module as the main console based on intel Core i7-3517UE processer.
- The port of PC module meets the requirement of COME 2.0 Type6 Pin-out.
- 2 GB memory, DDR 3, maximum capacity 16 GB.
- The highest 1.7 GHz basic frequency
- 7 PCIe x1
- 8\*USB2.0,4\*USB3.0
- It supports single-channel/dual-channel 18/24bit LVDS.
- 3 DDI, it supports HDMI/DVI/DisplayPort
- It supports 10/100/1000 Mbps Ethernet.
- It supports ATX power supply

#### **4.2.3.6 Adapter Board**

It transfers the power supply signal. It provides EMI filter for the adapter input.

#### **4.2.3.7 Battery Connecting Board**

It transfers the battery signal.

#### **4.2.3.8 LED Indicator**

It transfers the status signal of the unit to the display of LED.

#### **4.2.3.9 Keyboard**

It provides the starting up button.

## **4.2.3.10 LCD Backlight Board**

It provides constant current of backlight LED inside LCD display.

#### **4.2.3.11 Touch Screen Control Board**

It verifies the touching movements of the user and reports them to the main control platform. It communicates with main console via USB port.

## **4.2.4 Hardware Module**

### **4.2.4.1 Display (Monitor) Assembly**

The assembly includes the touchscreen and the display, both of which are adhesive with optical bonding. It receives the input from the user and provides the output.

- Display: 15-inch, IPS, LED backlight, wide visual angle, 1024\*768 resolution, anti-glare, LVDS port. 12 V power supply of display backlight; 3.3 V power supply of control circuit;
- Touchscreen: Projected capacitive, multi-touch, high-sensitivity design, available on-glove operation, anti-glare, connection to the touchscreen via FPC. 5 v power supply of touchscreen.

### **4.2.4.2 SSD**

Memory space for the user and the system, 120GB SSD (initial release capacity), mPCIe port.

#### **4.2.4.3 WIFI**

It provides WiFi connectivity for the user.mPCIe port, 2.5GB/5GB dual-band, 802.1.b/g/n, internal antenna.

### **4.2.4.4 ECG Module**

It provides the signal magnification, the filter and the sampling function for the main unit. External module. It connects to the main unit via serial port and uses ASIC chip from Mindray's monitoring department.

## **4.2.4.5 Adapter**

It transfers the alternative current to the direct current. It provides direct current for the main unit. External module, 17.9 V, max. 167 V, full range input.

#### **4.2.4.6 Battery**

It provides the power supply for the main unit. It supports the running of the device without the adapter.Dual-battery, single battery capacity 14.8V/5800mAh, high-powered lithium battery, 4 concatenation, 2 parallel connection.

#### **4.2.4.7 Fan**

The fan is used to cool off the main unit with its whirling. 2 pieces in total: a group of 5 pieces of fans located at the bottom, 12V power supply, Adjustable voltage; an independent fan located on the front top of the radiator, 5V power supply, Adjustable voltage.

#### **4.2.4.8 Radiator**

There are two radiators inside the mian unit: the radiator of COME module and front top radiator. Both of them cool off the COME module and the front circuit on the main board.

#### **4.2.4.9 Speaker**

It provides the electric-acoustic for the main unit, and then comes into the acoustic output.Left/right speaker, improved loudspeaker box design.

## **4.2.5 The Description on Hardware System**

#### **4.2.5.1 System Power-on Control**

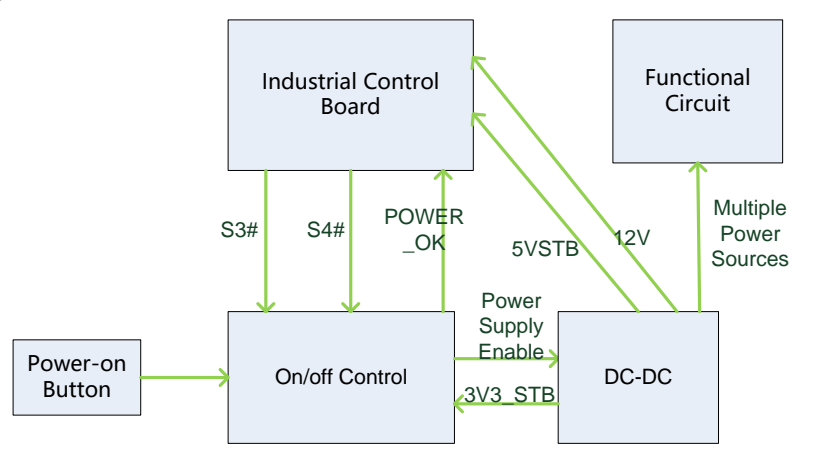

Picture **4 System Power-on Control**

■ The description of related controlling signals:

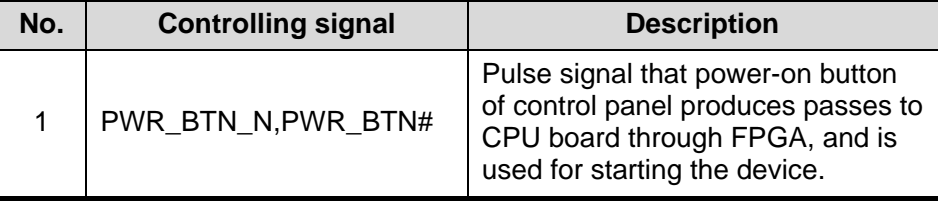

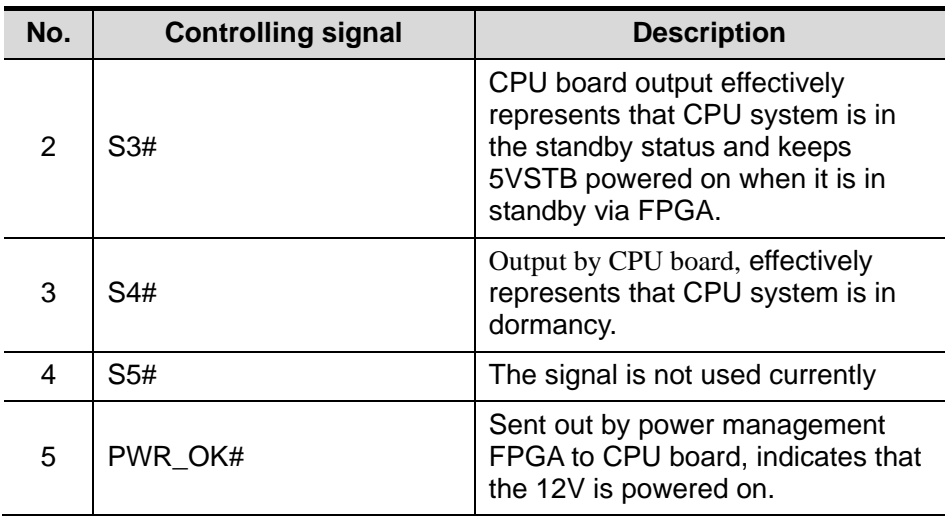

- Power supply of main unit/battery enables the start of device.
- Power supply produces 5VSTB and 3.3VSTB as the AC connects.
- Unplug AC when shutting down the device. Power supply cuts off 5VSTB output, but only keeps the output of 3.3VSTB. Only with power button pressed again, it's re-powered on.
- Unplug AC when the device is in standby. Batteries, for standby usage, provide the output of 5VSBT and 3.3VSTB.
- The process of power-on is shown below:

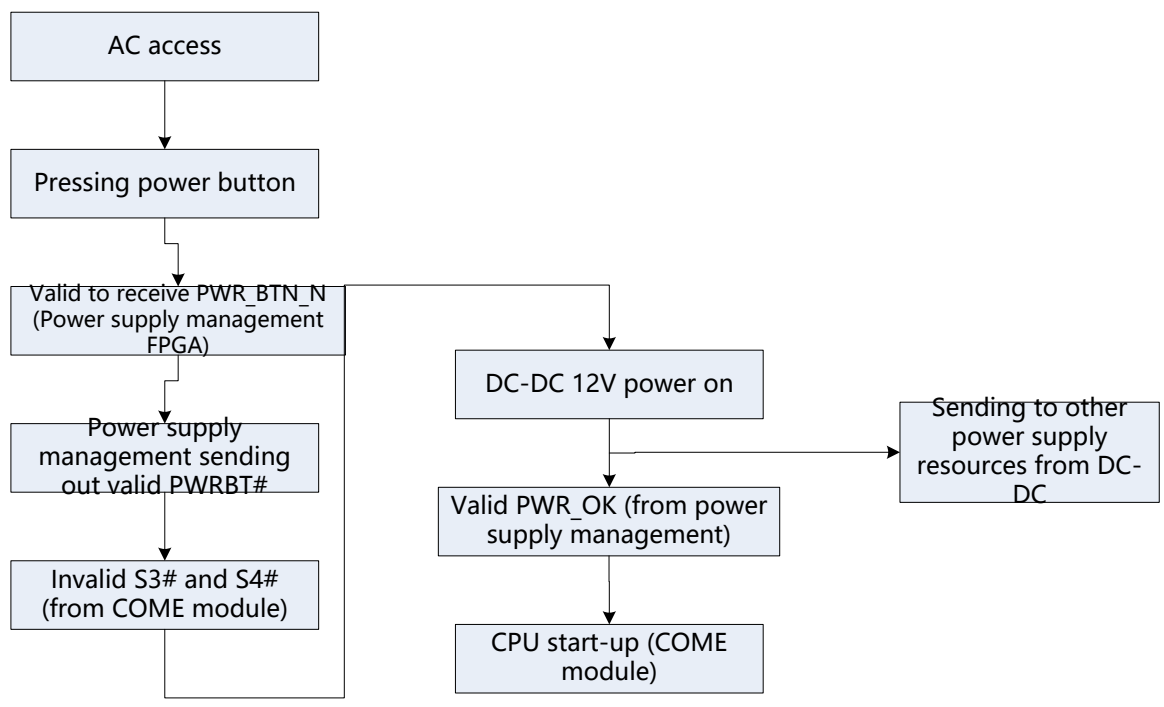

图 **5 System power-on diagram**

#### **4.2.5.2 Details on Main Unit's Power-on**

Start-up procedure of main unit and the performance of power supply & display in various steps are shown below:

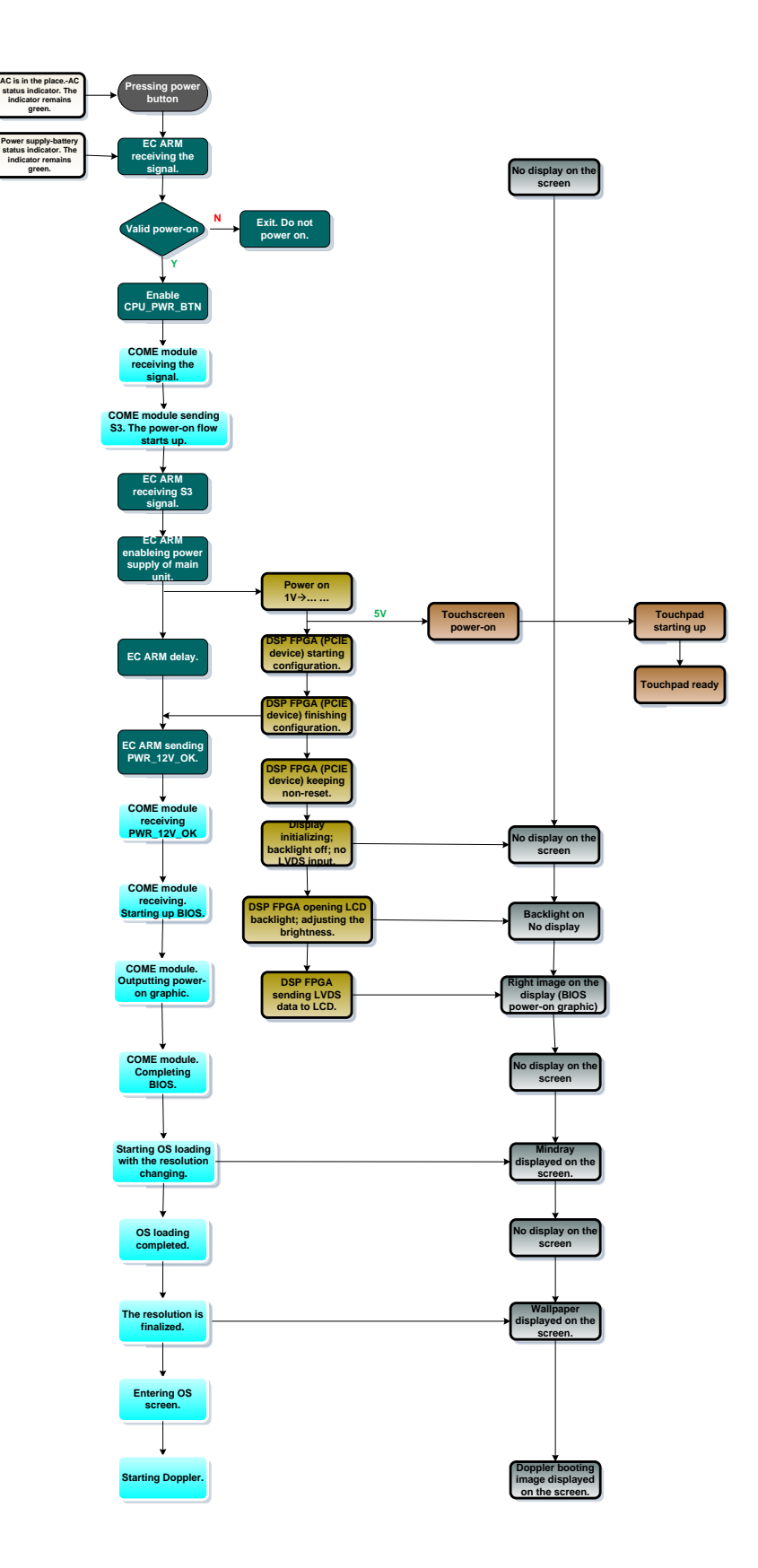

# **5 Checking Performance and Functions**

# **5.1 Description**

The chapter describes checking methods to main functions and performance. The methods are only for reference.

# **5.2 Checking System Status**

## **5.2.1 Running Status**

- 1. Power on/off normal (duration time is normal), no abnormal sounds or occasion occur during normal operation.
- 2. After ultrasound system gets started, the fan starts working, and no abnormal noise is heard when the fan is working.
- 3. Check whether product configurations and software versions are normal via [About] interface.
- 4. Check whether contrast and brightness of the monitor are normal.
- 5. Check whether time and date are valid and correct.
- 6. Check whether all status indicators are normal.
- 7. Check all log records together with the users to confirm whether there are any abnormalities.

## **5.2.2 Working Condition**

Check the ambient temperature and humidity. The measurement related to security features is sensitive to humidity. If the insulation feature of the system deteriorates due to the increase of system service time or system malfunctions, the fluctuation range of measurement results are likely to increase with the humidity increasing.

# **5.3 General Check**

## **5.3.1 Check Flow**

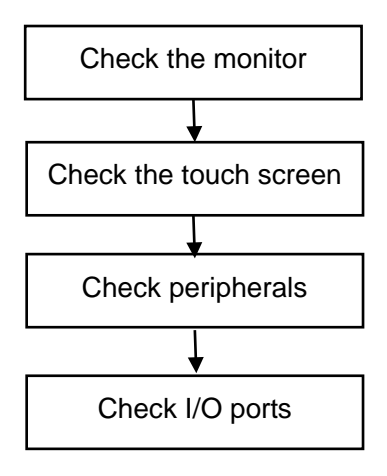

## **5.3.2 Check Content**

## **5.3.2.1 Check Monitor**

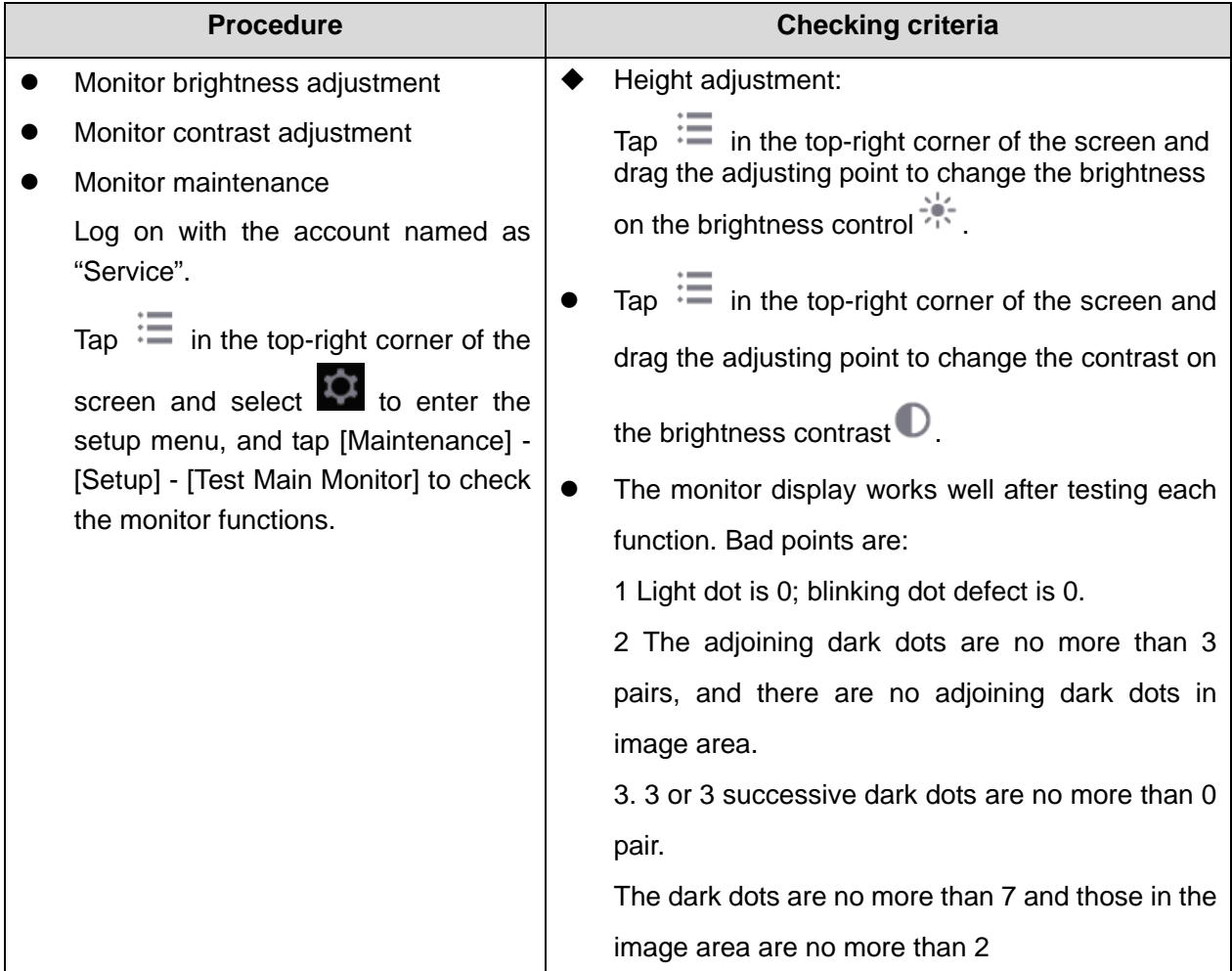

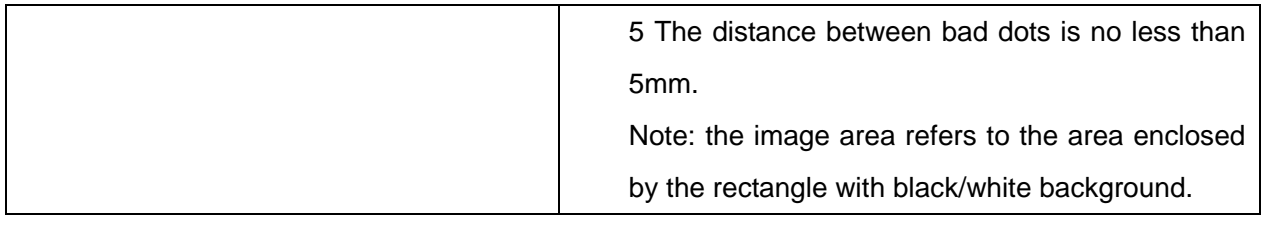

## **5.3.2.2 Check Touch Screen**

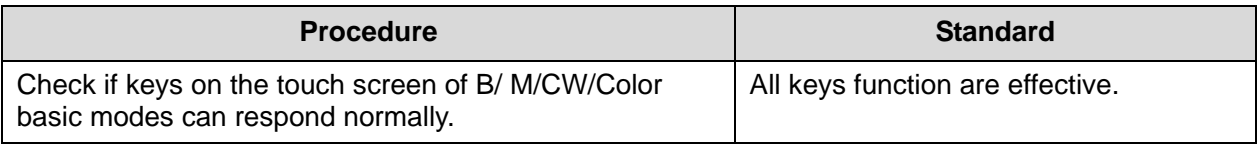

## **5.3.2.3 Checking Peripherals**

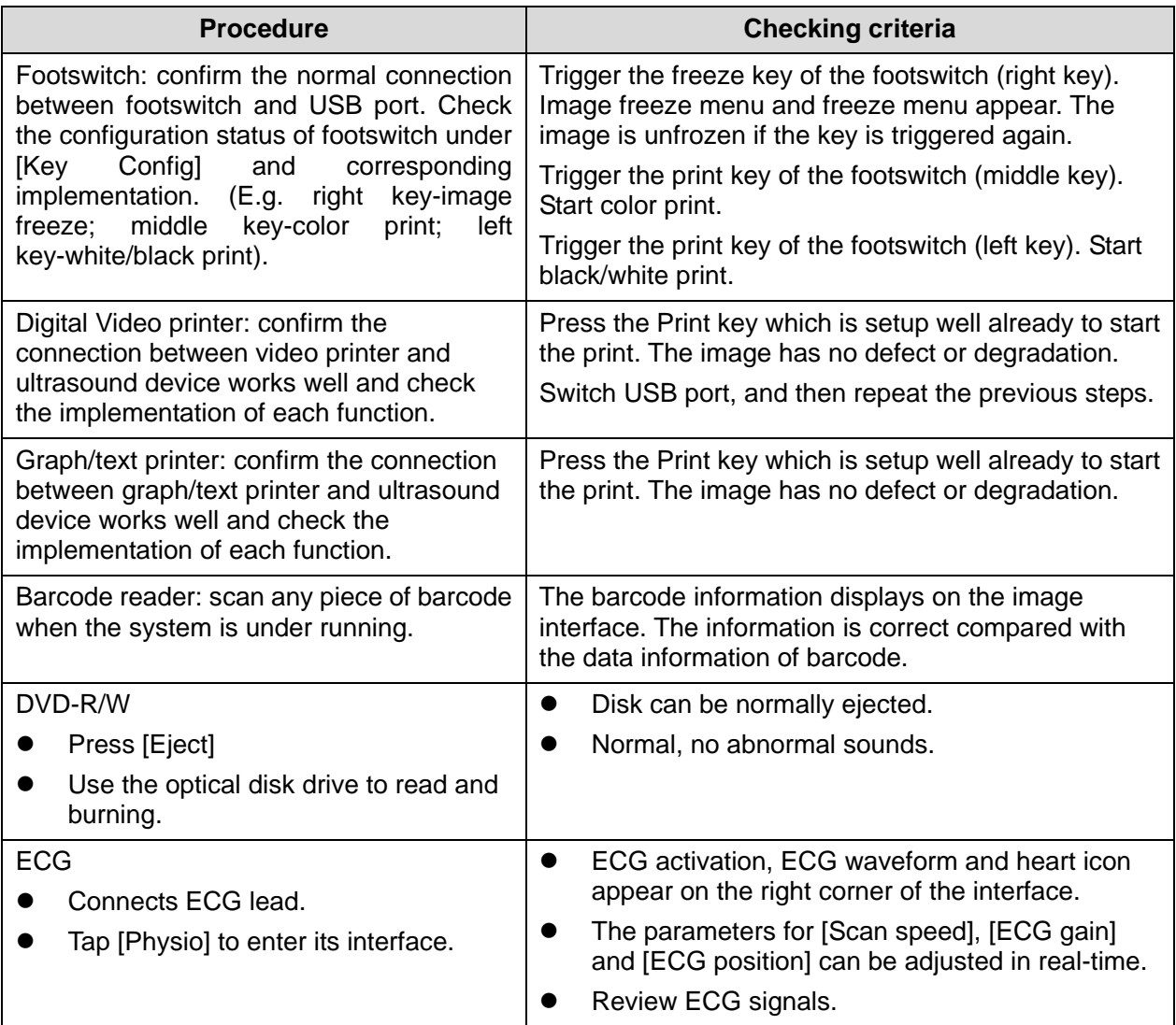

## **5.3.2.4 Checking I/O Interface**

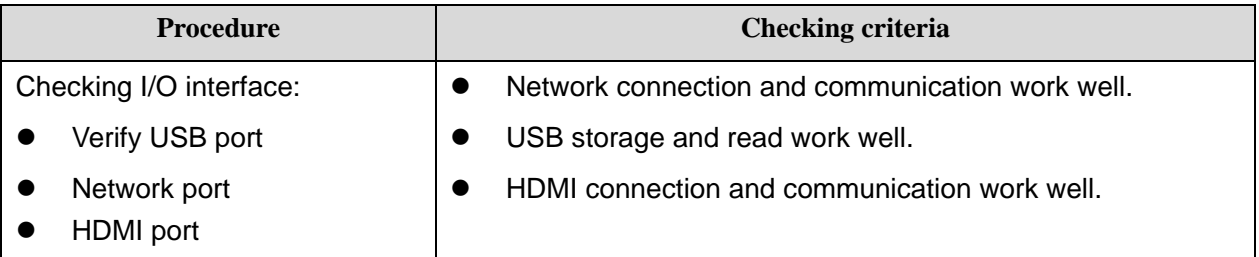

# **5.4 Functions Checking**

**Note:** The chapter lists the system checking items with complete configurations and describes them in details. If the items are not configured, the relevant tests can be ignored.

## **5.4.1 Checking Flow**

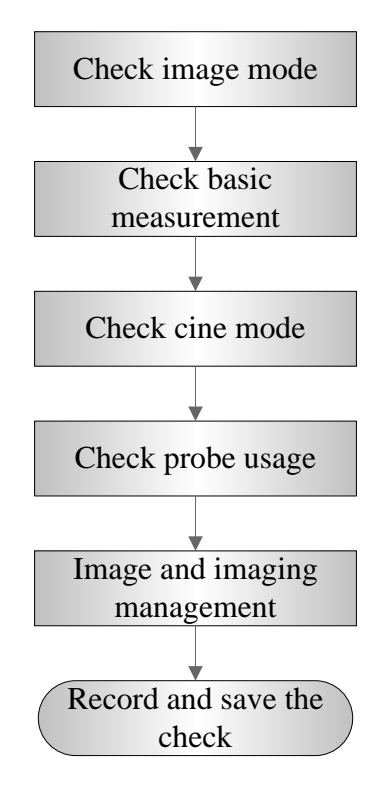

## **5.4.2 Checking Content**

## **5.4.2.1 Imaging Mode**

#### ■ B-mode

- 1. Enter the patient information. Select an appropriate probe and exam mode.
- 2. Tap [B] on the right side of the operating panel to enter B mode.
- 3. Tap [Image] to open the image menu. Adjust the parameters to optimize the image.

5-4 Checking Performance and Functions

 In B mode scan, the image parameter area in the upper left corner of the screen displays the real-time parameter values as follows:

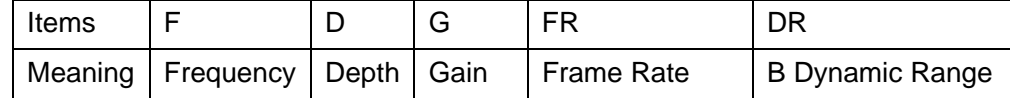

Parameters that can be adjusted to optimize the B Mode image are indicated in the following.

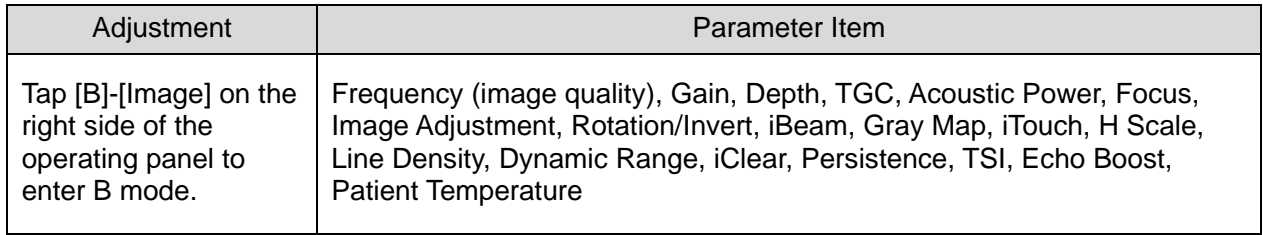

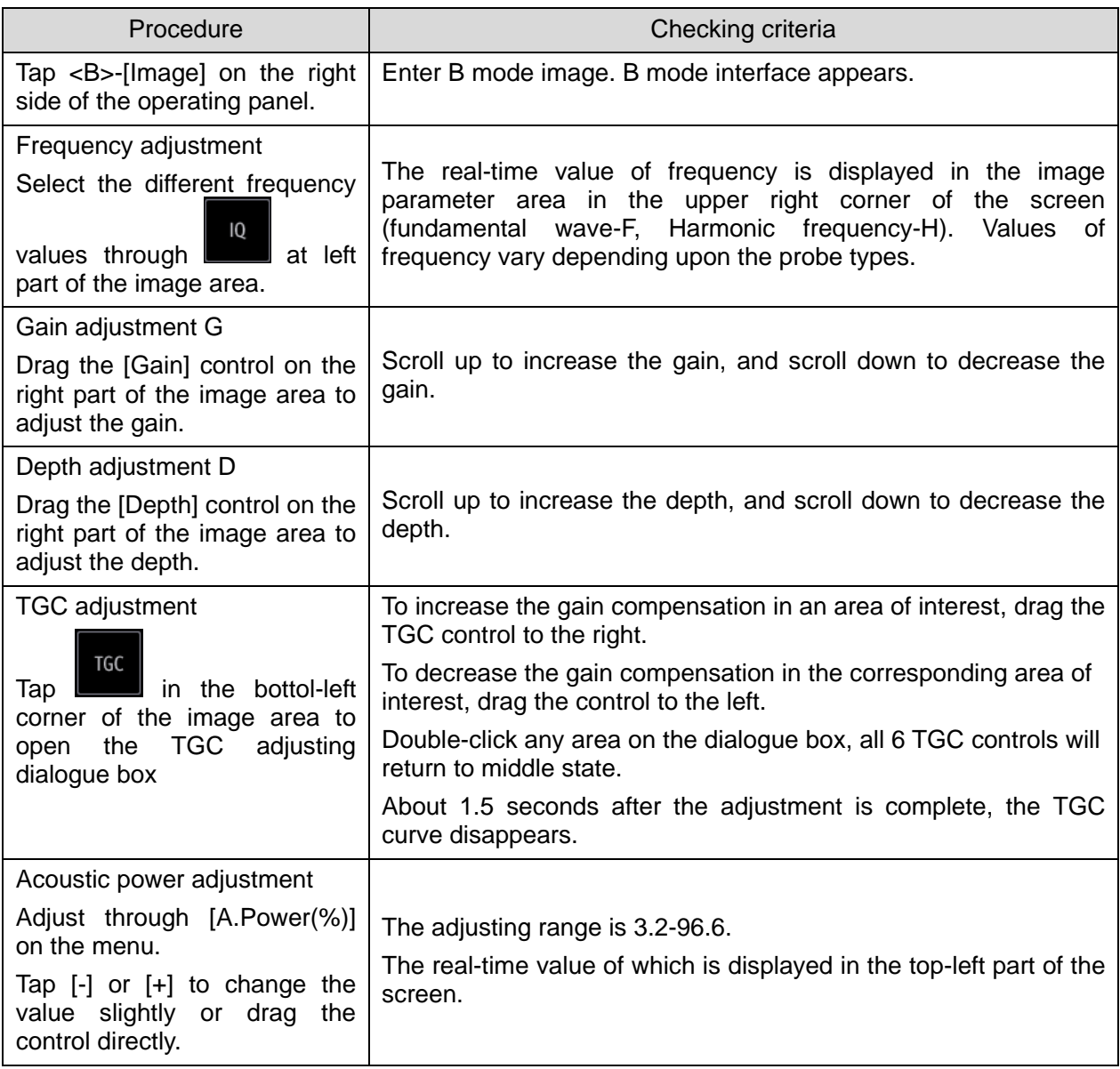

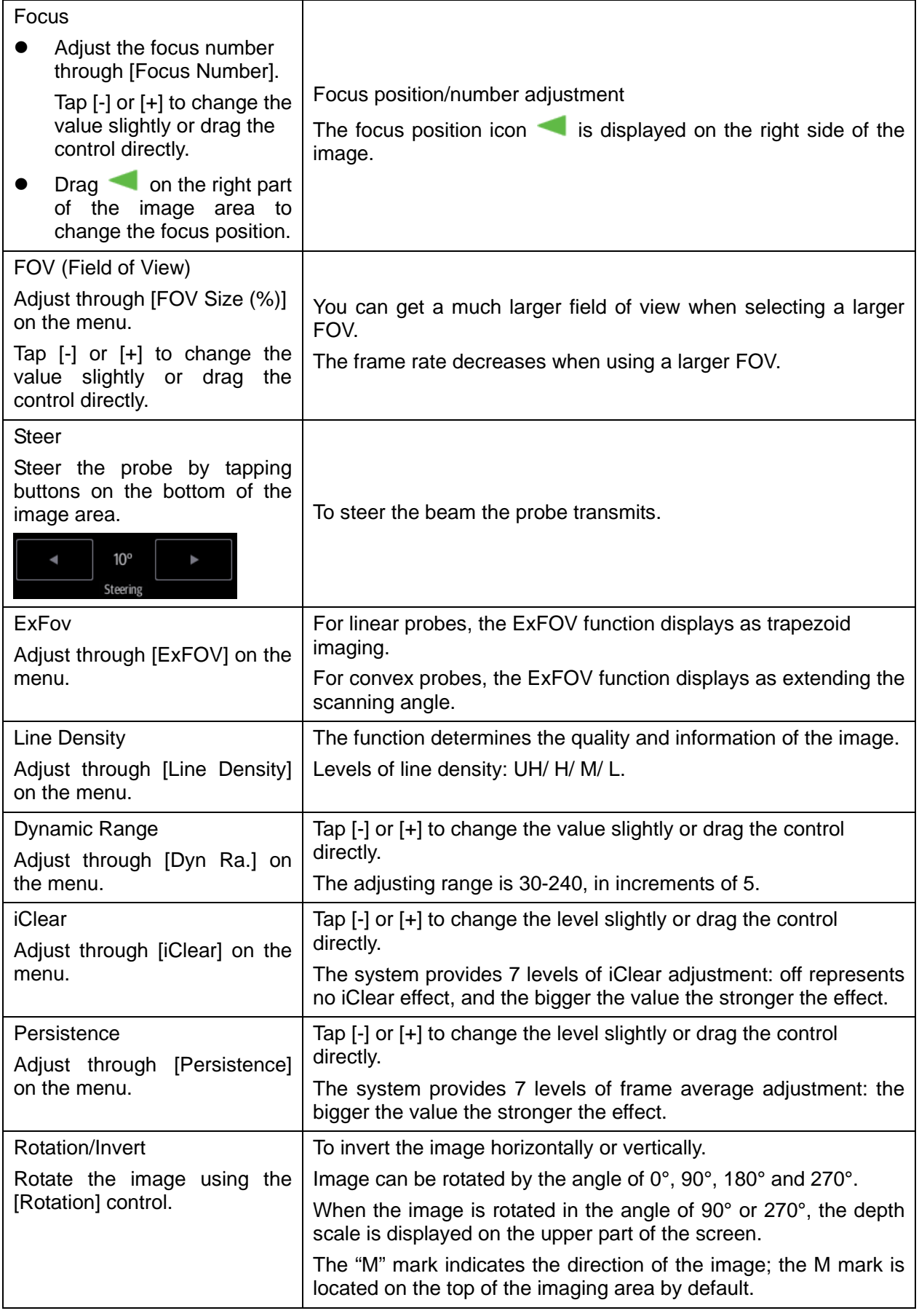

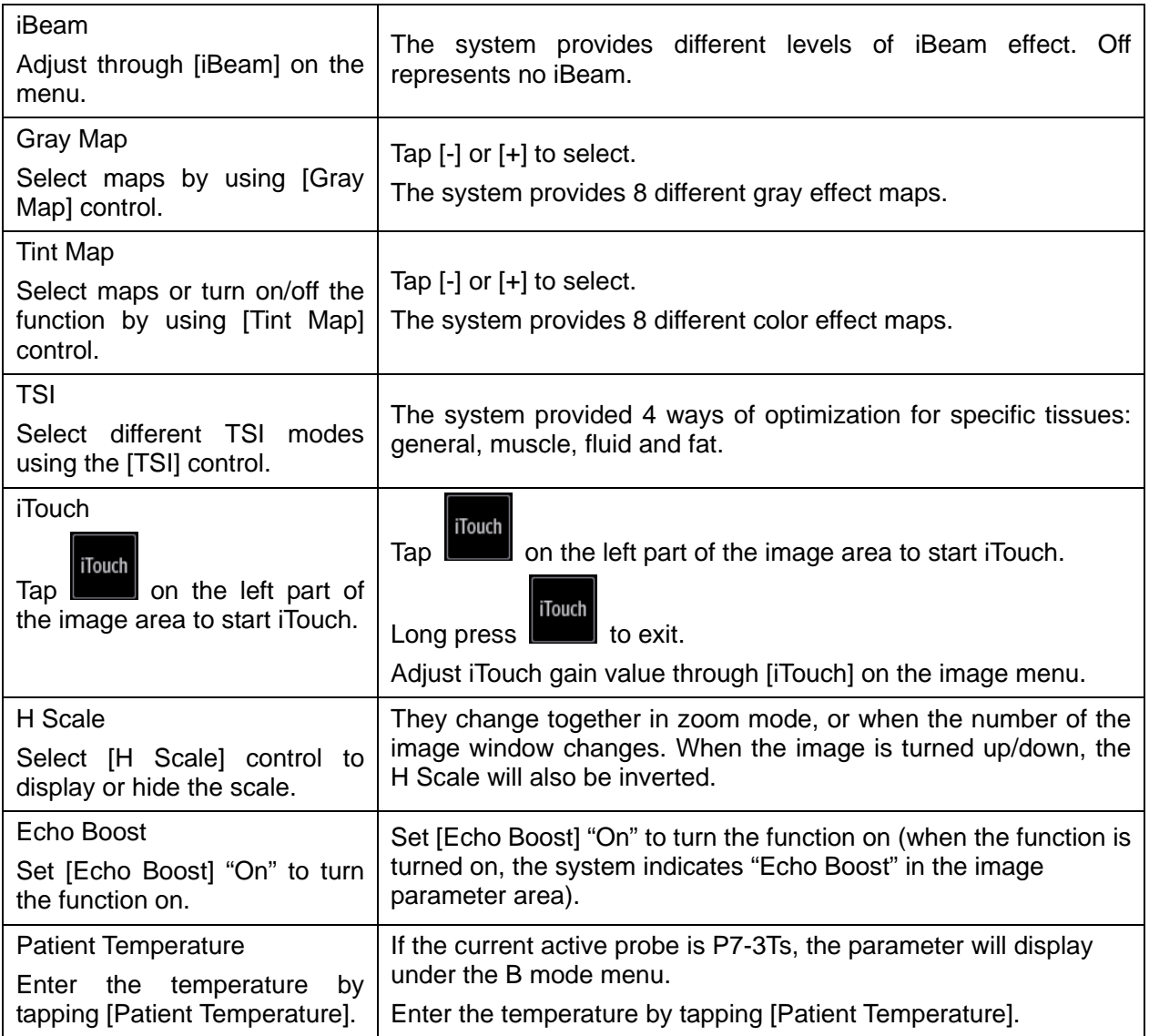

- M mode
	- 1. Select a high-quality image during B mode scanning, and adjust to position the area of interest in the center of the B mode image.
	- 2. Tap [M] on the right side of the operating panel to enter M sampling line status, and drag the sampling line to the desired position.
	- 3. Tap [M] again or tap [Update] (at the bottom-left part of the operating panel) to enter M mode. You can then observe the tissue motion along with the anatomical images of B mode. During the scanning process, you can also adjust the sampling line accordingly when necessary.
	- 4. Adjust the image parameters to obtain optimized images.
- In M mode scanning, the image parameter area in the top-left corner of the screen displays the real-time parameter values as follows:

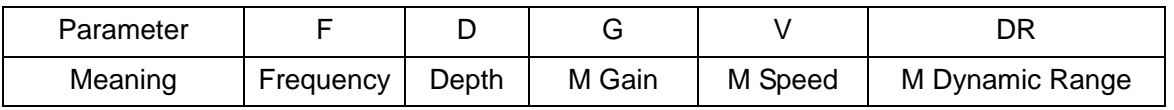

During M mode imaging, menus for B mode and M mode are displayed on the operating panel at the same time. You can switch between the 2 modes by tapping the mode tab.

During M mode scanning, depth, focus position, frequency and acoustic power of the probe are synchronous with that of B mode.

Adjustment of the TGC to the B mode image will lead to synchronous changes in the M mode image.

Parameters that can be adjusted to optimize the M Mode image are indicated in the following.

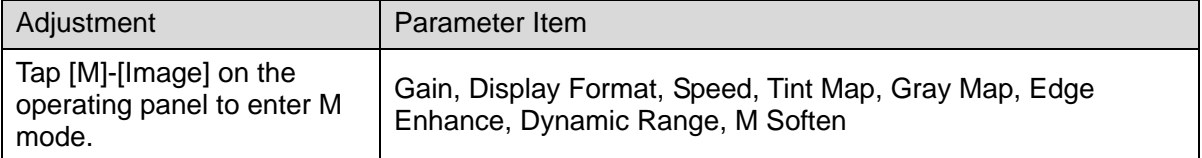

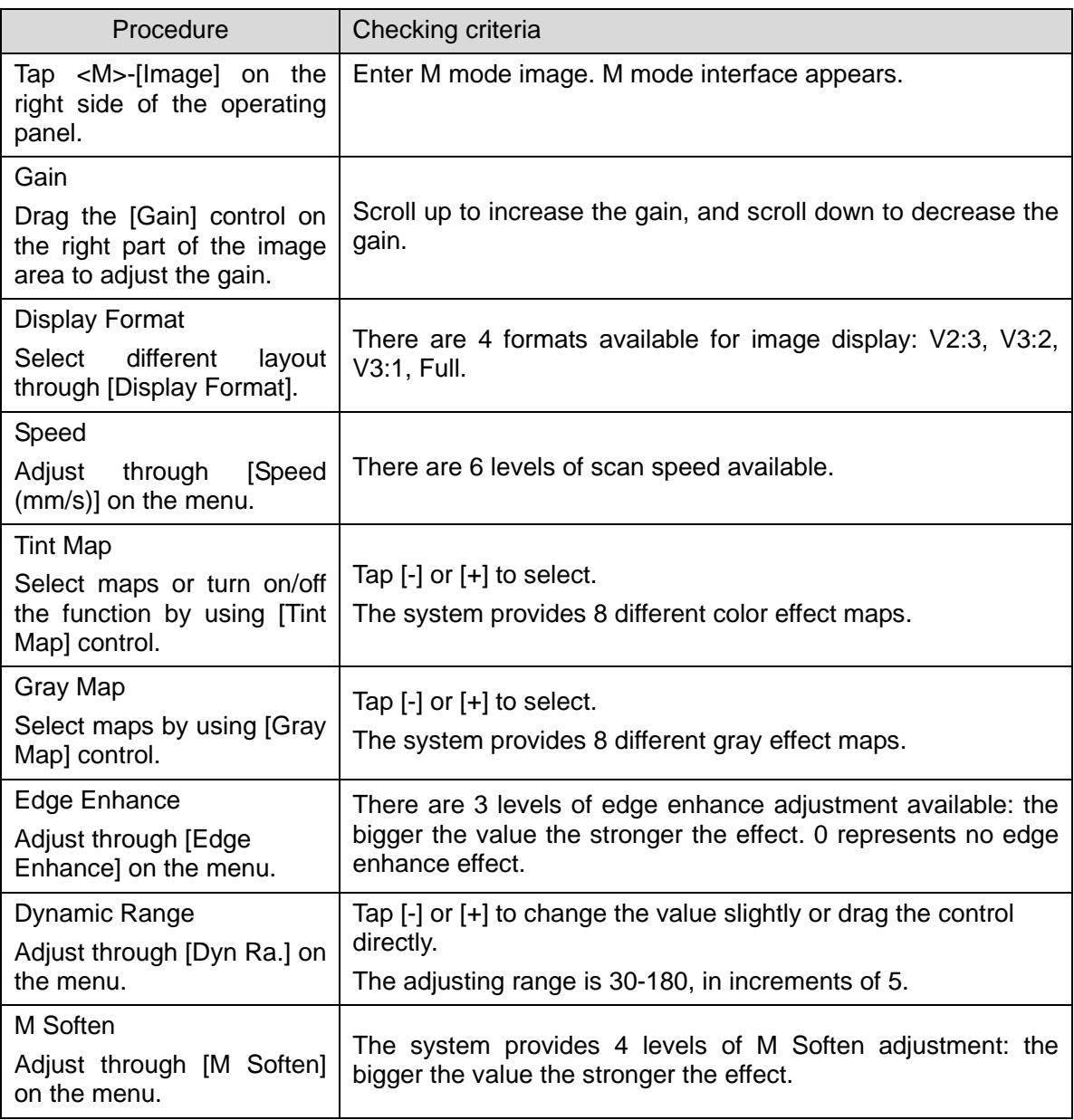

- Color mode
	- 1. Select a high-quality image during B mode scanning, and adjust to position the area of interest in the center of the B mode image.
	- 2. Tap [Color] on the right side of the operating panel to enter Color mode.
	- 3. Change the position and size of the Region of Interest (ROI).
	- 4. Adjust the image parameters during scanning to obtain optimized images.
- In Color mode scan, the image parameter area on the right side of the screen displays the real-time parameter values as follows:

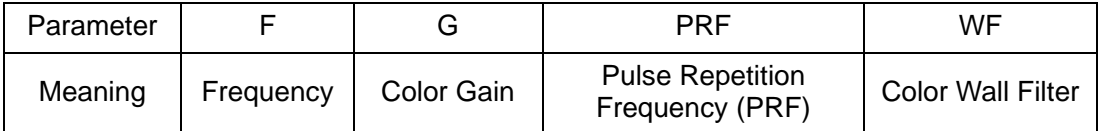

In Color mode, the acoustic power is synchronous with that of B mode. Adjustment of the depth to the B mode image will lead to corresponding changes in Color mode image.

 Parameters that can be adjusted to optimize the Color mode image are indicated in the following.

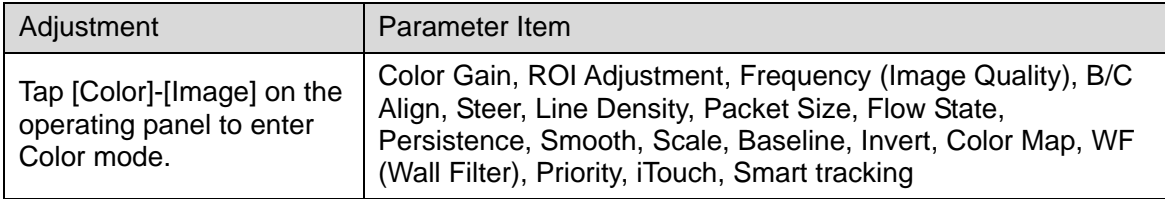

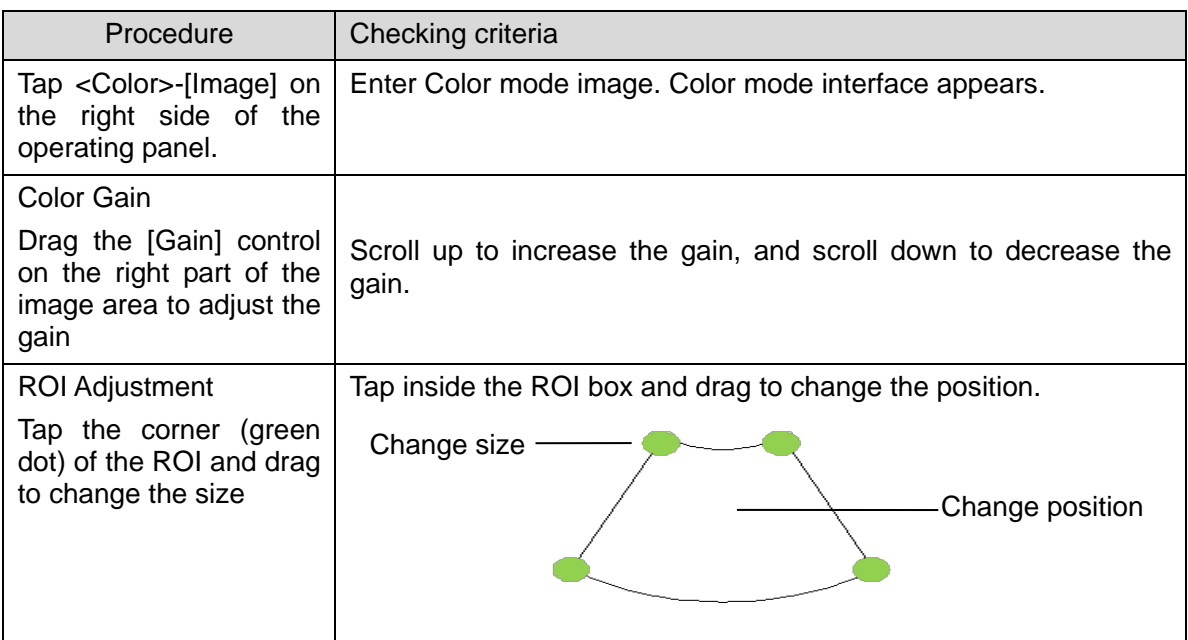

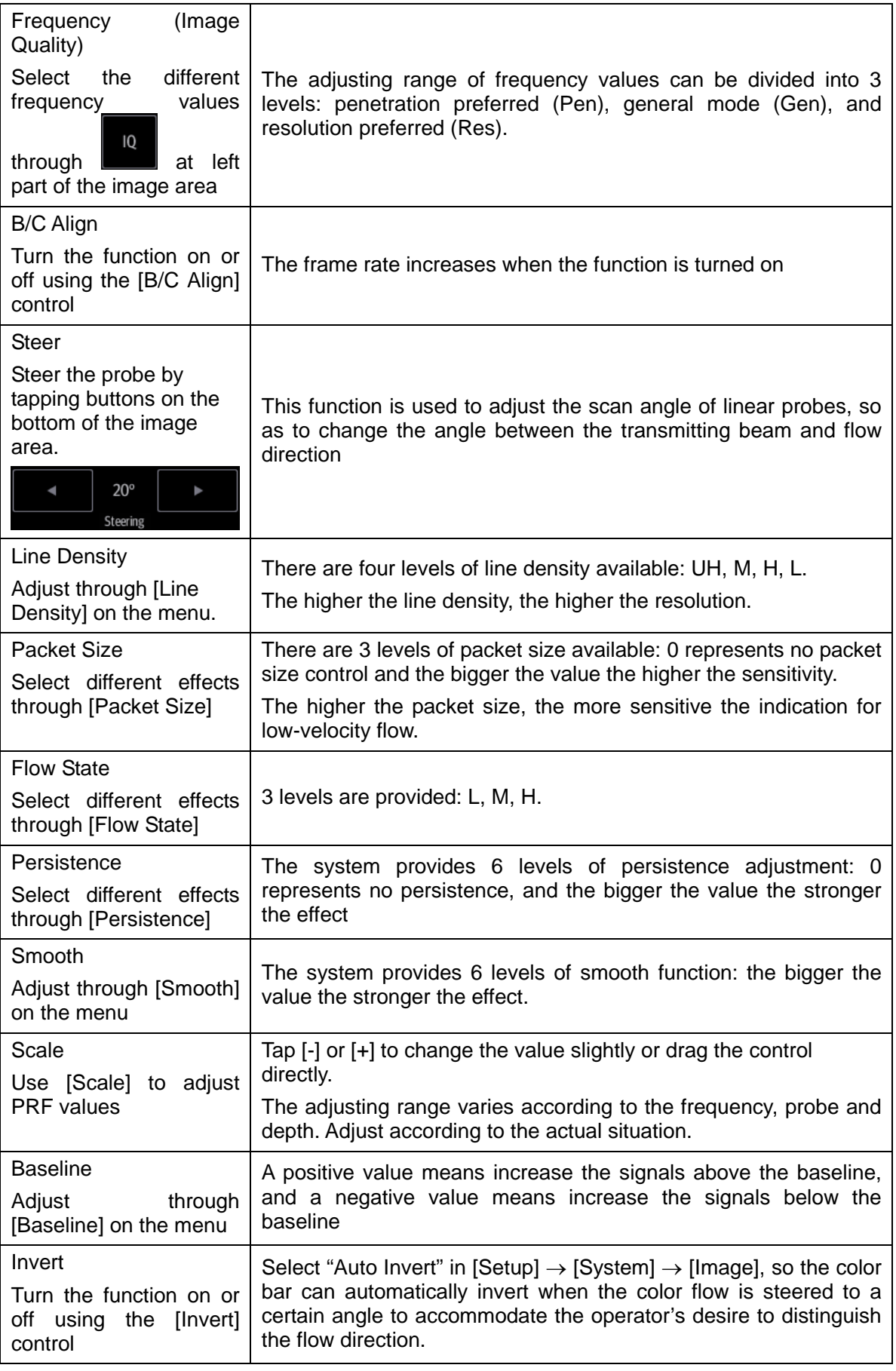

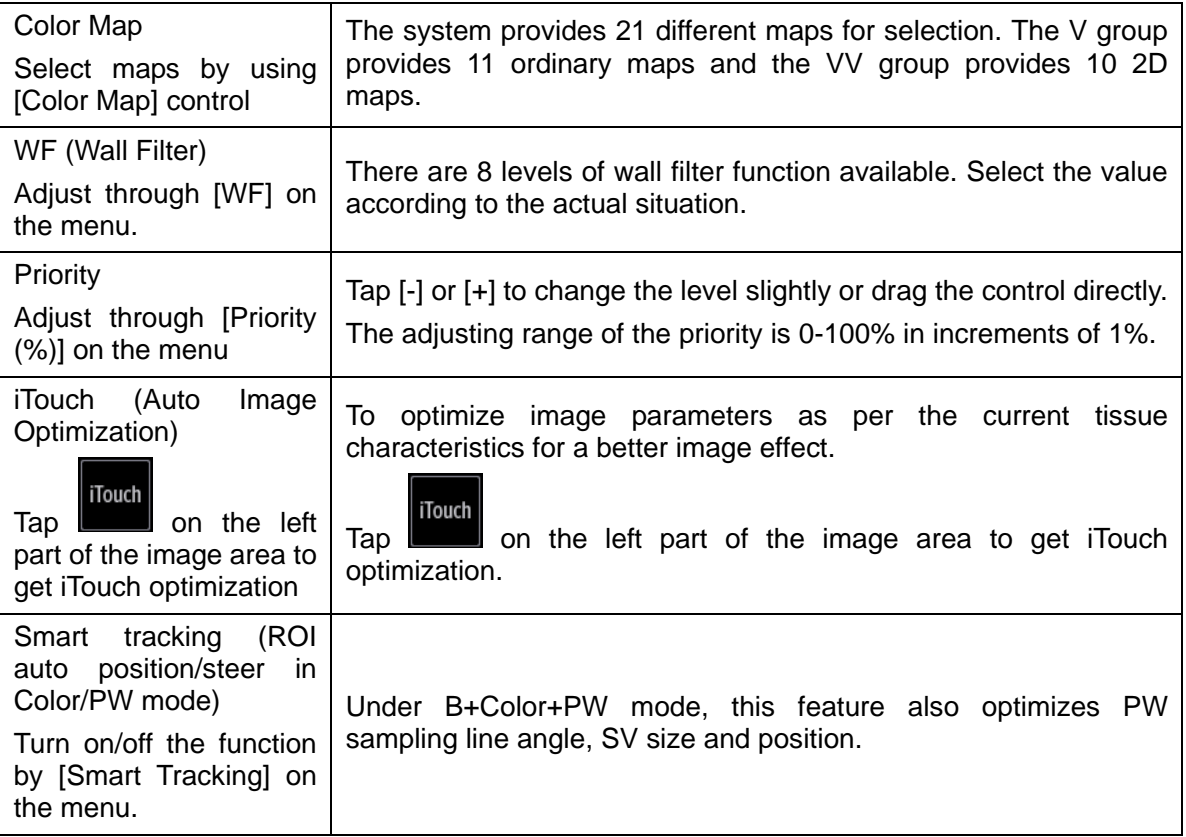

- Power mode
	- 1. Select a high-quality image during B mode or B + Color scanning, and adjust to position the area of interest in the center of the image.
	- 2. Tap [Power] on the right side of the operating panel to enter Power mode.
	- 3. Change the size and position of the ROI (the same as in Color mode).
	- 4. Adjust the image parameters during B + Power mode scanning to obtain optimized images.
- In Power mode scan, the image parameter area on the right side of the screen displays the real-time parameter values as follows:

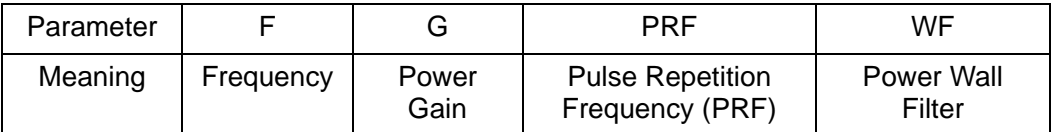

In Power mode, the acoustic power is synchronous with that of B mode. Adjustment of the depth to the B mode image will lead to corresponding changes in Power mode image.

Parameters consistent with those in Color mode and B mode are not described. See the relevant Color mode and B mode sections, while special items of the Power mode are introduced in the following.

 Parameters that can be adjusted to optimize the Power mode image are indicated in the following.

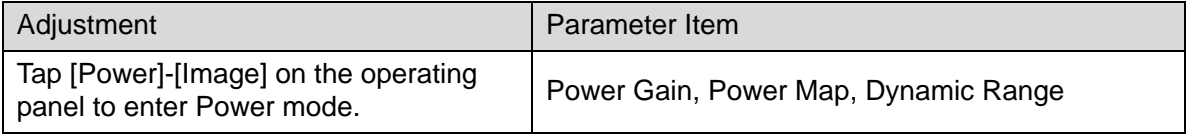

#### **Parameter Adjustment**

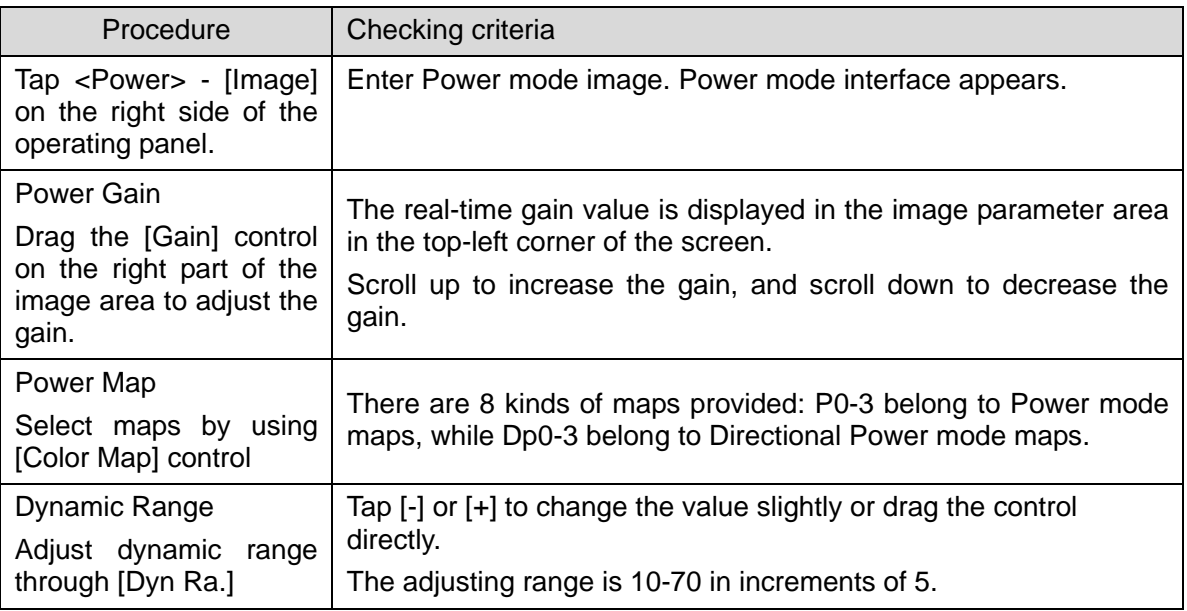

#### PW / CW Mode

- a) Select a high-quality image during B mode or B + Color (Power) mode scanning, and adjust to position the area of interest in the center of the image.
- b) Tap [PW]/[CW] on the right side of the operating panel to enter PW/CW sampling line adjustment status.

The sampling status will be displayed in the image parameter area in the top-left corner of the screen as follows:

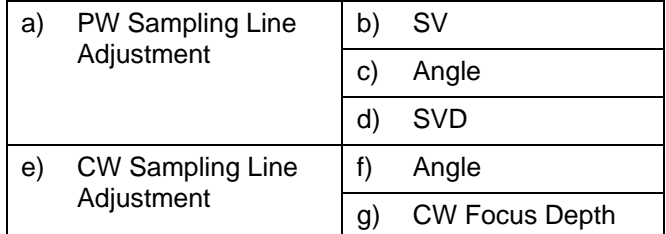

- c) Set the position of the sample line by dragging the sampling line; drag the SV gate to place the SV on the target.
- d) Adjust the angle and SV size according to the actual situation: drag the PW angle line to change the angle, pinch on the image area to adjust SV size.
- e) Tap [PW]/[CW] again or tap [Update] (at the bottom-left part of the operating panel) to enter PW/CW mode and perform the examination. You can also adjust the SV size, angle and depth in real-time scanning.
- f) Adjust the image parameters during PW/CW mode scanning to obtain optimized images.

 In PW/ CW mode scan, the image parameter area on the right side of the screen displays the real-time parameter values as follows:

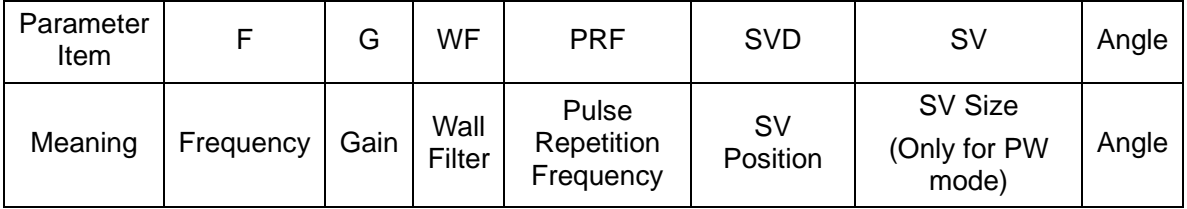

When you adjust the depth of the B mode image, related changes will occur in the PW/CW mode image as well.

Most of the parameters are the same for the PW mode and CW modes, so parameters of both are combined together to be introduced here.

Only phased probes support CW mode.

 Parameters that can be adjusted to optimize the PW/ CW mode image are indicated in the following.

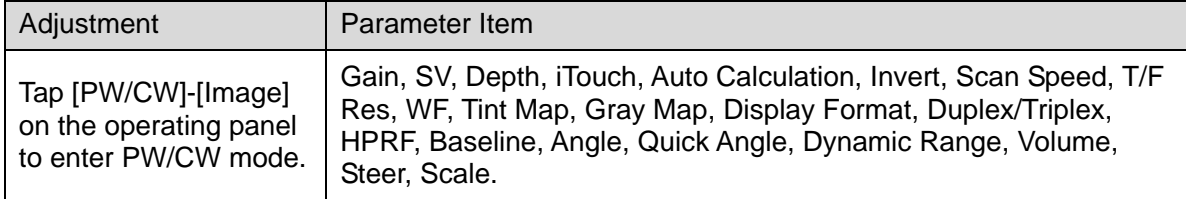

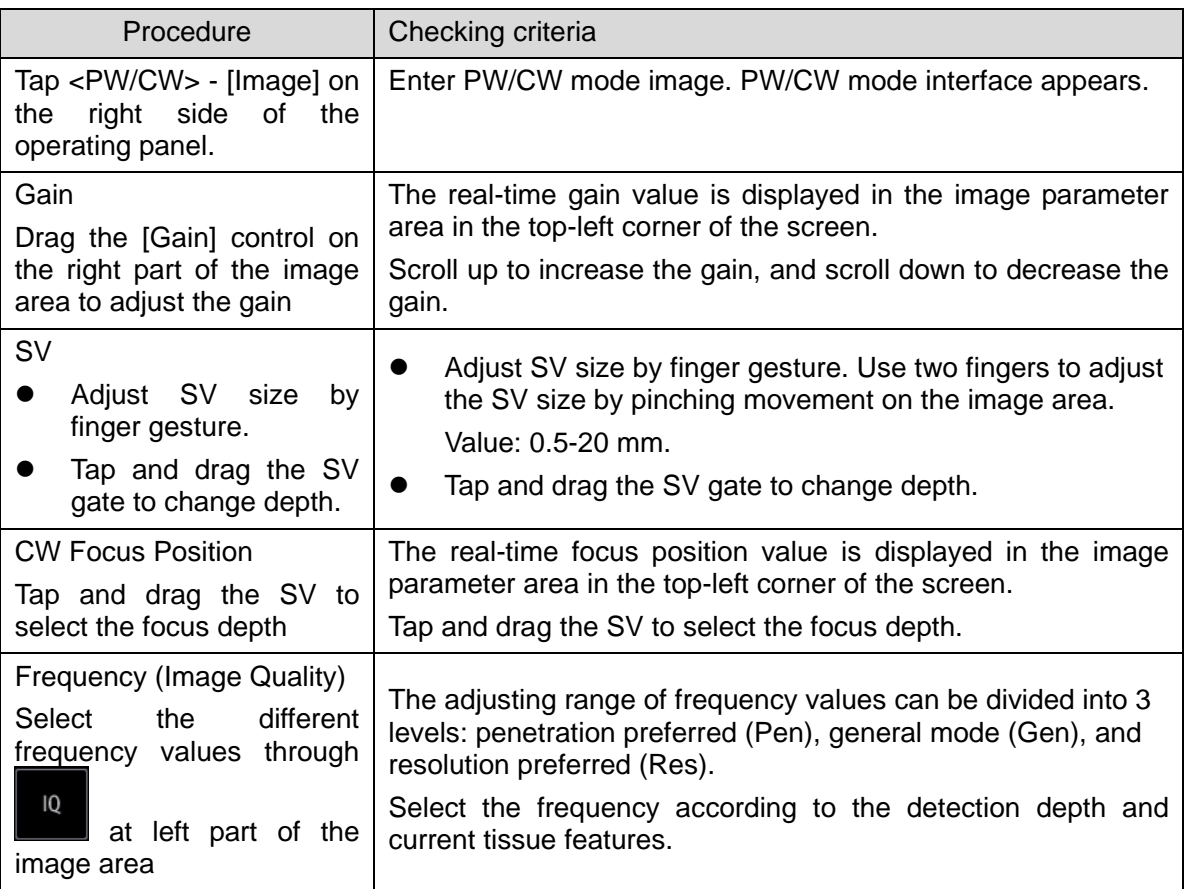

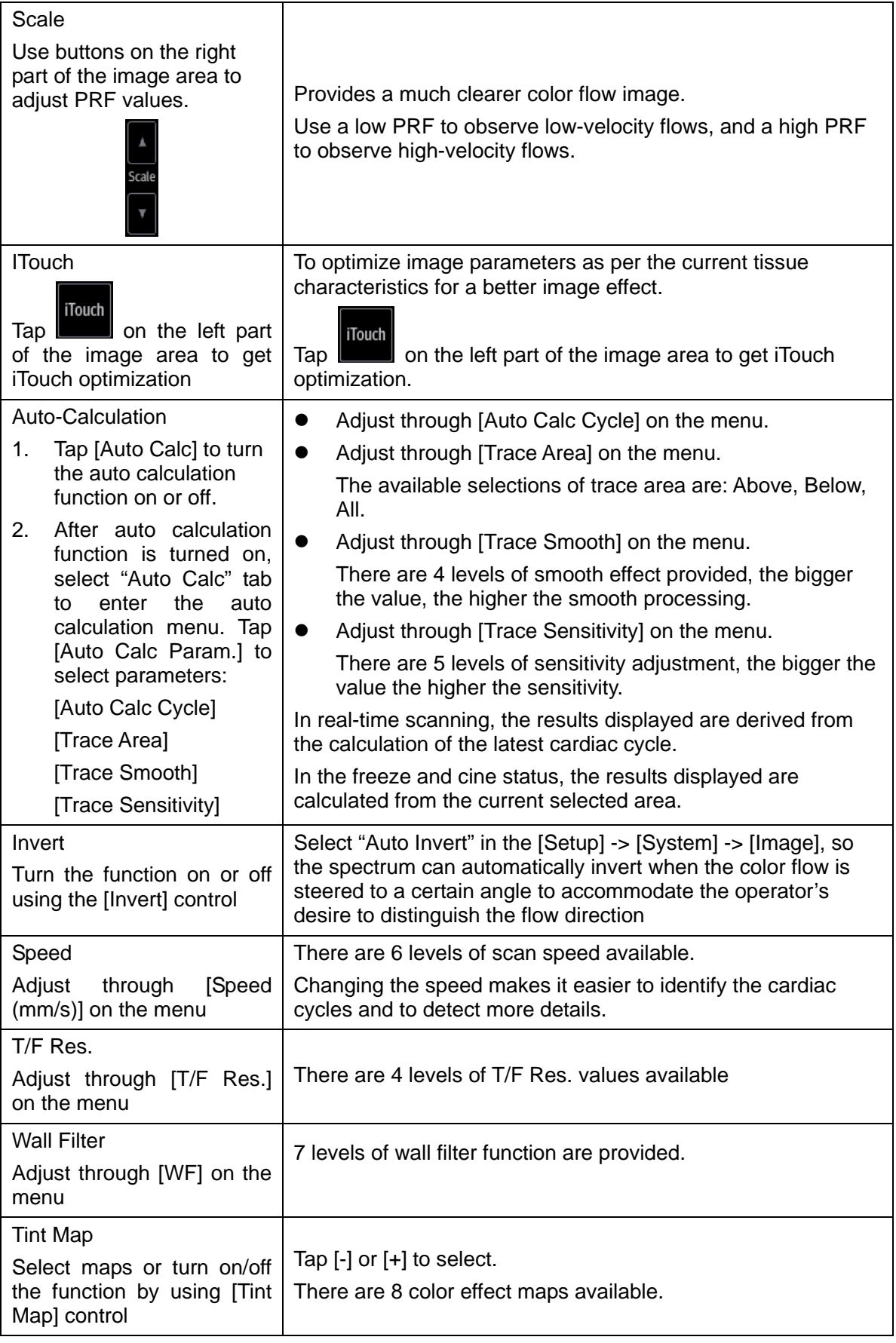

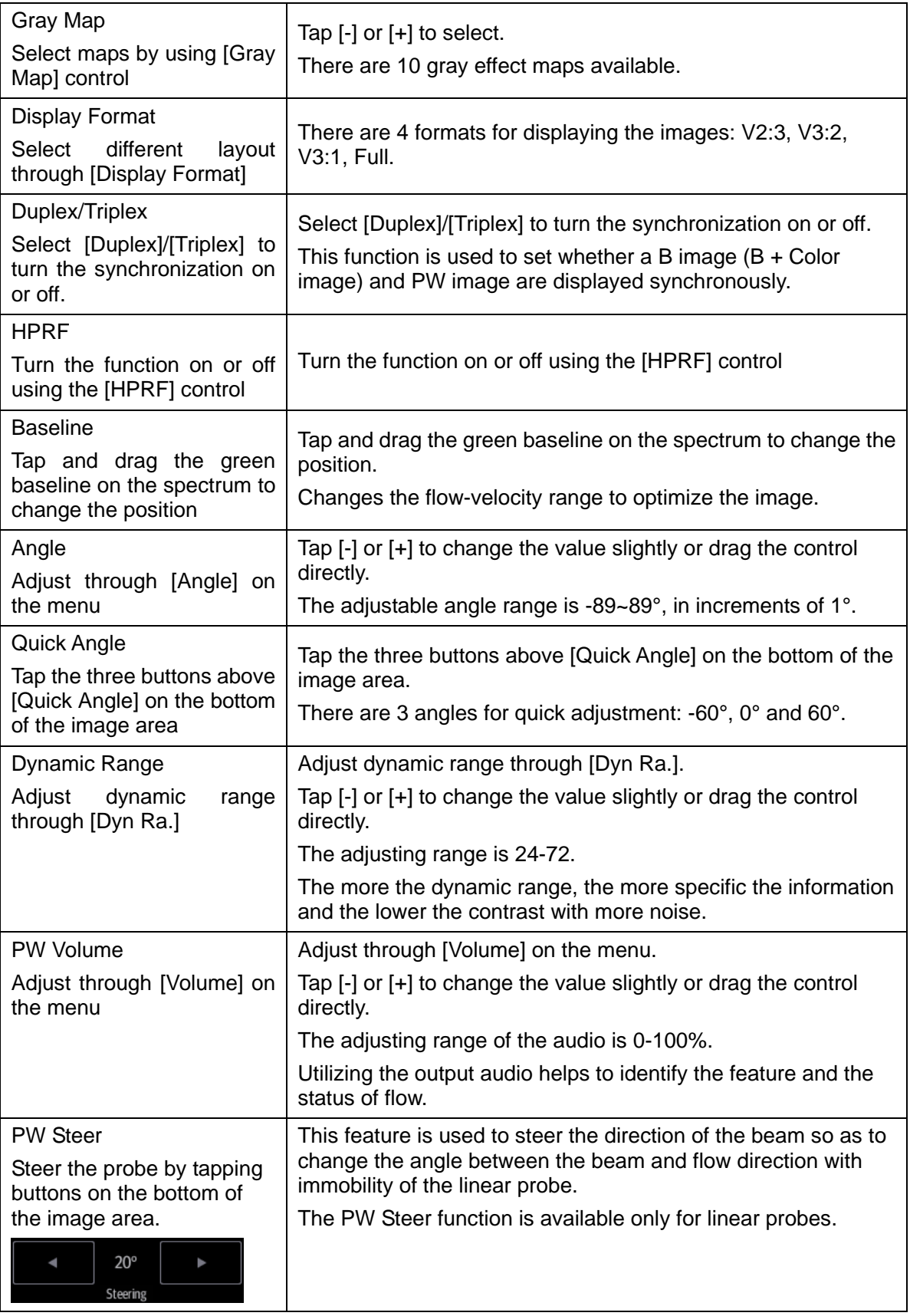

## **5.4.2.2 Basic Measurement**

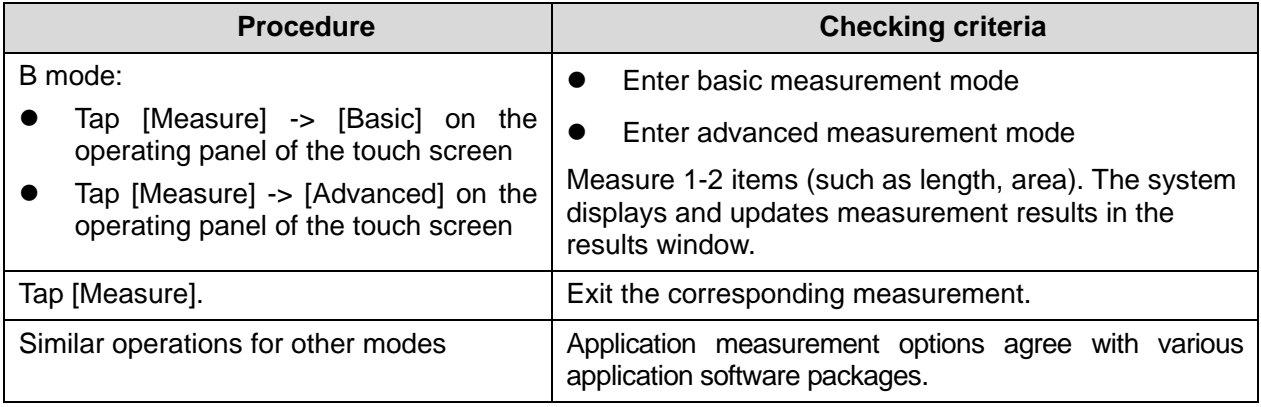

## **5.4.2.3 Cine Review**

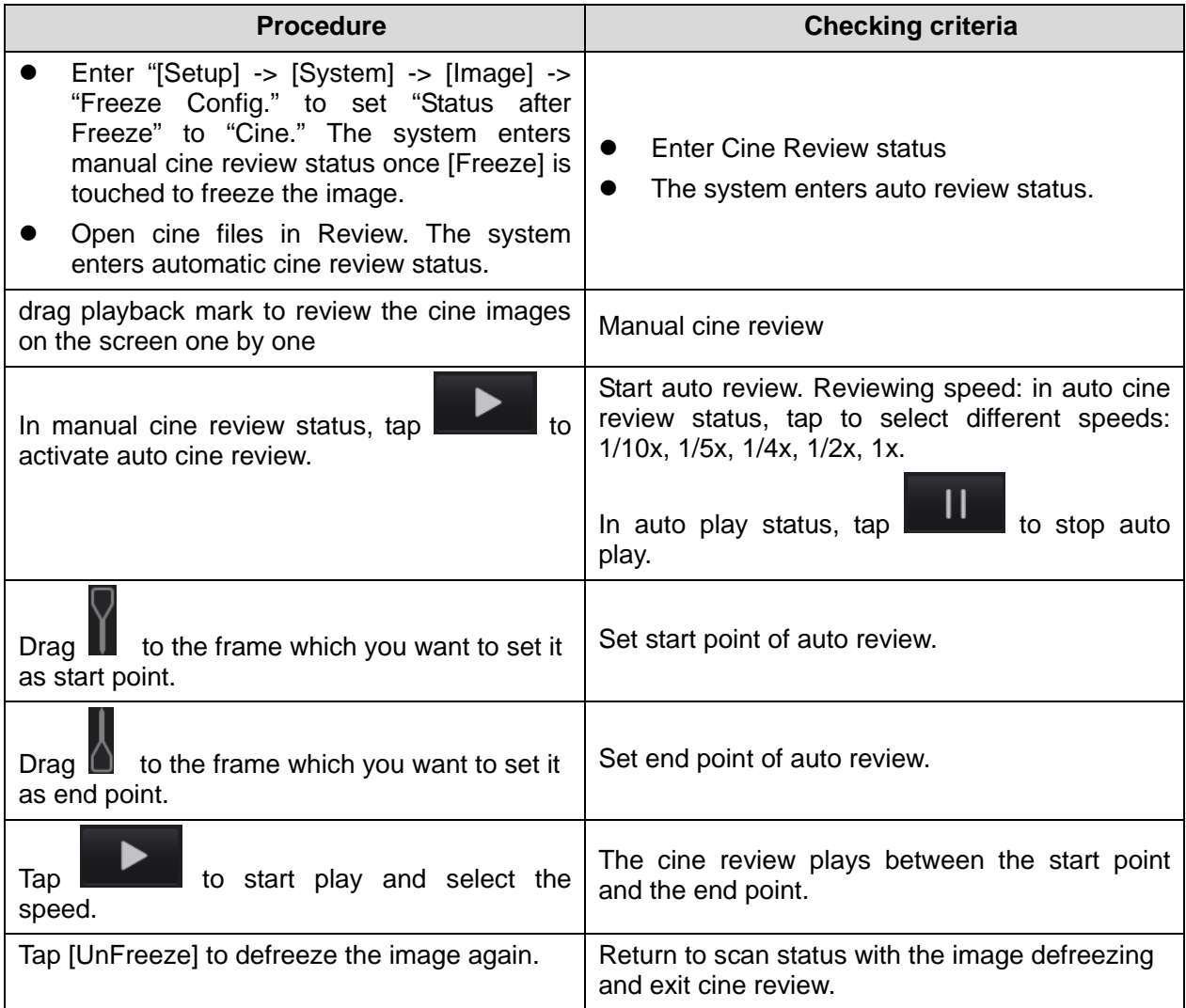

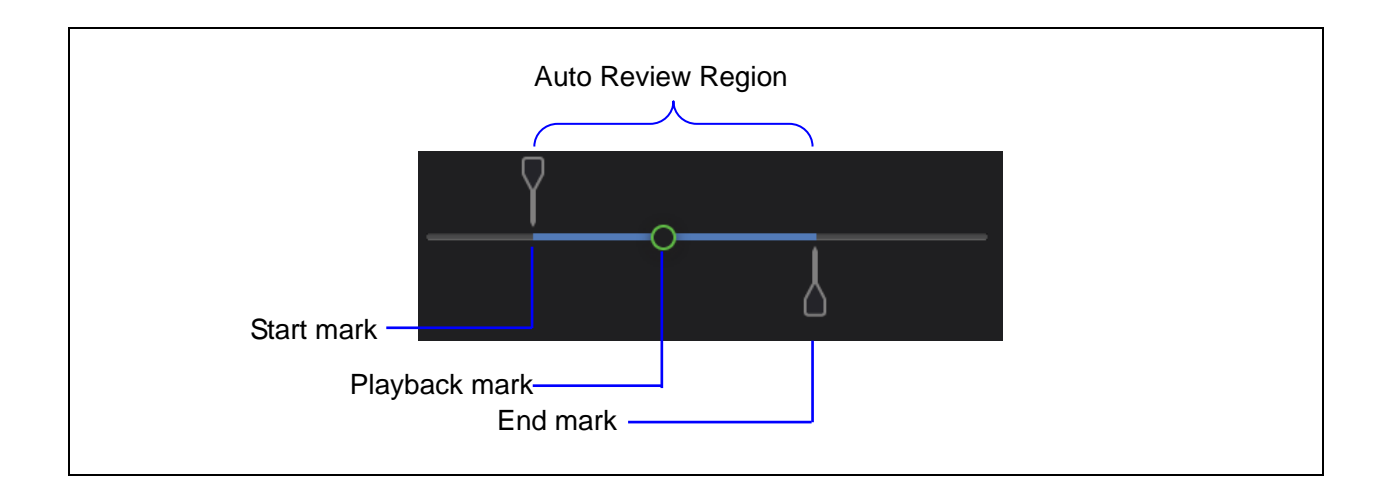

## **5.4.2.4 Probe Switch and Recognition**

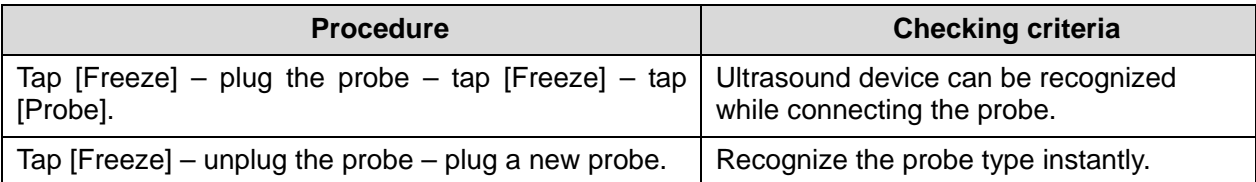

## **5.4.2.5 Image and Imaging Management**

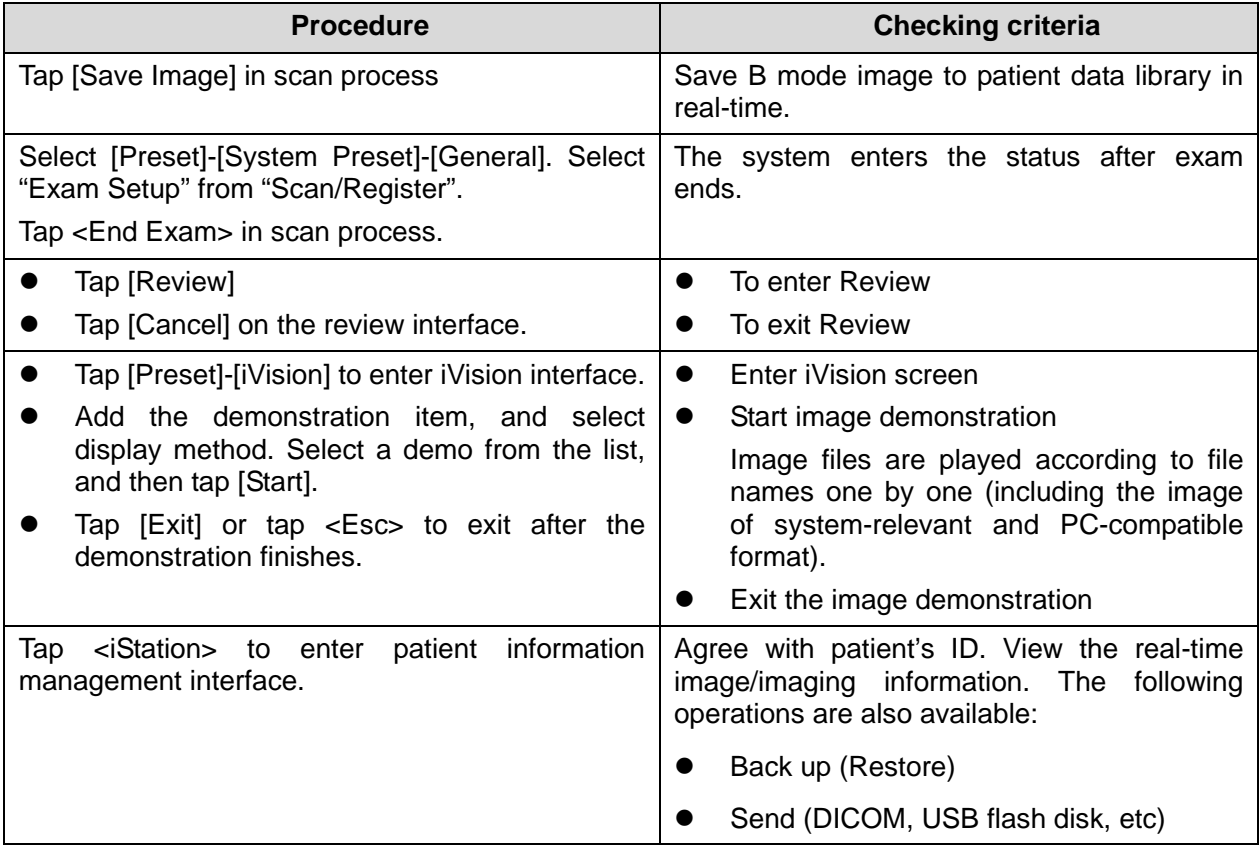

# **5.5 Performance Test**

## **5.5.1 Test Procedures**

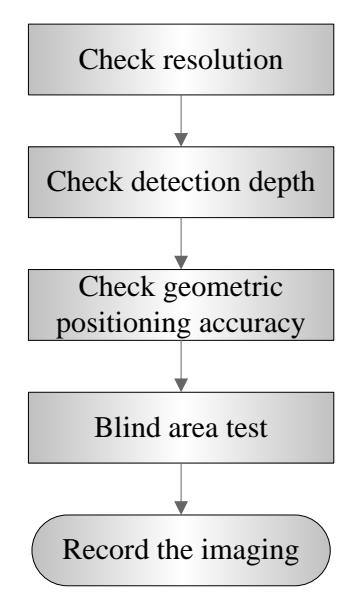

## **5.5.2 Test Content**

**Note:** The following figure is only used for reference in the testing, and the actual image effect depends on the specific system.

#### **Requirements:**

- 1. Display: set the brightness and contrast values to clinical (or default) status;
- 2. Ambient: dark room to simulate actual clinical using;
- 3. The probe surface should contract with the acoustic window without separation or pressing.

#### **Description:**

Refer to <Appendix B Illustration or Phantom Using> for the phantoms used in the test.

Phantom KS107BD, low frequency, used when center frequency of the probe ≤ 4MHz; Phantom KS107BG, high frequency, used when center frequency of the probe ≥5MHz;

### **5.5.2.1 Resolution**

#### **Lateral resolution**

Test Procedure:

- 1. Place the probe head gently on the acoustic window of the phantom which is covered by water or gel, and make sure the lateral resolution targets are displayed in the center of the image.
- 2. Focus to the lateral resolution target group.
- 3. Adjust gain, dynamic range, TGC, etc., make sure only the target line is displayed clearly on the image with no tissue image in the background.

5-18 Checking Performance and Functions

- 4. Read the separation between two target points that can be distinguished clearly, while keeping the transverse target group horizontal.
- 5. Repeat upper steps at other depth.

Image effect is show in figure below:

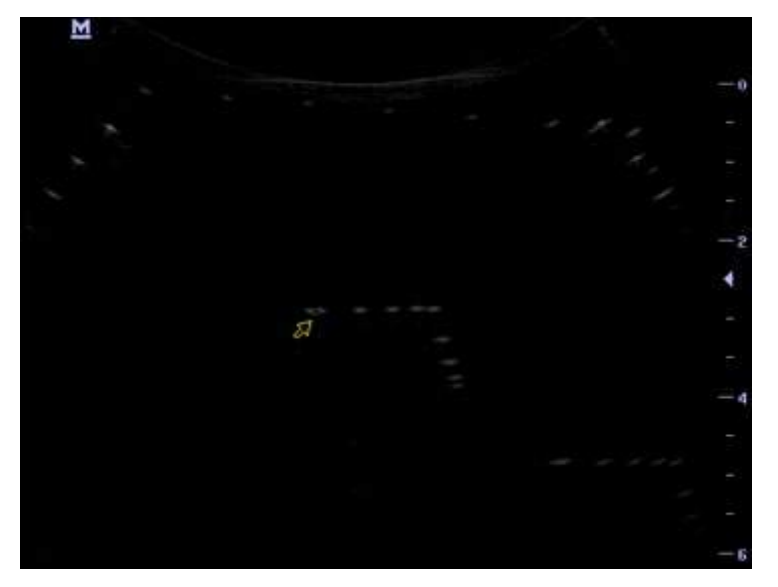

**Axial resolution** 

Test Procedure:

- 1. Place the probe head gently on the acoustic window of the phantom which is covered by water or gel, and make sure the axial resolution targets are displayed in the center of the image.
- 2. Focus to the axial resolution target group.
- 3. Adjust gain, dynamic range, TGC, etc., make sure only the target line is displayed clearly on the image with no tissue image in the background.
- 4. Read the distance between two target points that can be separated clearly.
- 5. Repeat upper steps at other depth.

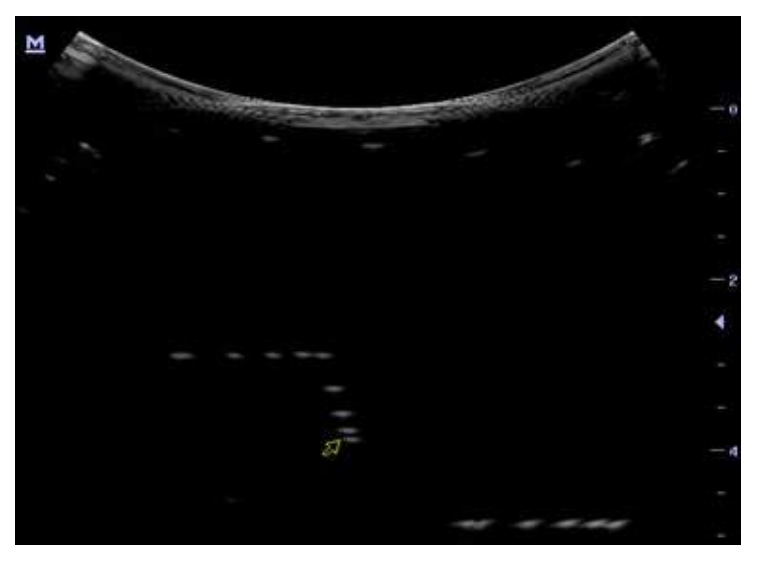

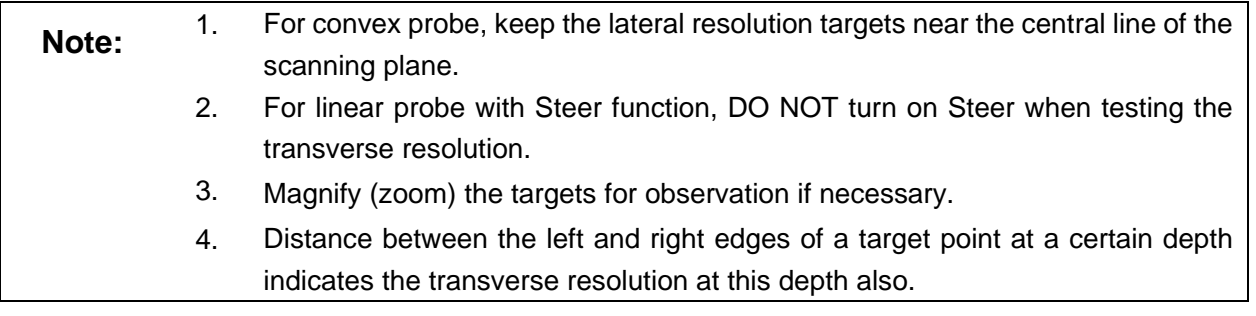

## **5.5.2.2 Maximum Detection Depth**

Test Procedure:

- 1. Place the probe gently on the phantom surface which is covered by water or gel.
- 2. Set displaying depth (according to the max depth of the current probe);
- 3. Adjust Focus to the deepest value, set AP value to largest.
- 4. Increase Gain, Contrast, TGC, but make sure no halos or defocusing appears.
- 5. Record the depth of the most distant target line which is imaged clearly.

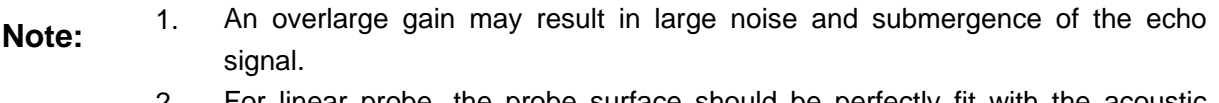

- 2. For linear probe, the probe surface should be perfectly fit with the acoustic window on the phantom without any inclination during scan.
- 3. For convex and phased probe, make sure the axial target group is placed in the central of the scanning plane which keeps the justice of the interfering effect.
- 4. In non-frozen mode, a distant target may be similar to a noise dot which should be discarded.

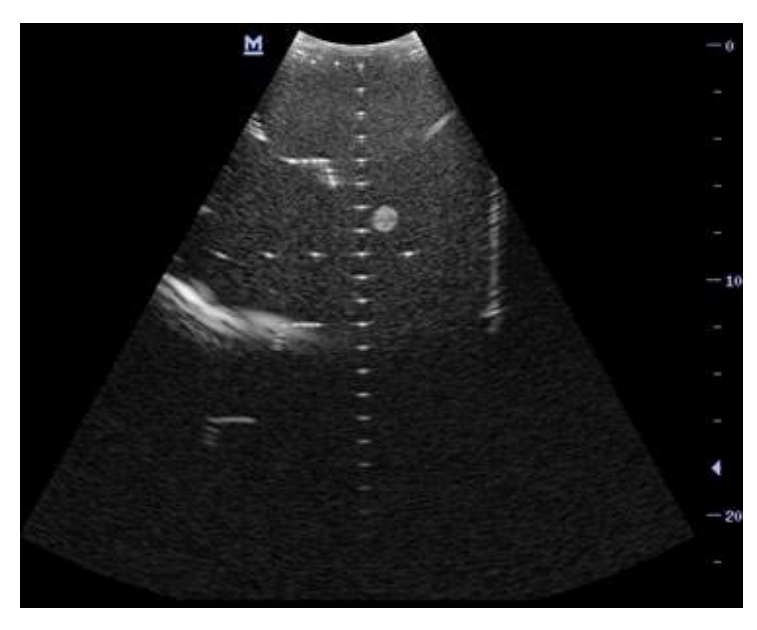

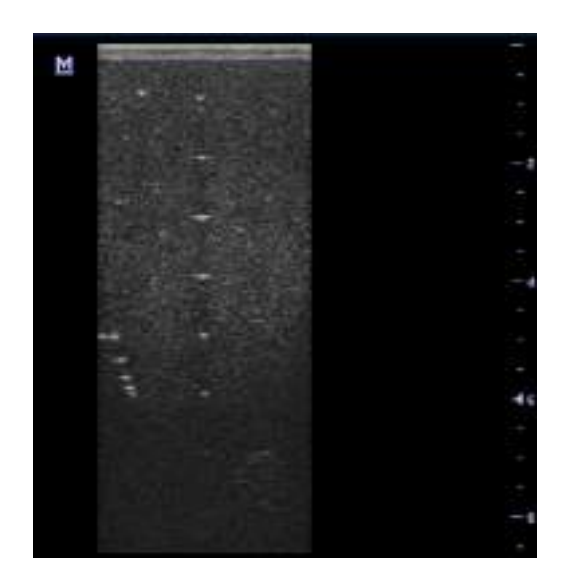

## **5.5.2.3 Geometric Positioning Accuracy**

Axial Geometric Positioning Accuracy

Test Procedure:

- 1. Adjusting steps are the same with the Maximum Detection Depth.
- 2. Record the separation values with measuring caliper in step of 20 mm on the axial target group.
- 3. Select all measurement values deviating largely from 20 mm, and calculate the error by the following formula.

Geometric  
positioning 
$$
(\%) = \left| \frac{\blacksquare value = actual \blacksquare}{actual \blacksquare} \right| \times 100
$$

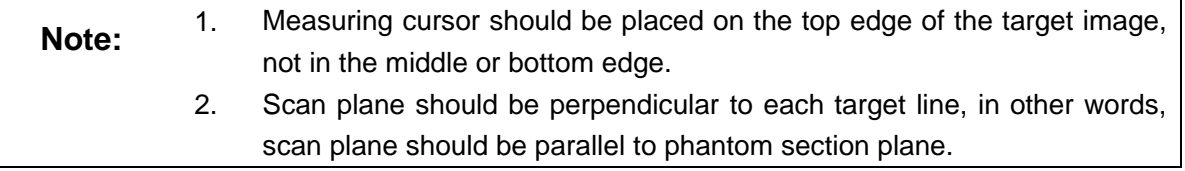

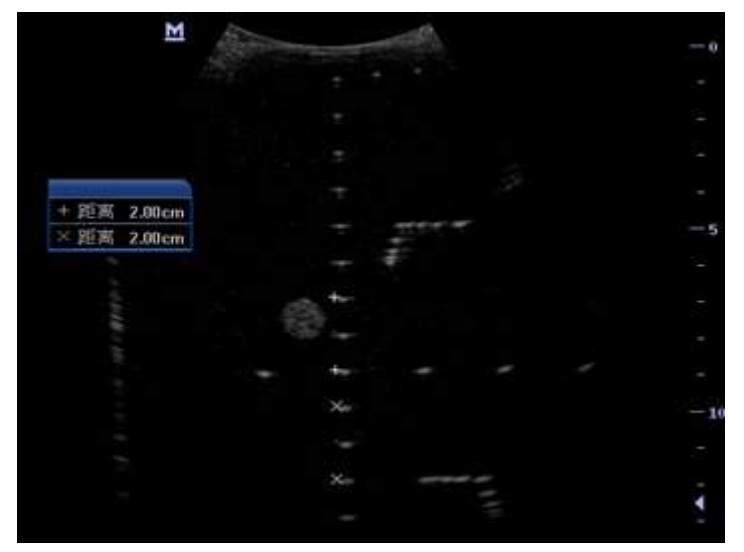

**Lateral Geometric Positioning Accuracy** 

Test Procedure:

- 1. Place the probe gently on the acoustic window of phantom which is covered by water or gel.
- 2. Adjust display depth, to make horizontal groups display in the image.
- 3. Adjust focus to be in horizontal groups (no explicit standard).
- 4. Adjust gain, TGC, etc to make horizontal groups display clearly.
- 5. Use caliper to measure horizontal target distance by step of 20mm.
- 6. Select all measurement values deviating largely from 20 mm, and calculate the error by the following formula.

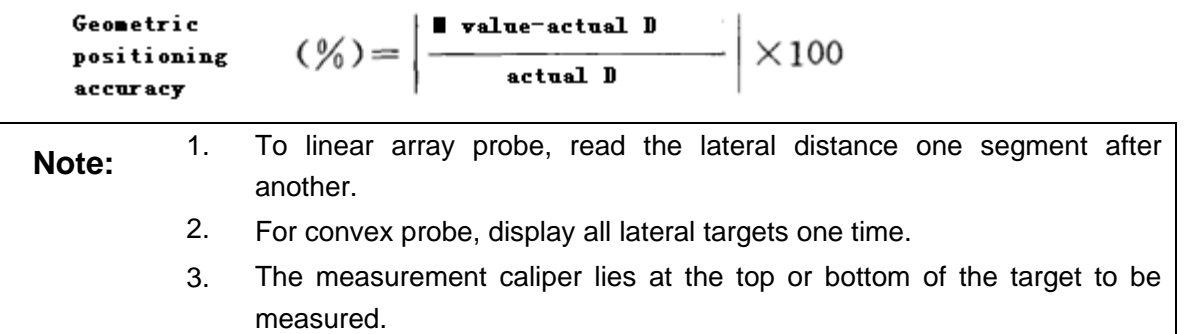

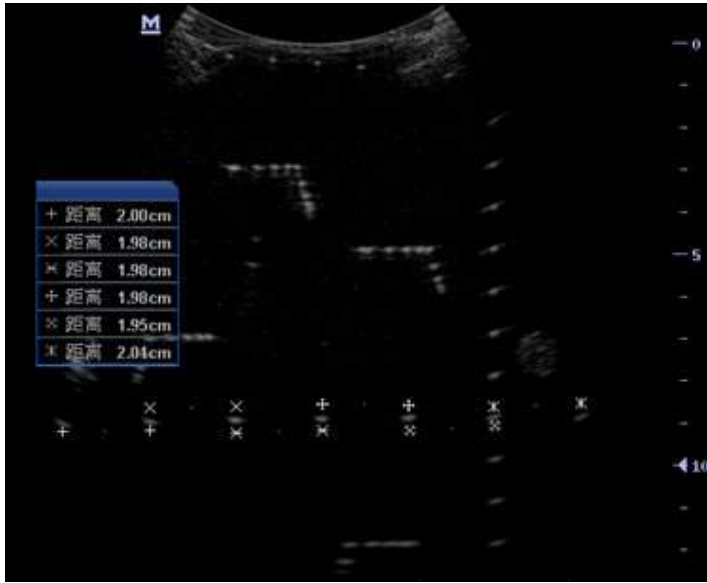

### **5.5.2.4 Blind Area**

Test Procedure:

- 1. Place the probe gently on the phantom surface which is covered by water or gel.
- 2. Adjust the depth to lower value and set the focus to shallowest.
- 3. Reduce AP, Gain, etc until the background noise is barely visible.
- 4. Observe the depth of shallowest target image. It is also the blind area value.
	- **Note:** 1. For linear probe, the probe surface should be perfectly fit with the acoustic window on the phantom without any inclination during scan.
		- 2. For convex probe, blind area target in the observation must lie on the central line of the scan plane.

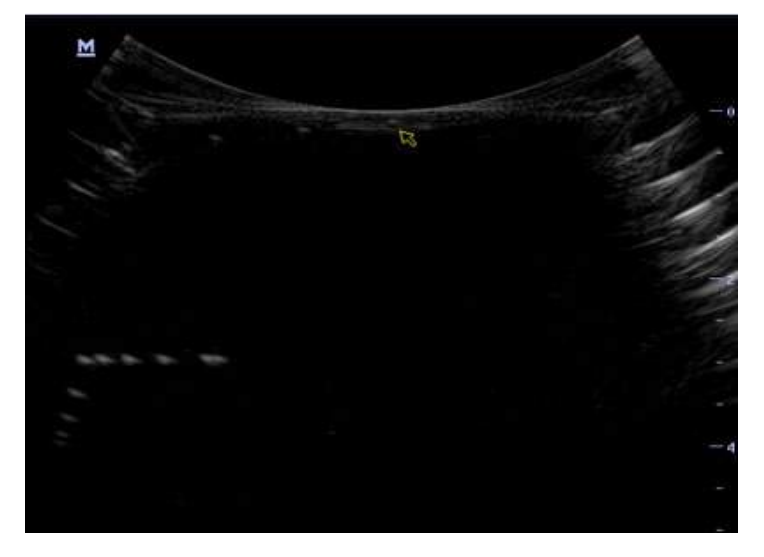

# **6 Software Installation & Maintenance**

**WARNING: Do not perform hot swapping of USB device in case of data loss.**

## **6.1 Enter Maintenance**

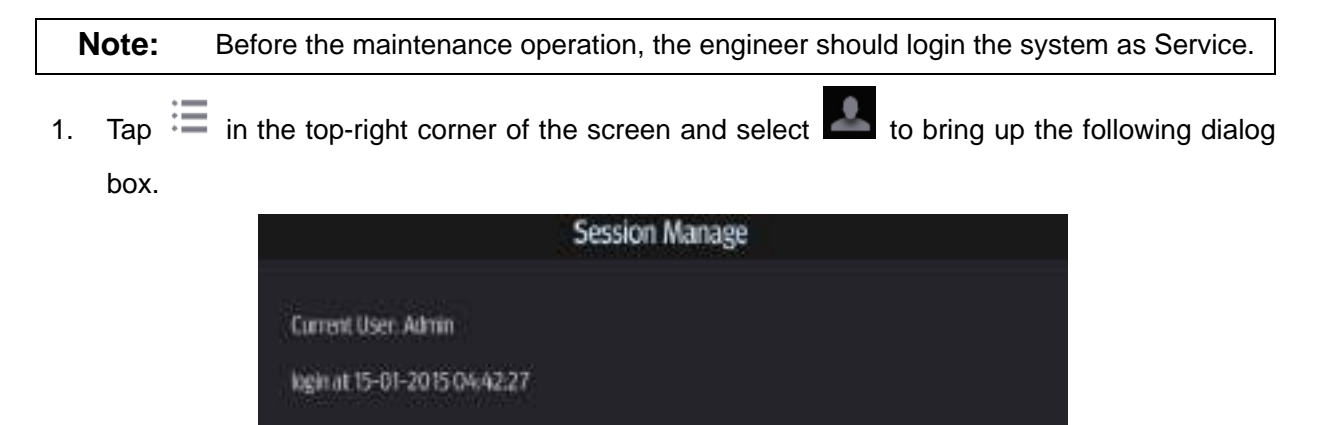

2. Tap [Change User] to bring up the Login dialog box.

Lock Machine

 Connect an external USB keyboard, press "ctrl"+"/" and select Service as the user name and input the password. Or

**Change User** 

Change Password

Enter 0755 password, and then select Service as the user name and input the password.

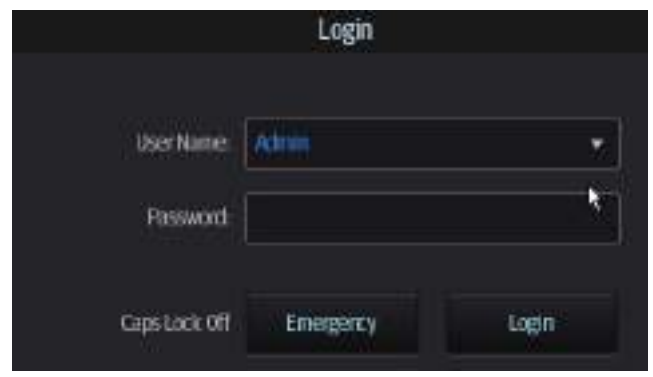

Software Installation & Maintenance 6-1

Cancel

3. Log in with the account of Service and tap <Setup> to enter maintenance interface by tapping [Setup]-[Maintenance].

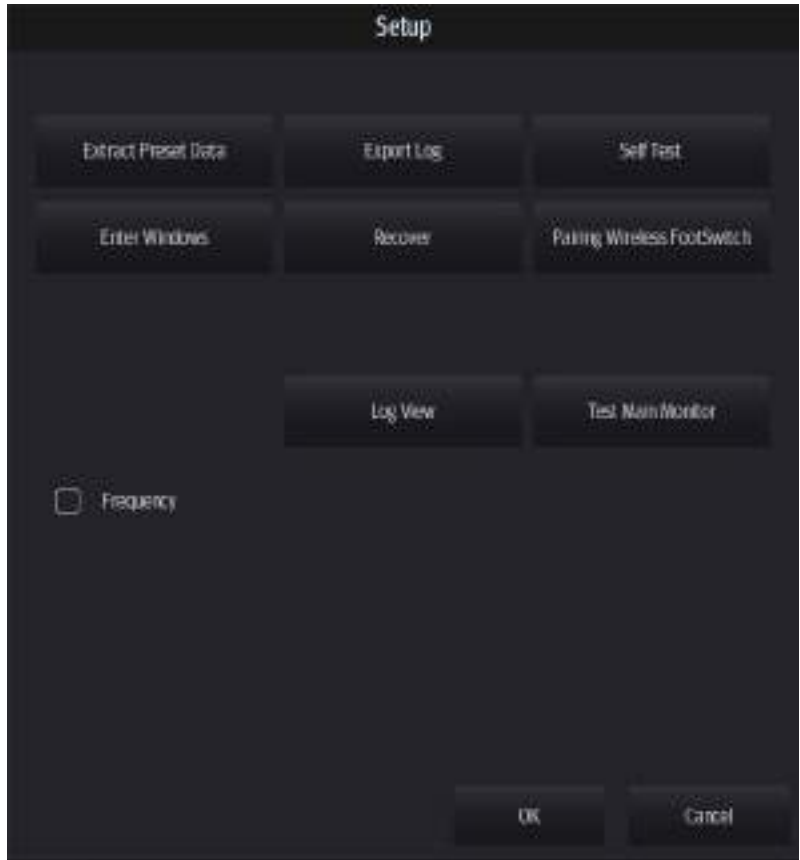

# **6.2 Software Installation/Restoration**

See Software Recovery Guide for detailed system operations and Doppler system restoration.

**WARNING:** 1. To avoid data loss, back up user's preset data and patient data  $\triangle$ **before system restores. 2. Do Not cut off, shut down or restart the system in the restoration.** 

# **6.3 Activating Windows 10 Operating System**

NOTE: After OS is upgraded from Windows 7 to windows 10 or Windows 10 is recovered, Windows 10 needs to be activated.

## **6.3.1 Online Activation**

Make sure the ultrasound system is connected to the internet. Perform the following procedure:

- 1. Go to [**Setup**] > [**Maintenance**] > [**Setup**] > [**Enter Windows**], and input the password.
	- 6-2 Software Installation & Maintenance
For details about obtaining password, please refer to ["6.4](#page-111-0) [Enter Windows"](#page-111-0).

2. Input "Control Panel" in the address column in the pop-up Windows Explorer and tap [**Enter**] key to display Control Panel.

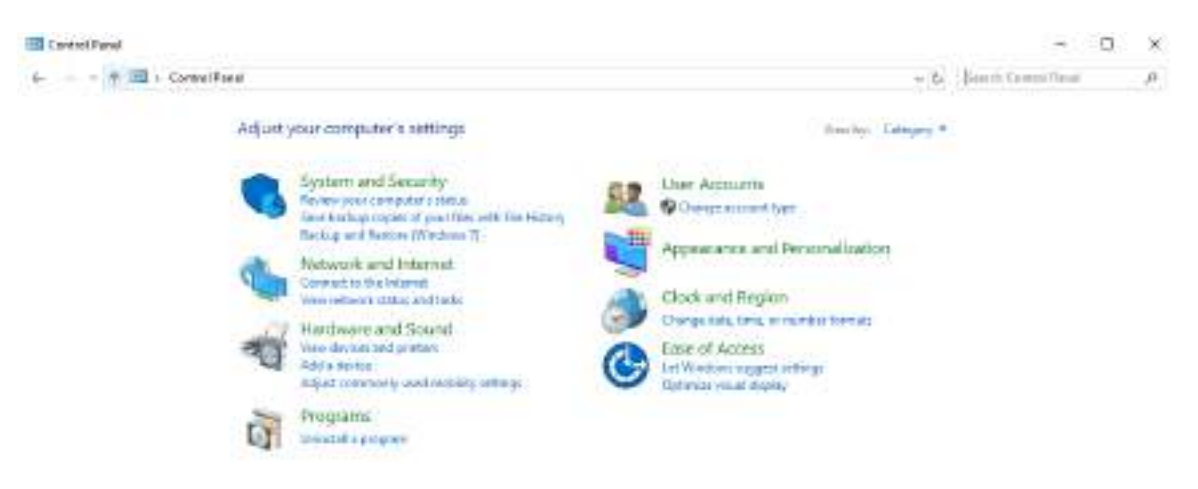

3. Select [**System and Security**], and then tap [**System**].

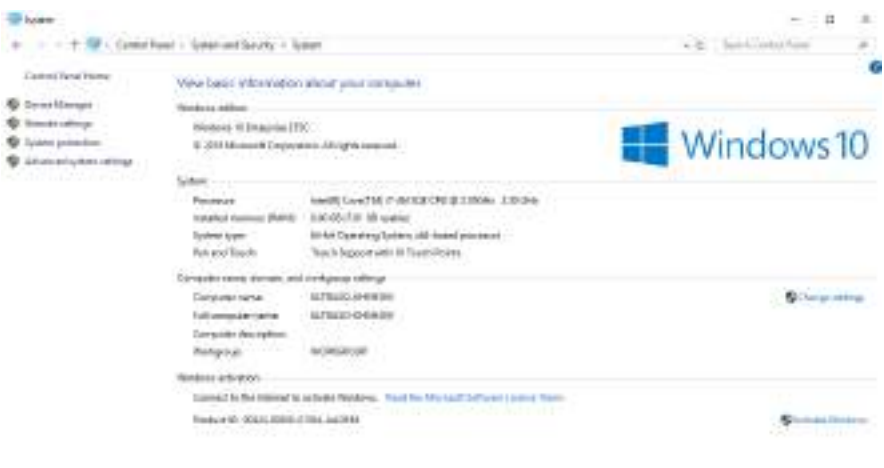

ing men.<br>Security and Memmersman

- 4. If Windows 10 is not activated, close all the windows to return to the ultrasound screen.
- 5. Navigate to [**Setup**] > [**System**] > [**Access Control**] and then enable the Access Control.
- 6. Navigate to [**Session Manager**] > [**Change User**] to display the Login dialog. Select Admin as the user name and input "0755" in the password box.
- 7. The "0755" will disappear right after input. Then Service user will be available on the username list. Select it and input the password, then tap [Login]. The system will enter service mode.
- 8. Navigate to [**Setup**] > [**Maintenance**] > [**Setup**] and tap [**Enable ms-setting**].
- 9. Select Save to exit and power off the system.
- 10. Power on the system. And redo the step  $1 -$  step 3.
- 11. Tap [**Activate Windows**]. It may take a while to activate Windows. After it is successfully activated, "Windows is activated" will be displayed on the screen as shown below.

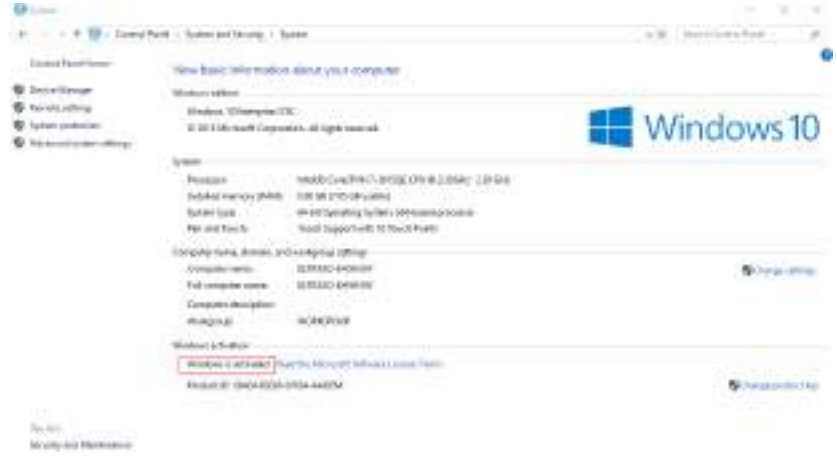

- 12. Close all the windows to return to the ultrasound screen. Navigate to [**Setup**] > [**Maintenance**] > [**Setup**] and tap [**Disable ms-setting**].
- 13. Select Save to exit and power off the system.

#### **6.3.2 Phone Activation**

If the ultrasound system is not connected to the Internet, activate Windows 10 by phone. Perform the following procedure:

- 1. Go to [**Setup**] > [**Maintenance**] > [**Setup**] > [**Enter Windows**], and input the password. For details about obtaining password, please refer to ["6.4](#page-111-0) [Enter Windows"](#page-111-0).
- 2. Input "cmd" in the address column in the pop-up Windows Explorer and tap [**Enter**] key.
- 3. Input "slui 4" in the DOS prompt and tap [**Enter**] key. Phone activation wizard Menu will be displayed as below.

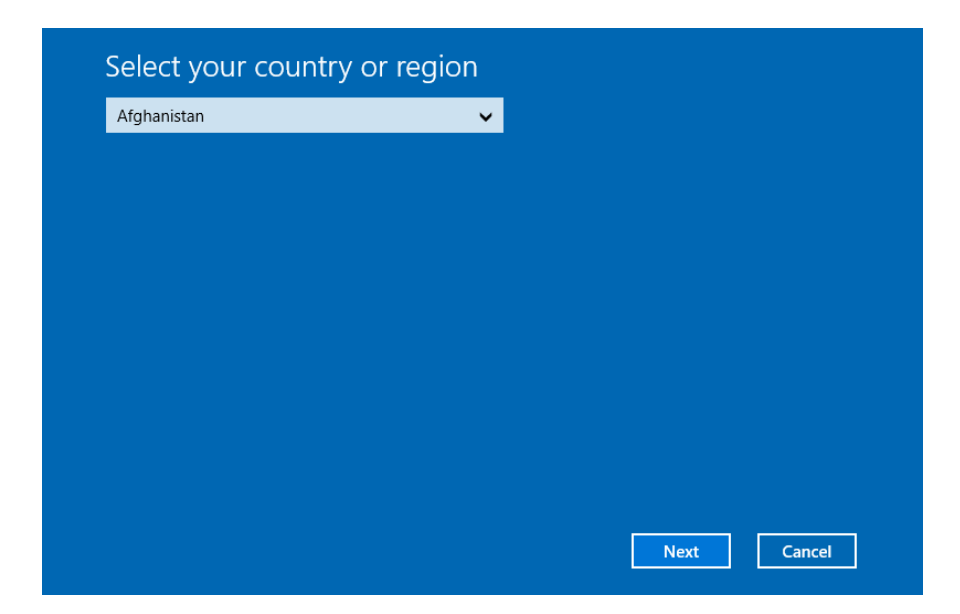

4. Select your country or region, and tap [**Next**] to continue.

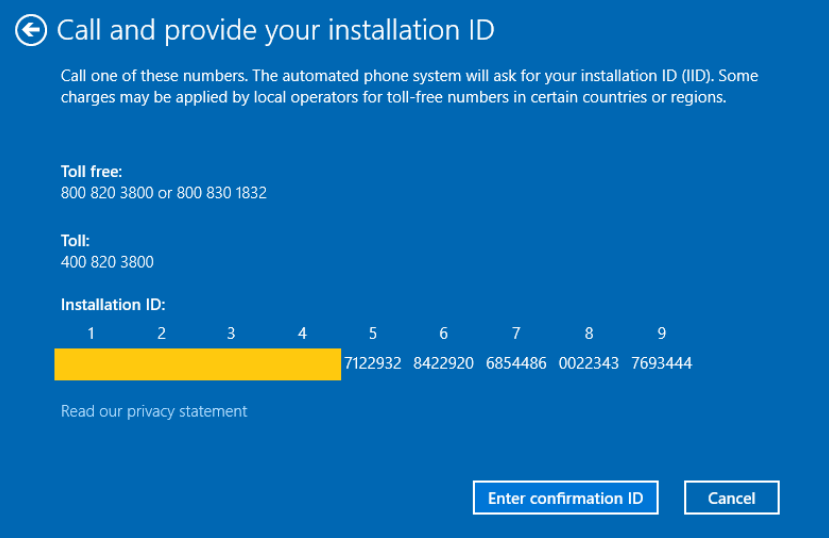

- 5. Call one of the phone numbers displayed on above. Choose the proper option number according to the voice prompts, and enter the Installation ID. Then write down the Confirmation ID according to the voice prompts.
- 6. Tap [**Enter confirmation ID**] to enter the following menu.

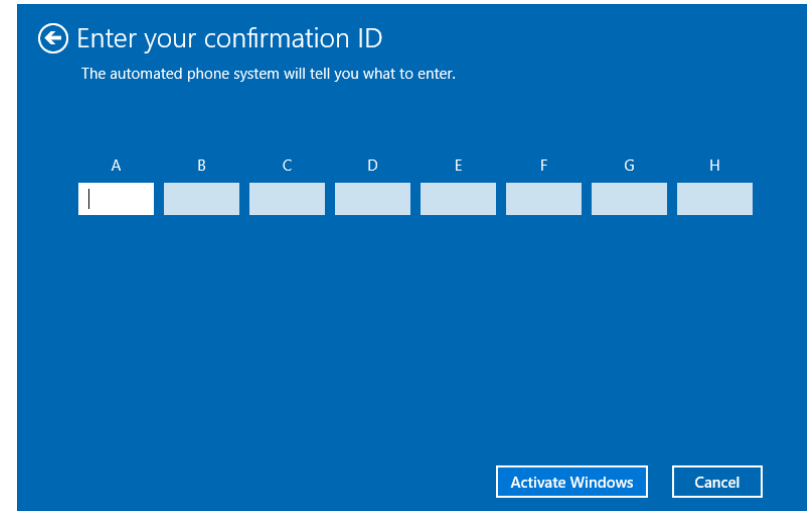

7. Input the **Confirmation ID**, and tap [**Activate Windows**] to finish the activation.

## <span id="page-111-0"></span>**6.4 Enter Windows**

- 1. The password is generated by device Mac address and serial number (see System Information), please contact Mindray Service Department for details.
- 2. Enter maintenance menu. Tap [Enter Windows]. Type the password to enter Windows system.

## **6.5 Software Maintenance**

### **6.5.1 Log Export**

- 1. Insert the USB disk to the device;
- 2. Tap [Setup] interface; select [Export Log] to export the log.
- 3. Select the path in the Browse page to save the log, and then tap [OK].
- 4. When the log is exported, the system prompts "Export succeed!", tap [OK] to return to Maintenance menu.

**Note:** The log can be exported to the external USB storage device only. Make sure there is enough space for the storage before the exporting.

## **6.6 Data Backup and Storage**

## **6.6.1 Preset Data Management**

Tap  $\mathbb{E}$  in the top-right corner of the screen and select  $\mathbf{C}$  to enter the setup menu, and tap [Maintenance].

Export and import system preset data or load the factory.

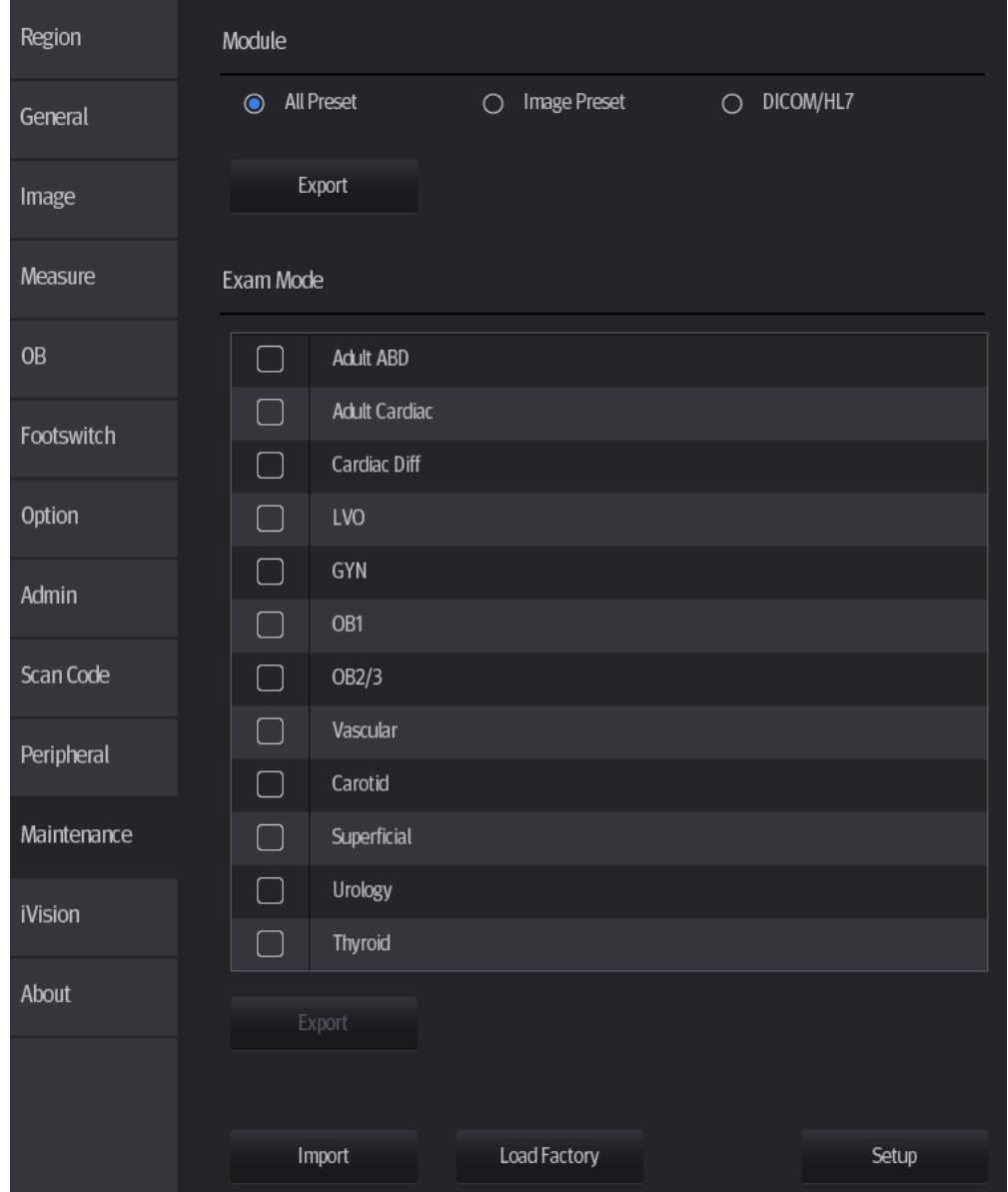

#### **6.6.1.1 Back up the Setup Data**

- 1. Tap [Export] to open the [Export Data] dialogue box on "Module" list.
- 2. Select the path to save data.
- 3. Tap [OK]. A progress bar appears and the setup data of the selected item is exported to the specified path.

#### **6.6.1.2 Restore the Setup Data**

- 1. Tap [Export] to open the [Export Data] dialogue box on "Maintenance" interface.
- 2. Select the path to import the data. Select path to import all data or some of the data;
- 3. Tap [OK], a progress bar appears and the setup data is imported to the specified module.

Tip: If select [Load Factory], the settings are restored to the factory defaults, except for region preset and admin.

### **6.6.2 Patient Data Backup and Restoration**

#### **6.6.2.1 Patient Data Backup**

- 1. Press [iStation] on the control panel to open the iStation dialogue box;
- 2. Select the check box in front of the "ID" to select all data or select the desired data one by one;
- 3. Select the information. Tap [Backup Exam] to pop up the "Backup Patient Record" dialogue box. Select the desired storage device (recorder, DVD or USB disk). Tap [Backup]. Back up the selected data automatically.
- 4. Select whether to encrypt backup exams for USB only, input the password, confirm password in the field box, and then tap [Backup], A "Patient.7z" compressed package is backed up to the USB device

Note: You need to input the password to open the package. If the password is forgotten, you cannot open the backup package.

**NOTE** Only backup the exam that is not active.

#### **6.6.2.2 Restore Backup Patient Data**

- 1. Tap [iStation] to open the iStation dialogue box;
- 2. Select the drive which contains the patient data. Tap [Select All] to select all the data or select the target data one by one. Tap [Restore] to restore the patient data from the current drive to the patient database.

# **6.7 Introduction on HDD Partition Data**

1. The whole capacity is 120 G. The details are shown as follows:

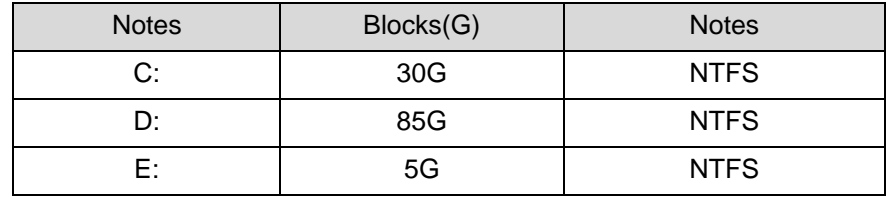

- 2. Data distribution in each drive is shown as follows:
- a) D drive

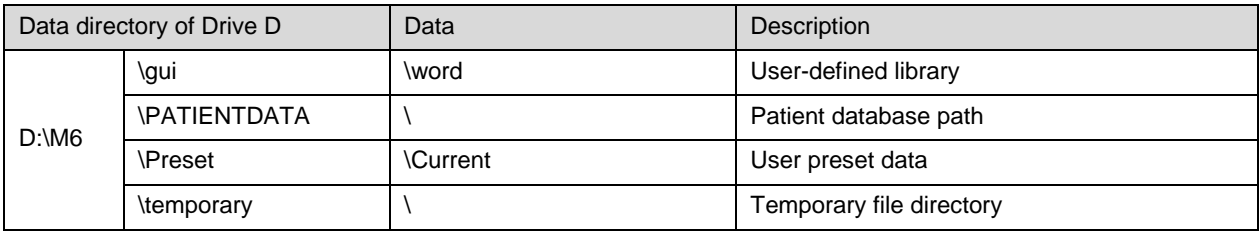

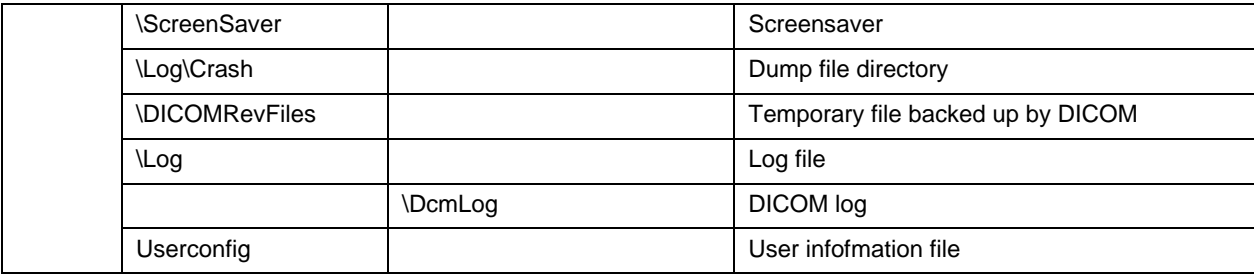

#### b) E drive

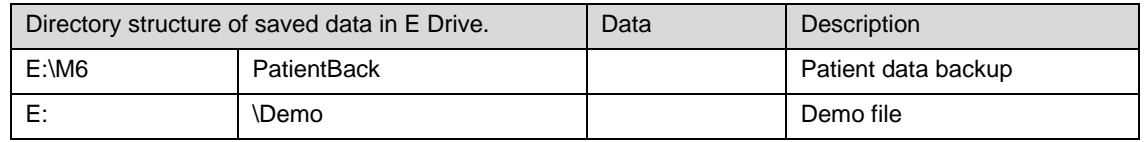

# **7 Field Replaceable Unit**

Ensure the Fast Startup function is disabled before replacing any hardware (Select [Setup] -> [Maintenance] -> [Setup] to uncheck the check box beside Fast Startup). After replacing the hardware, restart the system and check the working status of the system. If the system works well, enable the Fast Startup function if needed.

This chapter lists the details of the Field Replaceable Units (FRU) of the system. Please refer to the explosive view and the FRU table below.

Level 0 represent the main Assemblies of the system, and TE7 main system is divided into 4 assemblies. Mobile trolley UMT-400 is an assembly.

Level X represent the main parts of Level 0 Assemblies.

Level X-1 represent the sub-parts of Level X.

If order number is provided in the table, which means the part is a FRU and can be ordered; if the order number is not provided in the table, which means the part is not a FRU and cannot be ordered.

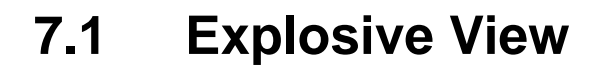

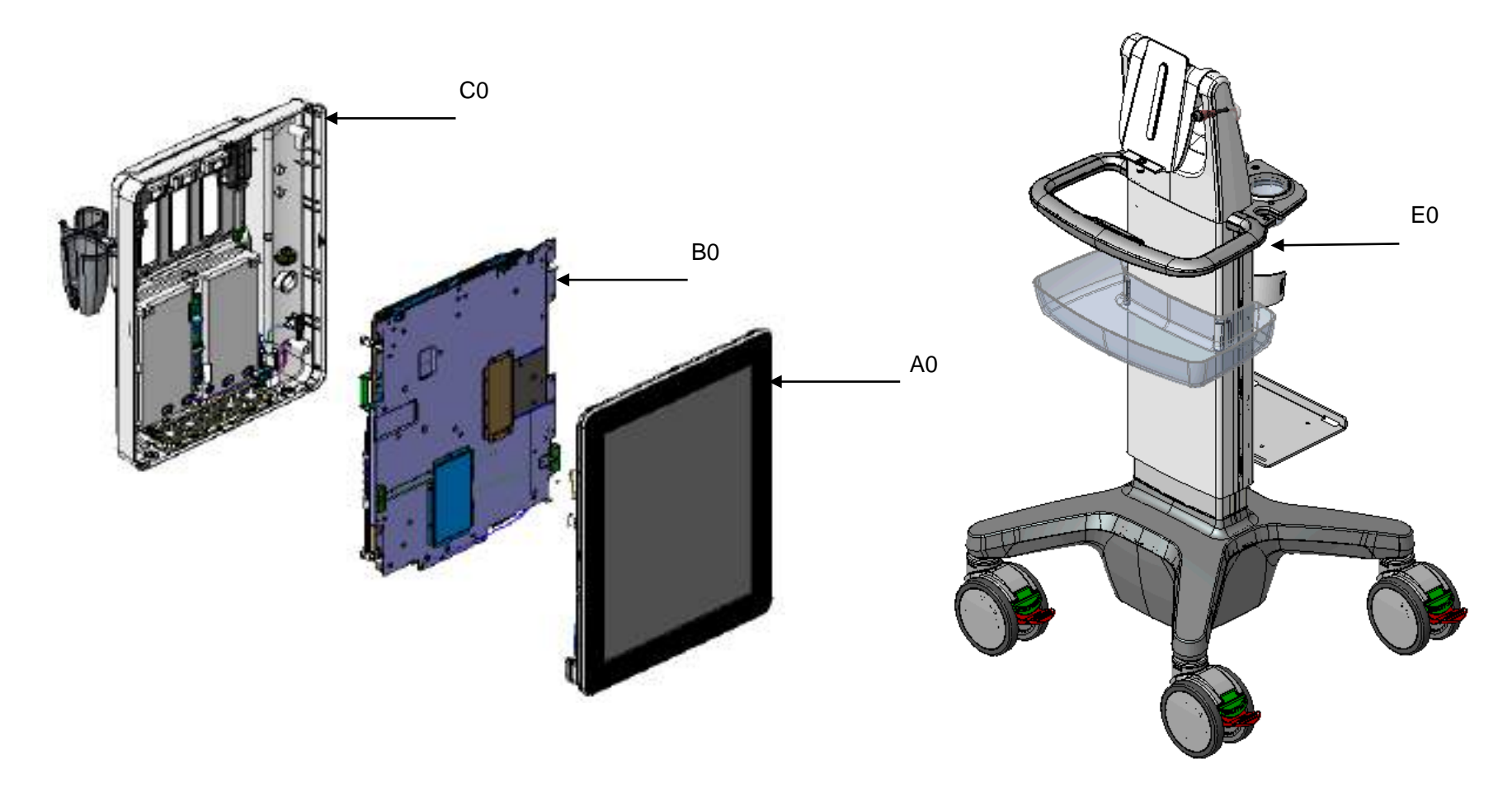

# **7.2 Assembly Explosive View**

**7.2.1 Monitor Assembly (A0)**

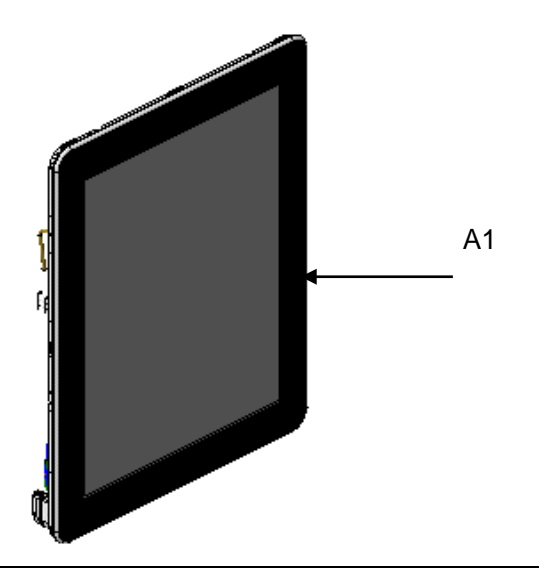

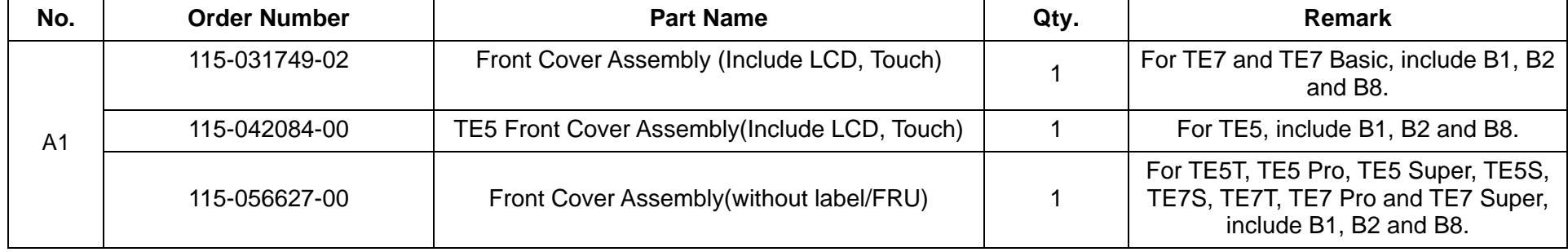

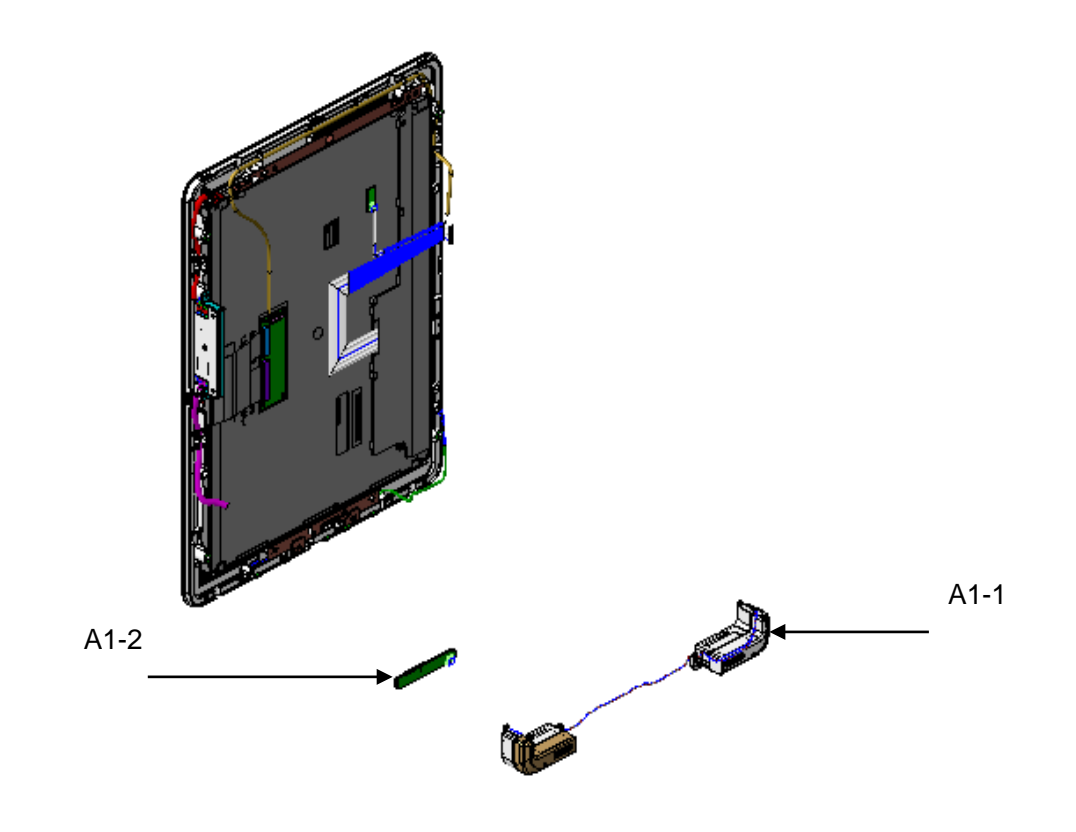

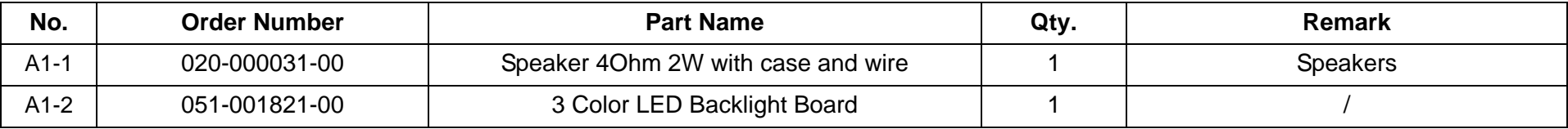

7-4 Field Replaceable Unit

## **7.2.2 Core Assembly (B0)**

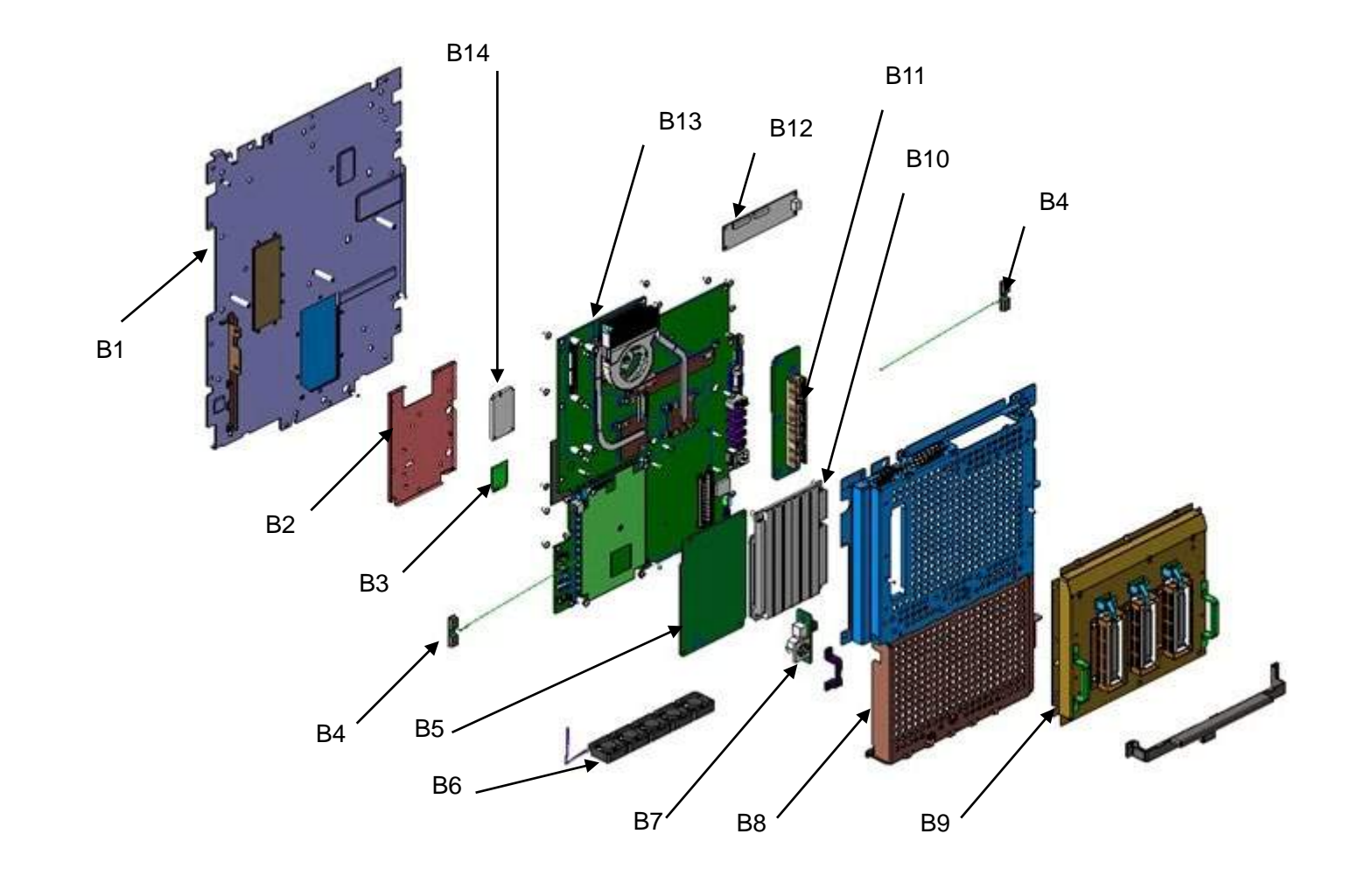

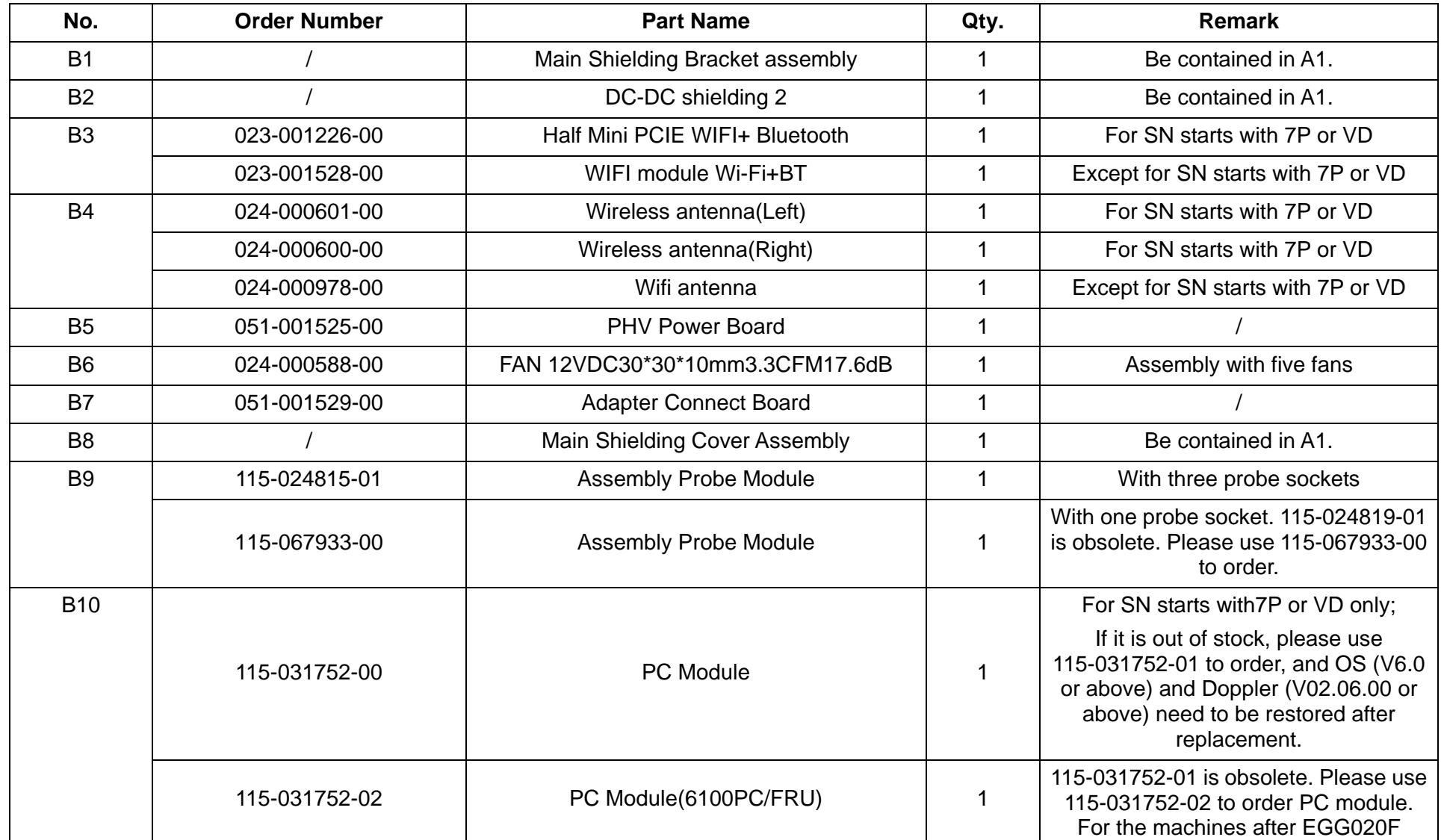

7-6 Field Replaceable Unit

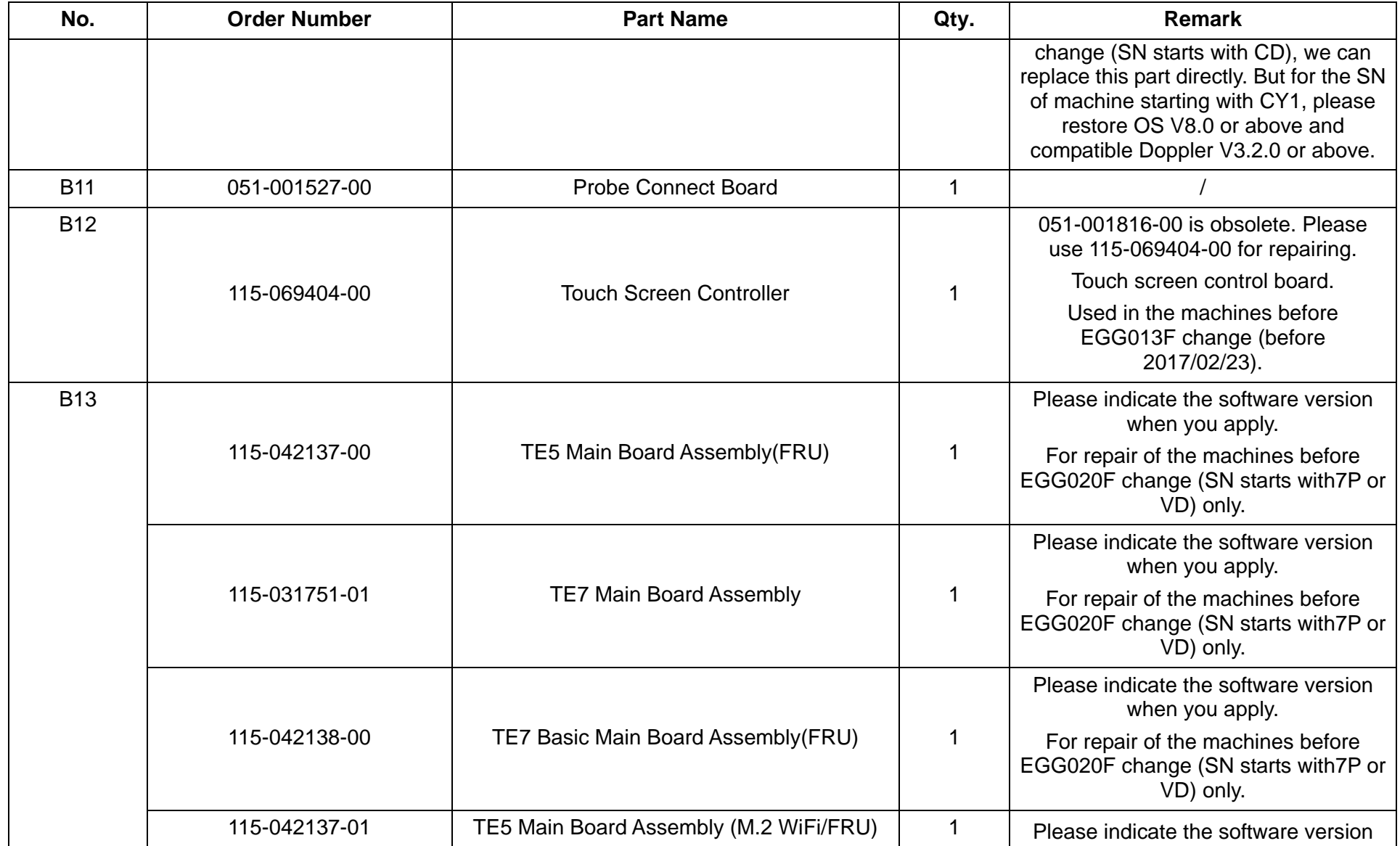

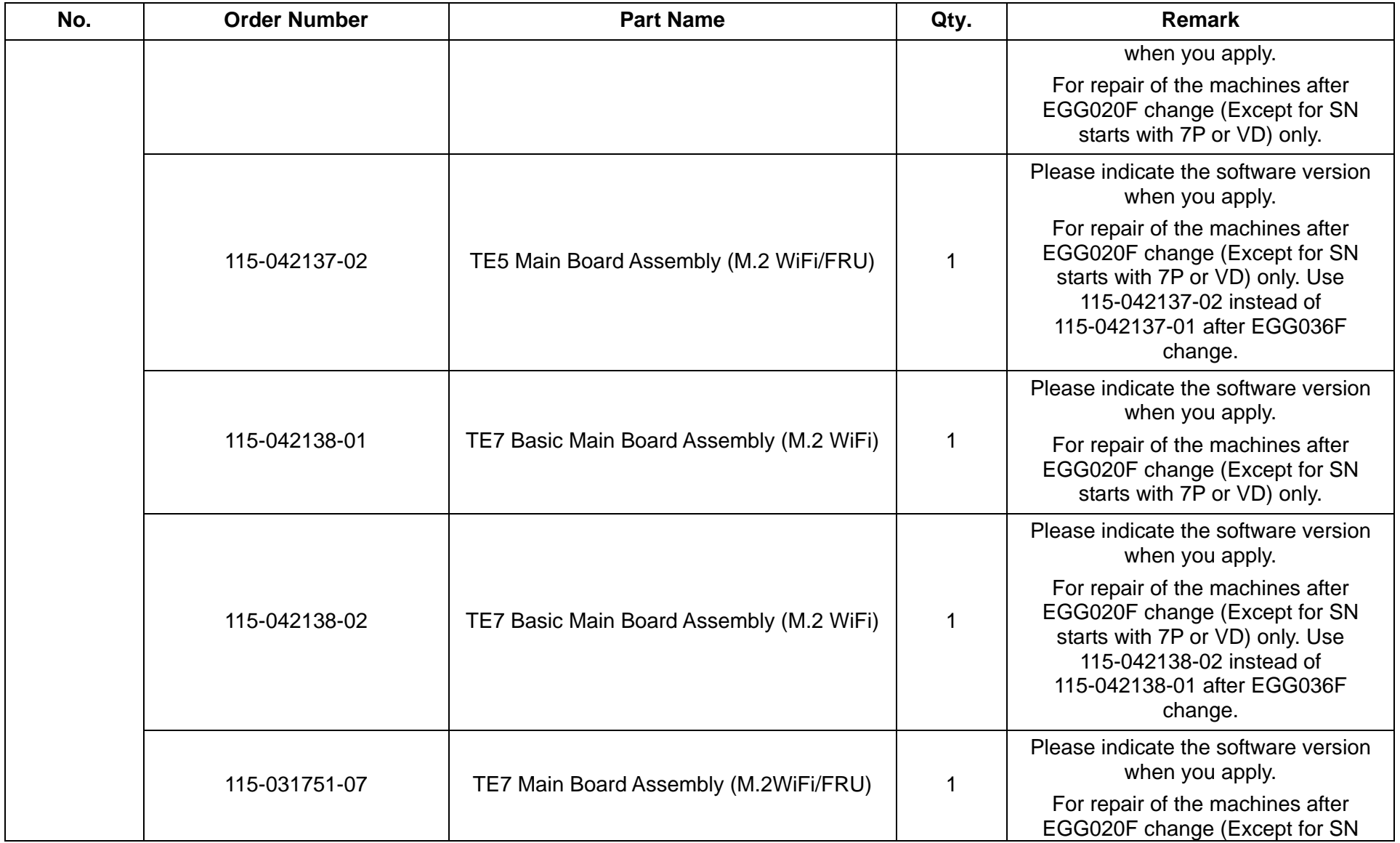

7-8 Field Replaceable Unit

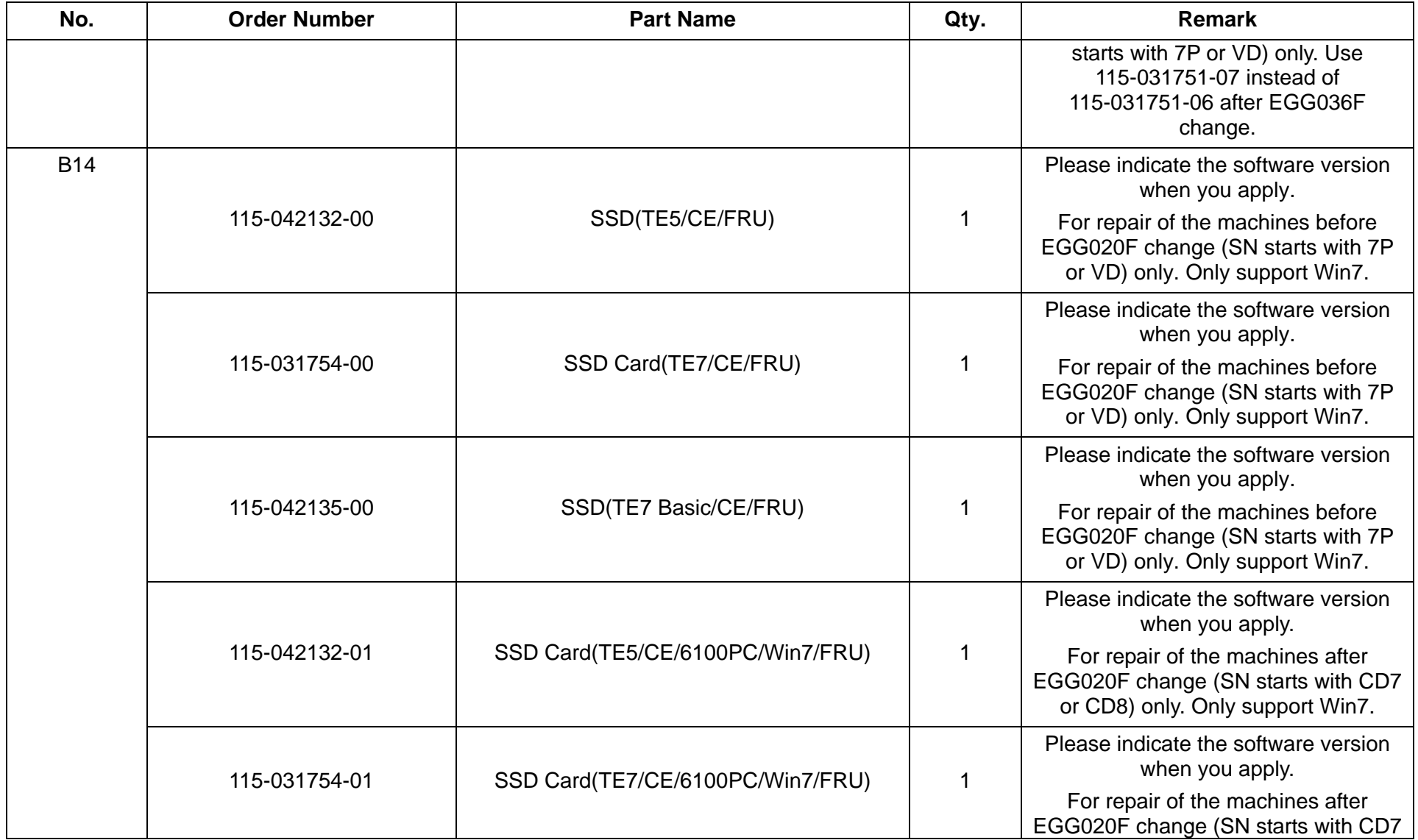

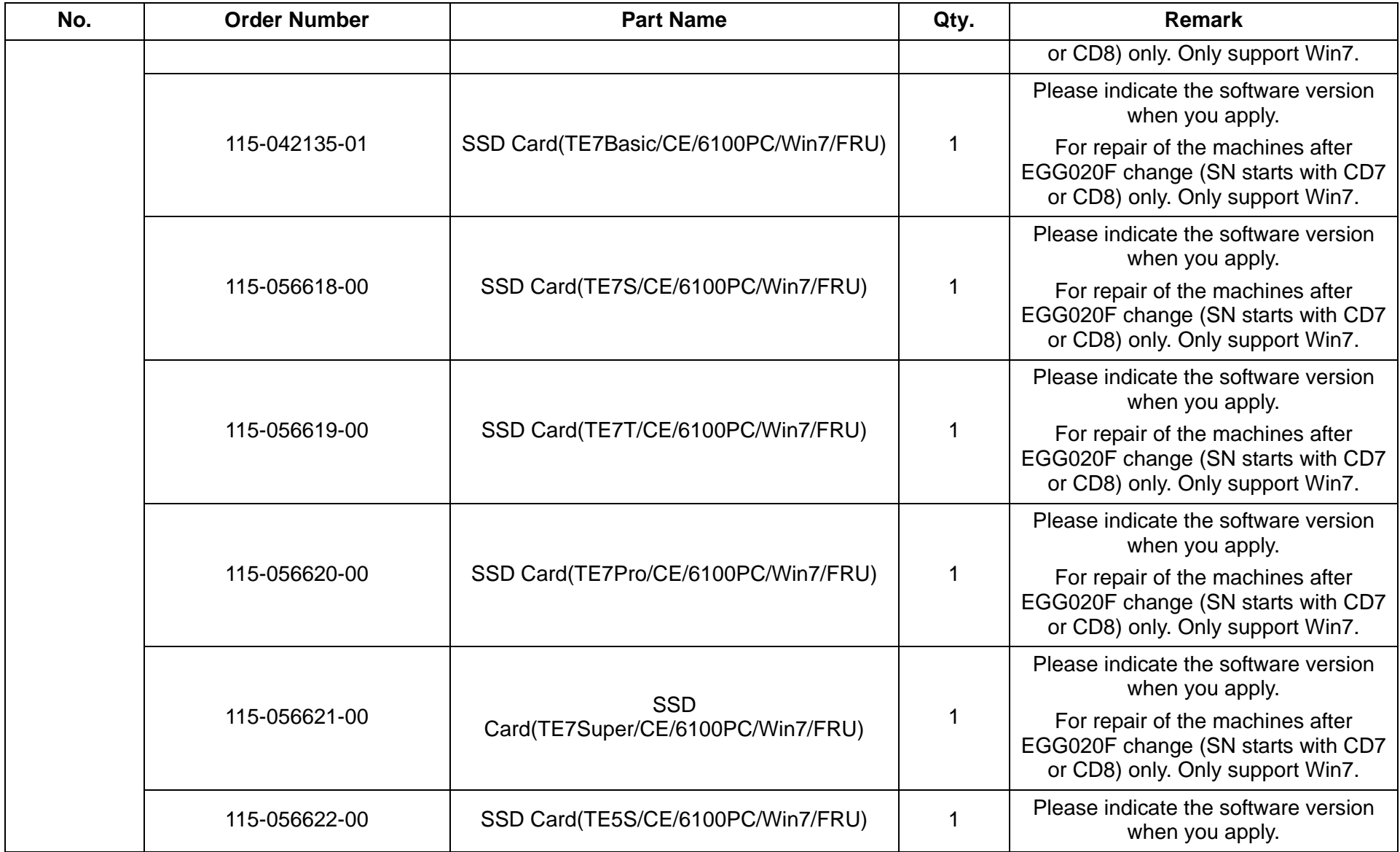

7-10 Field Replaceable Unit

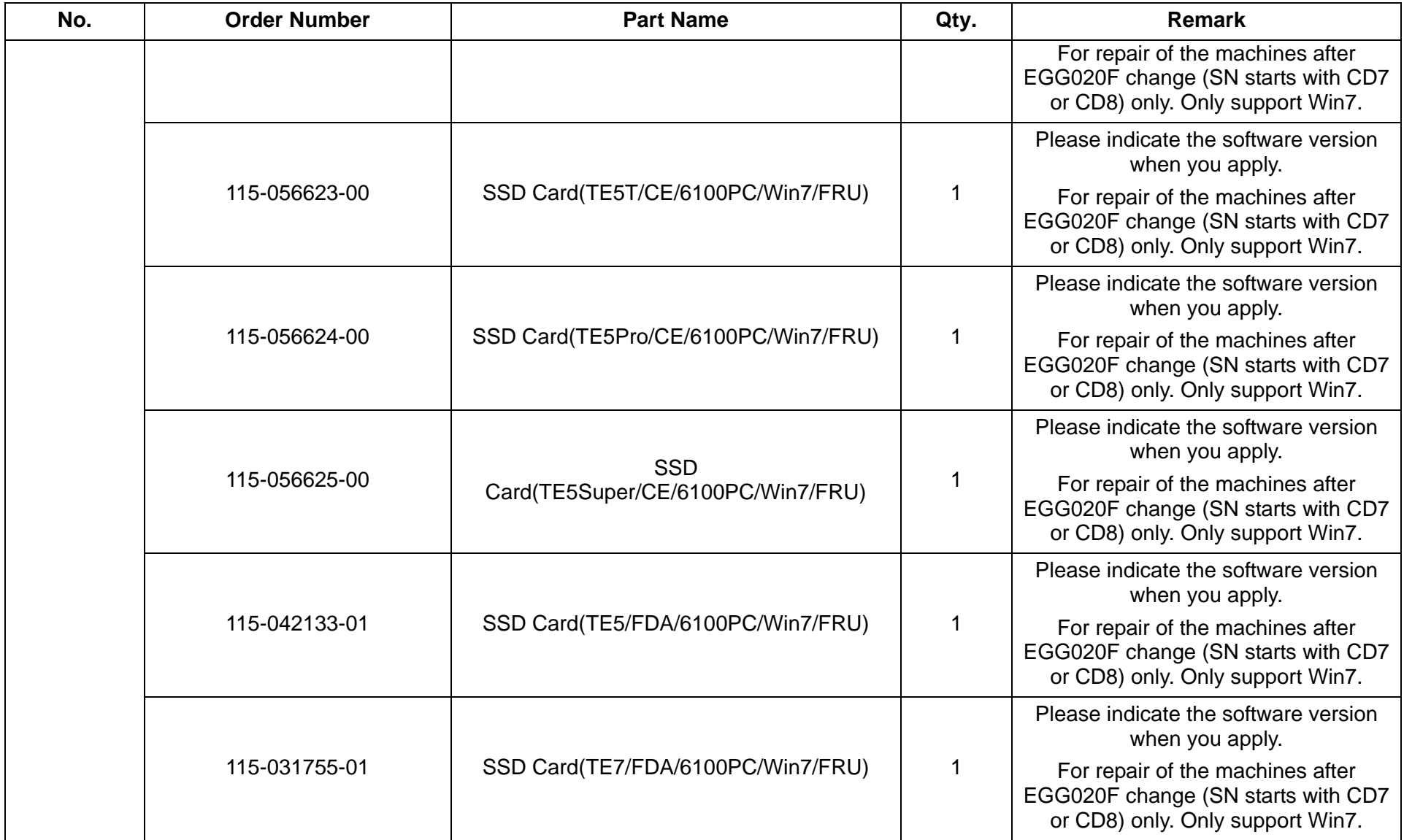

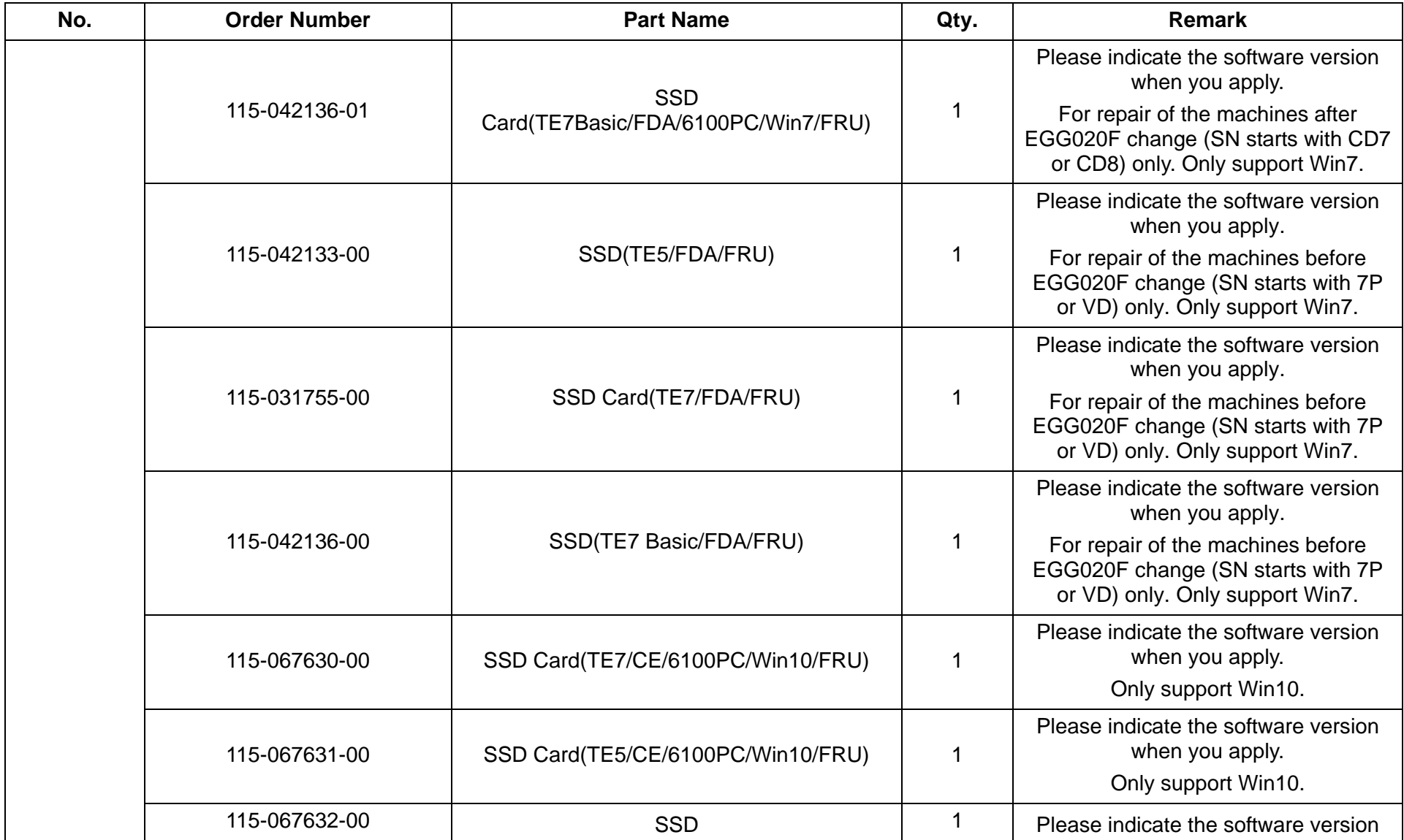

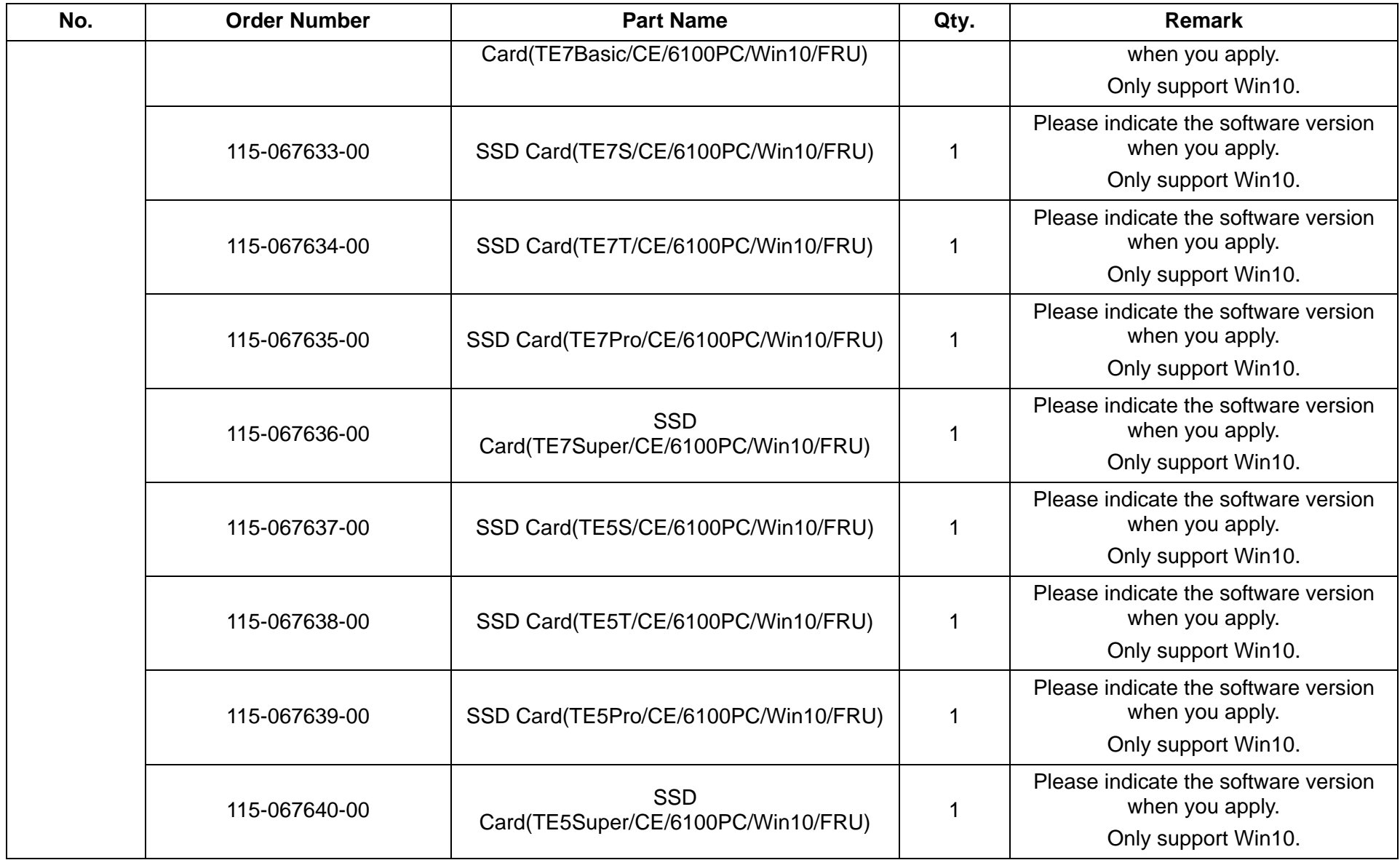

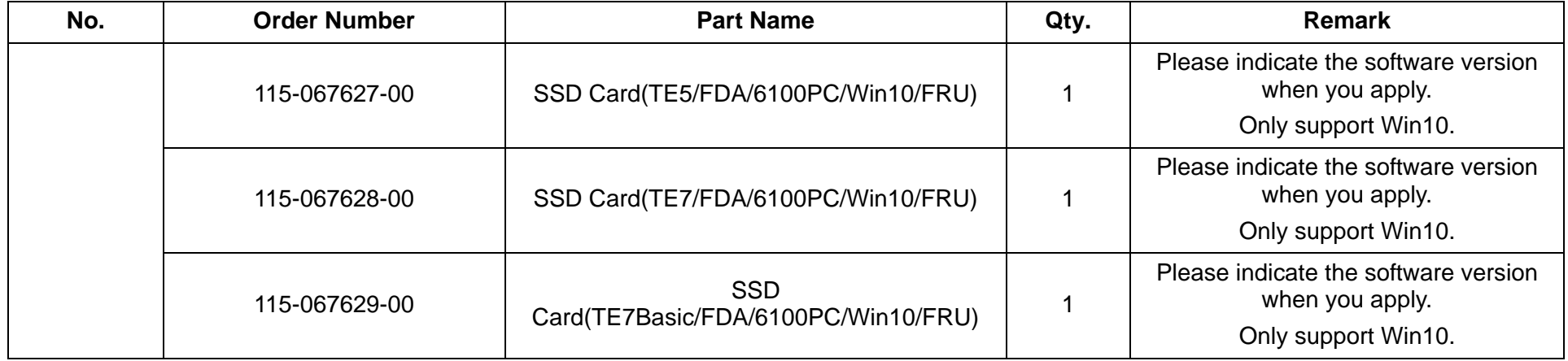

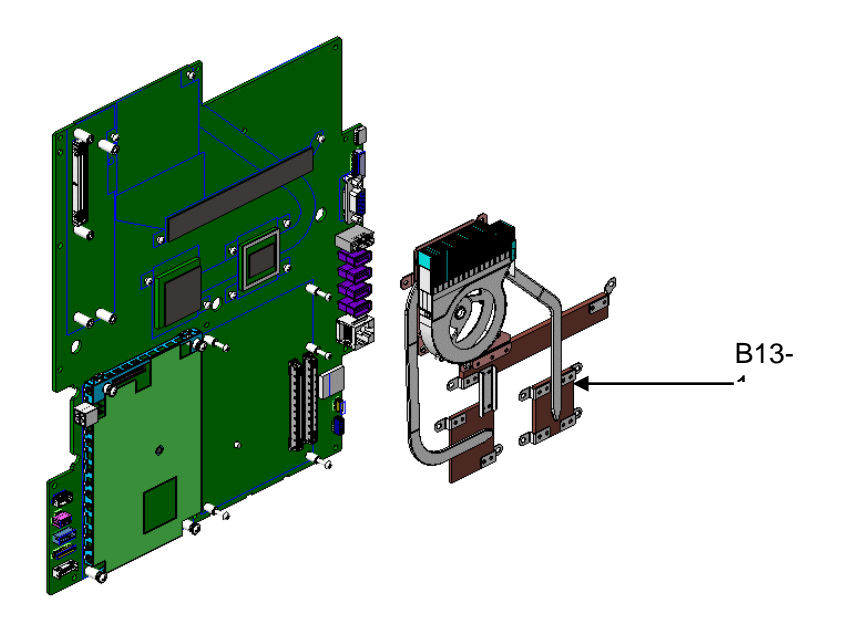

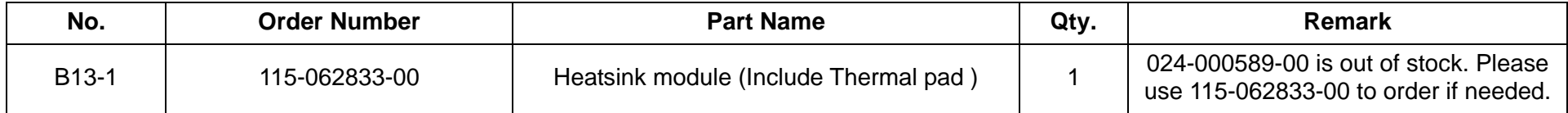

## **7.2.3 Rear Cover Assembly (C0)**

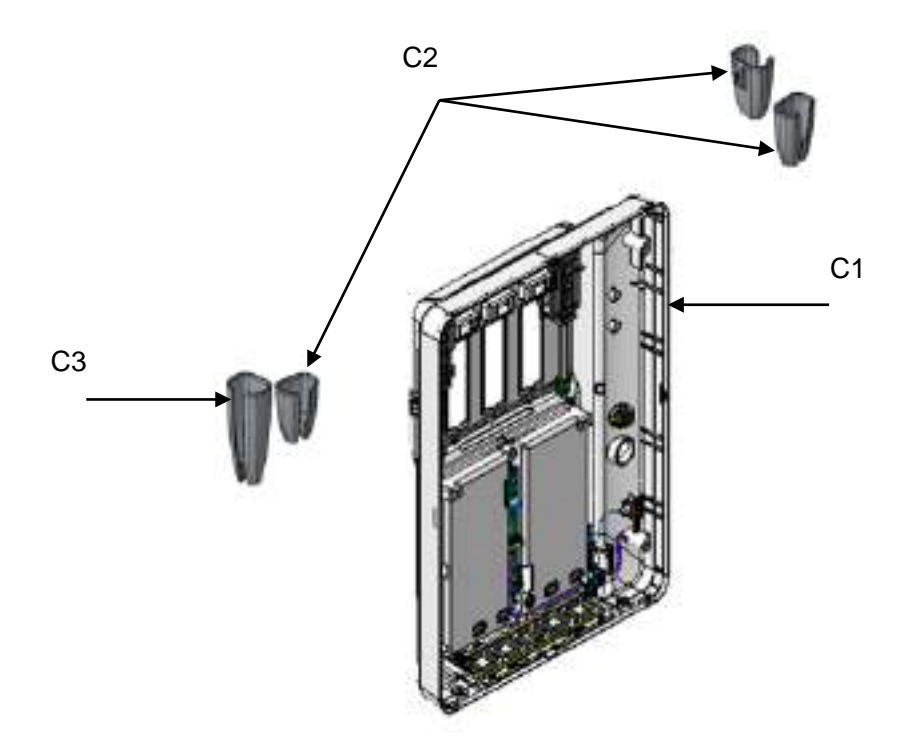

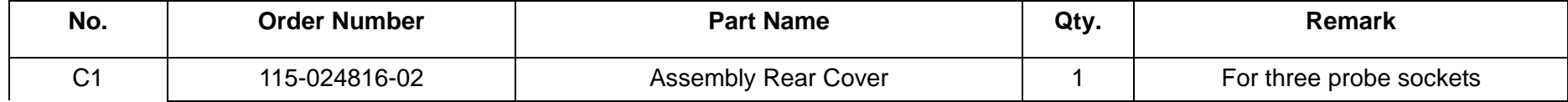

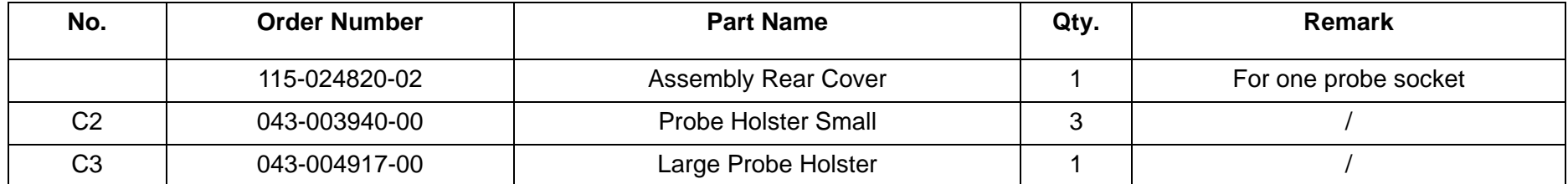

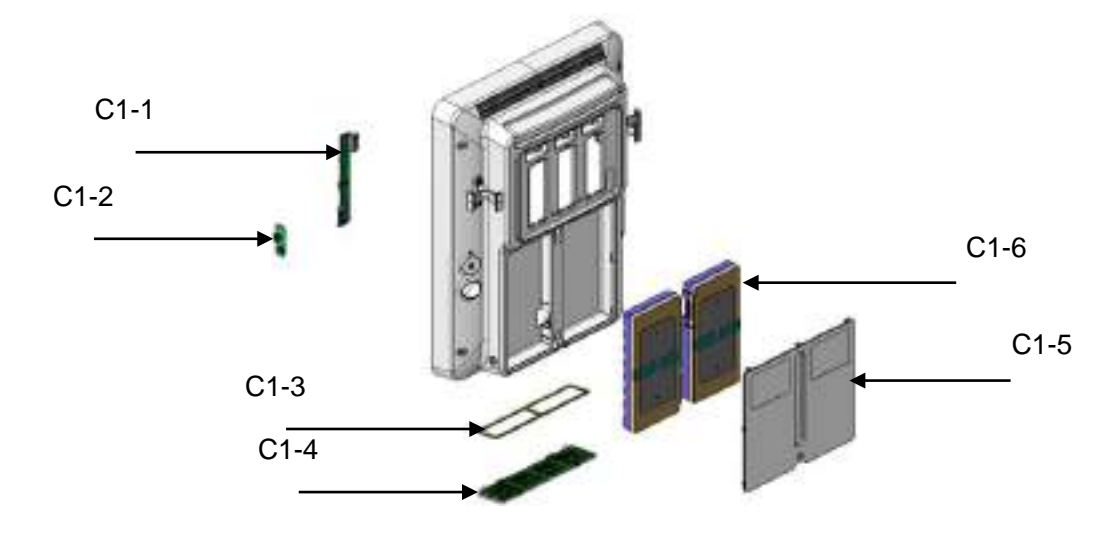

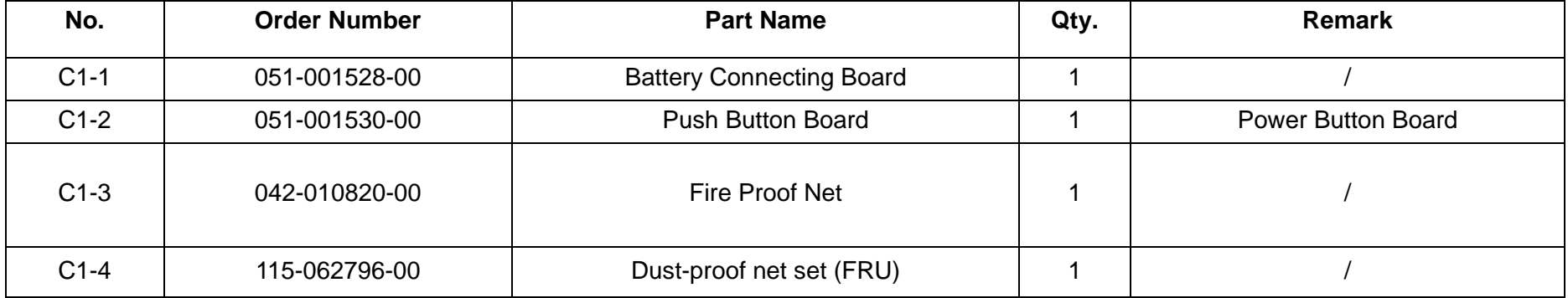

7-16 Field Replaceable Unit

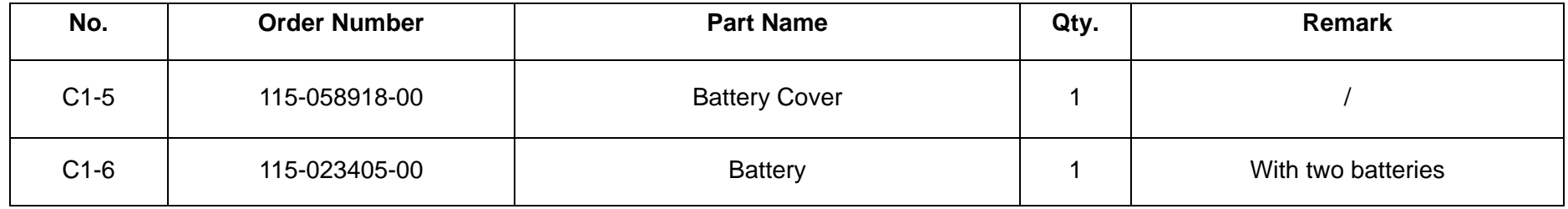

## **7.2.4 Cable of Main Unit (D0)**

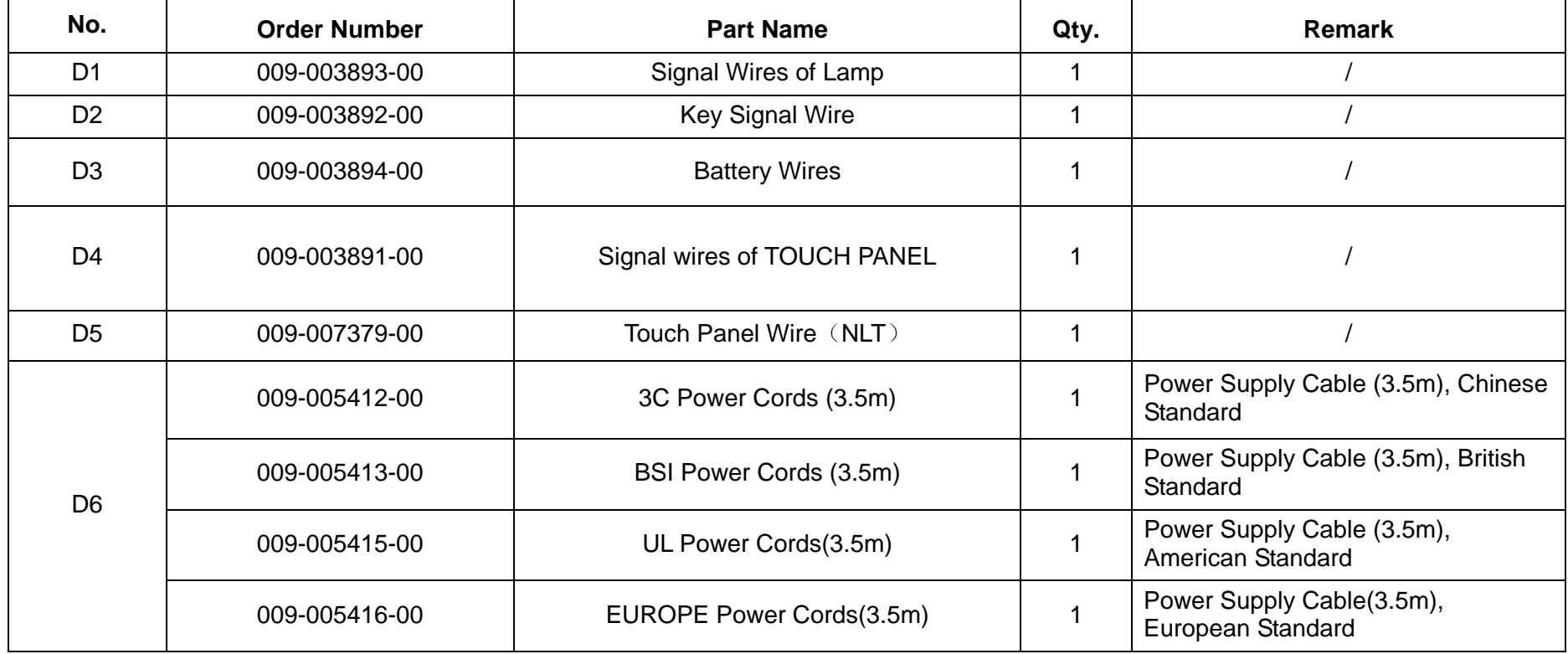

7-18 Field Replaceable Unit

## **7.2.5 Mobile Trolley UMT-400 (E0)**

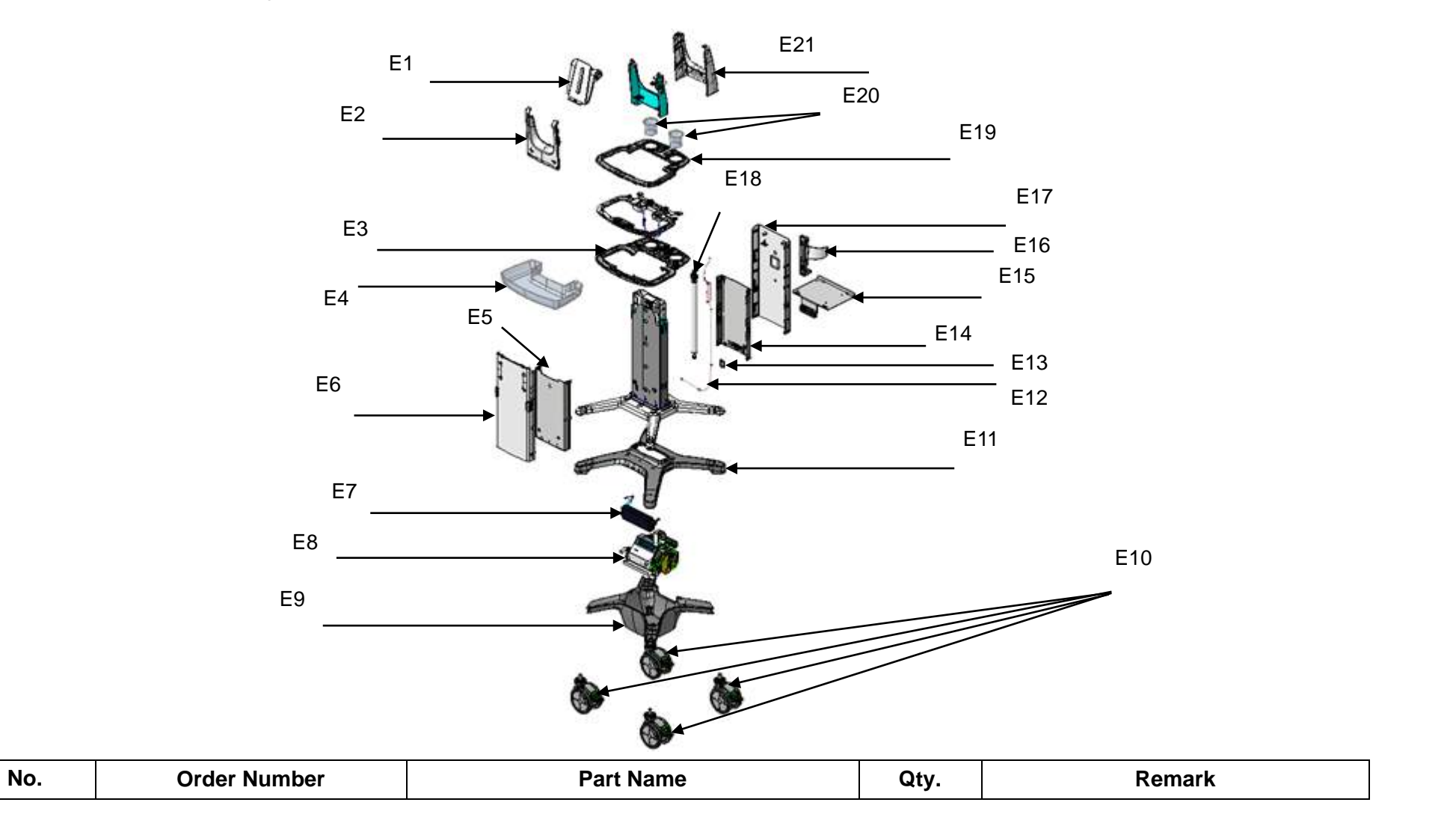

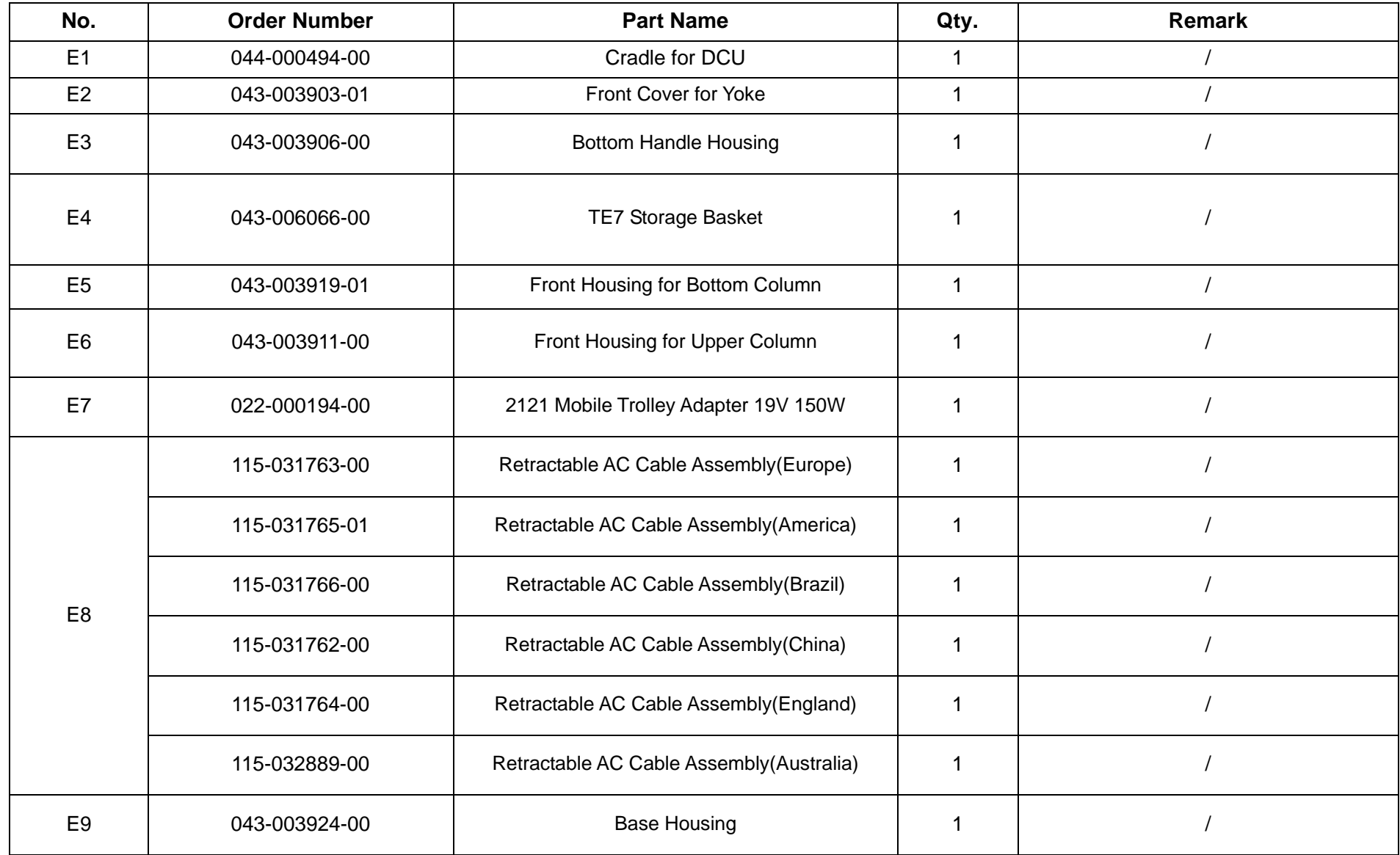

7-20 Field Replaceable Unit

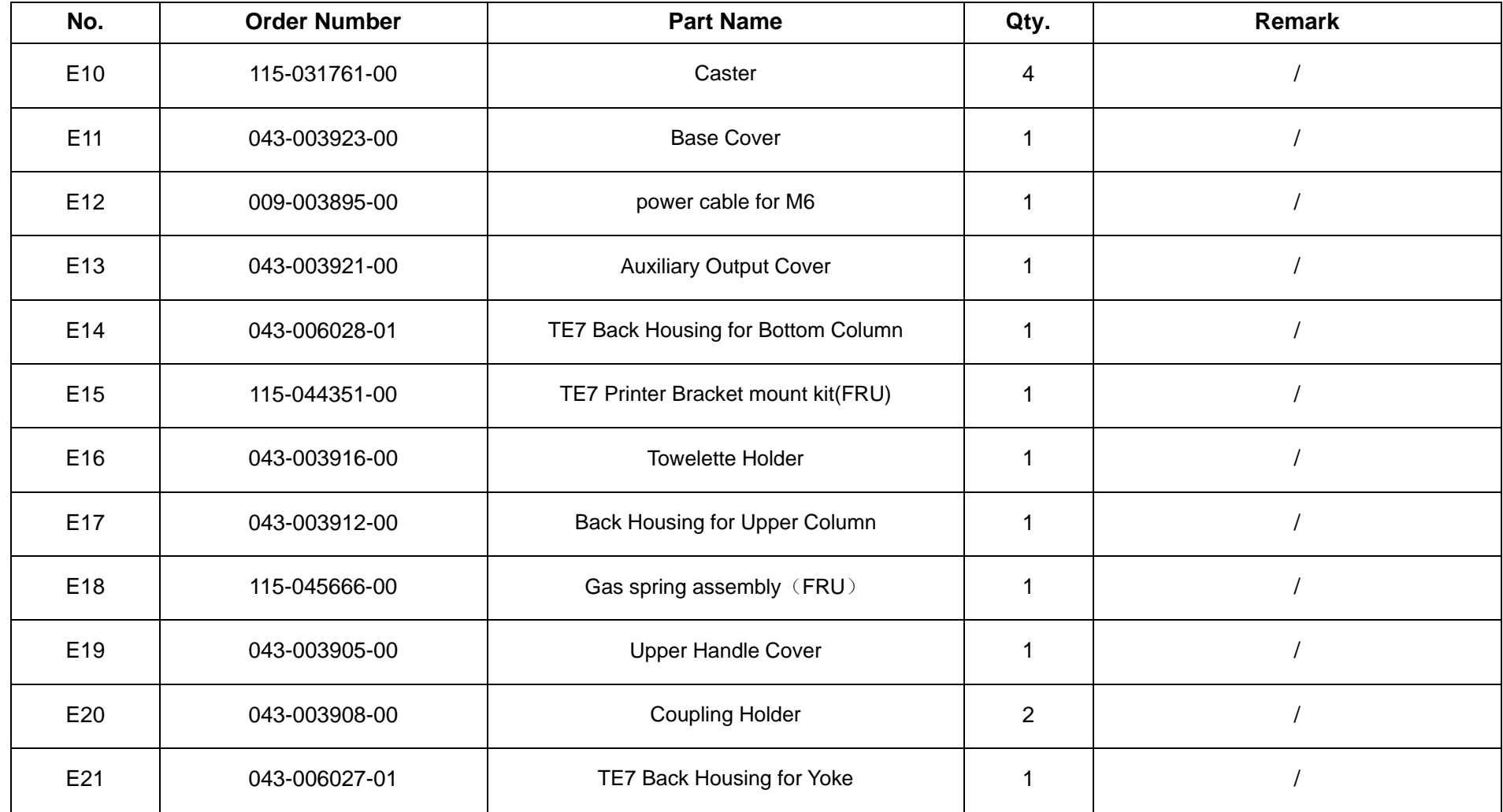

# **8 Structure and Assembly/Disassembly**

# **8.1 Structure of the Entire System**

**8.1.1 Main Unit**

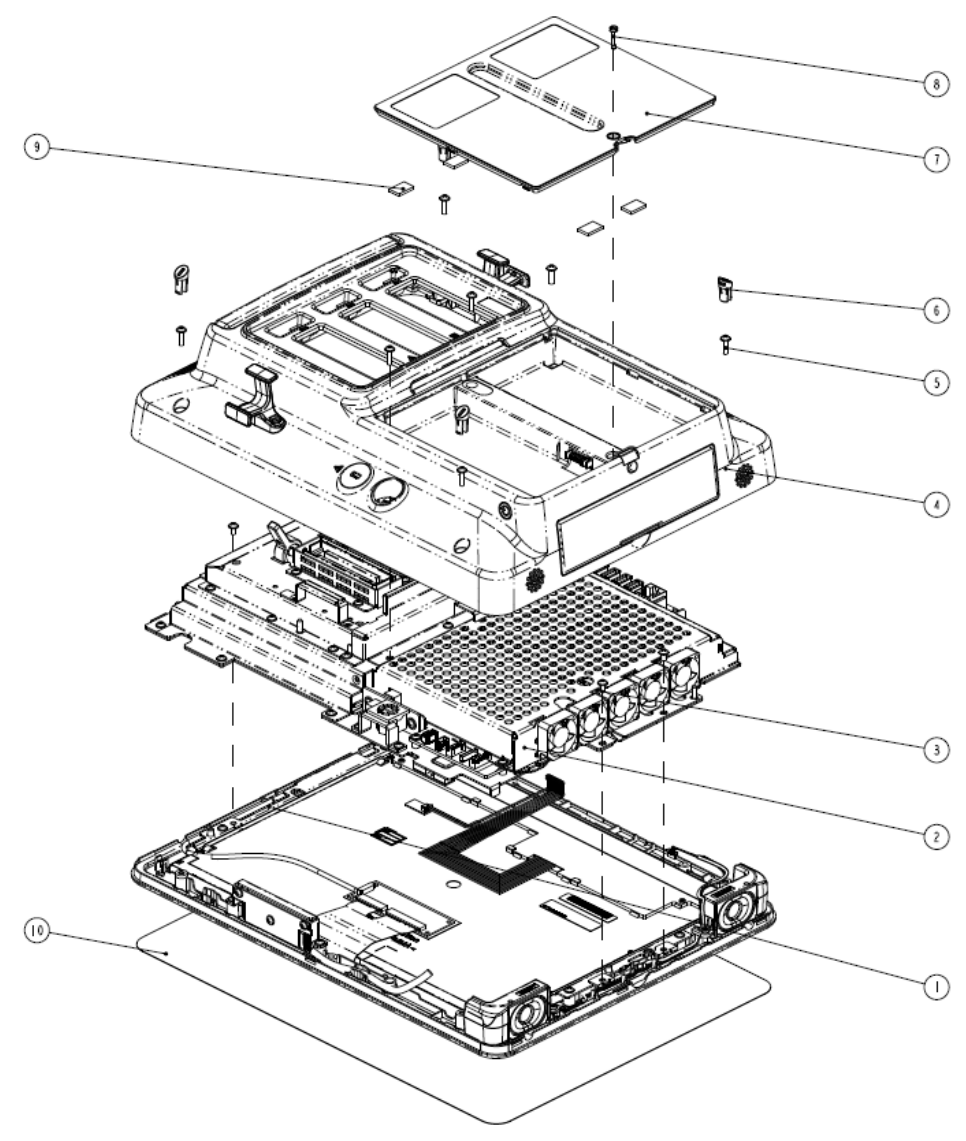

**Figure 1** Explosion View of the Main Unit

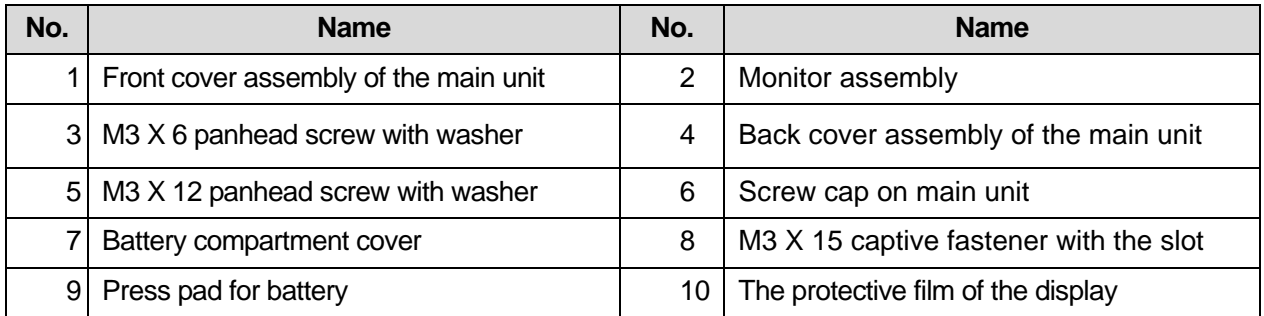

## **8.1.2 Mobile Trolley**

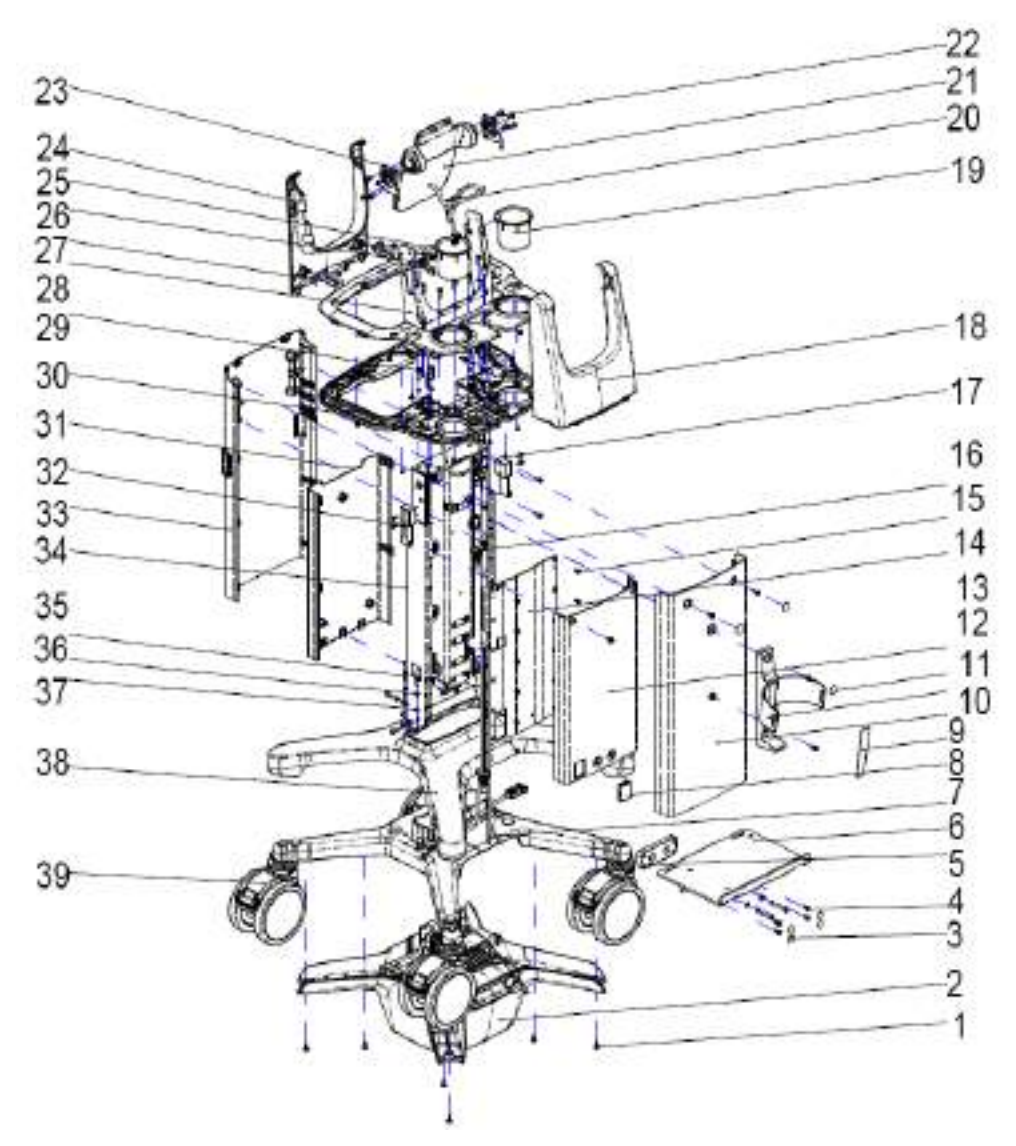

Figure 2 Explosion View of the Mobile Trolley (with Cable retractor and telescoping mechanism)

#### 8-2 Structure and Assembly/Disassembly

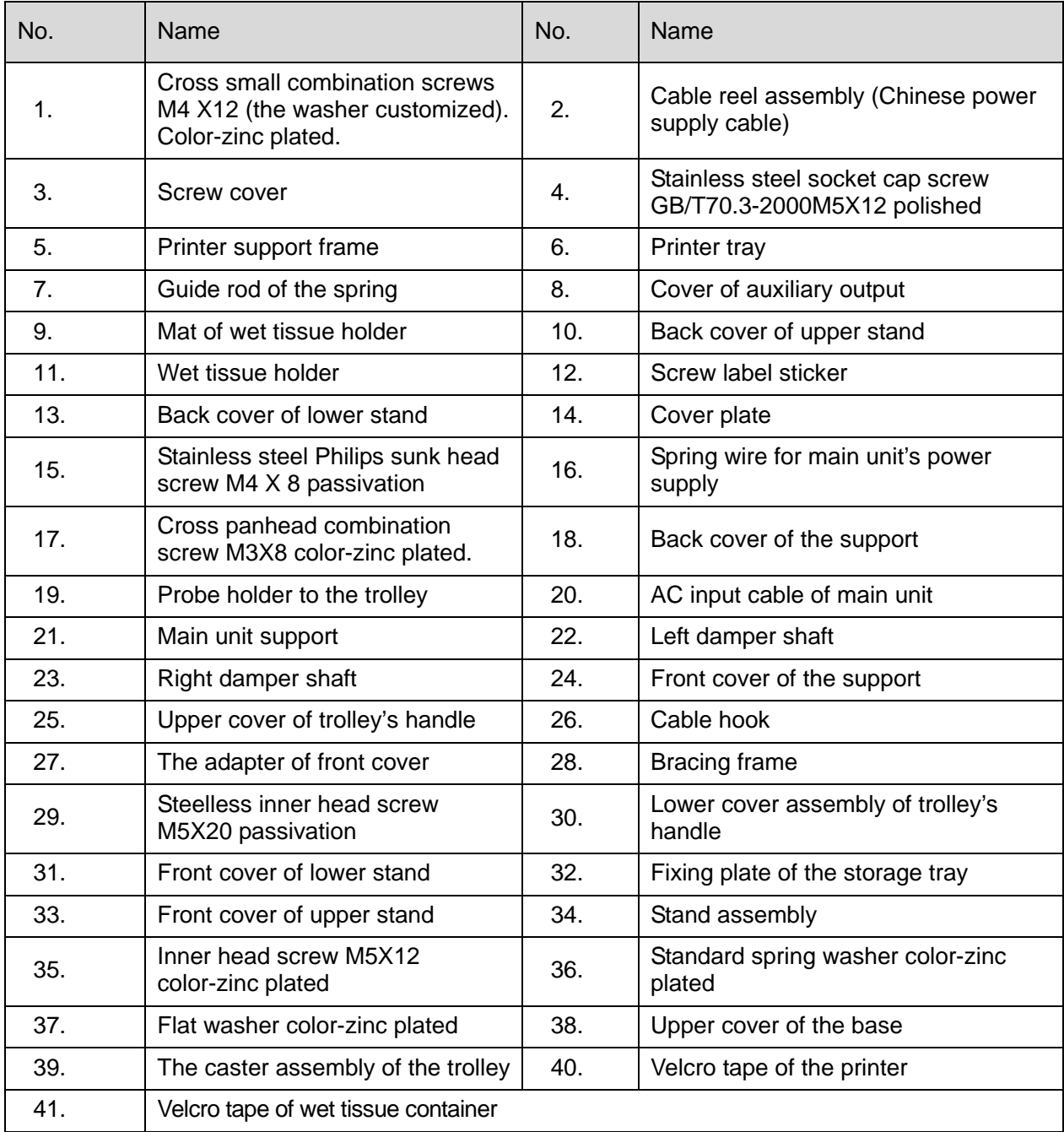

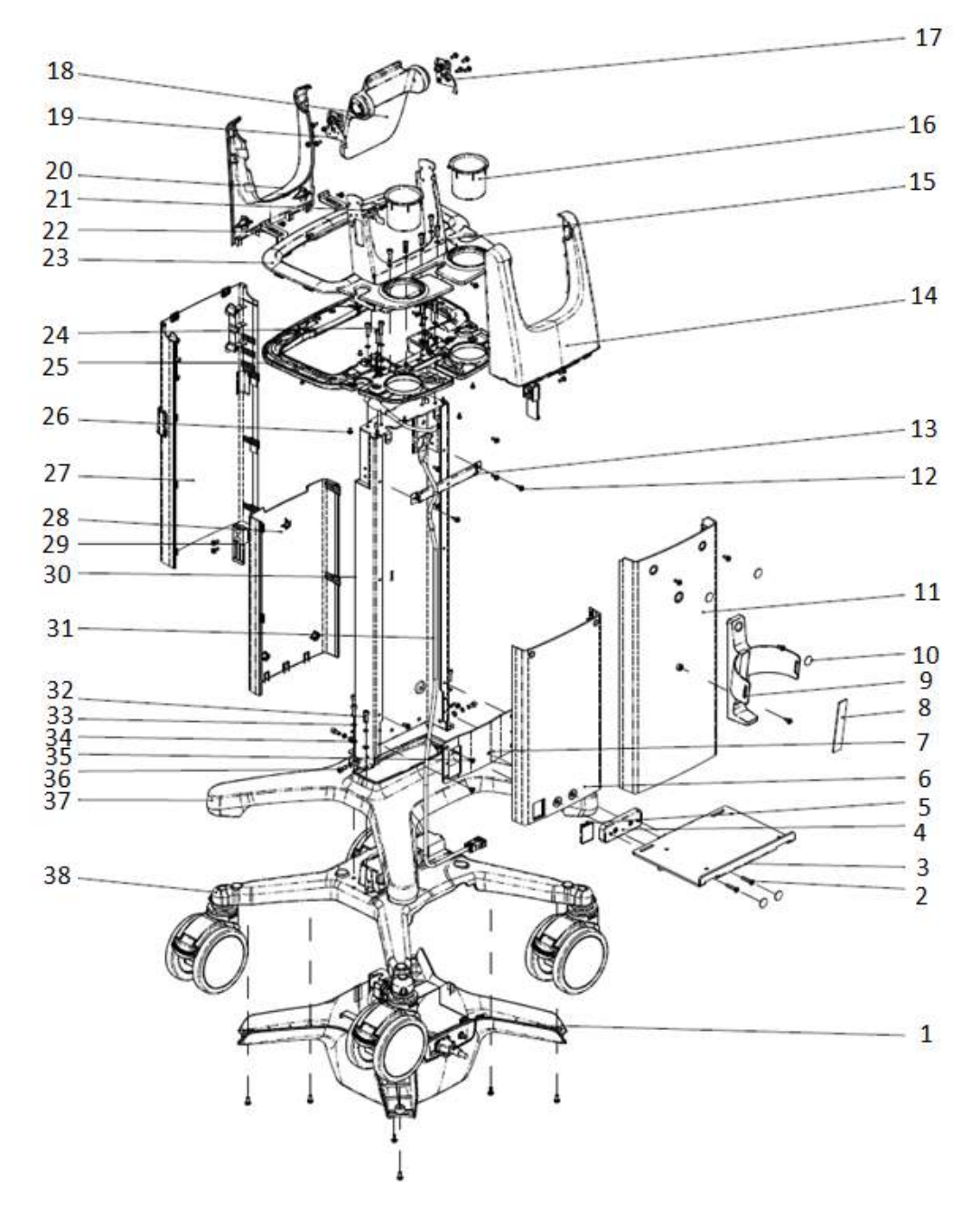

Figure 8-3 Explosion View of the Mobile Trolley(without cable retractor or telescoping mechanism)

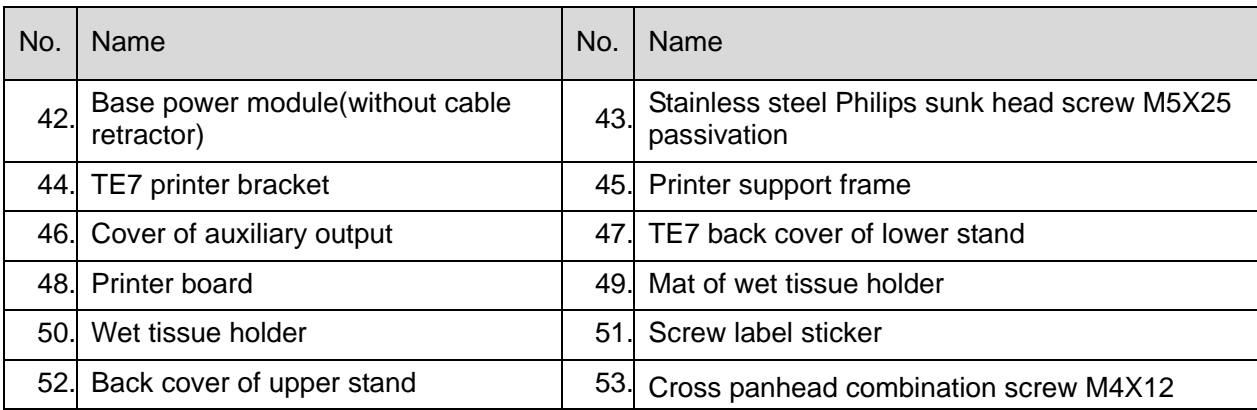

8-4 Structure and Assembly/Disassembly

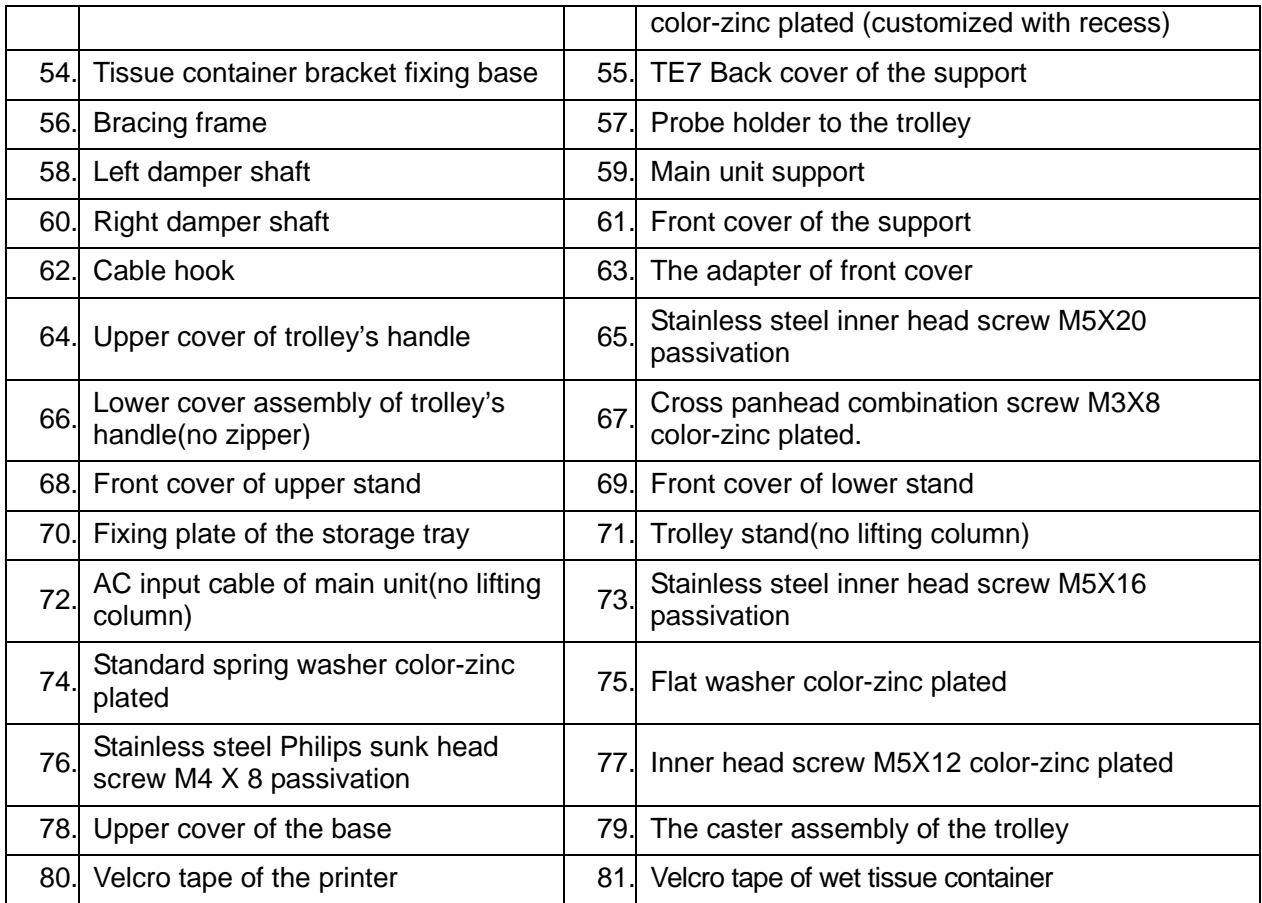

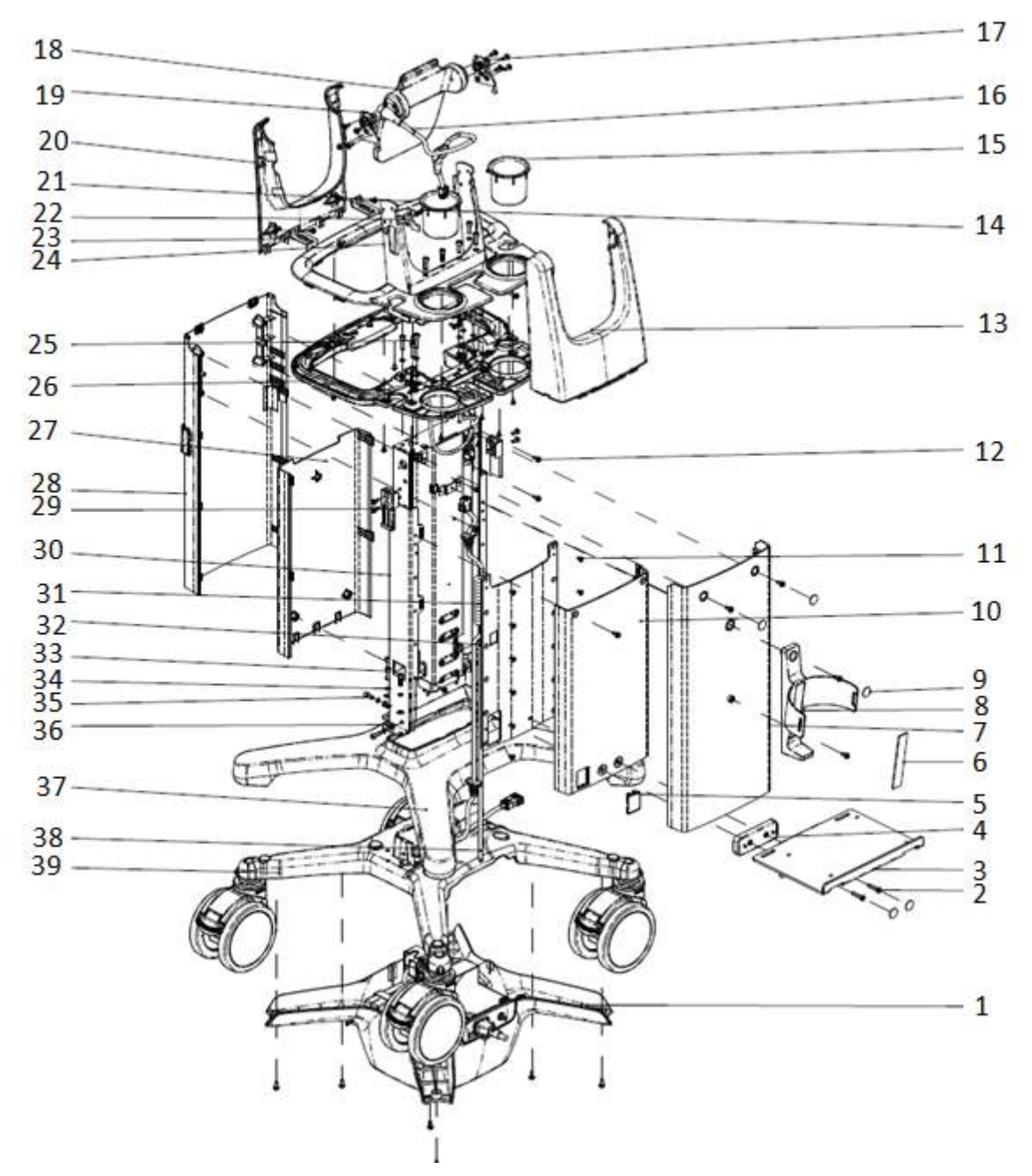

Figure 8-3 Explosion View of the Mobile Trolley (without cable retractor but containing telescoping mechanism)

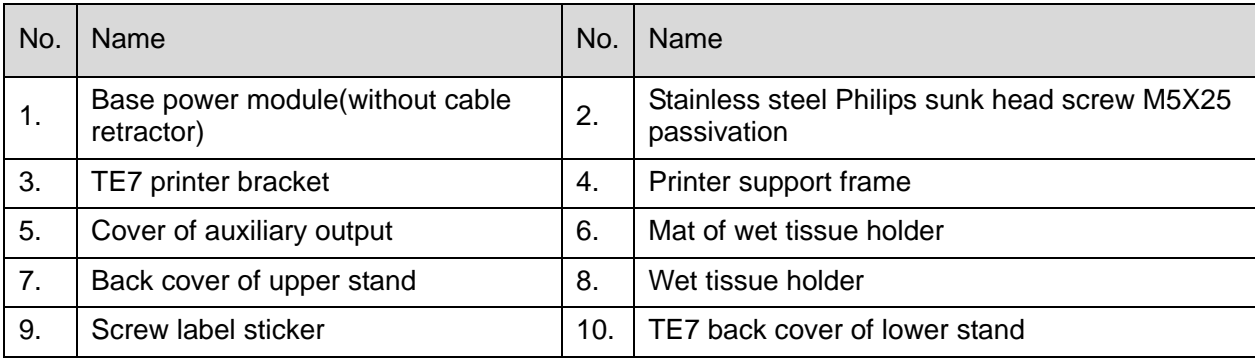

8-6 Structure and Assembly/Disassembly
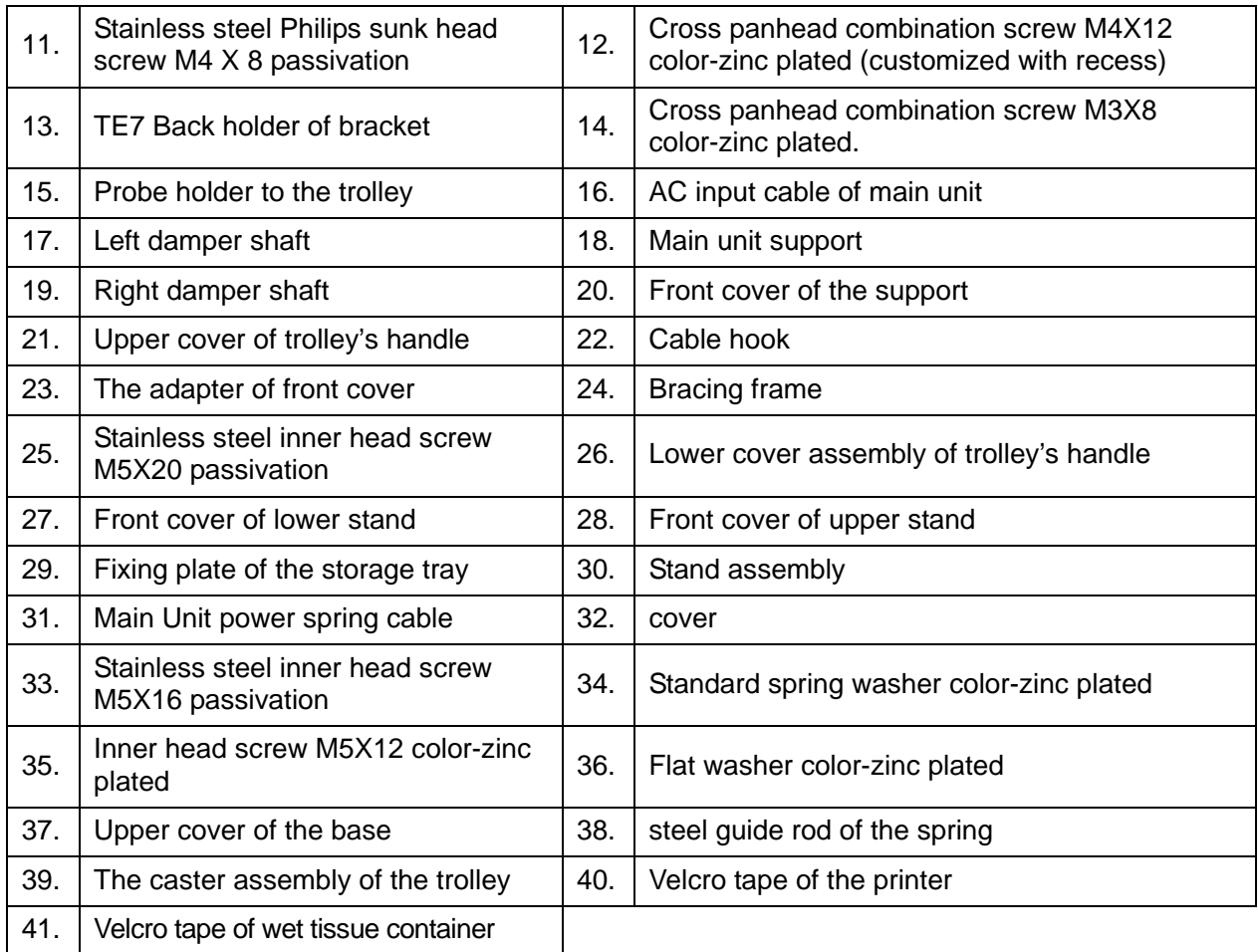

# **8.2 Main Unit Assembly/Disassembly**

This section describes the disassembling and assembling of the main parts and hardware boards. The assembling is the inverse process of disassembling if not mentioned in particular.

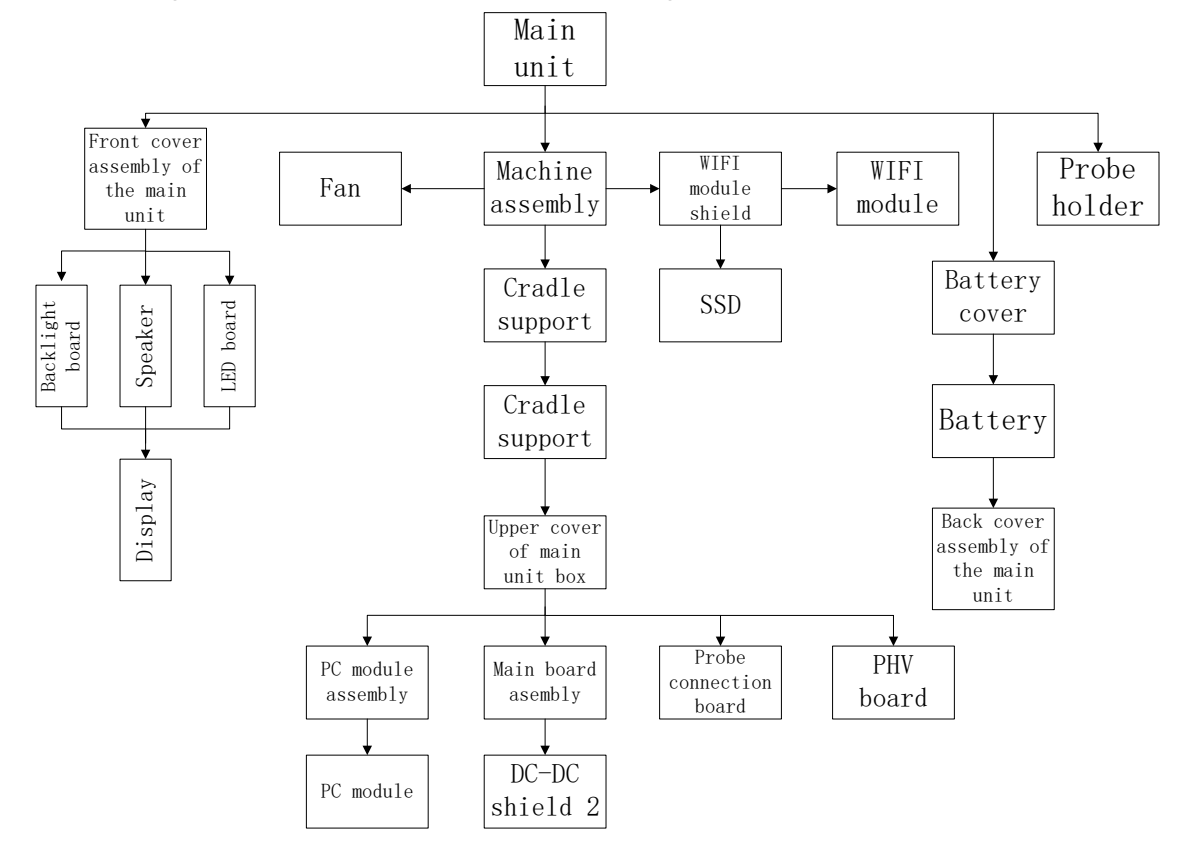

**Note:** The illustration of disassembly is for reference only; please relies on the actual model.

## **8.2.1 Preparation**

### **8.2.1.1 Disassembly Tools Required**

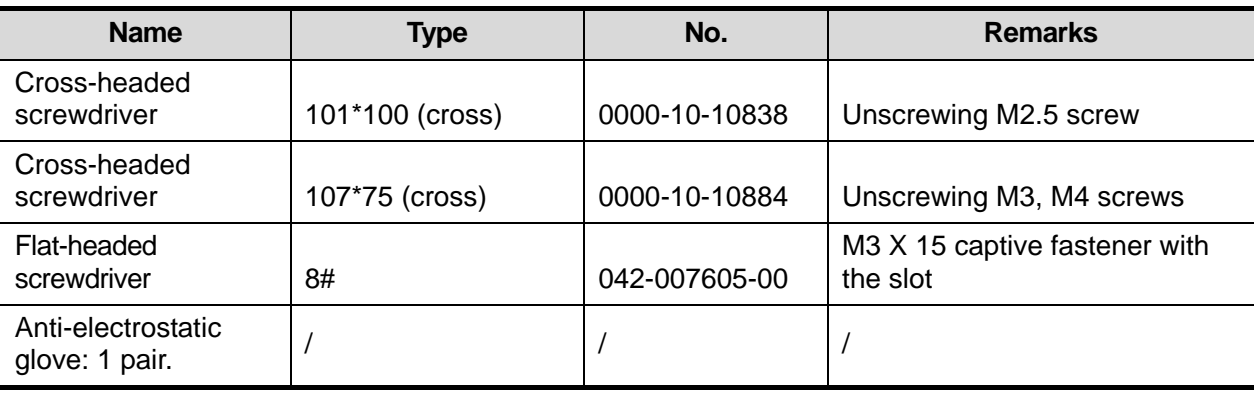

## **8.2.1.2 Engineers Required**

Only technical professionals from Mindray or engineers authorized by Mindray after training can perform maintenance and check.

### **8.2.1.3 Disassembly Requirements**

You should perform the following preparations before the disassembling of ultrasound device.

- 1. Stop scanning the patient and capturing images. Shut down the device and cut off AC power supply. Unplug AC power supply cable.
- 2. Keep the main unit on a stable platform from moving in the disassembly;
- 3. Prepare the tools required.

**NOTE** It is recommended to remove the battery first, and the remove other parts when the power supply is cut off.

It is necessary to wear the anti-electrostatic glove when dissembling the ultrasound device.

## **8.2.2 Dust-proof net set**

1. Release the clip of the dust-proof mesh outwards (on back cover of main unit), and remove the mesh.

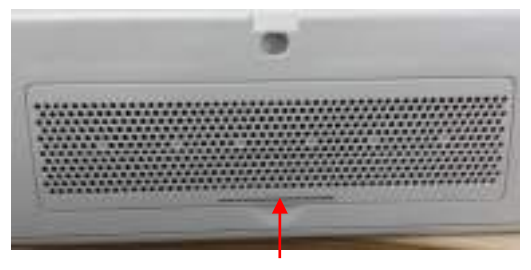

**Clip** 

2. Release the clips outwards, remove the frame, and take out the dust-proof of the mesh.

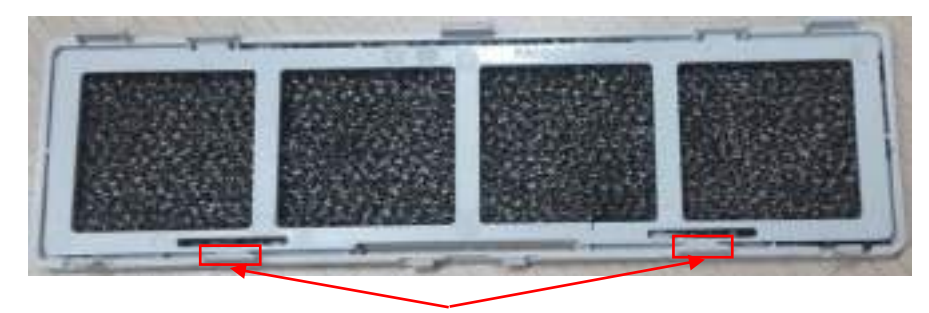

**Clip** 

## **8.2.3 Battery**

It is recommended to remove the battery first, and the remove other parts when the power supply is cut off.

The disassembly tool: flat-headed screwdriver, cross-headed screwdriver (M3, M4)It is necessary to wear the anti-electrostatic glove when dissembling the ultrasound device.

- 1. Unscrew 4 screw caps marked in the picture below with the flat-headed screwdriver.
- 2. Unscrew 1 captive fastener with the flat-headed screwdriver, and remove the cover of battery compartment and 2 batteries.

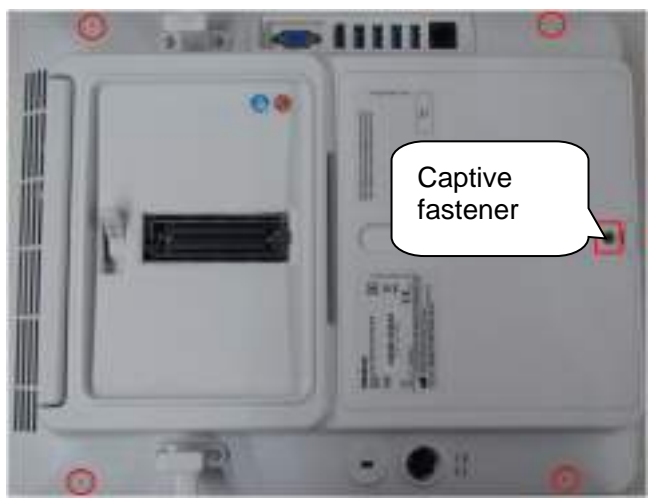

## **8.2.4 Back Cover Assembly of the Main Unit**

Unscrew M3 X12 (\*7) screws to untighten the back cover of the main unit. Pull the wires of the battery connection board and the key connection board to remove the back cover of the main unit.

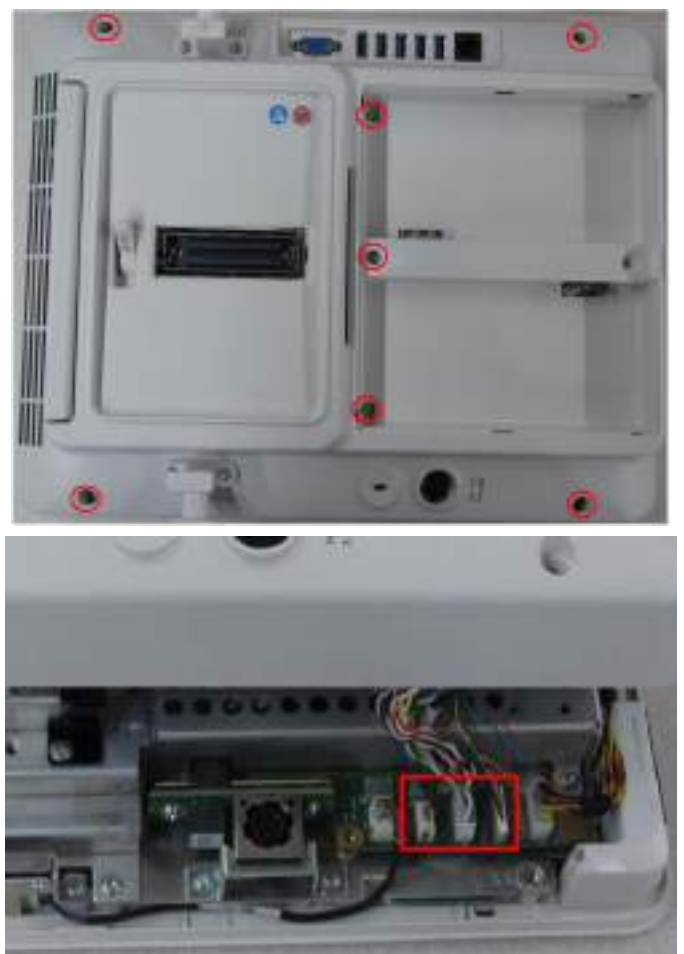

#### **Operate the following procedures on the back cover assembly:**

### **8.2.4.1 Battery Connection Board/Power-on Key Board/Back Cover Items**

1. Pull the wires of the battery connection board and the power-on key board. Unscrew M3 X 6 (\*6) screws to remove the battery connection board and the power-on key board.

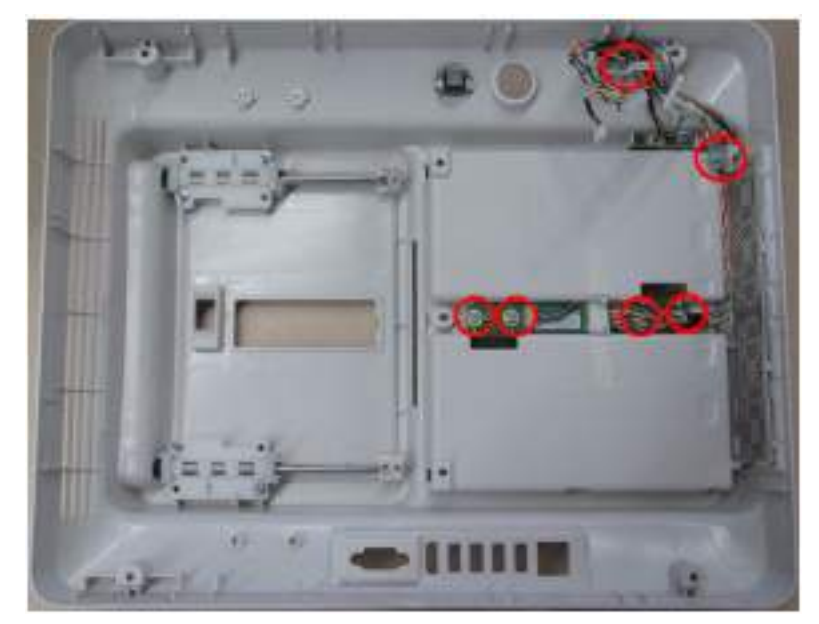

2. Press the opening to pull the dust-proof mesh out, and then take the dust-proof mesh out.

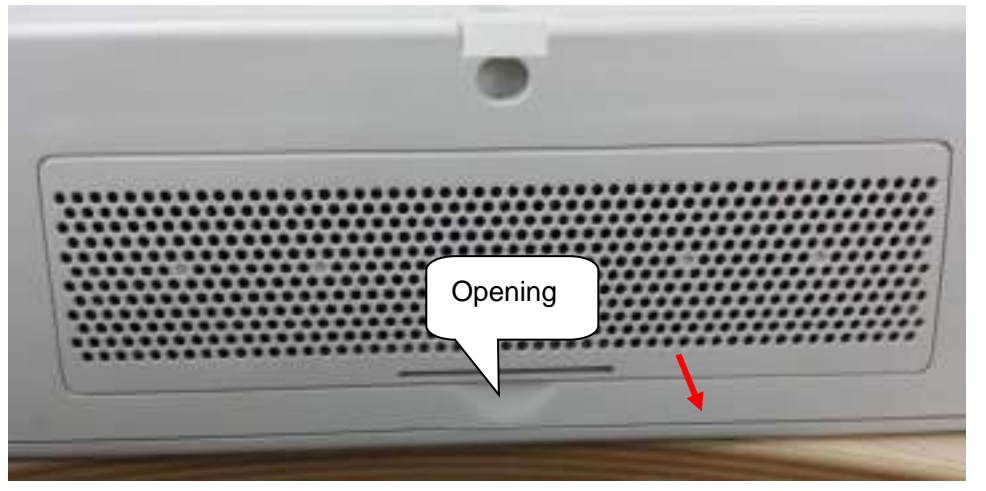

3. Hold the two clasps shown in the figure below, and pull the support of the dust-proof mesh up to remove the dust-proof cover.

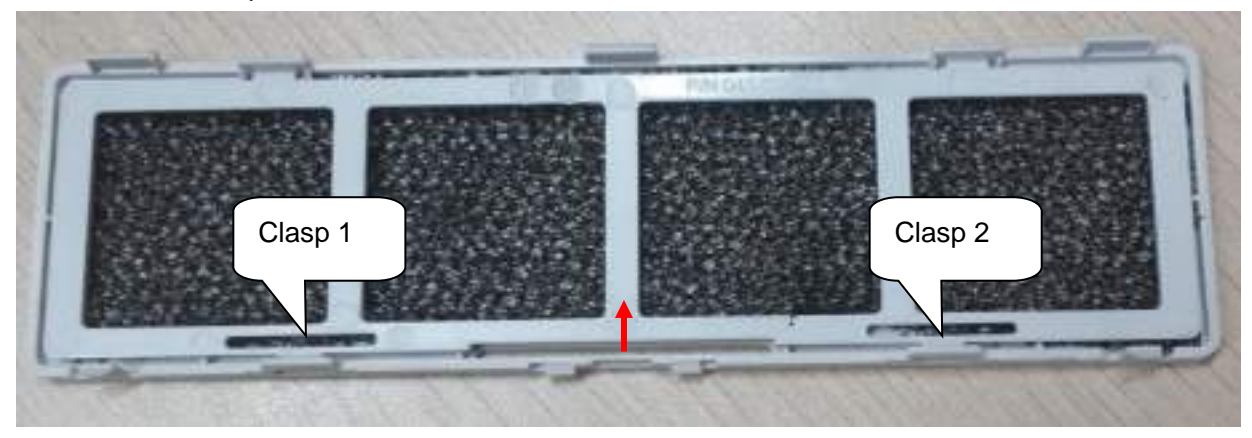

### **8.2.4.2 Monitor Assembly**

The disassembly tool: cross-headed screwdriver (M3, M4).

1. Unscrew M3 X6 (\*4) screws, and pull the connection wires, LVDS wire, speaker connection wires, LED wires and LED backlight connection wires on the triggering board. Cut the tie cables of the speaker connection wire and the LED wires to take out the monitor assembly.

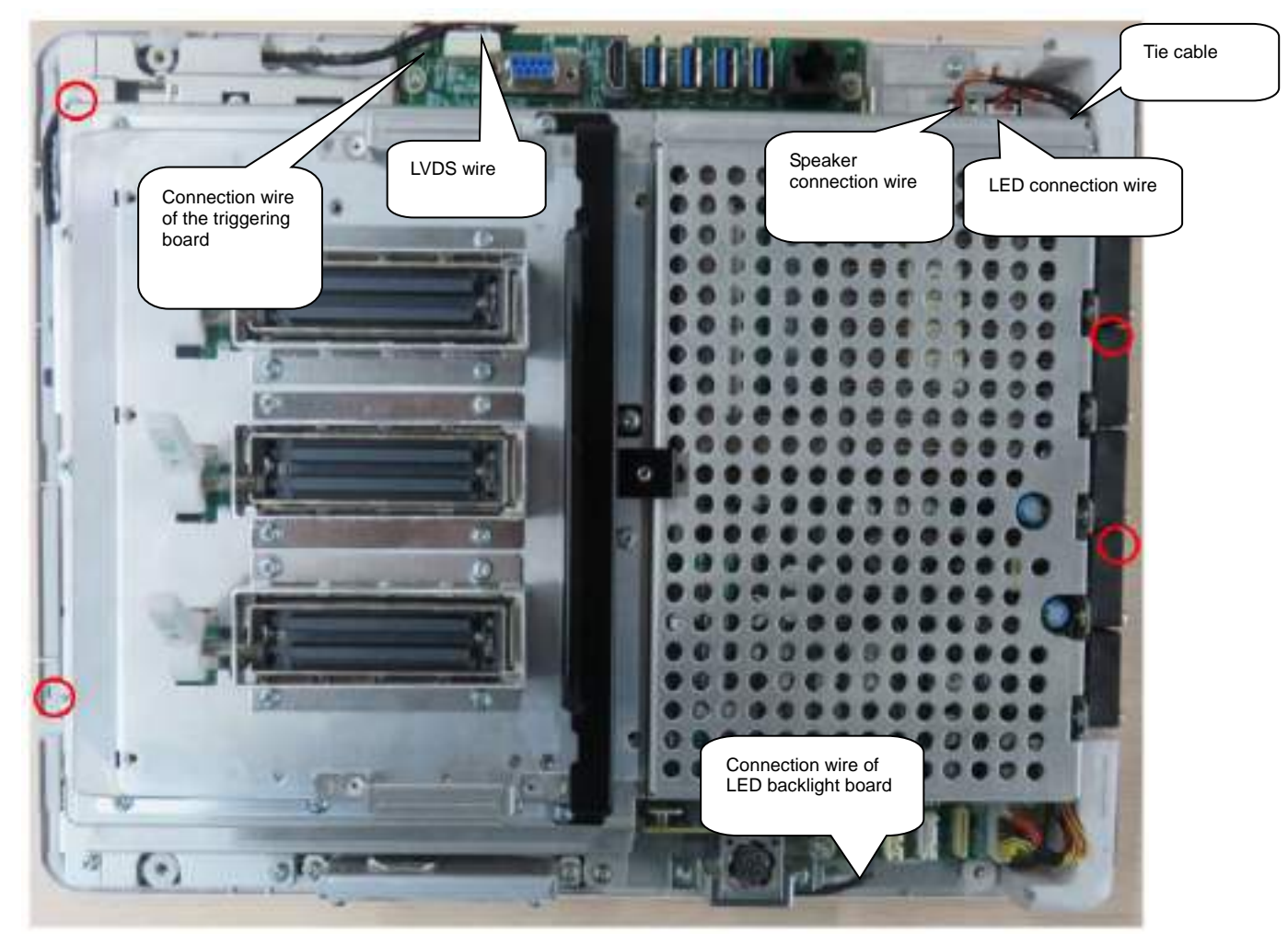

2. Unscrew M3 X 12 (\*3) screws to remove the Cradle support.

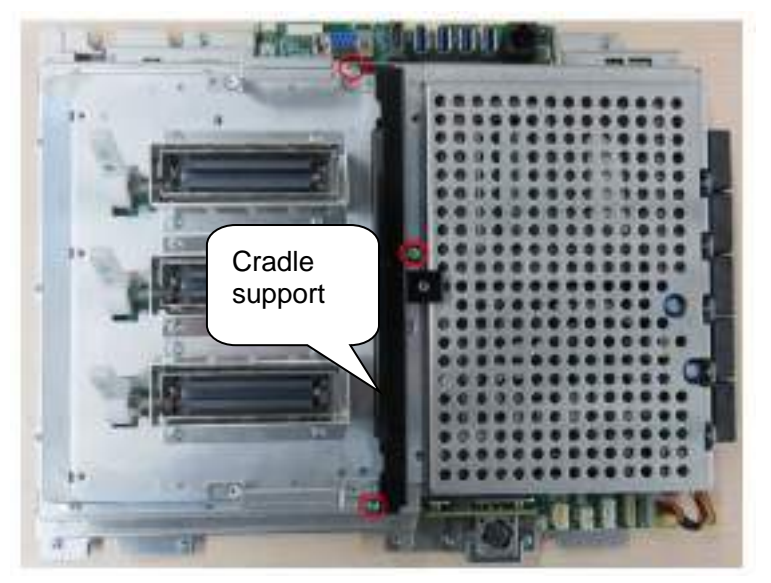

3. Unscrew M3 X14 (\*10) screws with the cross-headed screwdriver. Pull the fan socket up to take out the fan.

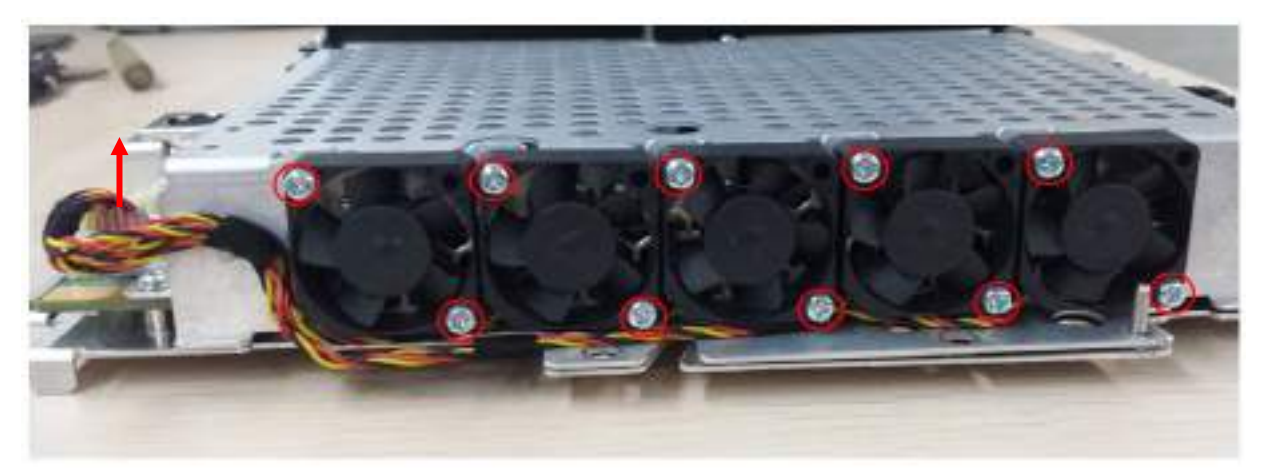

4. Unscrew M3 X6 (\*9) screws with screwdriver. Pull the probe assembly hand up to remove the probe assembly board.

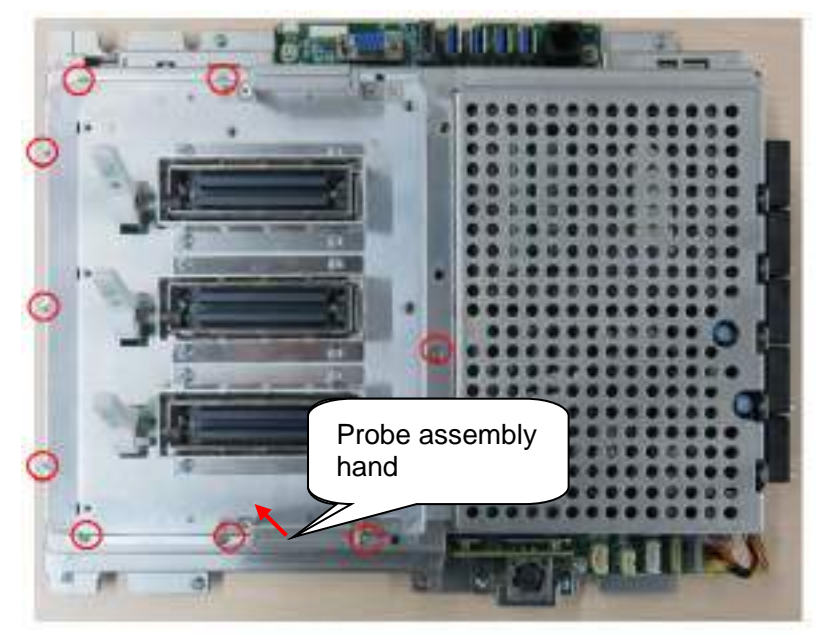

5. Turn the monitor assembly 180°. Unscrew M2.5 X 6 (\*6) screws to remove the WIFI shield cover.

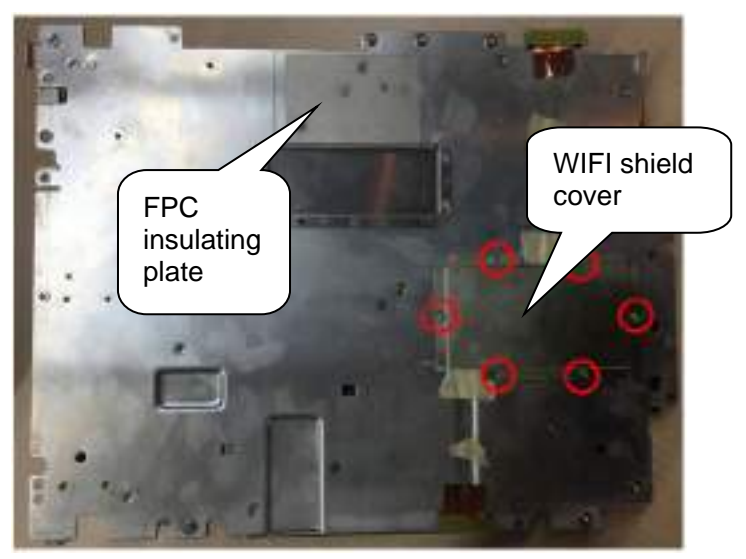

6. Pull up the connection wire of the WiFi antenna cable, and remove the connection wire.

8-14 Structure and Assembly/Disassembly

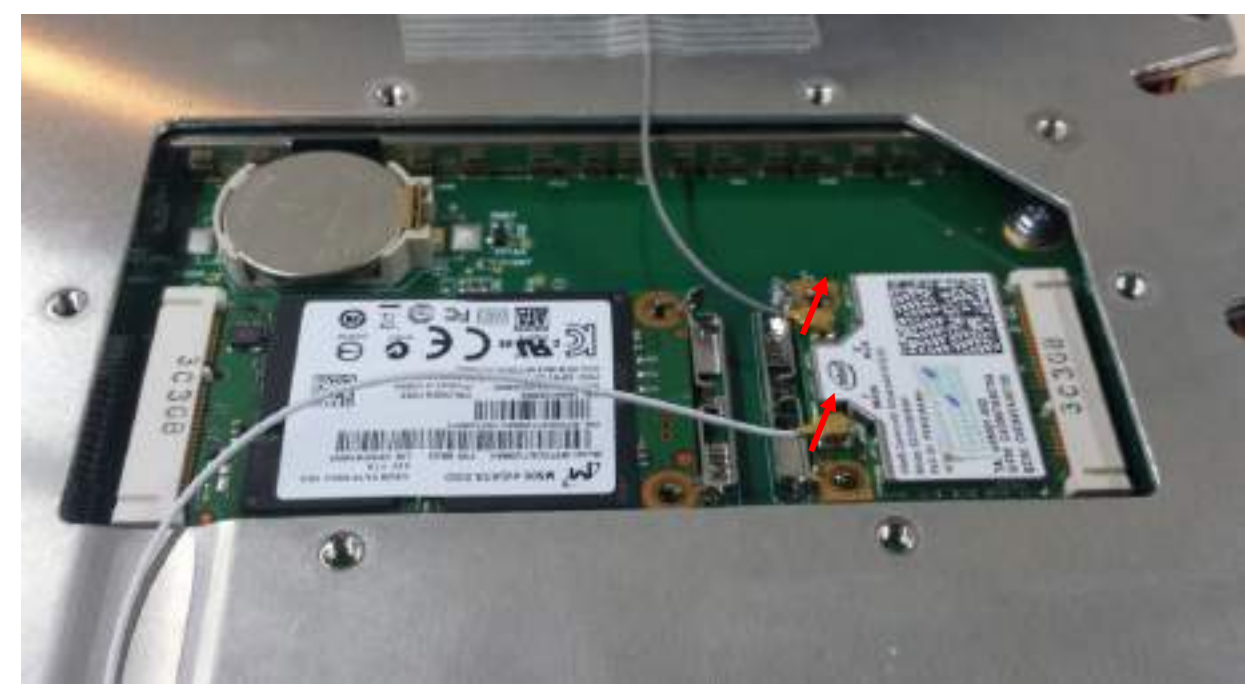

7. Pull the metal clasps shown in the figure. SSD and WiFi module open then. Pull them up to remove them.

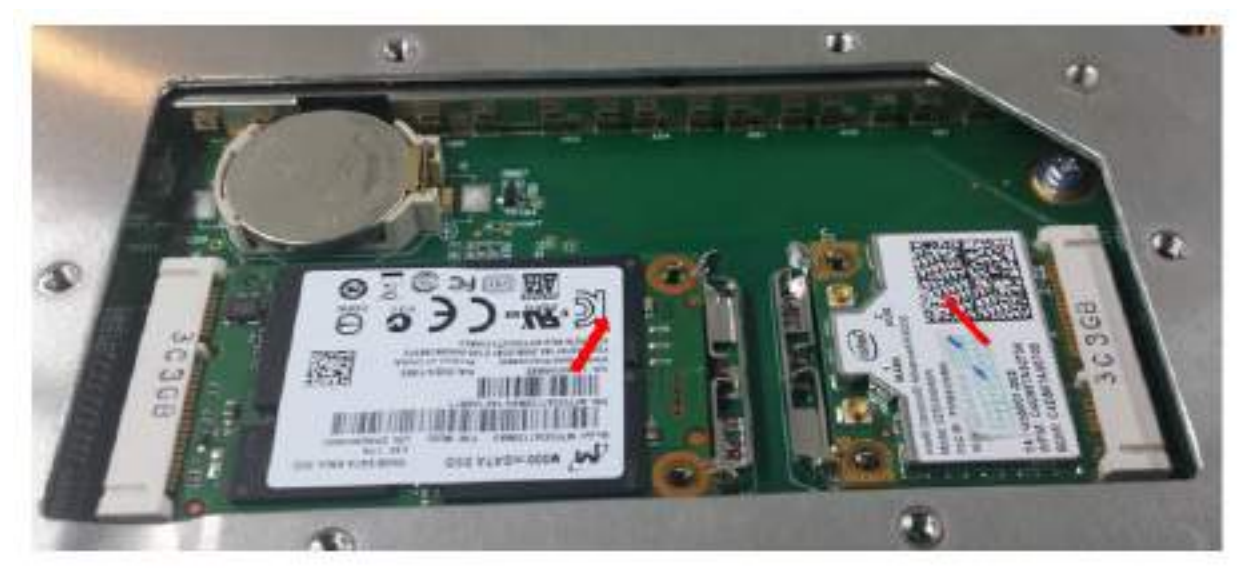

8. Turn the monitor assembly 180°. Unscrew M3 X 6 (\*7) screws with the screwdriver. Cut the tie cables on the connection wire of the triggering board. Unplug the connection wire of the triggering board. unplug the fan connection wire. Lift the upper shield cover of the main unit box, and remove it.

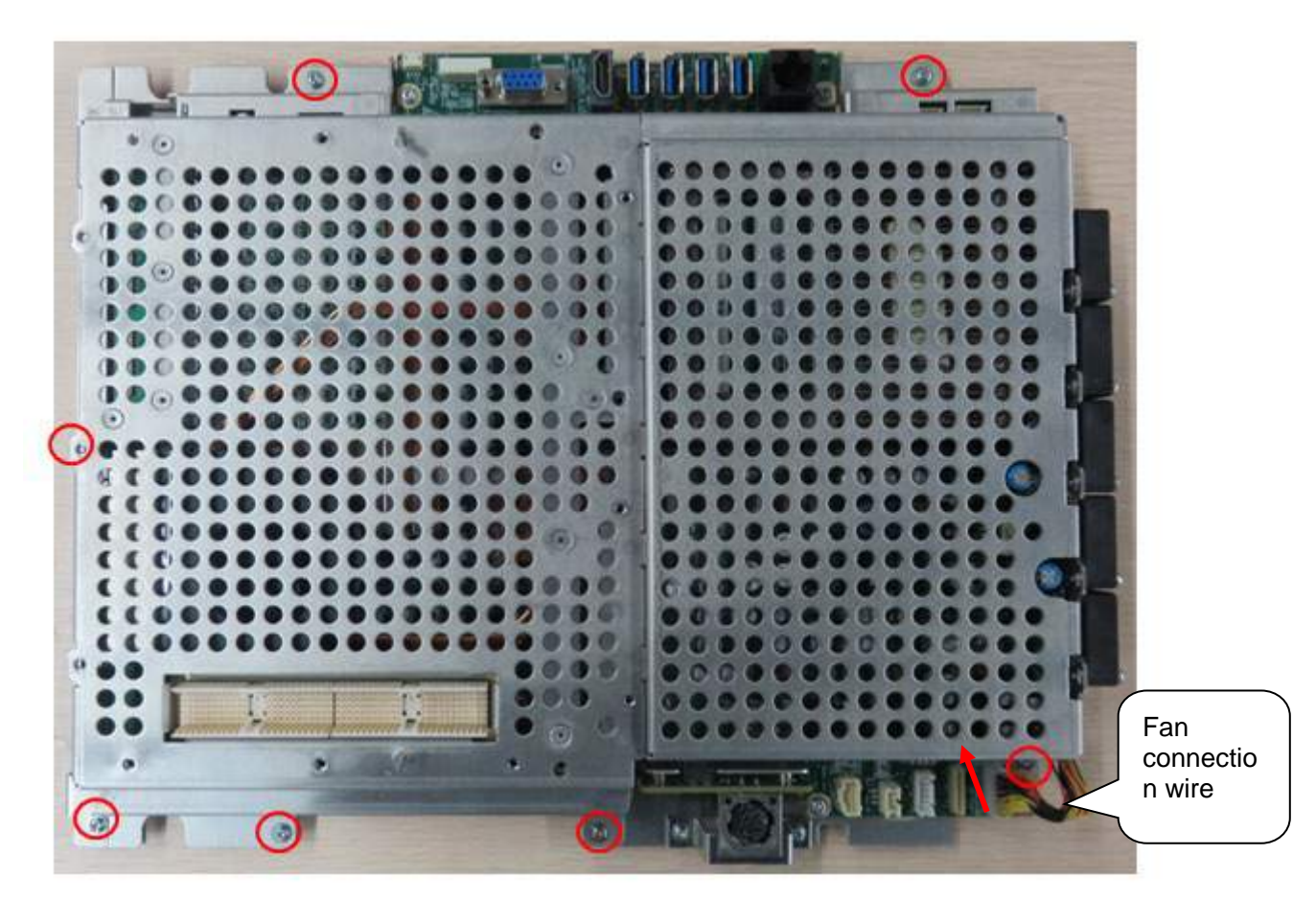

9. Unscrew M2.5 X 12 (\*5) screws with the screwdriver. Pull the PC module assembly up, and remove it. Unscrew M3 X6 (\*4) screws with the screwdriver. Pull the PHV board up, and remove the PHV board. Unscrew M3 X 6 (\*5) screws. Pull the probe connection board up, and remove it. Unscrew M3 X6 (\*2) screws. Pull the board up to remove the AC-IN socket support.

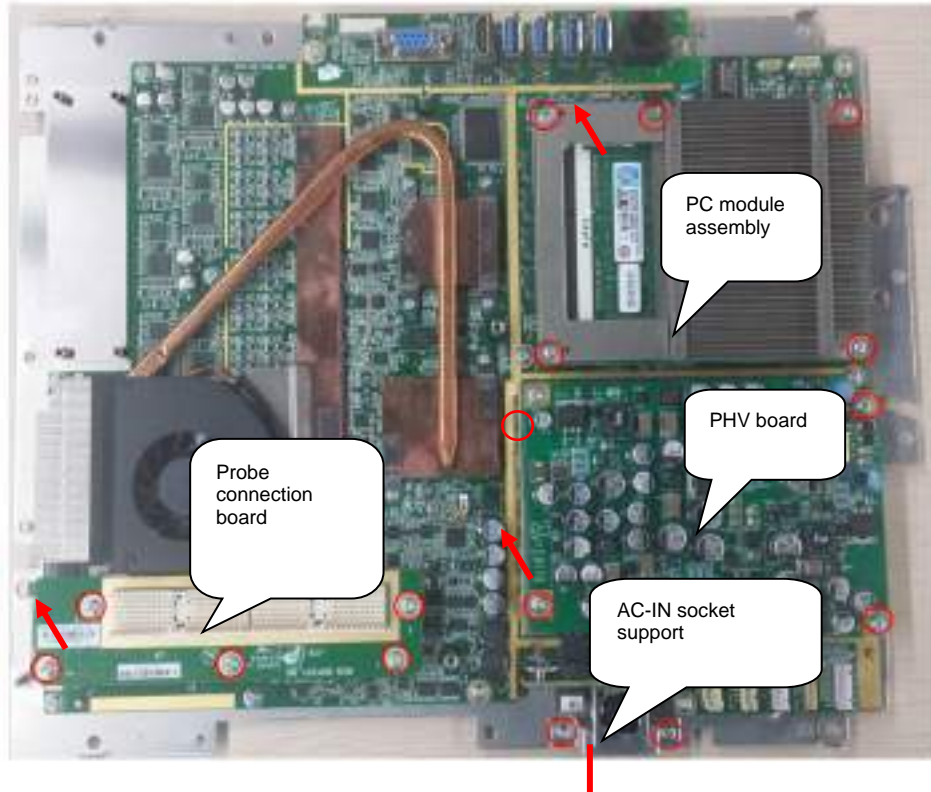

8-16 Structure and Assembly/Disassembly

10. Unscrew M3 X 6 (\*2) screws with the screwdriver. Pull the adaptor connection board out to remove the adaptor connection board.

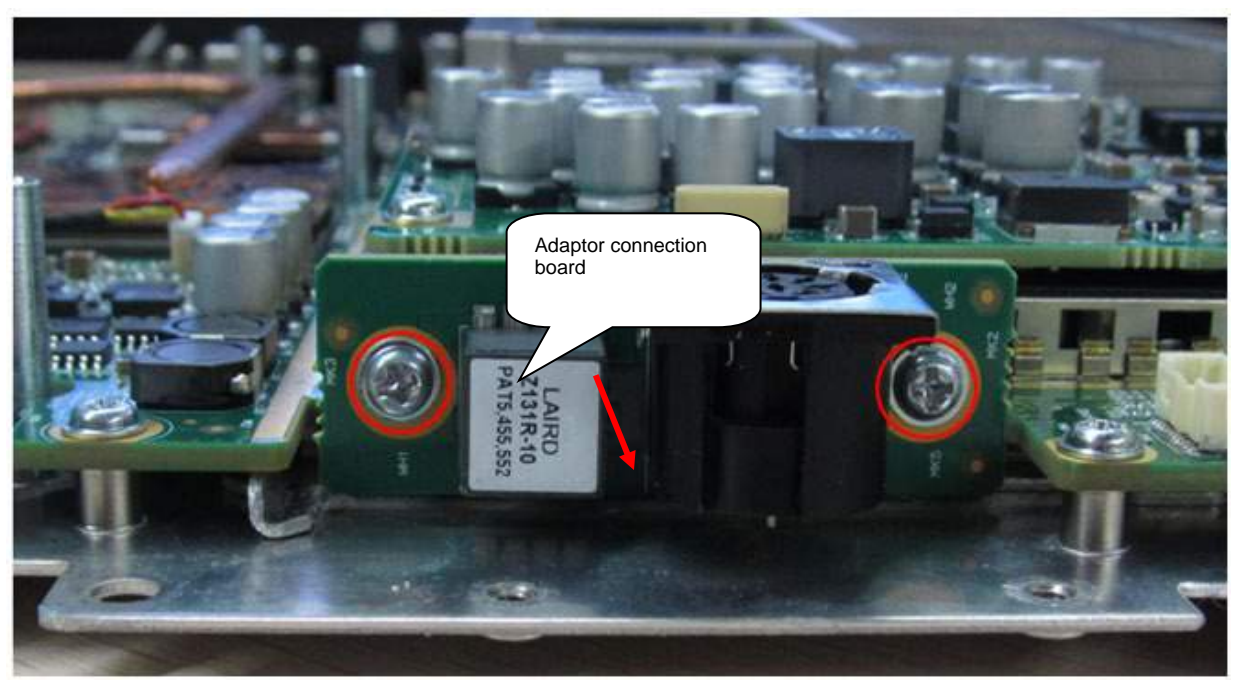

11. Unscrew M3 X 6 (\*12) screws with the screwdriver to remove the main board assembly.

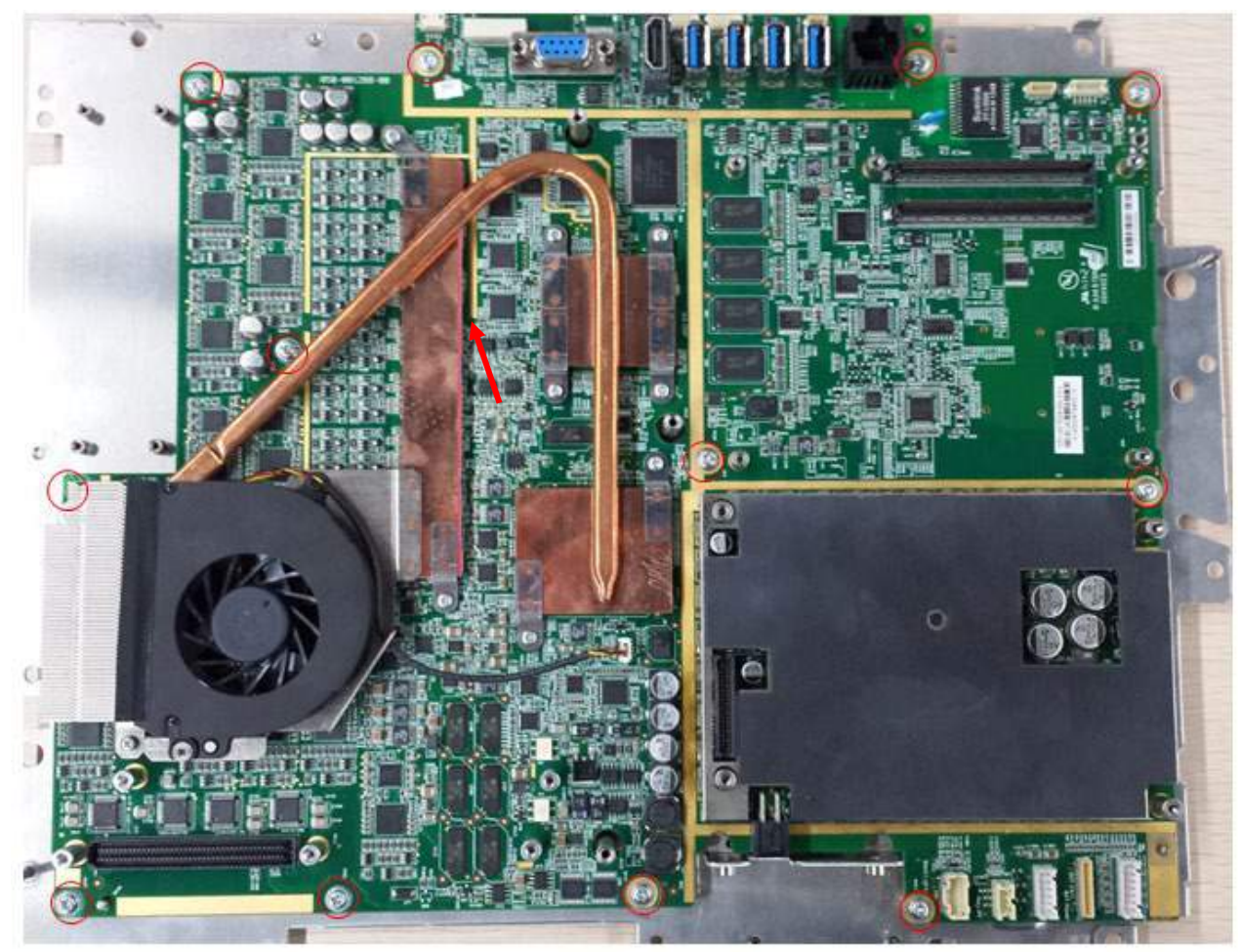

12. Turn the main board assembly 180°. Put the 101\*100 (cross) screwdriver into the hole of DC-DC shield cover 2. Pry the DC-DC shield cover 2 from the main board, and remove it.

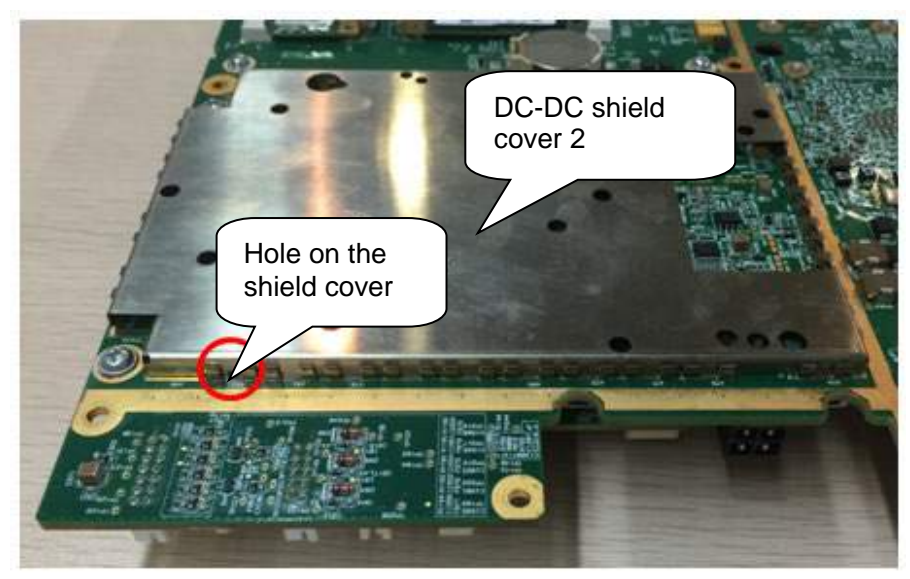

13. Follow the procedures in 1.3.3.10 to remove the main board assembly. The shield support of the main board can be also separate.

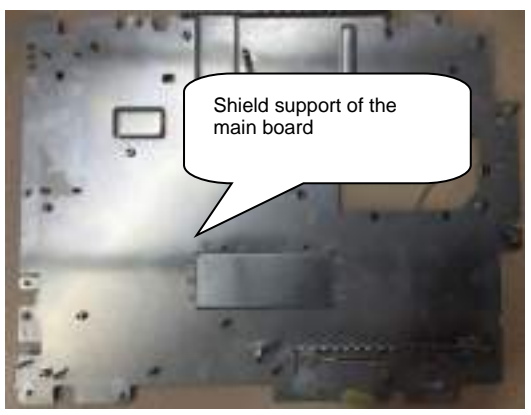

14. Unscrew M2.5 X 6 (\*4) screws with the screwdriver to remove the PC module radiator.

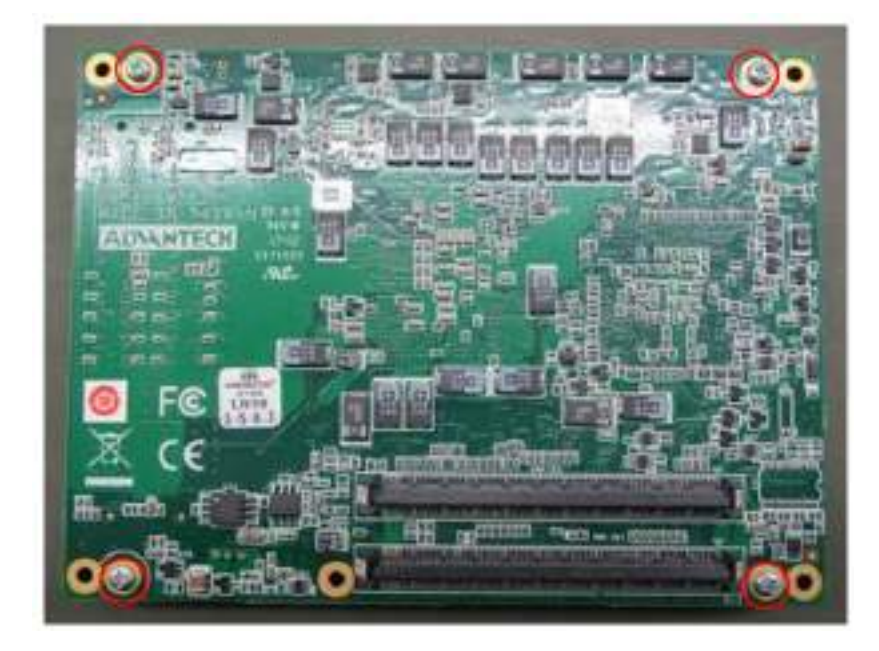

## **8.2.5 Front Cover Assembly of the Main Unit**

- 1. Follow the step 1 in chapter 8.2.4.2 to remove the machine assembly. The rest part is the front cover assembly of the main unit.
- 2. Unscrew M3 X 6 (\*2) screws with the screwdriver to remove the backlight board. Unscrew M3 X 8 (\*2) tapping screws with the screwdriver to remove the speaker. Unplug the connection wire from the triggering board. Tear the fiber tape off. Take the connection wire out from the slot on the front cover.

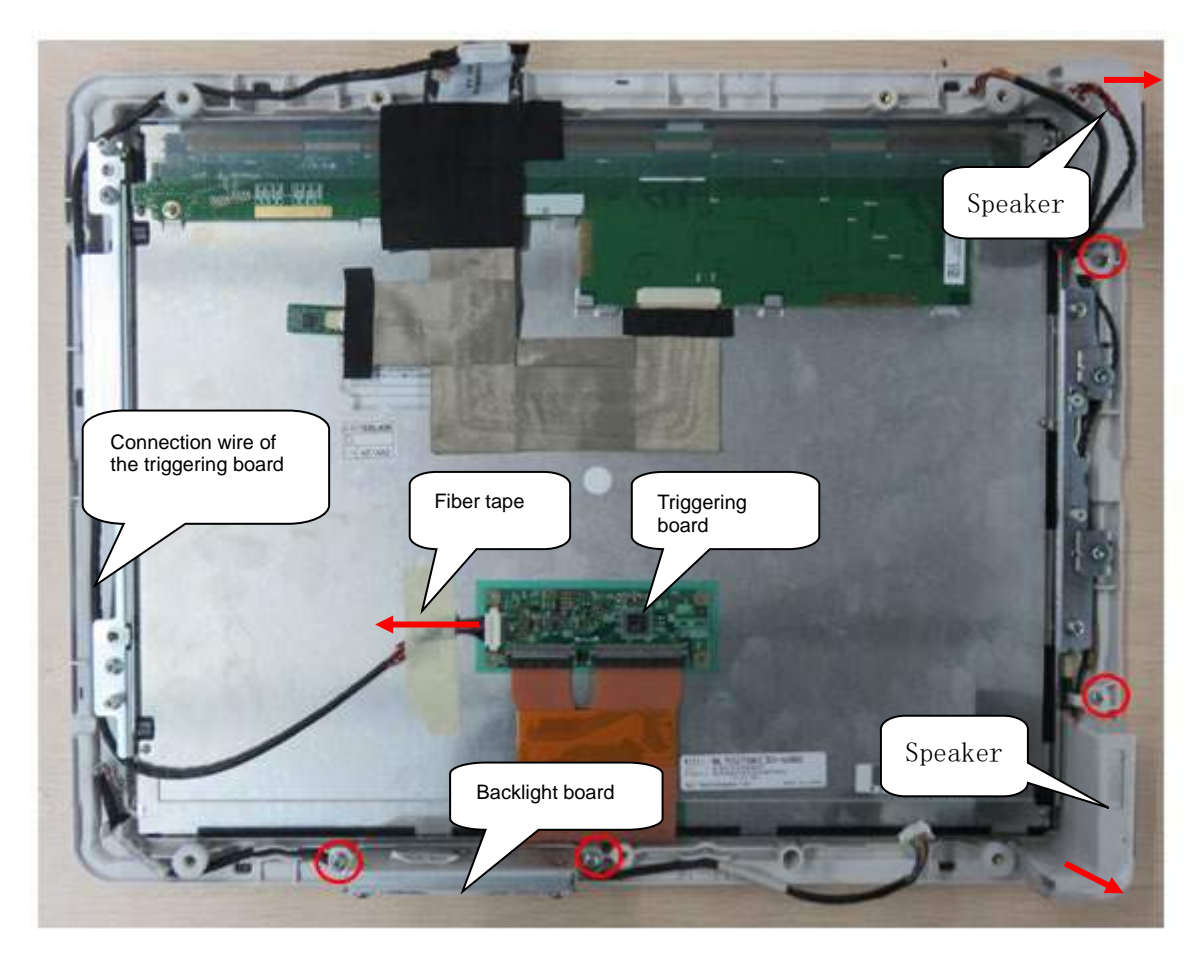

3. After removing the speaker, LED light is beneath the speaker. Open the clasp with the hands. Pull the LED light wires up to remove the LED lights.

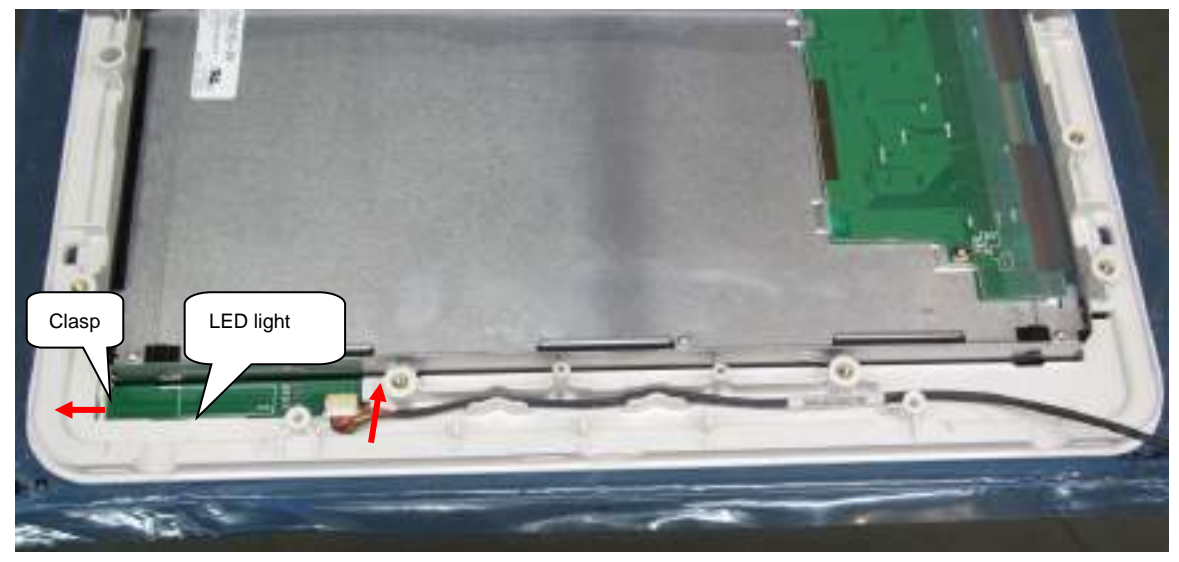

## **8.2.6 Probe Board Assembly**

Here take the disassembly of three probes as the example. The disassembly of single probe is the same with three probes'.

The disassembly tool: cross-headed screwdriver (M3, M4).

8-20 Structure and Assembly/Disassembly

- 1. Disassemble the machine assembly. Refer to step 1 to 2 in chapter 8.2.5.
- 2. Unscrew 3 M3 X12 screws, and remove Cradle frame.

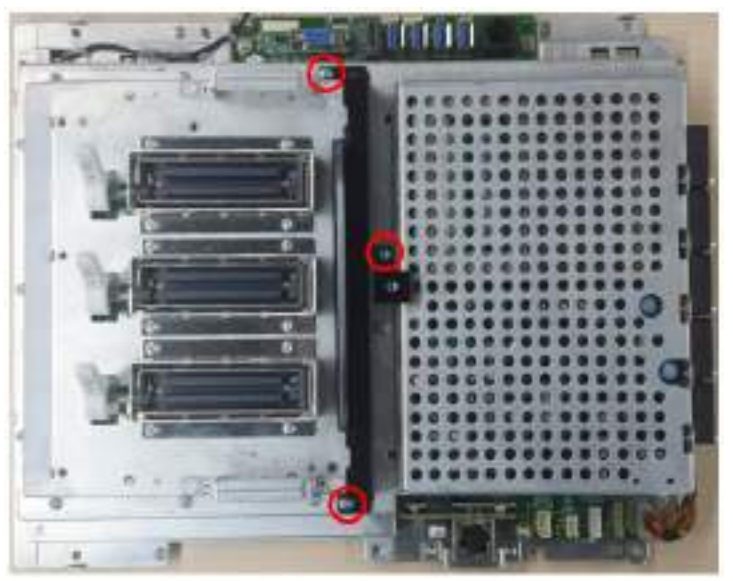

3. Unscrew 9 M3 X6 screws, and hold the handle of the probe assembly and pull it upwards. Remove the probe assembly.

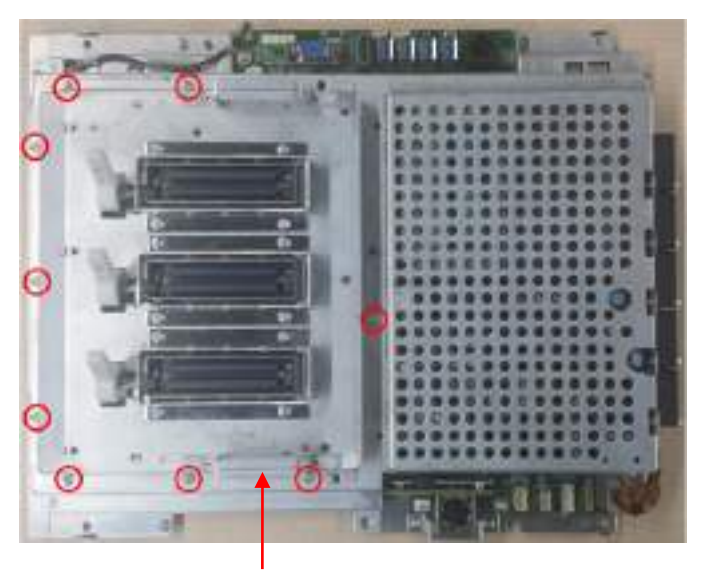

The handle of the probe assembly

## **8.2.7 SSD and Wireless Adapter**

The disassembly tool: cross-headed screwdriver (M3, M4).

- 1. Remove the probe board assembly. See chapter 8.2.6.
- 2. Rotate the machine assembly 180°, and unscrew 6 M2.5 X 6 screws, take the shield cover of WiFi module out.

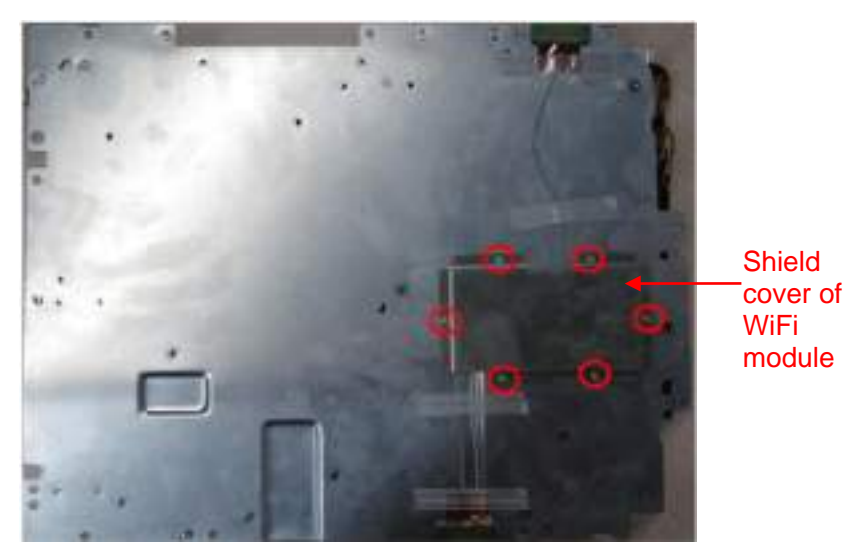

3. Pull the plug of WiFi connecting cable upwards.

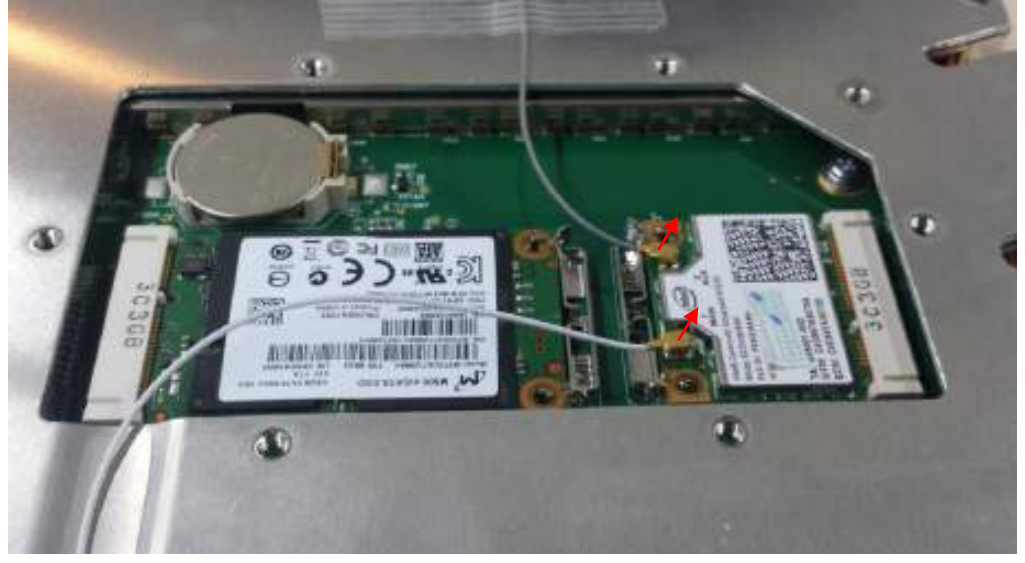

4. Push the metal clip backwards following the arrow's direction. SSD card and WiFi module will be fallen out, then remove SSD card and wireless adapter.

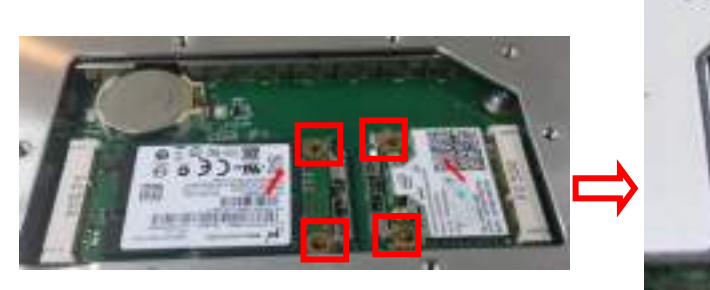

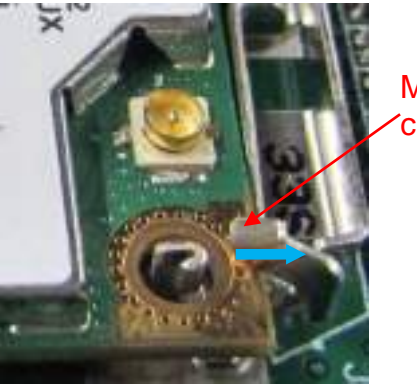

**Metal** clip

- 5. Remove button battery
- 6. Hold the button battery gently. Put the sharp end of the tweezer or flat-headed screw into the gap between battery and bulges of plastic cover. The button battery bounces off then.

Note: do not press hard in the operation.

#### Bulge of the plastic

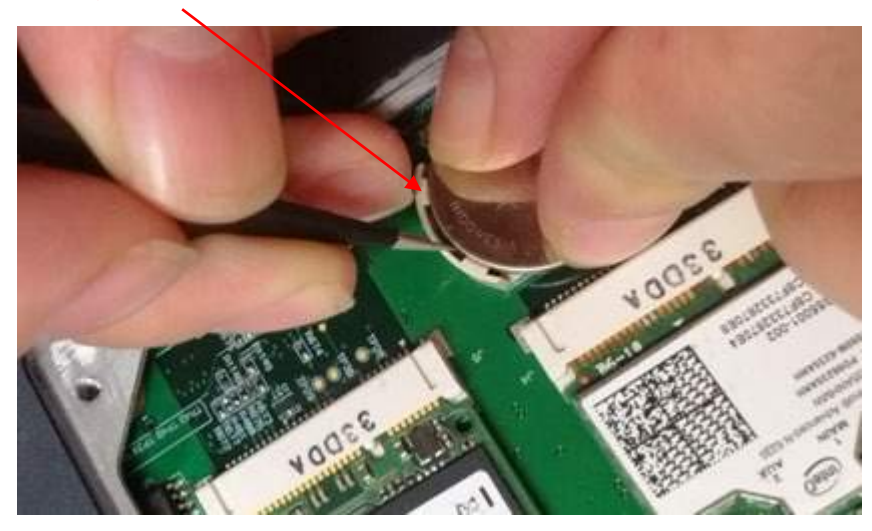

## **8.2.8 Main Board Assembly**

The disassembly tool: cross-headed screwdriver (M3, M4).

- 1. Remove the probe board assembly. See chapter 8.2.6.
- 2. Unscrew 4 M3 X 6 screws, cut off two cable ties (fixing the connecting cable of track pad), pull the plug of the connecting cable of track pad, and the plug of the connecting cable of the fan. Remove the shield cover of main unit box.

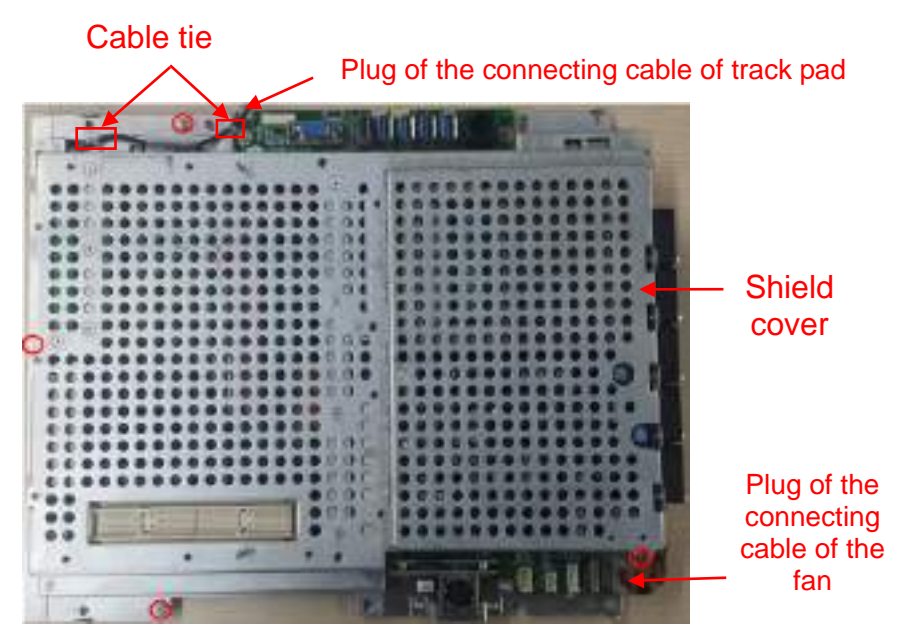

- 3. Unscrew 4 M2.5 X 6 screws, and remove the track pad board;
- 4. Unscrew 5 M2.5 X 12 screws, and remove PC module assembly;
- 5. Unscrew 4 M3 X 6 screws, and remove PHV board;
- 6. Unscrew 5 M3 X 6 screws, and remove probe connecting board;
- 7. Unscrew 2 M3 X 6 screws, and remove AC-IN plug frame.

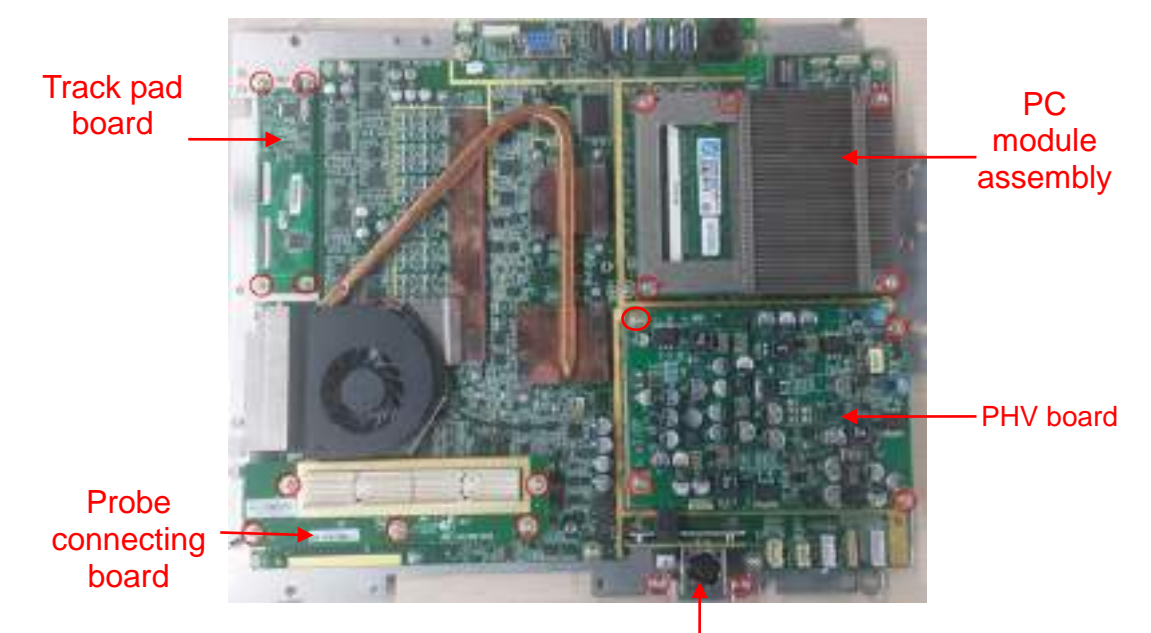

AC-IN plug frame

8. Unscrew 2 M3 X 6 screws, and remove adapter connecting board.

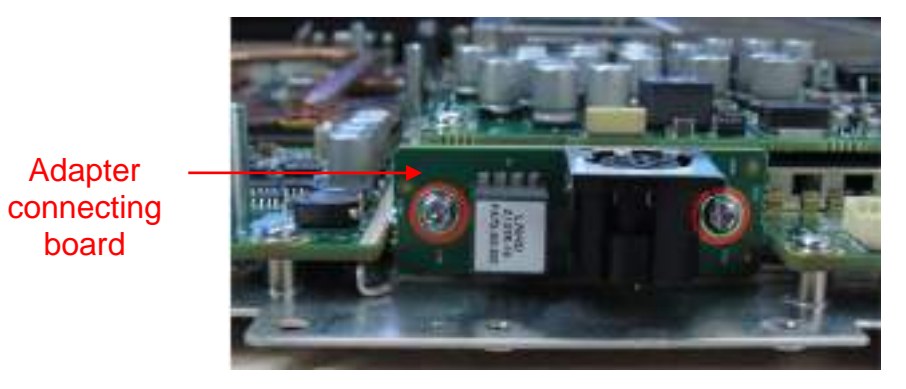

9. The rest is the main board assembly.

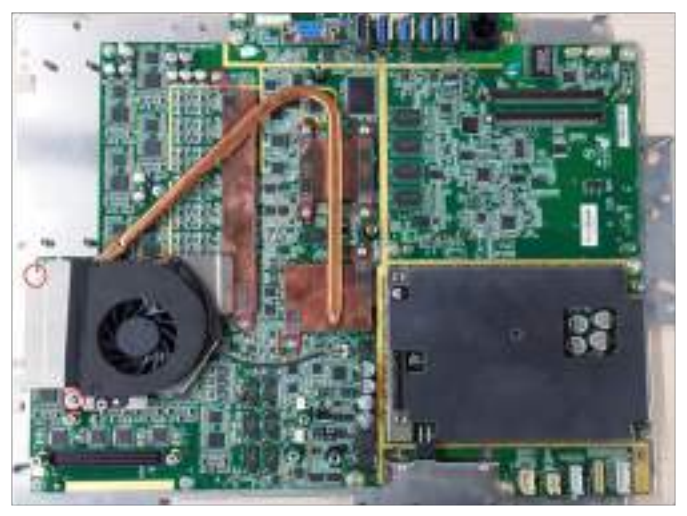

## **8.2.9 ECG module**

ECG is an external module which is connected with the serial port on the rear of the main unit when using.

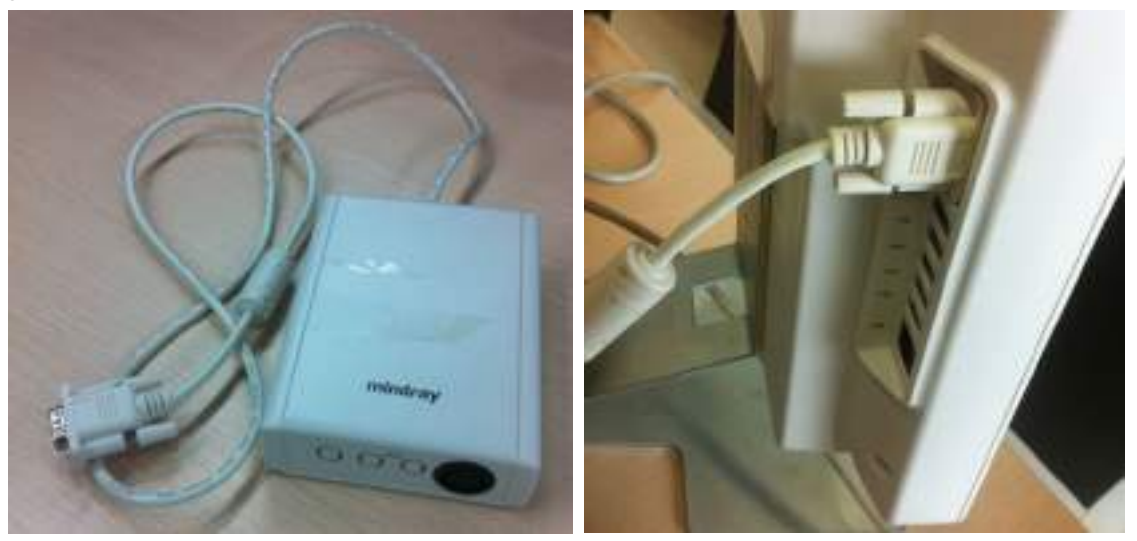

# **8.2.10 Heatsink Module**

The disassembly tool: cross-headed screwdriver (M2.5).

### **8.2.10.1 To Disassemble the Heatsink Module**

1. Remove upper shield cover of the main unit box. Refer to step 1 to 8 in chapter 8.2.4.2.

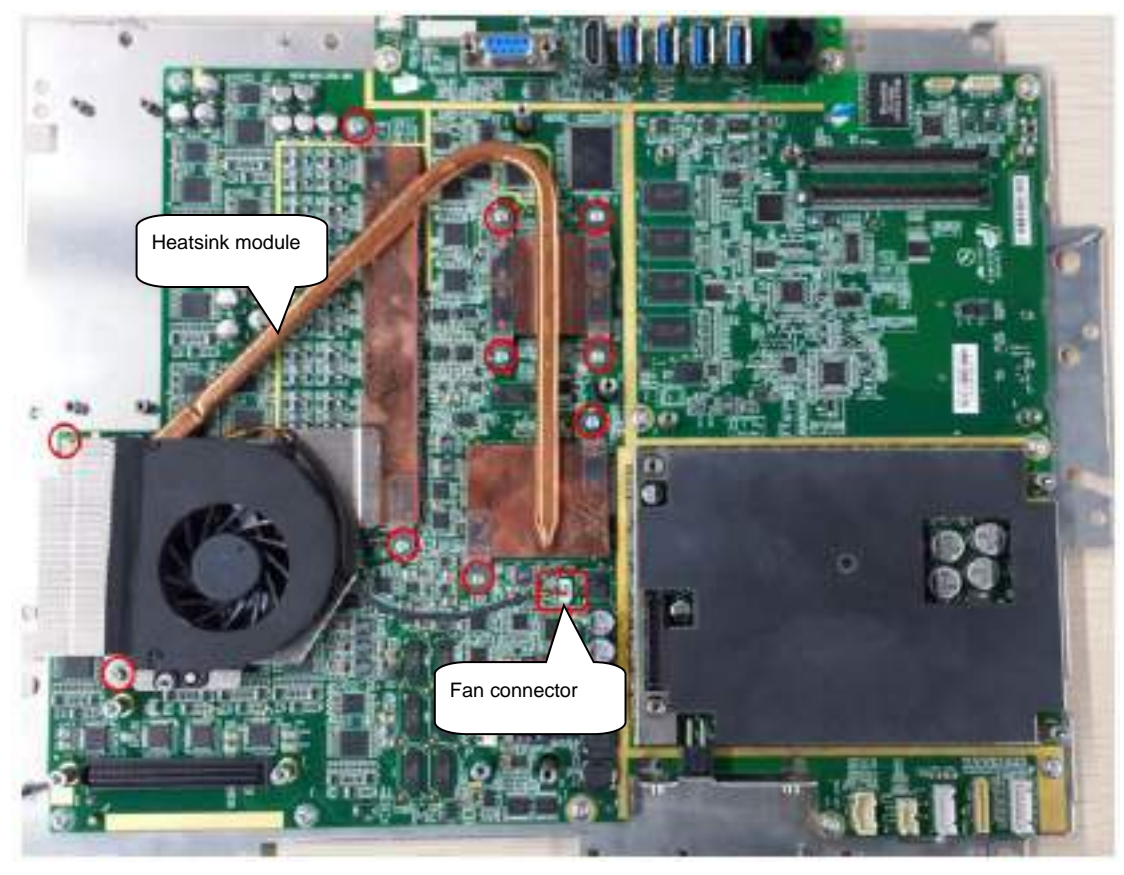

Structure and Assembly/Disassembly 8-25

- 2. Withdraw the fan connector.
- 3. Unscrew M2.5X6 (\*10) screws, and remove the heatsink module.
- 4. Remove AFE thermal pad, FPGA soft pad, FPGA thermal pad 1 and FPGA thermal pad 2

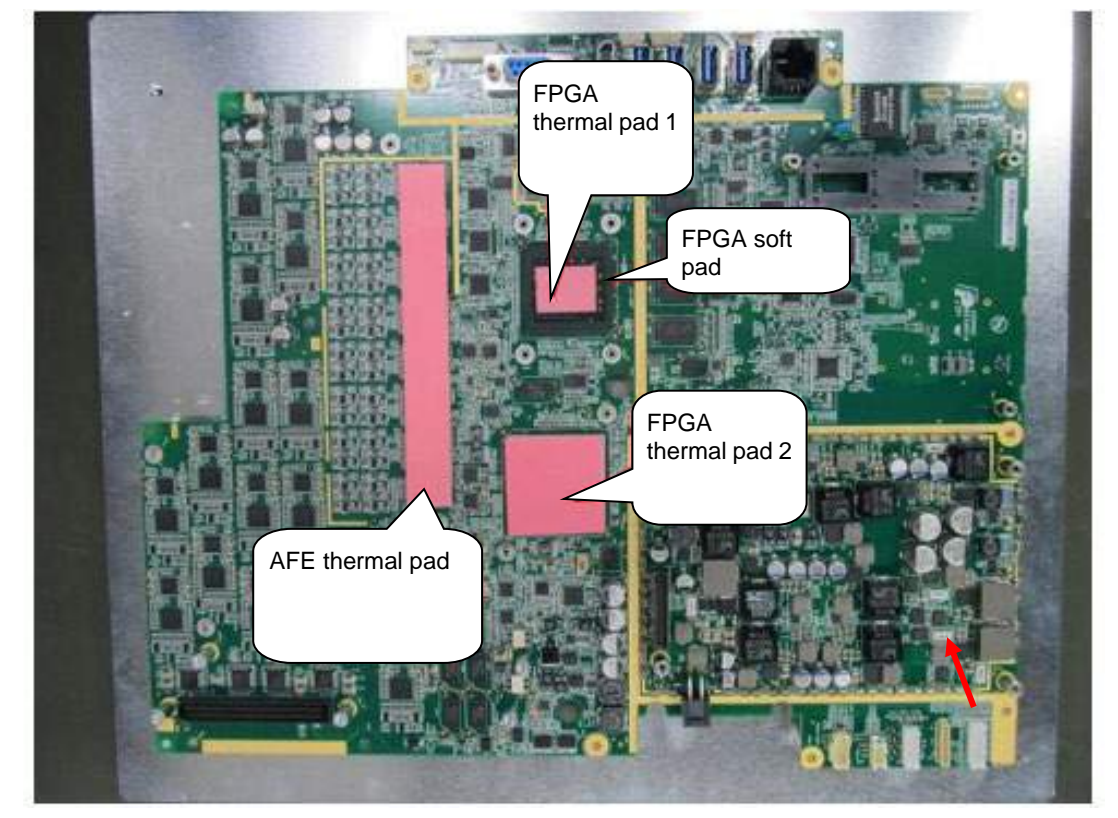

## **8.2.10.2 To Assemble the Heatsink Module**

1. Install the FPGA Soft Pad and thermal pads:

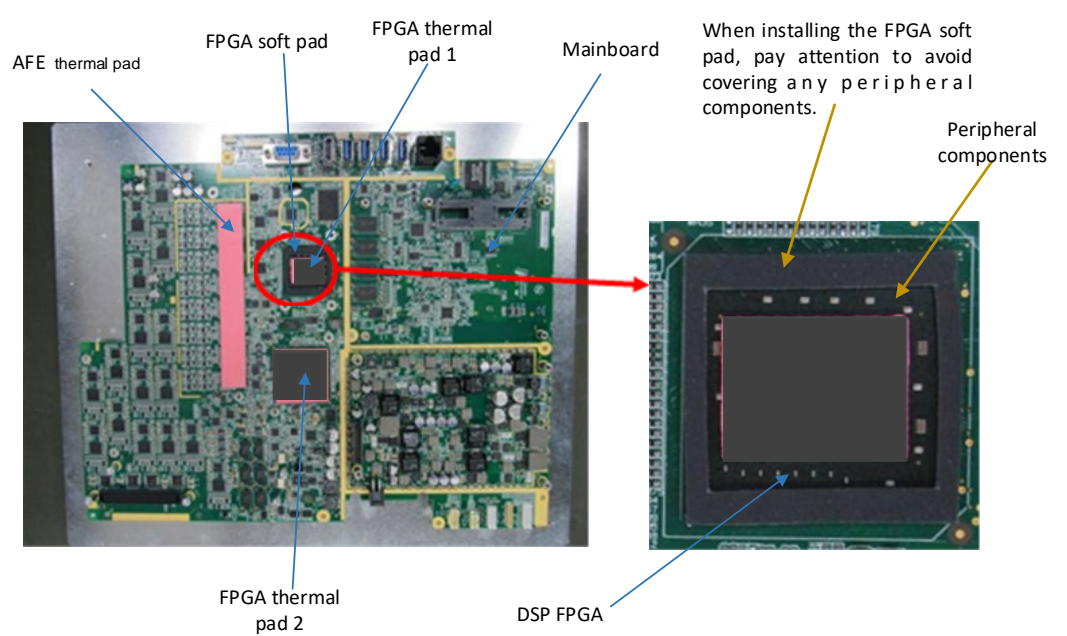

a) Remove the gum protective film of FPGA soft pad, and stick the FPGA soft pad to DSP FPGA (Note to avoid covering any components of the chip). Remove the gum protective flim of FPGA thermal pad 1 and 2, and stick them to their respective chips, then remove the film on the other side. The thermal pads should be aligned with the chips without obvious deviation.

- b) Remove the gum film of AFE thermal pad, and stick it to the illustrated chip, then remove film on the other side. The AFE thermal pad should be aligned with the chip without obvious deviation.
- 2. Align the screw holes of the heatsink module with the corresponding screws holes on the mainboard, and then put onto the mainboard gently. Screw 10 M2.5X6 screws to fix the heatsink module to the mainboard. Plug the fan connector to the fan socket on the mainboard. Ensure the heatsink module has no deformation during assembly.

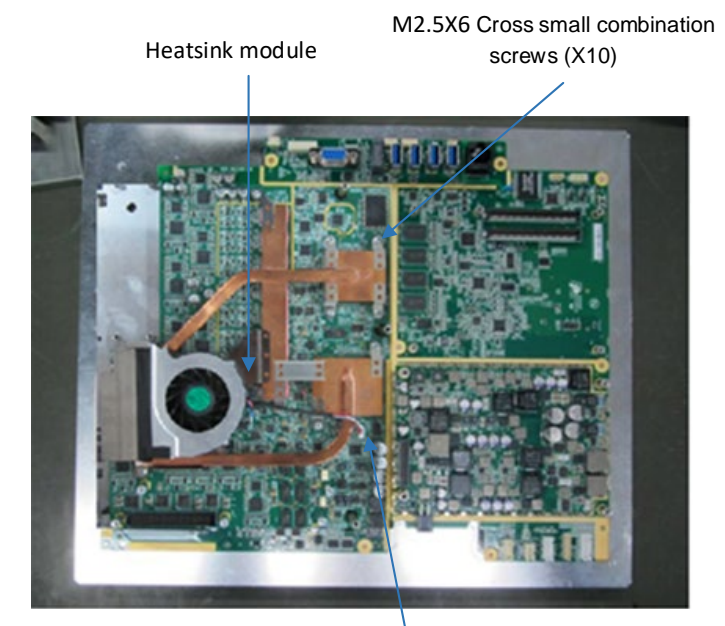

Fan socket on the mainboard

# **8.3 Trolley Assembly/Disassembly**

**Note:** The illustration of disassembly is for reference only; please relies on the actual model.

If the procedures showed below don't indicate configuration information, it means that such procedures are applied for trolley with any configurations.

Figure Product Explosion View and trolley assembly/disassembly procedure figure

# **8.3.1 Preparation**

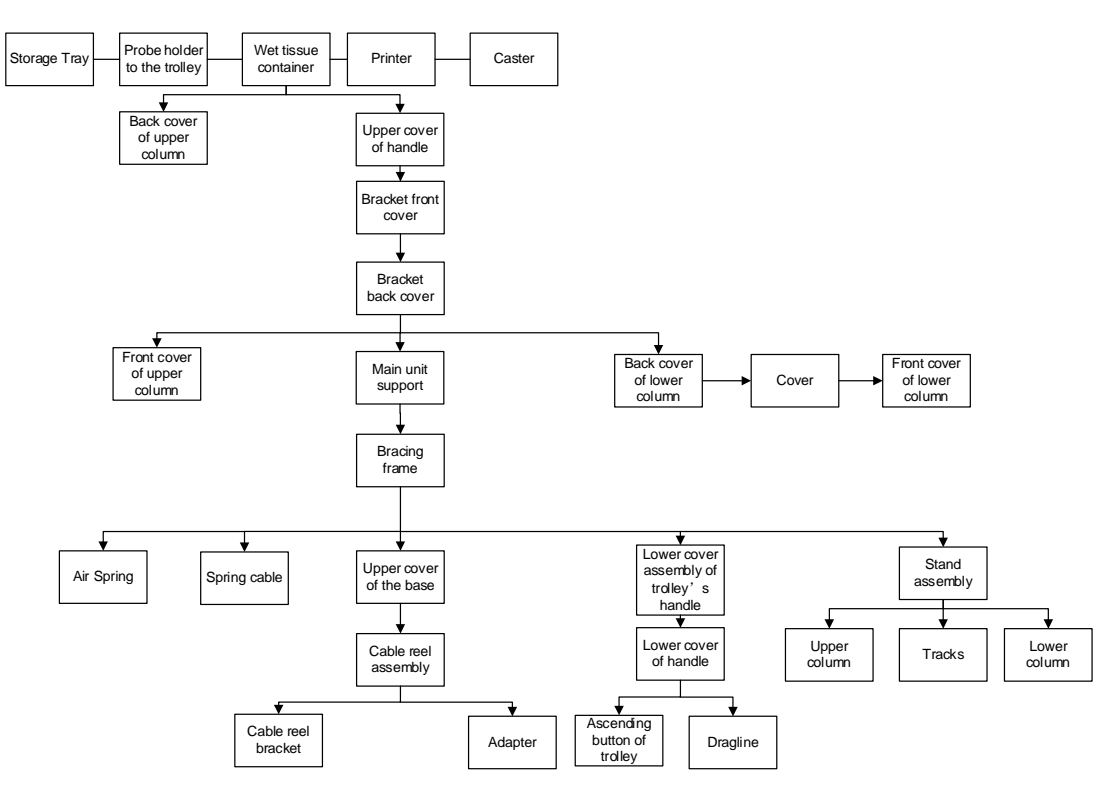

## **8.3.1.1 Disassembly Tools Required**

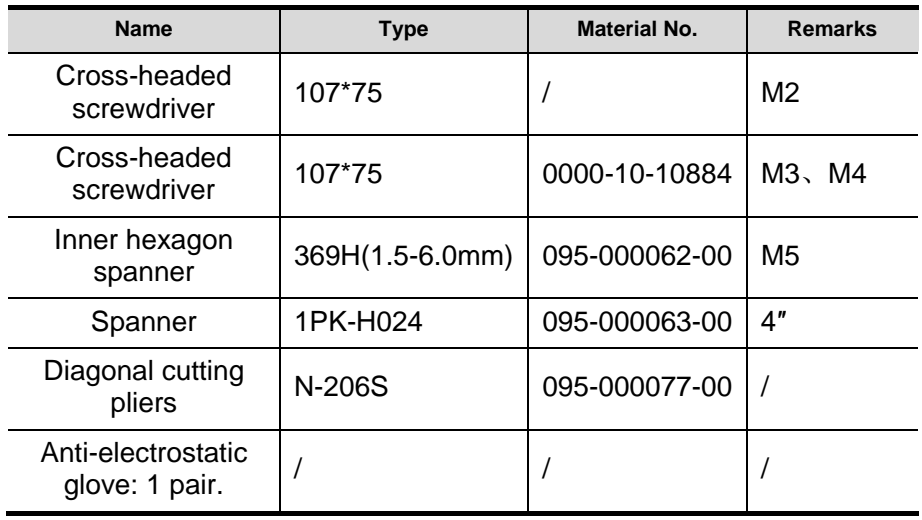

### **8.3.1.2 Engineers Required**

Only technical professionals from Mindray or engineers authorized by Mindray after training can perform maintenance and check.

## **8.3.1.3 Disassembly Requirements**

You should perform the following preparations before the disassembling of ultrasound device.

8-28 Structure and Assembly/Disassembly

- 1. Stop scanning the patient and capturing images. Shut down the device and cut off AC power supply. Unplug AC power supply cable.
- 2. Lock the caster from moving in the disassembly;
- 3. Prepare the tools required.

## **8.3.2 Wet Tissue Holder**

The disassembly tool: cross-headed screwdriver (M3, M4), knife.

1. Release the Velcro tape to remove the wet tissue container.

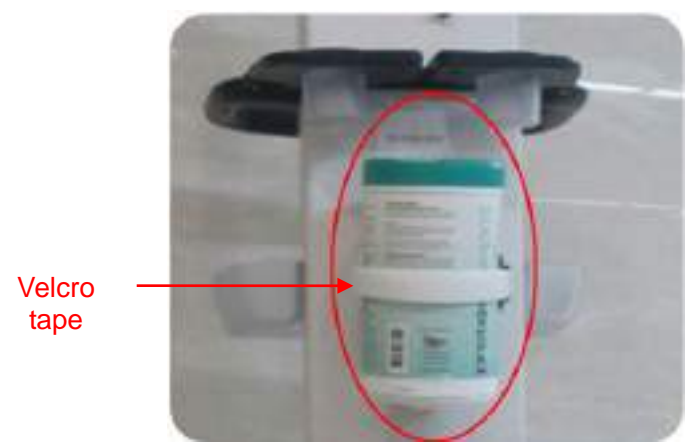

2. Remove the cover over the screw and the mat of the wet tissue holder with the knife.

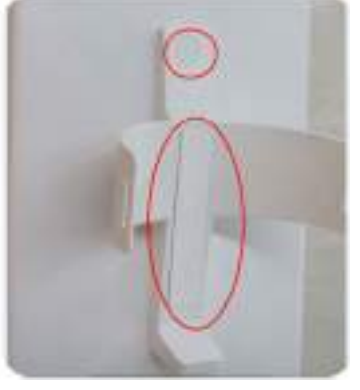

3. Unscrew 2 M4 X 12 combination screws to remove the wet tissue holder.

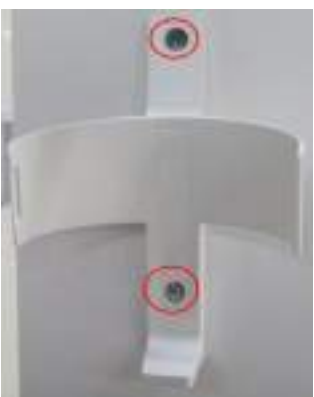

## **8.3.3 Printer**

The disassembly tool: cross-headed screwdriver (M3, M4), knife.

- 1. Pry off the screw labels by knife and two screw labels can be removed;
- 2. Unscrew 2 M5 X 25 screws with cross-headed screwdriver to remove the printer and the holder.

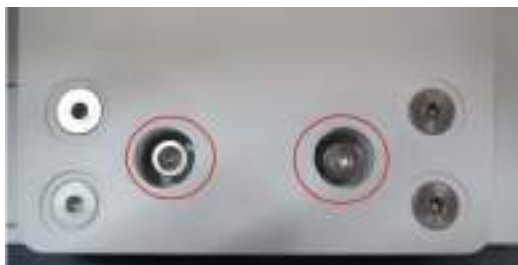

3. Unscrew 4 M3 X12 screws on the back of the support with cross-headed screw (M3, M4).

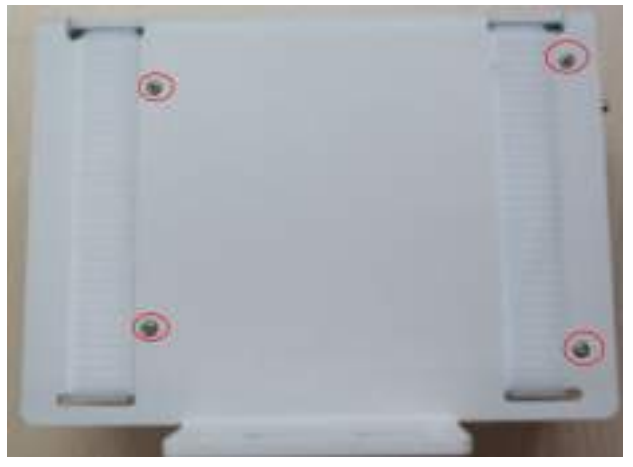

4. Remove 2 Velcro tapes to take out the printer.

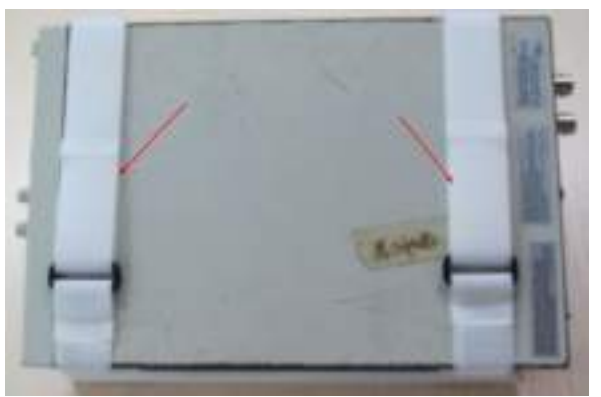

## **8.3.4 Upper Cover of Trolley's Handle**

The disassembly tool: cross-headed screwdriver (M3, M4).

1. Unscrew 10 M3 X 8 screws on the upper cover of trolley's handle.

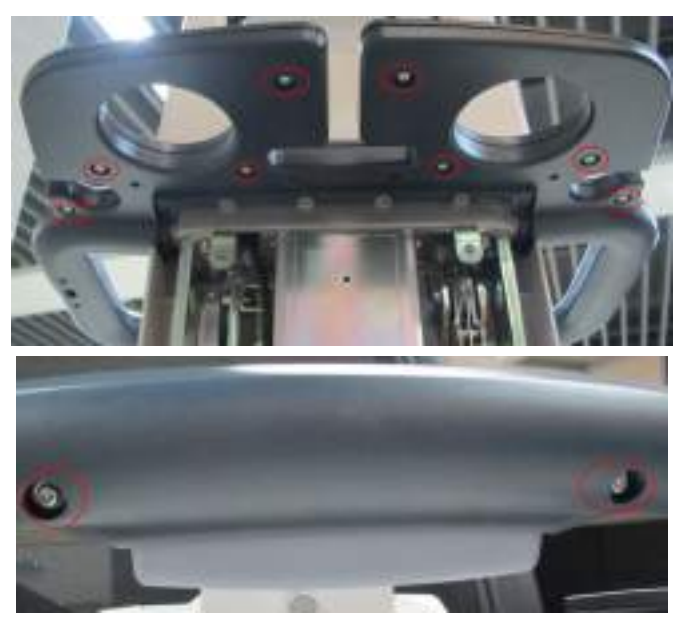

2. Split the upper cover and lower cover.

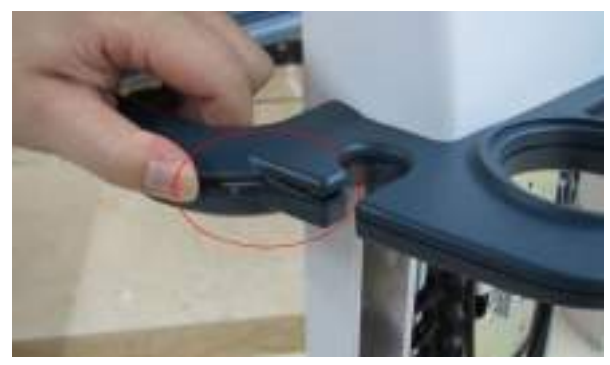

3. The screwdriver goes inside the gap (M3, M4), and split the upper cover gently.

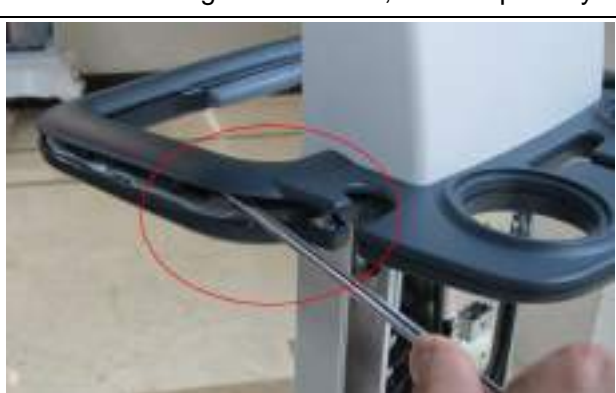

**NOTE** In case of the damage to the cover, do not split it by force.

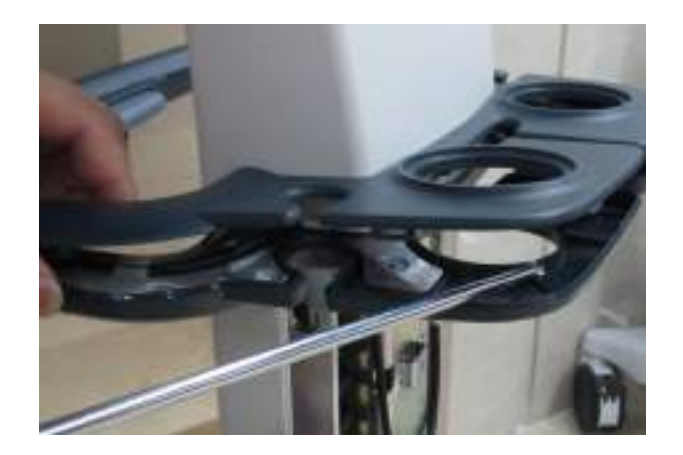

## **8.3.5 Main Unit Support**

The disassembly tool: cross-headed screwdriver (M3, M4).

- 1. Remove the upper cover of the trolley's handle. See chapter 8.3.4.
- 2. It is unnecessary to loosen the screws. Hold two sides of the back cover as shown in the figure below. Pull the back cover towards arrow's direction.

(Note: hold the back cover tightly to avoid falling of the cover from hands.)

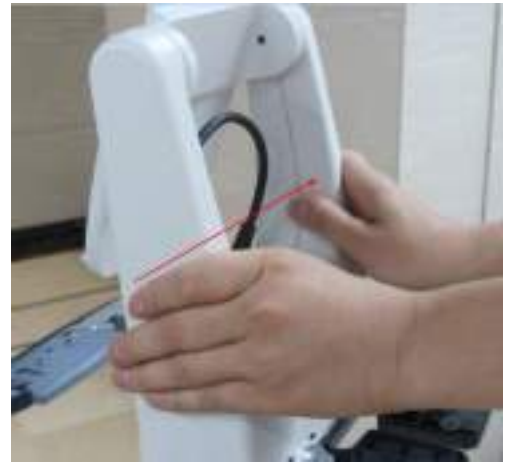

3. Unscrew 2 M4 X 12 screws on each left and right side to remove the front cover of the support.

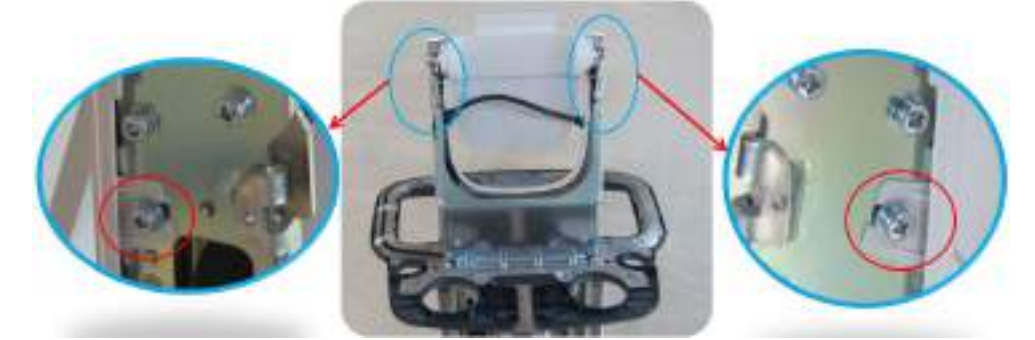

4. Unscrew 4 M4 X 12 screws on each left and right side.

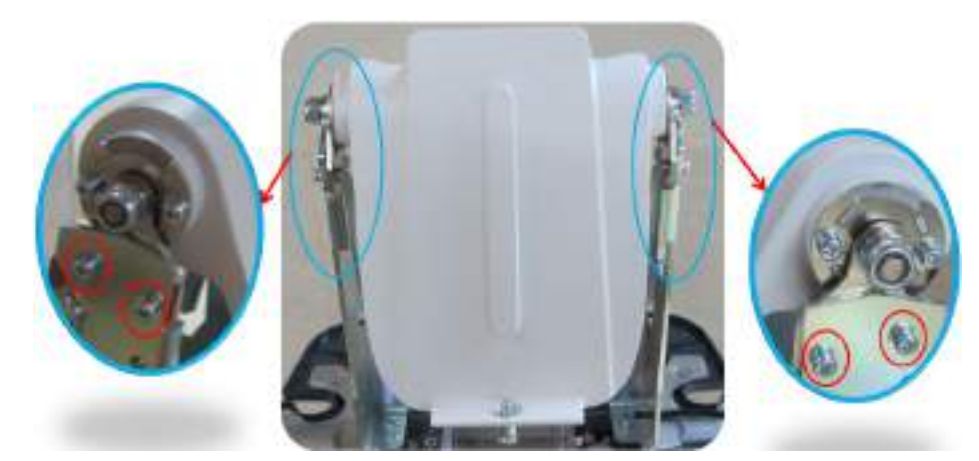

5. Unscrew 4 M4 X 12 screws on each left and right side to remove the support.

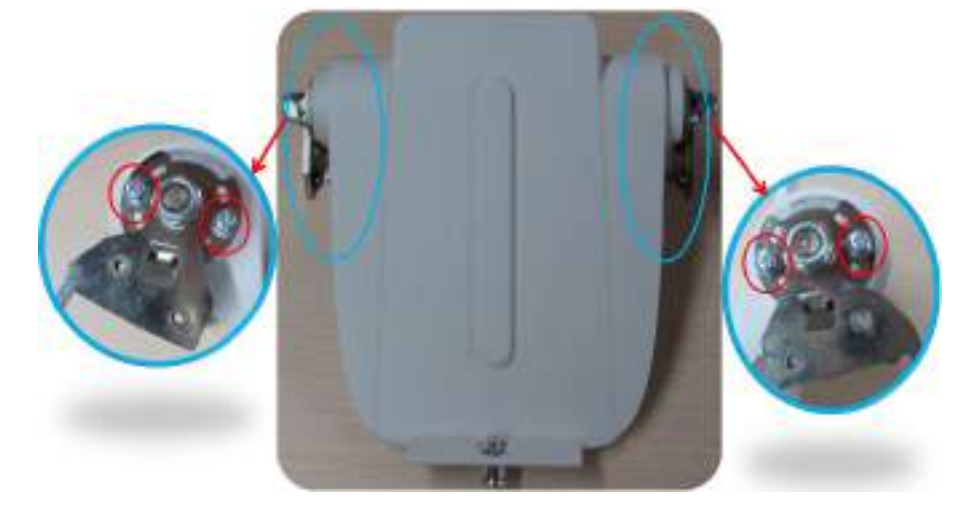

## **8.3.6 Support**

The disassembly tool: cross-headed screwdriver (M3, M4), inner hex wrench (M5).

- 1. Remove the support of the main unit. See chapter 8.3.7.
- 2. Unscrew 2 M3 X 8 screws with cross-headed screwdriver (M3, M4).

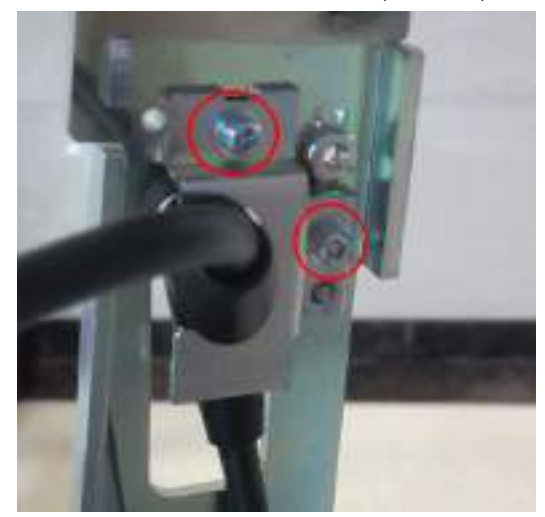

3. Unscrew 6 M5 X 12 socket head cap screws with Allen wrench (M5) to remove the support.

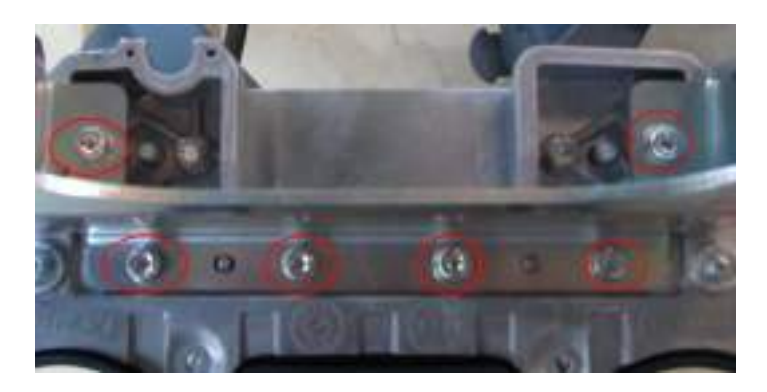

## **8.3.7 Front/Back Cover of the Stand**

## **8.3.7.1 Front/Back Cover of the Stand (with Telescoping Mechanism)**

The disassembly tool: cross-headed screwdriver (M3, M4), knife.

1. Release the three covers with the knife.

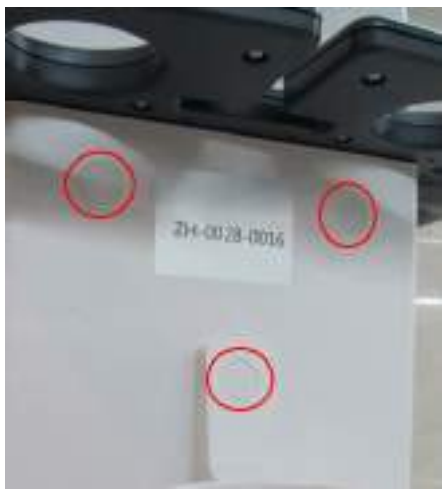

2. Unscrew 3 M4 X 12 screws.

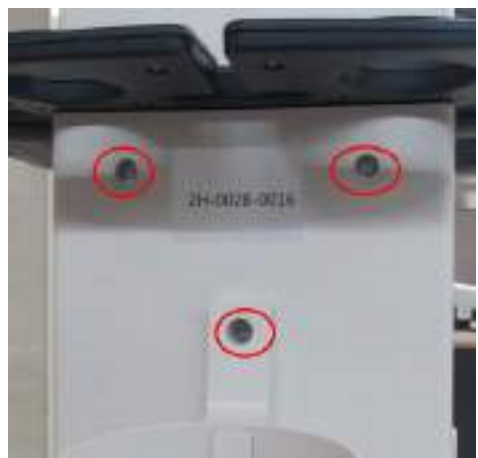

- 3. Pull the wet tissue holder towards arrow's direction, and take out the back cover of the stand.
- **NOTE** In case of the damage to the wet tissue holder, do not pull it outwards when removing it downwards.

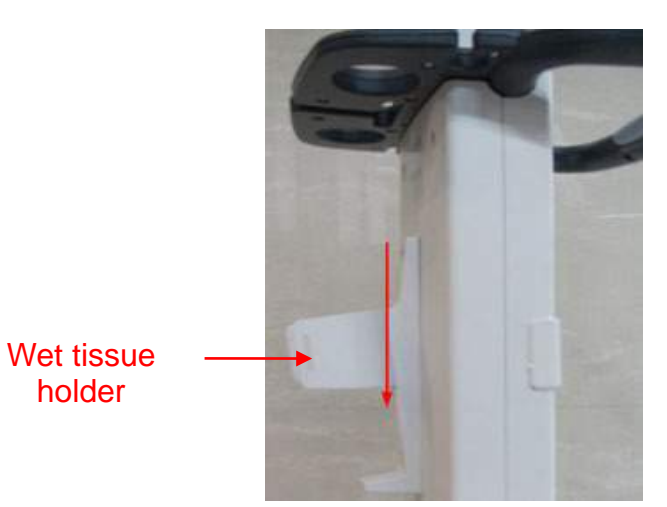

4. Unscrew M4 X 12 screws to remove the front cover of the stand.

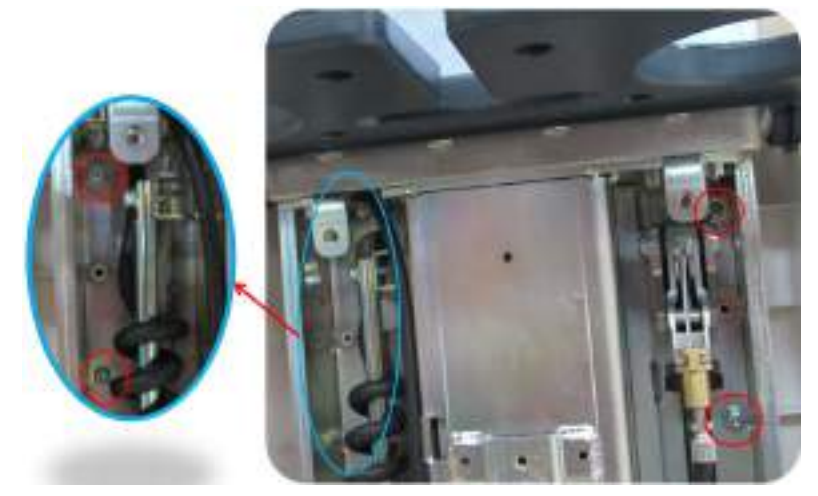

5. Unscrew 2 M4 X 12 screws to remove the back cover of the stand.

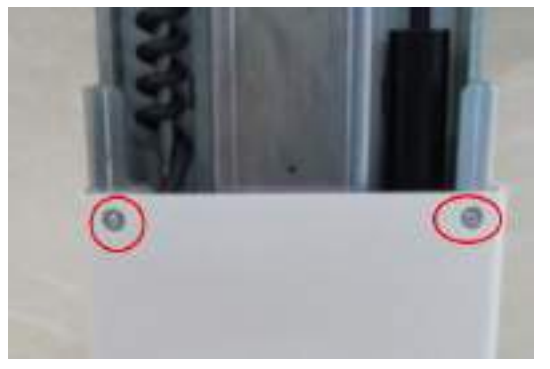

6. Unscrew 10 M4 X 8 cross slot screws to remove the cover.

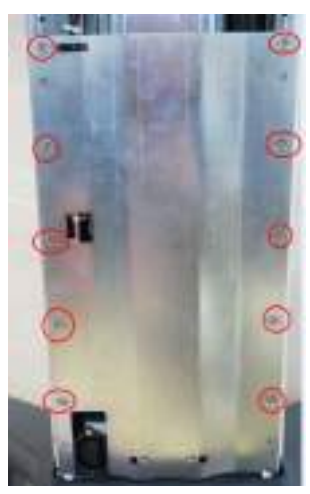

7. Unscrew 2 M4 X 12 screws to remove the front cover of the stand.

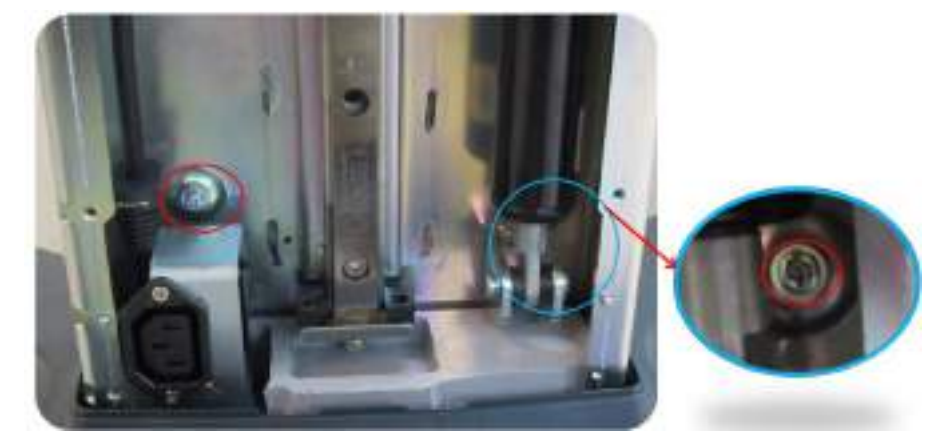

### **8.3.7.2 Front/Back Cover of the Stand (without Telescoping Mechanism)**

The assembly /disassembly tool: cross-headed screwdriver (M3, M4),knife.

- 1. Remove the front cover of the stand based on 8.3.8 1~3;
- 2. Remove 2 M4X12 screws and take down tissue container bracket fixing base;

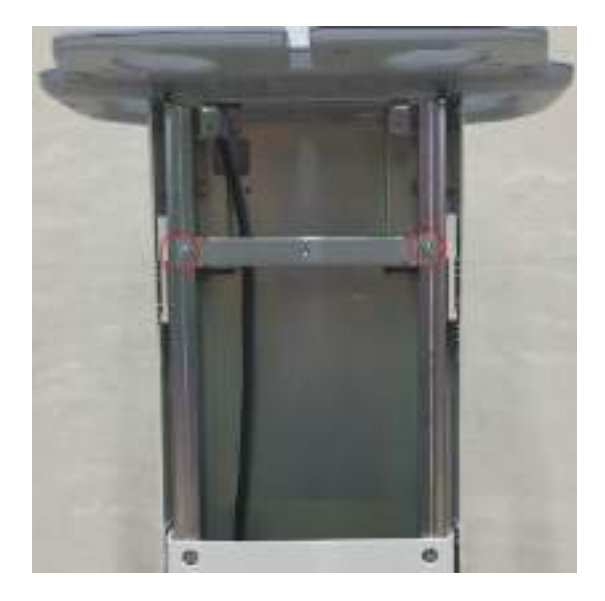

3. Unscrew 4 M4X12 screws , then the front cover of upper stand can be taken out;

8-36 Structure and Assembly/Disassembly

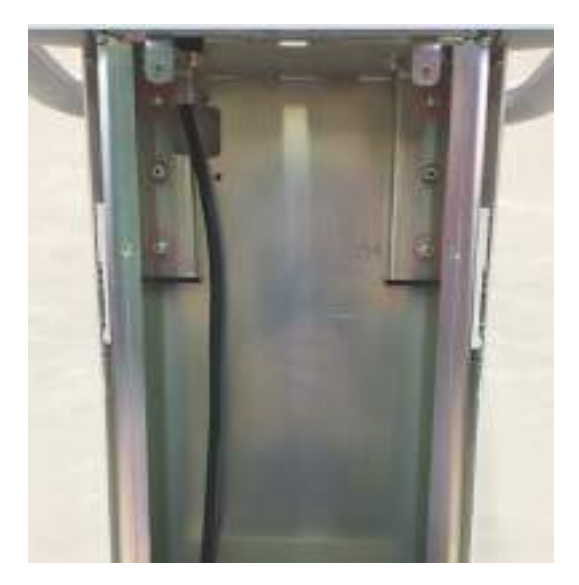

4. Unscrew 4 M4X12 screws , then the back cover of lower stand can be taken out;

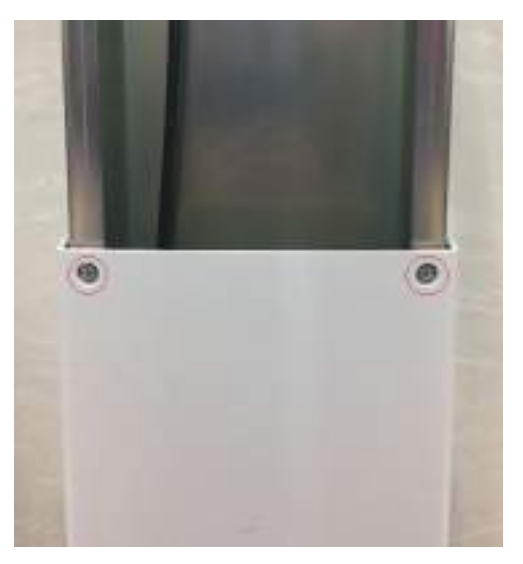

5. Unscrew 4 M4X8 screws and printer board can be removed;

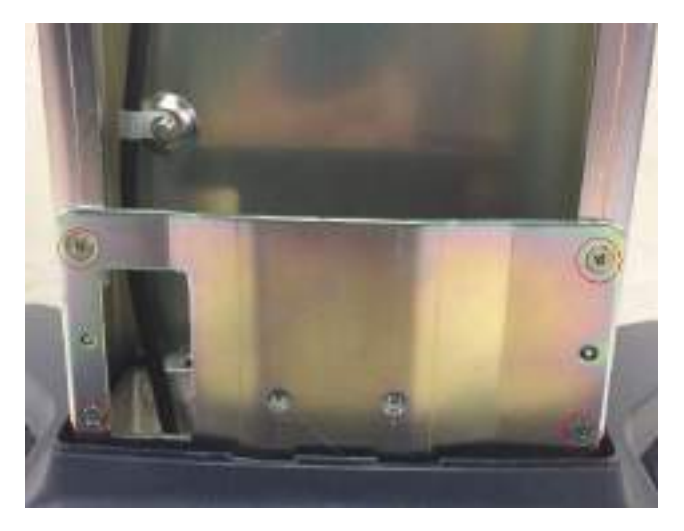

6. Unscrew 2 M4X12 screws and the front cover of lower stand can be removed.

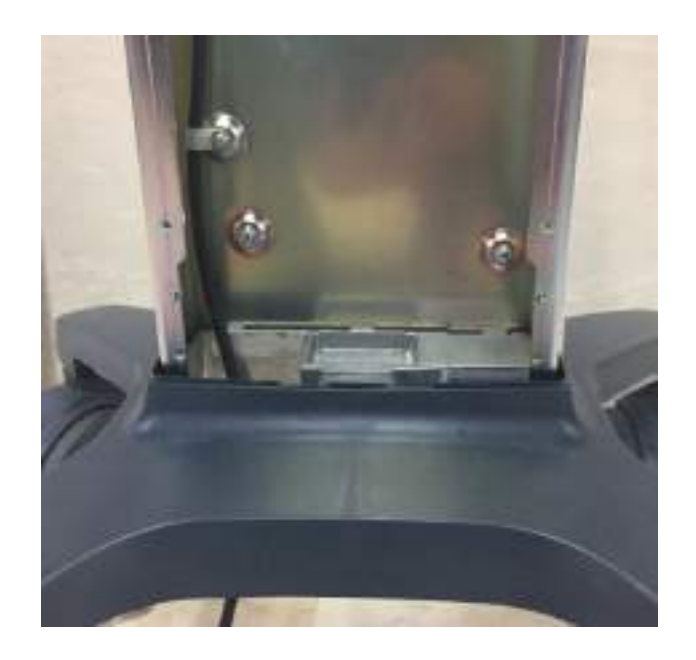

## **8.3.8 Lower Cover Assembly of Trolley's Handle**

### **8.3.8.1 Lower Cover Assembly of Trolley's Handle (with Telescoping Mechanism)**

The disassembly tool: cross-headed screwdriver (M3, M4), inner hex wrench (M5), diagonal cutting plier.

- 1. Remove the support bracket and back cover of the stand. See chapter 8.3.4, 8.3.6 and 8.3.7.
- 2. Unscrew 1 M4 X 12 screw with cross-headed screwdriver (M3, M4).

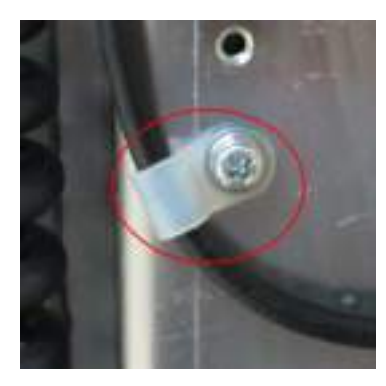

3. Pry one end of the bracing cable out with the cross-headed screw.

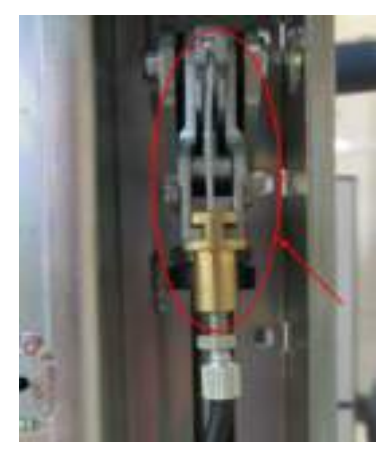

4. Unscrew 6 M5 X 12 socket head cap screws with Allen wrench (M5) to remove the lower cover assembly of trolley's handle.

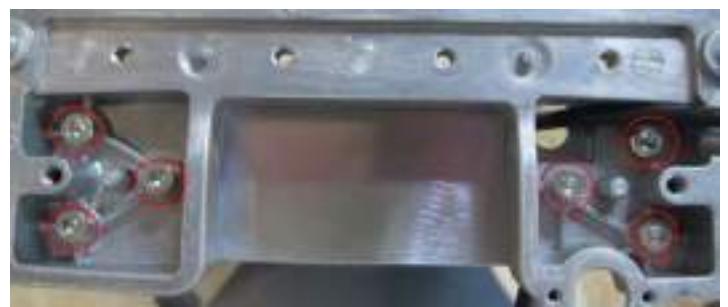

5. Unscrew 4 M3 X 8 combination screws with cross-headed screwdriver (M3, M4) to remove the lower cover of trolley's handle.

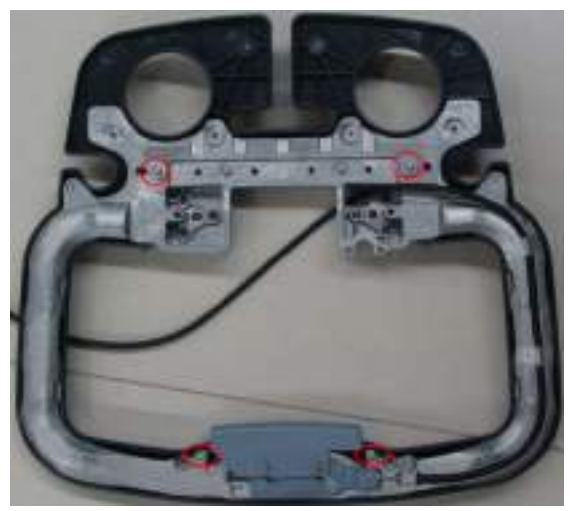

6. Remove 2  $\Phi$  4 washers with diagonal cutting pliers to take out the height lever on the trolley.

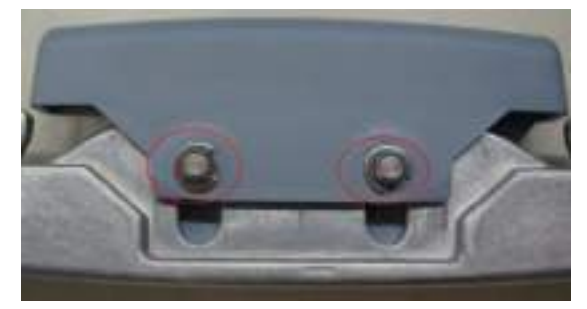

7. Unscrew 1 M4 X 12 screw with cross-headed screwdriver (M3, M4).

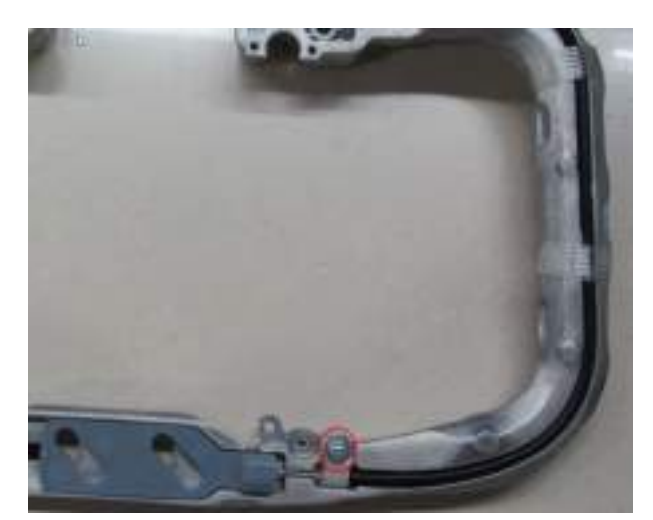

8. Cut off the tie and remove the bracing cable.

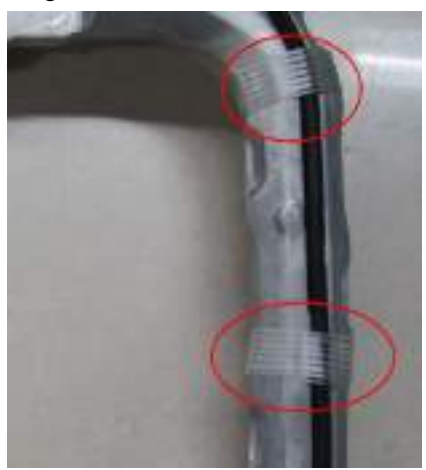

### **8.3.8.2 Lower Cover Assembly of Trolley's Handle (without Telescoping Mechanism)**

The assembly /disassembly tool: cross-headed screwdriver (M3, M4), Inner hexagon spanner (M5), diagonal cutting pliers.

- 1. Remove upper cover of trolley's handle, support bracket and back cover of upper stand. Please refer to 8.3.4, 8.3.6 and 8.3.7;
- 2. Remove the lower cover assembly of trolley's handle. Please refer to 8.3.9 step 4;
- 3. Unscrew 4 M3X8 screws through cross-headed screwdriver (M3, M4) and take out lower cover of trolley's handle;

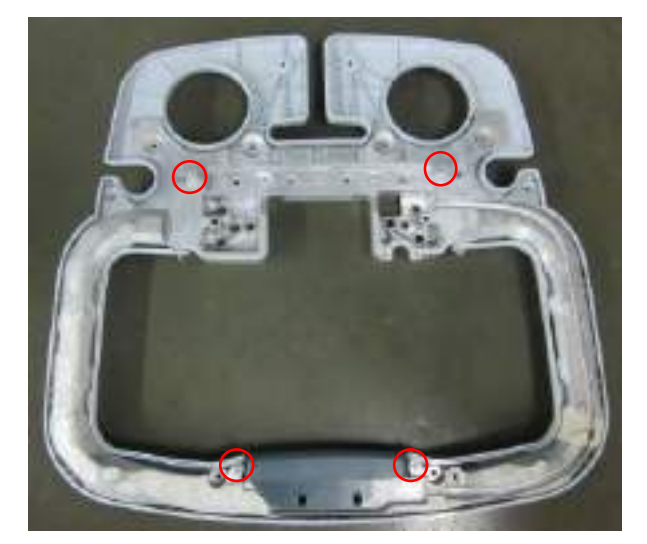

4. Unscrew 1 M3X8 screw by cross-headed screwdriver (M3, M4) and take off the trolley button;

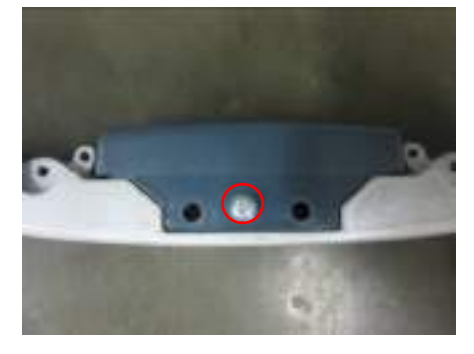

# **8.3.9 Upper Cover of the Base**

The disassembly tool: cross-headed screwdriver (M3, M4).

1. Unscrew 4 M4X12 screws by cross-headed screwdriver (M3, M4) and take off storage tray reinforced module on both sides.

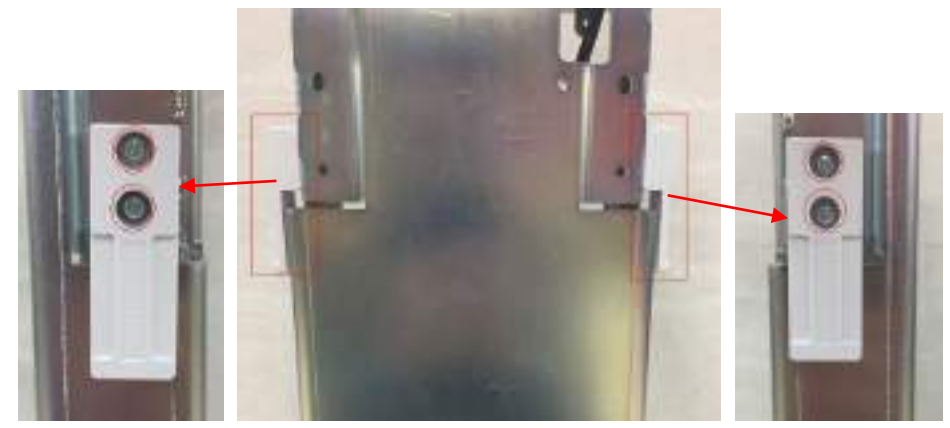

2. Put the cross-headed screwdriver to the gap between the upper cover of the base and the caster. Pry the upper cover up gently. Pry the upper cover of each caster out successively.

**NOTE:** In case of damage to the cover or the caster, do not remove by force.

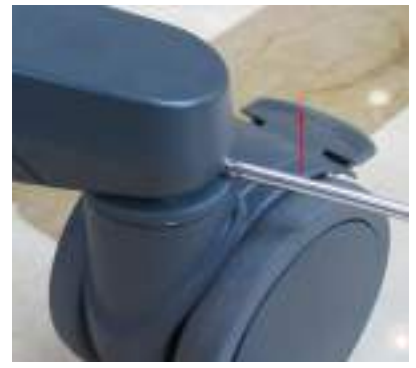

3. Remove the upper cover of the base towards arrow's direction.

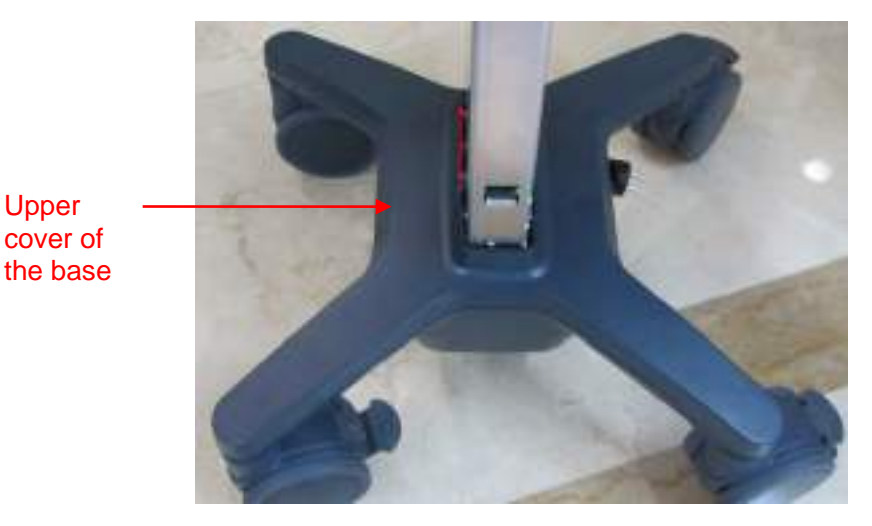

# **8.3.10 Cable Reel Assembly**

## **8.3.10.1 Cable Reel Assembly(with Cable Retractor)**

The disassembly tool: cross-headed screwdriver (M3, M4).

1. Keep each bar of the cast-iron base and the caster on line, and step on the Off brake to lock the

caster.

**NOTE** To avoid the cuts on the caster, disassemble the caster with the screwdriver wrapped with the cloth or other protections.

If it is difficult to disassemble the caster, pry the upper covers of other bases first, and shake the upper cover gently on the level position. Then, pry out other upper covers difficult to loosen.
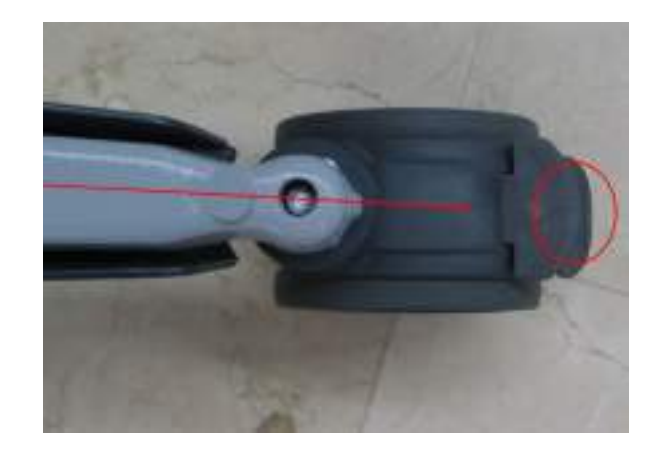

2. Put the trolley upside down. Unscrew 8 M4 X 12 combination screws to remove the cable reel assembly.

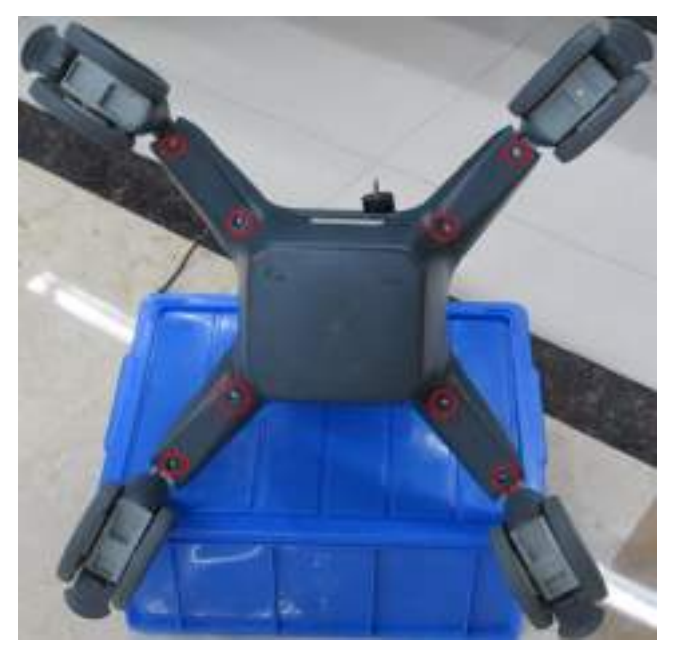

3. Pull the white plug, and remove the cable reel assembly.

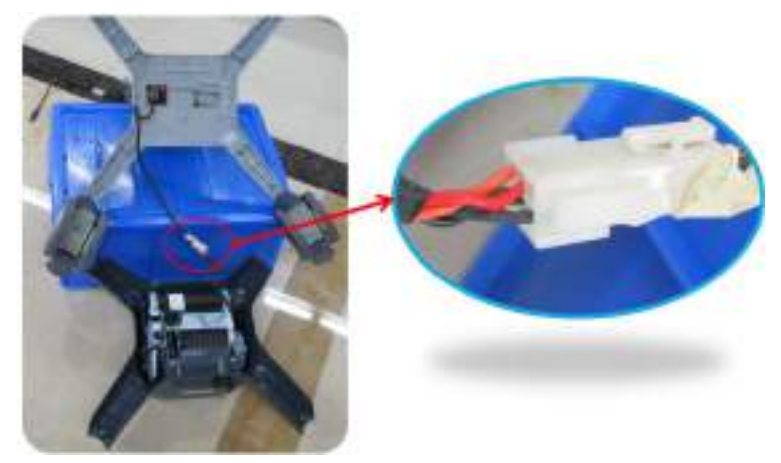

4. Unscrew 2 M4 X 12 combination screws to remove the adapter.

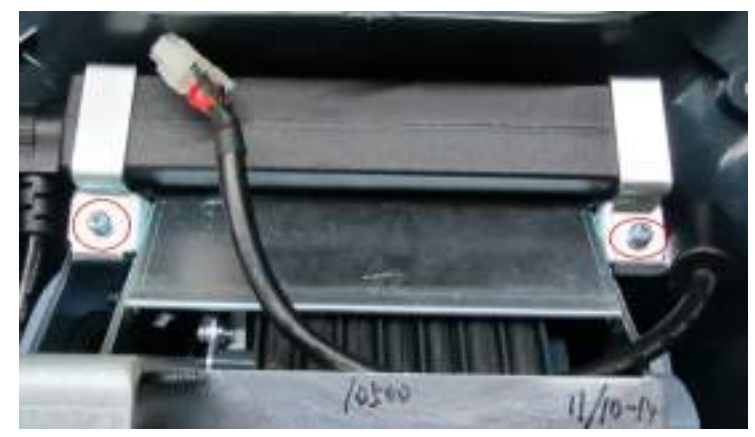

5. Unscrew 4 M4 X 12 combination screws to remove the cable reel.

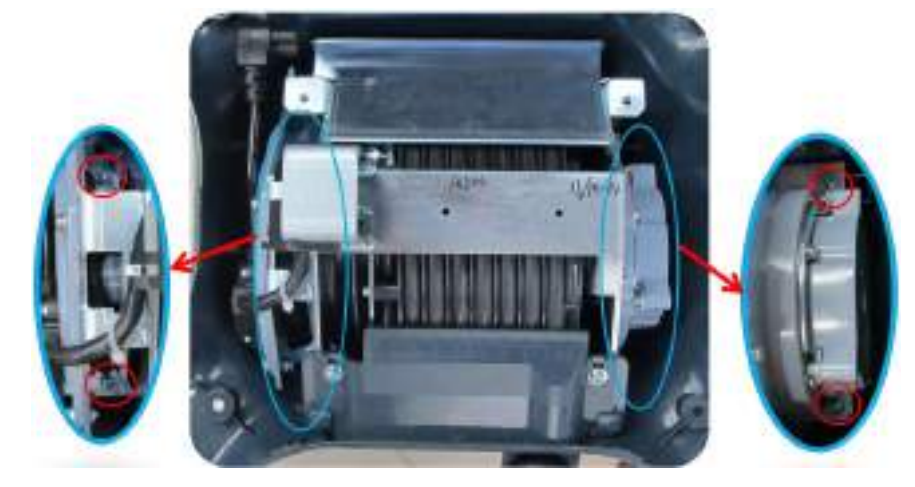

#### **8.3.10.2 Cable Reel Assembly(without Cable Retractor)**

The assembly /disassembly tool: cross-headed screwdriver (M3, M4),knife.

- 1. Remove base power module based on step 1 to step 3 from 8.3.10.2;
- 2. Cut off 4 cable ties through diagonal cutting pliers;

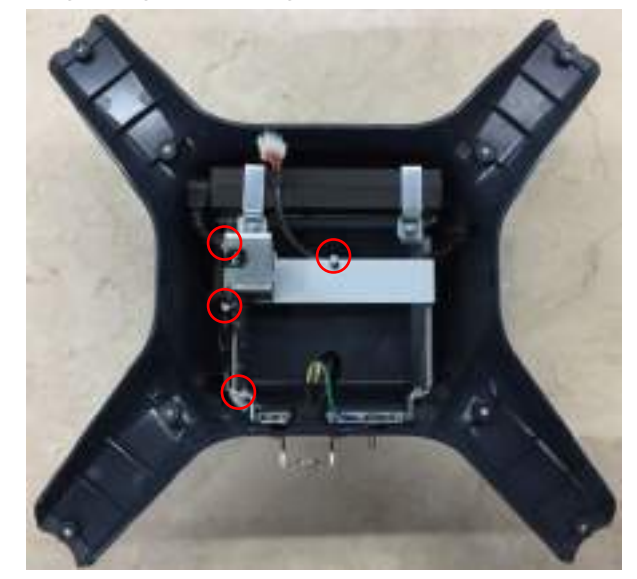

3. Unscrew 2 M4X12 screws and take out adapter;

8-44 Structure and Assembly/Disassembly

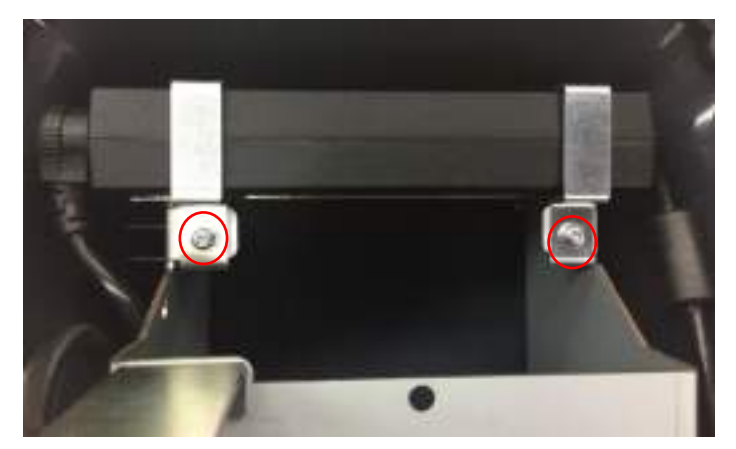

4. Unscrew 4 M4X12 screws and take out power bracket;

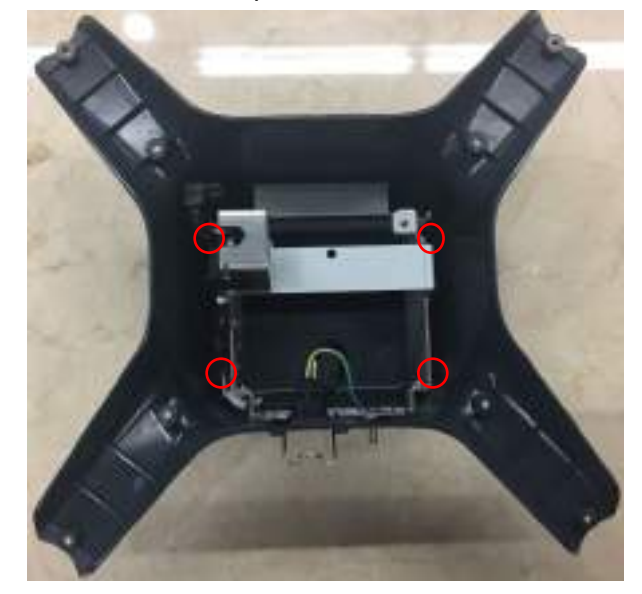

5. First, unscrew 1 M6 nut and take off 1 M3X8 self-tapping screws. Then, 5 clasp should be opened. At last, take off power input plate.

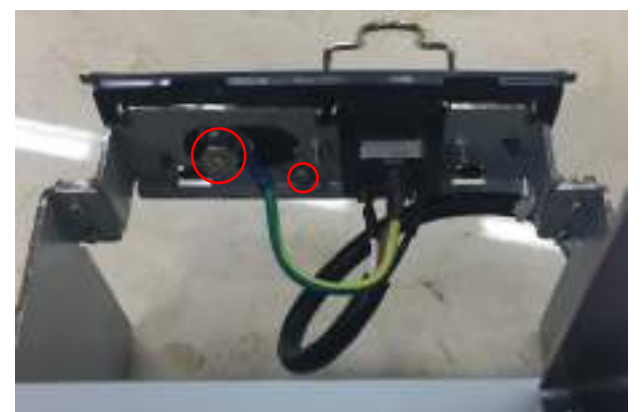

6. Squeeze the power plug and take off power plug in case of plug is pulled out accidentally.

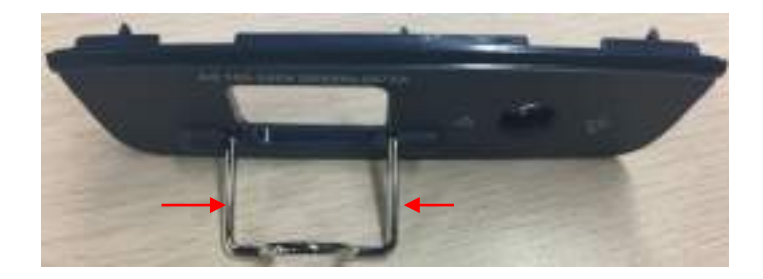

#### **8.3.11 Stand Assembly**

#### **8.3.11.1 Stand Assembly(with Telescoping Mechanism)**

The disassembly tool: inner hex wrench (M5), cross-headed screwdriver (M3, M4), and diagonal cutting pliers.

- 1. Remove the front/back cover of the stand and the upper cover of the base. See chapter 8.3.7 and chapter 8.3.9.
- 2. Remove lower cover assembly of trolley's handle refer to 8.3.8.
- 3. Unscrew 12 M5 X 12 screws with inner hex wrench (M5) to remove the stand assembly. Take out the stand assembly.

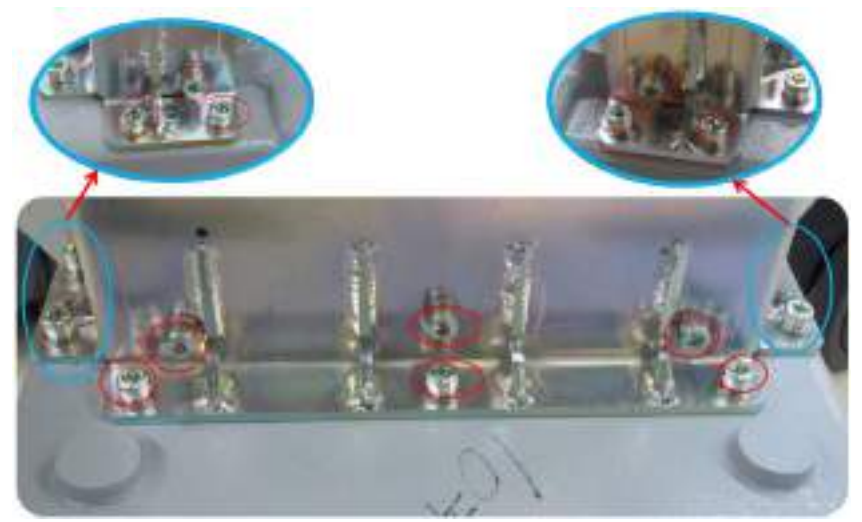

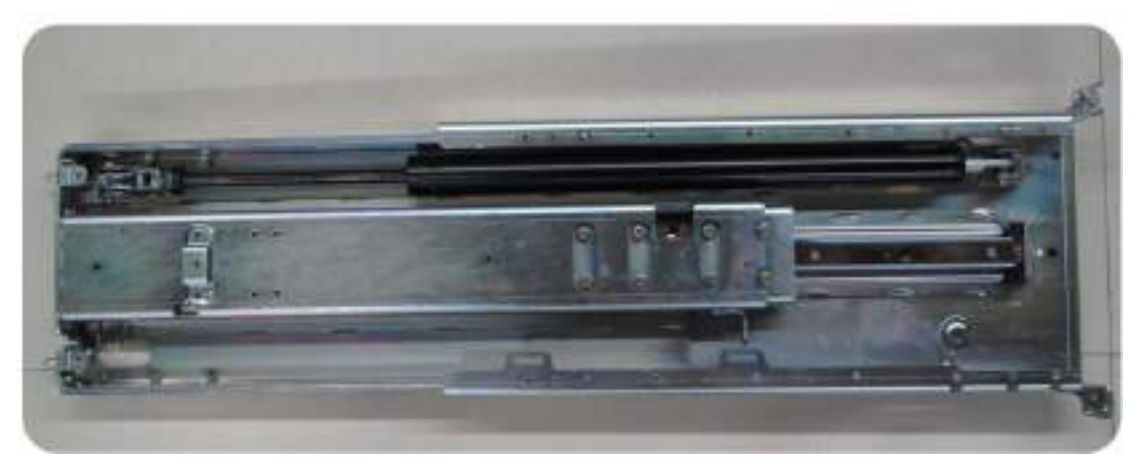

4. Unscrew 1 M3 X 8 combination screw with cross-headed screwdriver (M3, M4) to remove the steel guide rod of the spring.

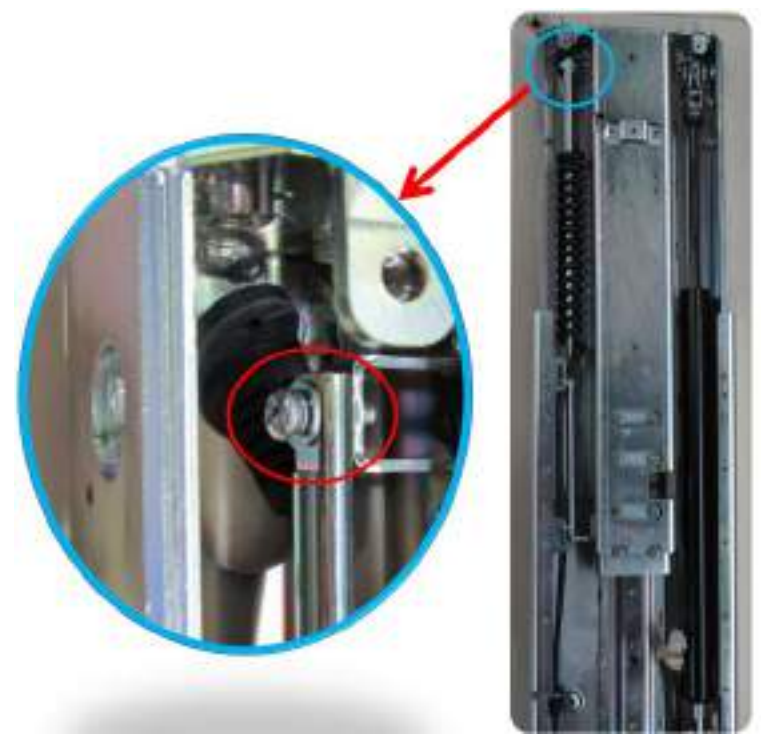

5. Pry the strain relief of the spring cable out with cross-headed screwdriver.

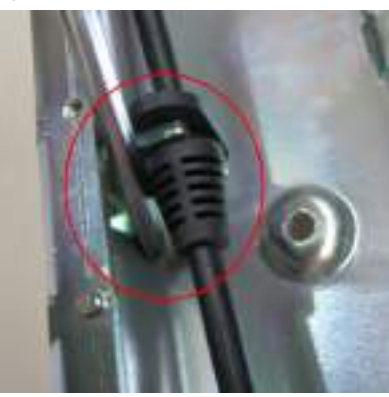

6. Cut off the cable tie with diagonal cutting pliers to remove the spring cable.

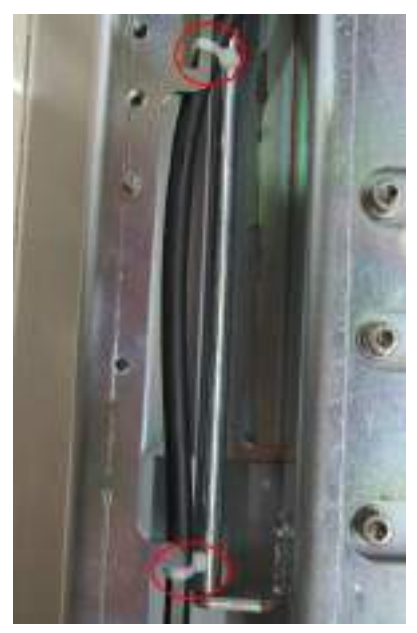

7. Set the gas spring to the lowest position.

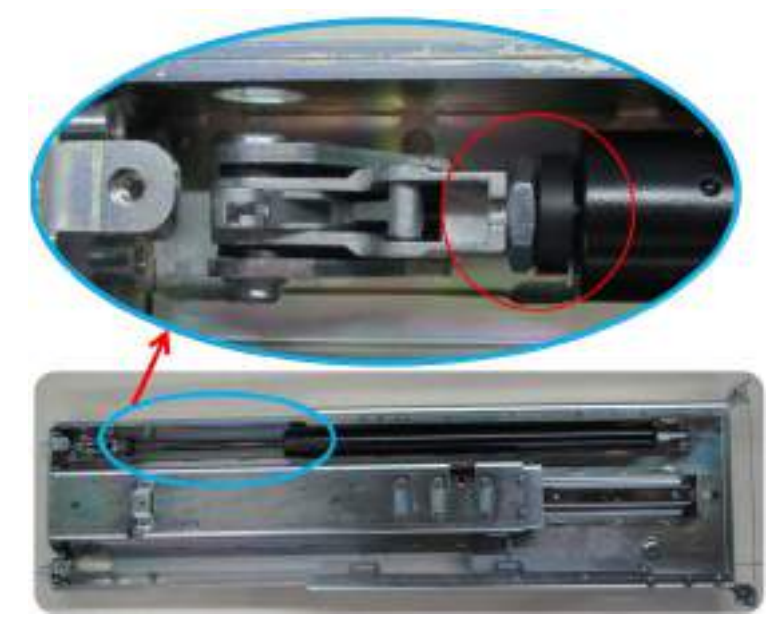

8. Remove 2  $\Phi$ 6 through flat head screwdriver to take out the gas spring.

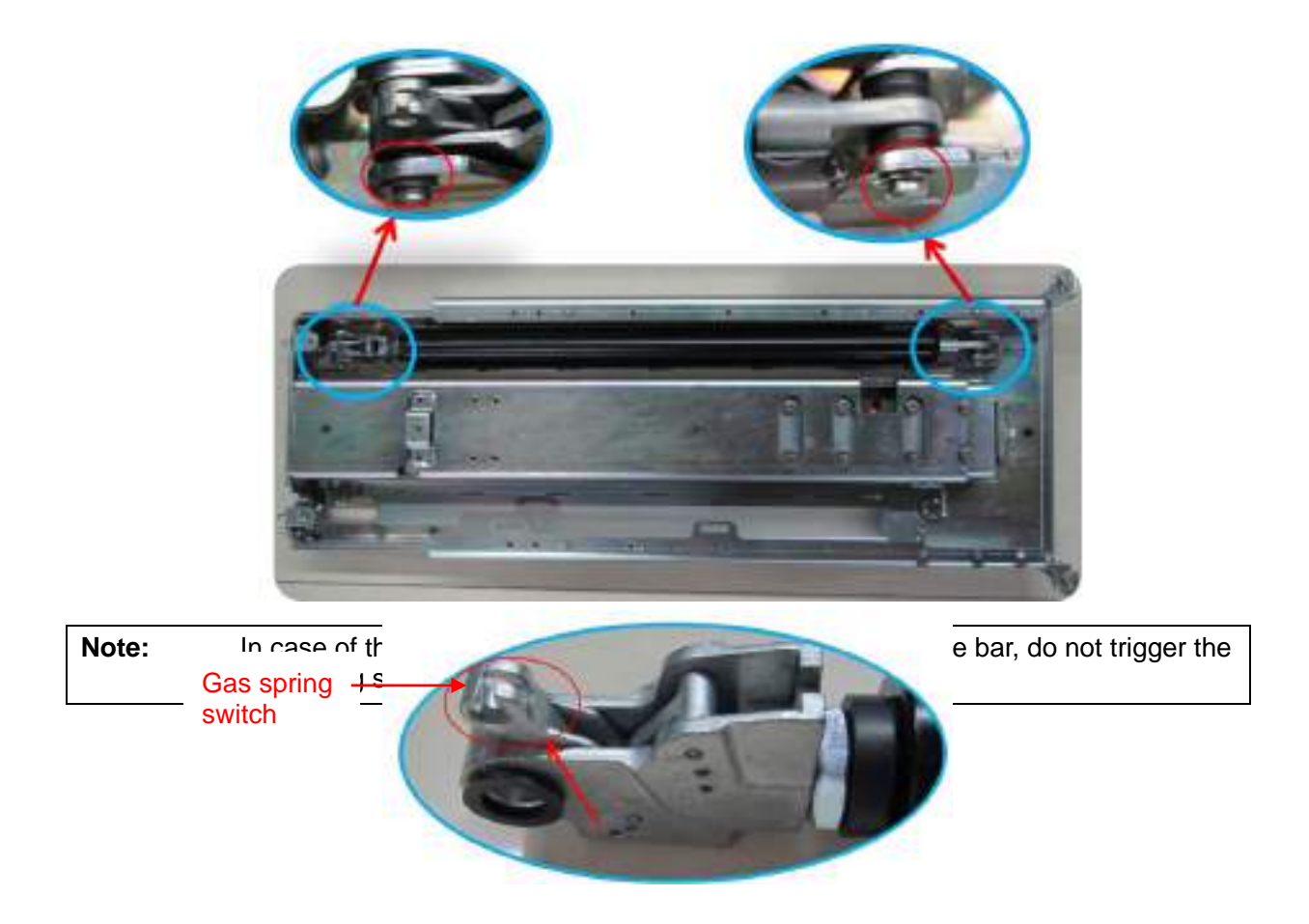

**NOTE:** When unscrewing jump ring, please place the flat head screwdriver in the middle cutout of jump ring, then push screwdriver.

9. Unscrew 8 M5 X 10 screws to remove the upper stand.

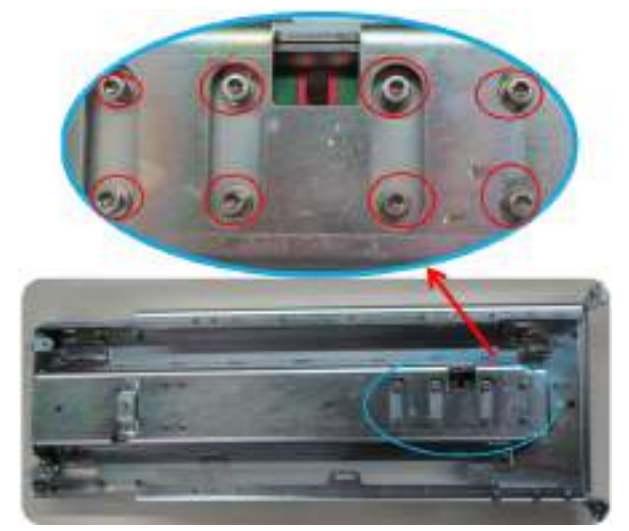

10. Unscrew 5 M5 X 20 screws to remove the guideway.

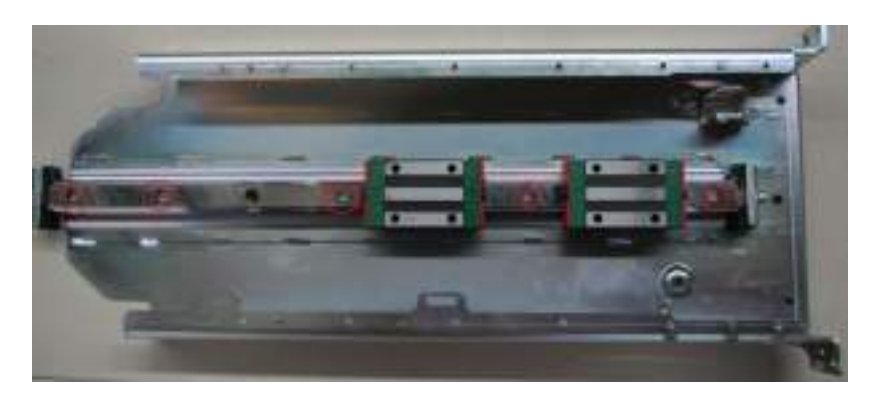

#### **8.3.11.2 Stand Assembly(without Telescoping Mechanism)**

The assembly /disassembly tool: Inner hexagon spanner (M5), cross-headed screwdriver (M3, M4).

- 1. Take down Upper cover of the base and front/back cover of the stand refer to 8.3.7 and 8.3.11.
- 2. Take down lower cover assembly of trolley's handle refer to 8.3.9.
- 3. Take down trolley stand refer to 8.3.14 step 3.

#### **8.3.12 Caster**

The disassembly tool: open-ended spanner.

1. Step on each Off brake to lock the caster. (4 casters)

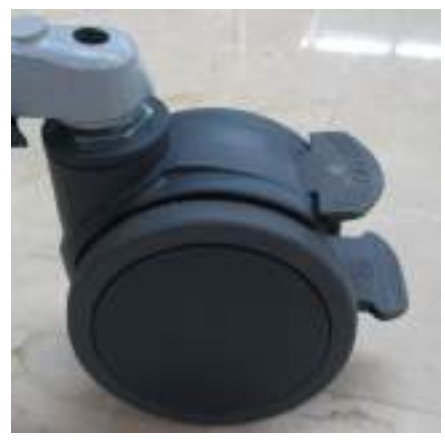

2. Seize the stud with the open-ended spanner, loosen the stud clockwise to remove the caster (4 casters).

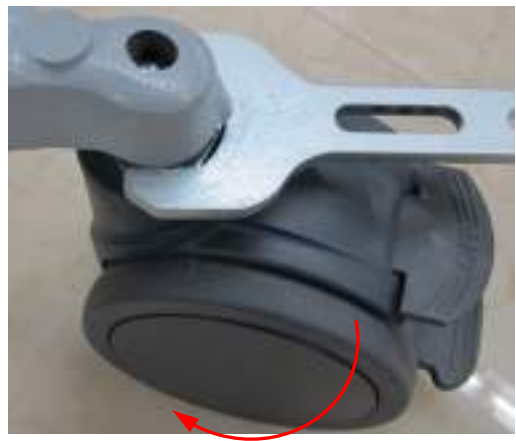

# **9 Installation of Option Modules**

# **9.1 Installation of Optional Devices to Software**

- 1. Copy optional key file to USB flash disk and plug USB flash disk to the port.
- 2. Open "Preset" menu. Tap [Setup]-[Option]. Select the software package to be installed from the list.

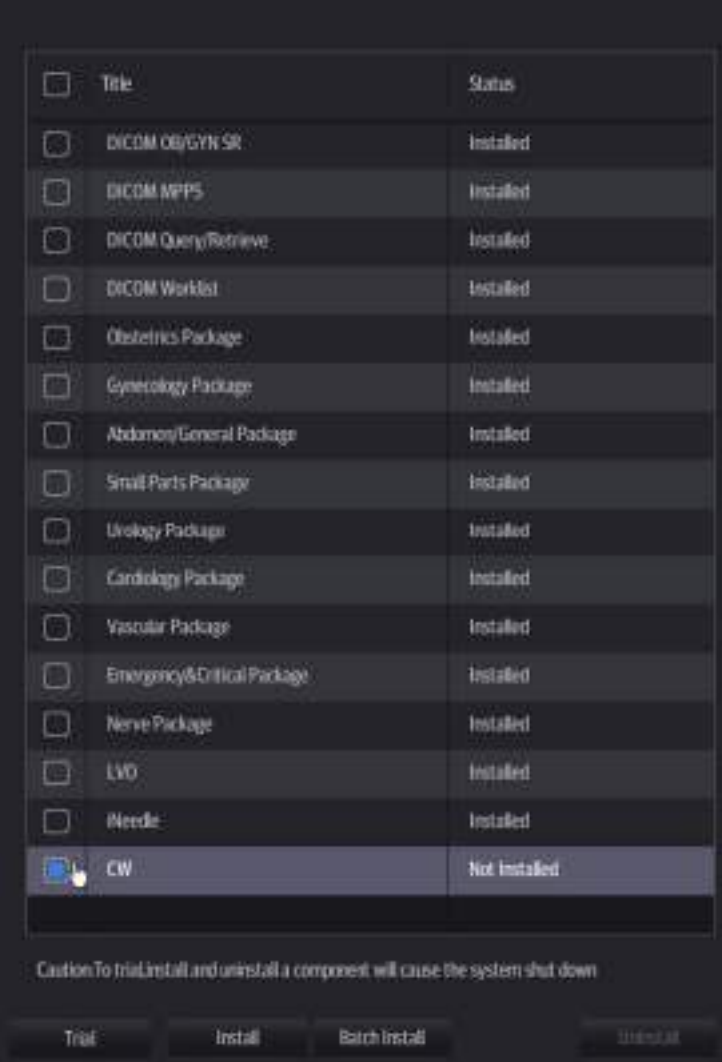

- 3. Tap [Install]. Select key file from the dialog box, and then tap [OK]. Tap [Batch Install]. Select whole key folder from the dialog box, and then tap [OK].
- 4. The optional assembly becomes "Installed" after the key files is installed. The corresponding function is activated after restarting the system.
- 5. Option trial: select the corresponding software package, and then tap [Trial].

**Note**: for each component, you can activate trial version only once. The trial lasts 180 days for each key.

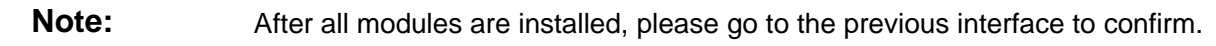

#### **Promote**

1. Tap [Promote].

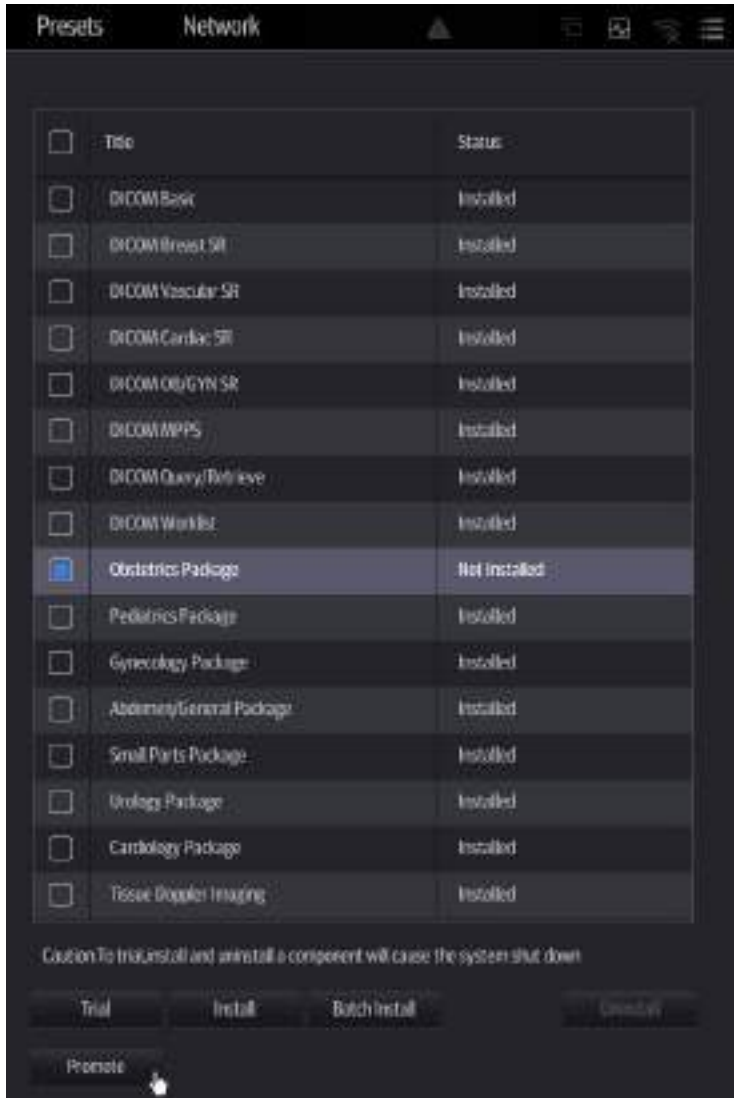

**Note**: the promotion function is only applied to the uninstalled key. If the optional key is installed, the promotion function is disabled.

- 2. Select the key to be promoted.
- 3. Tap [OK] to complete the promotion.

9-2 Installation of Option Modules

**Note**: it is unavailable to use promotion for multiple optional keys. For the optional key which is promoted, it can also be installed. The installation to promotion key is same with these in Chapter 9.1 Install above.

#### **Uninstall**

- 1. Select the software package to be uninstalled from option list.
- 2. Tap [Uninstall] and it pops up the [Confirm] dialogue box. Tap [OK];
- 3. Return to the system preset interface. The optional devices status changes into "installed".

**Note:** The removal function is exclusive to internal users. The service engineers must log in the system with the account of "Service", and then perform the installation.

# **9.2 Installation of the Accessory Kits and Optional Devices to Hardware**

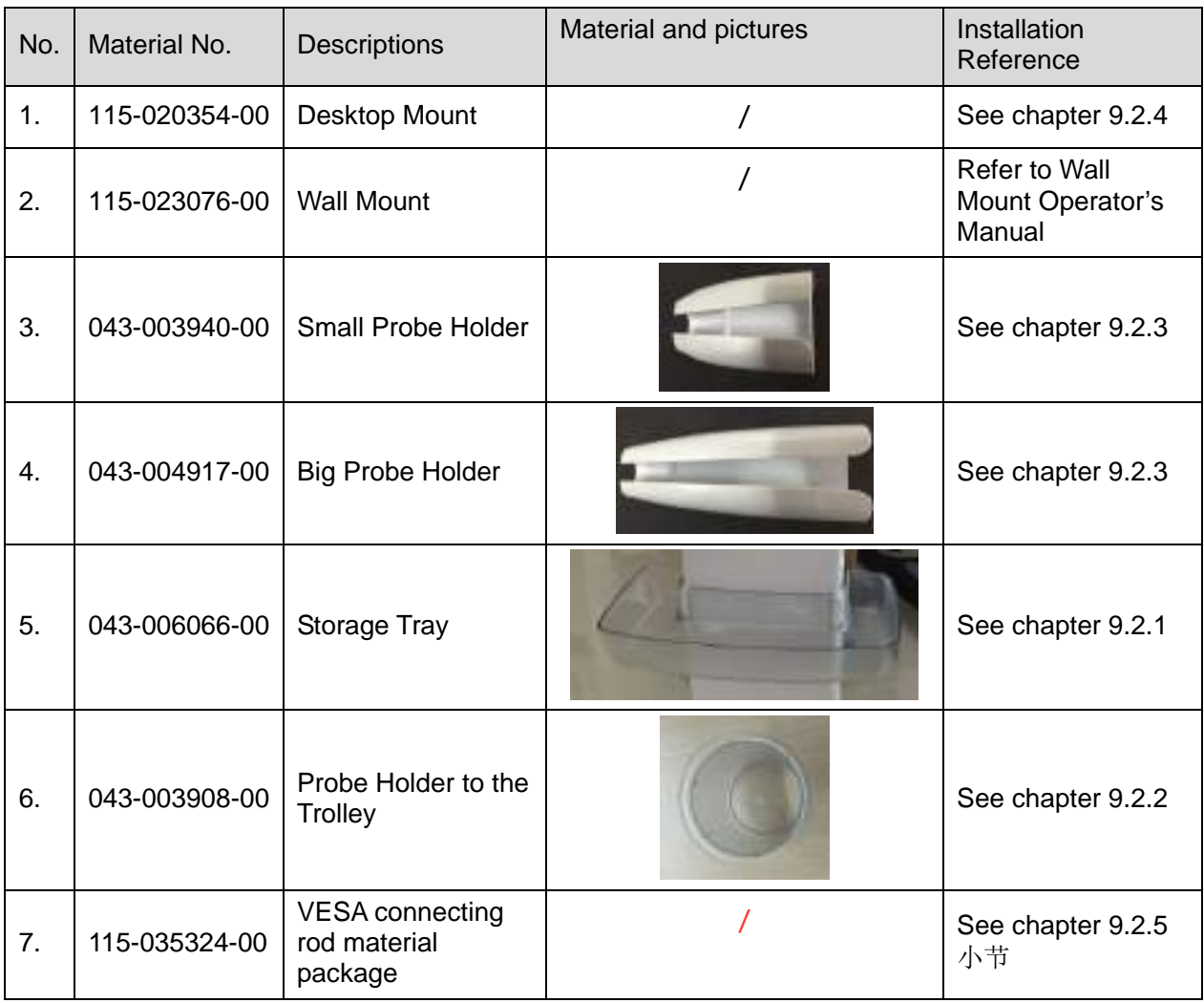

Hardware configuration list the system supports is displayed as shown below:

# **9.2.1 Storage Tray**

Tap to remove the storage tray towards the arrow's direction.

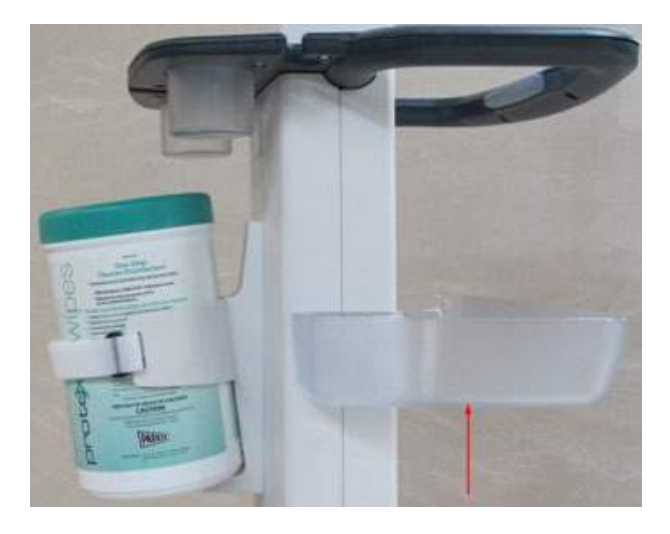

#### **9.2.2 Probe Holder to the Trolley**

Push the probe holder out towards the arrow's direction.

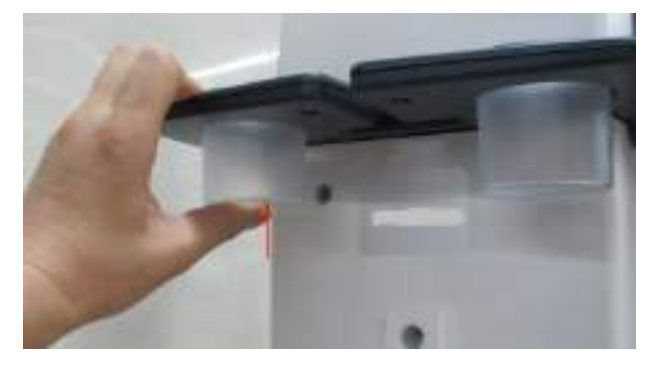

#### **9.2.3 Probe Holder**

Remove the probe holder upwards.

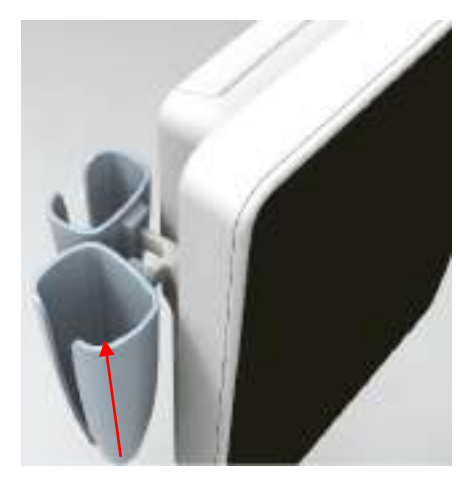

#### **9.2.4 Desktop**

Desktop appearance

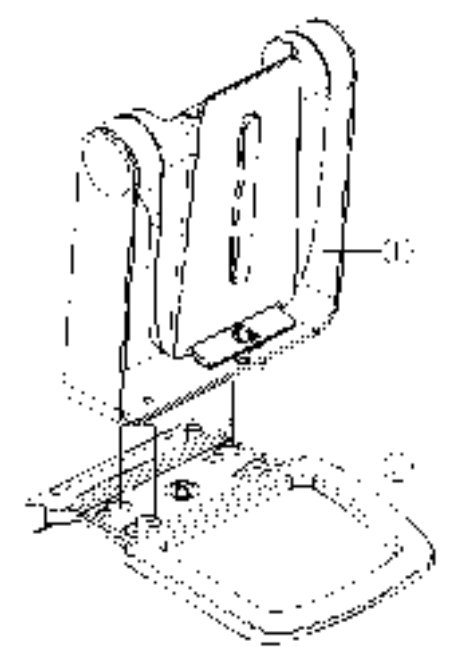

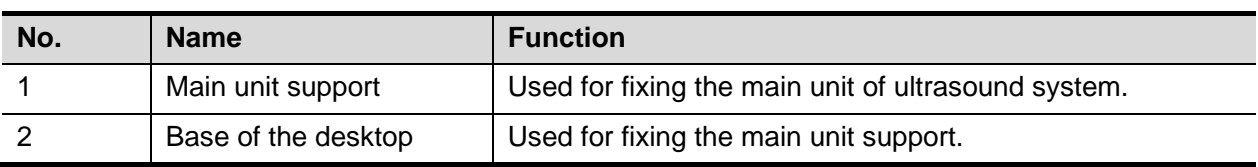

- Assembly/Disassembly
- 1. Pull up the spring pin, and separate the spring pin from the knock hole of the base.
- 2. Push the base towards arrow's direction. Move each pin to the larger head of the knock hole. The base becomes separated from the desktop.

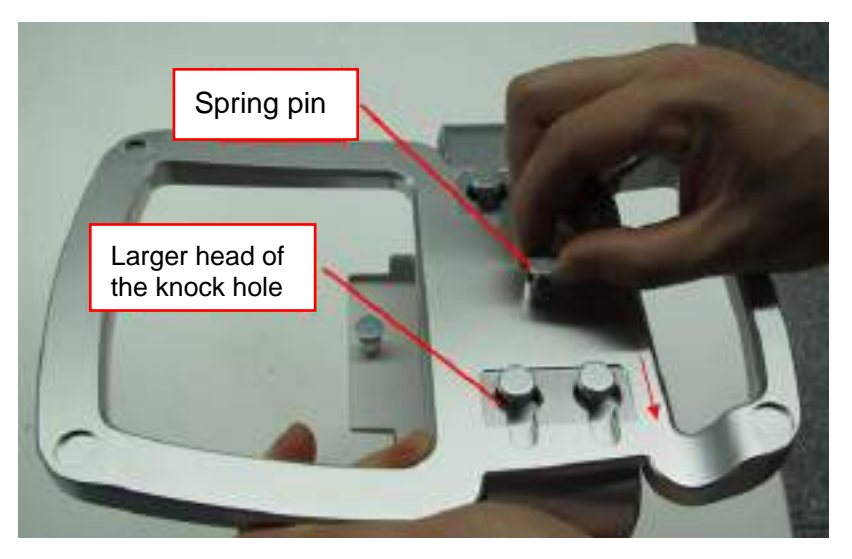

# **9.2.5 VESA Connecting Rod**

#### **Parts of the VESA connecting rod (for reference)**

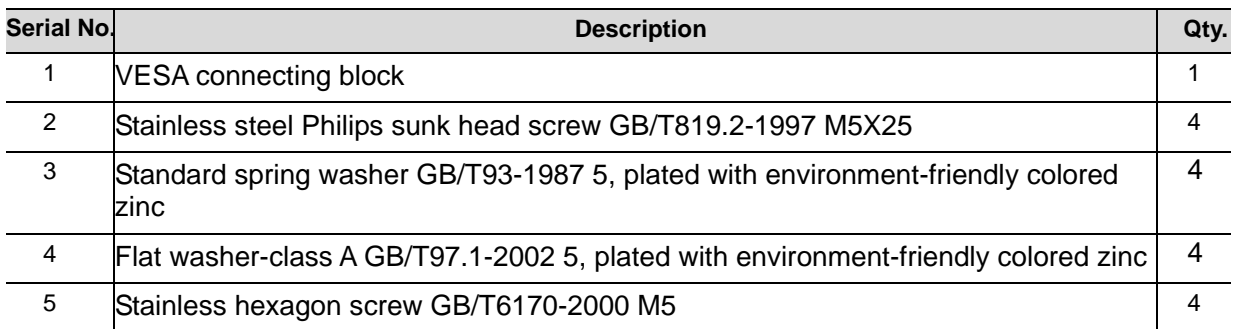

#### **Mount the VESA Connecting Rod on Metal Bracket**

1. Drill through-holes on the metal bracket Φ 5.4mm (4 pcs). The hole may be one of the following size: 75x75mm or 100x100mm.

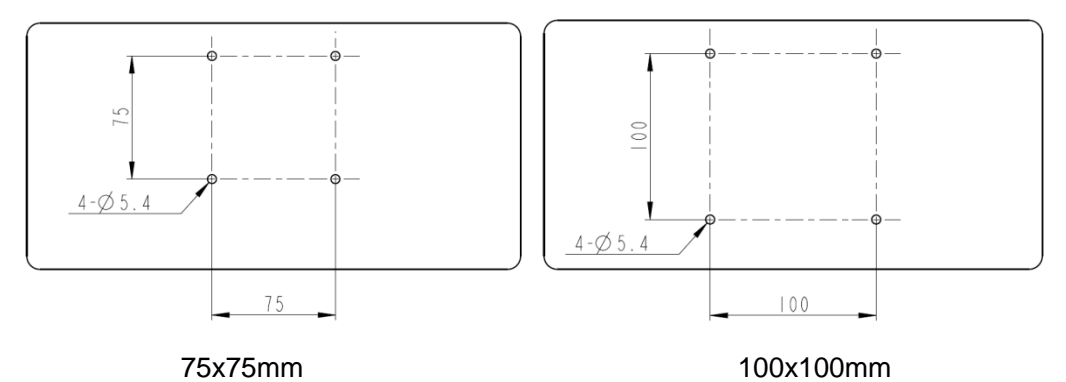

NOTE: Since the metal bracket may vary among the hospital, please drill the through-holes as upper as possible on the metal bracket; otherwise the probe on the rear side of the main unit may

2. Align the through-holes on VESA rod with the through-holes (4 pcs) on the metal bracket, then fix the VESA rod on the metal bracket with M5x25 screws (4 pcs), sprint washer (4 pcs), flat washer (4 pcs) and hexagon head screws (4 pcs). The tightening torque of the cross-headed screwdriver is 18-22 kgf.cm, as shown in figure below.

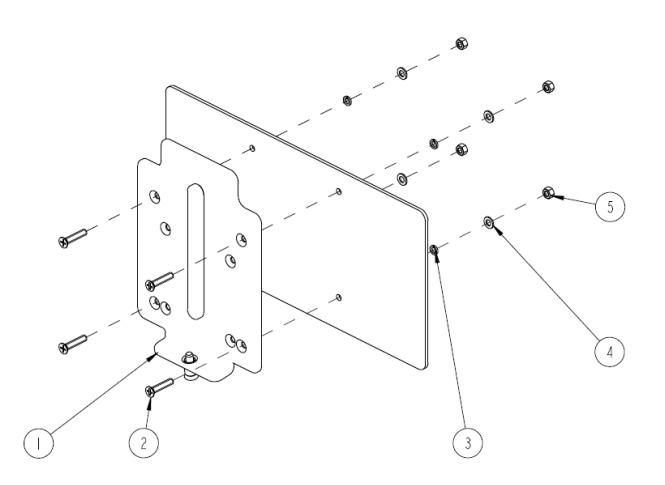

interfere with the metal.

#### **Mounting Main Unit**

#### **WARNING:** The VESA connecting rod must be fastened before mounting the  $\triangle WARMIG$ : **main unit.**

1. Follow the direction of the arrow on picture below to snap the flange of the VESA rod into the mounting slot on the main unit.

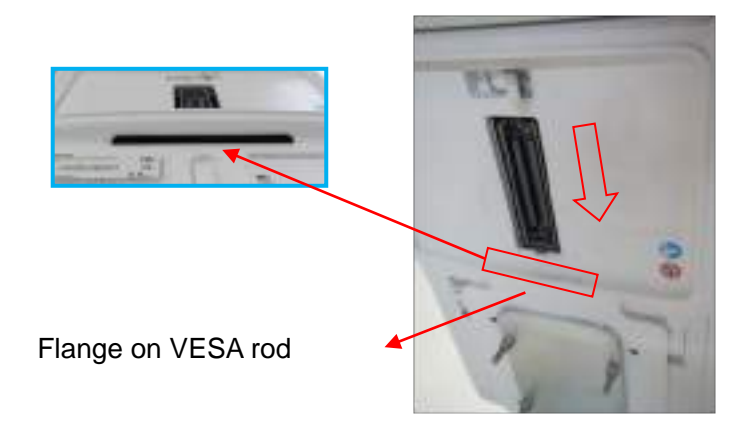

2. Push the main unit towards arrow's direction gently until the spring pin accesses the limit hole.

Note: if the spring pin is not fastened in the limit hole, pull down the spring pin, and then push the display gently.

After the installation is completed, push the display opposite to see whether the display is tightened.

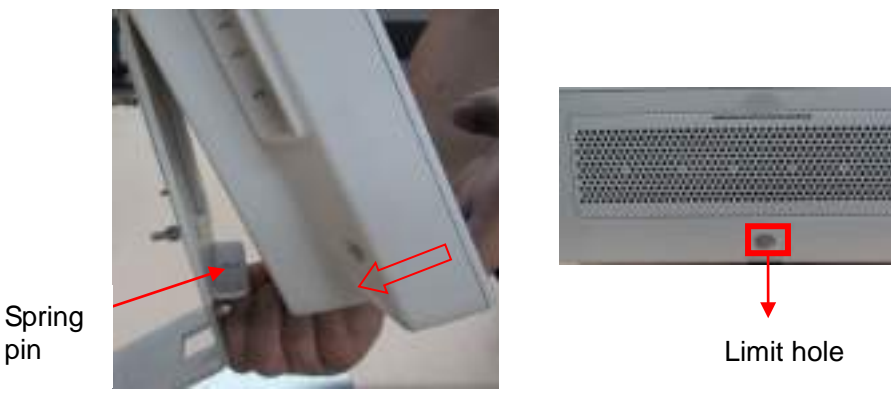

Spring

# **10System Diagnosis and Support**

# **10.1 General Status Indicator**

# **10.1.1 Display Status Indicator**

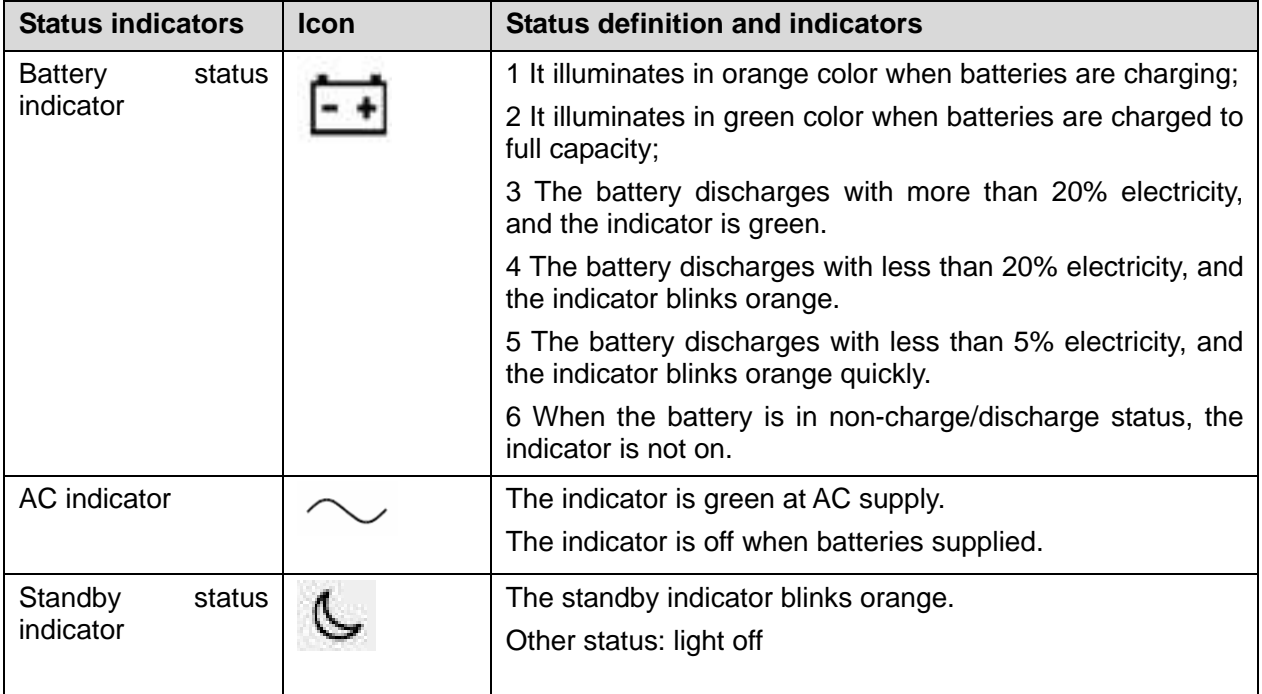

### **10.1.2 Status of Whole Machine**

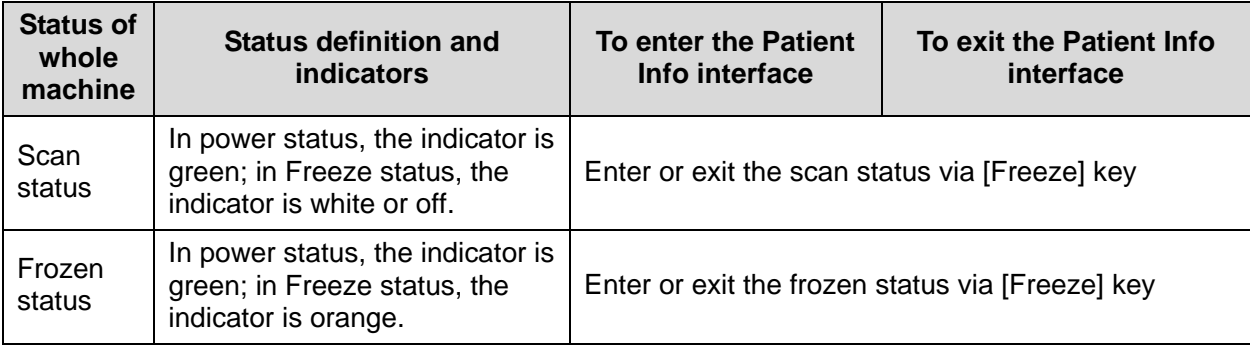

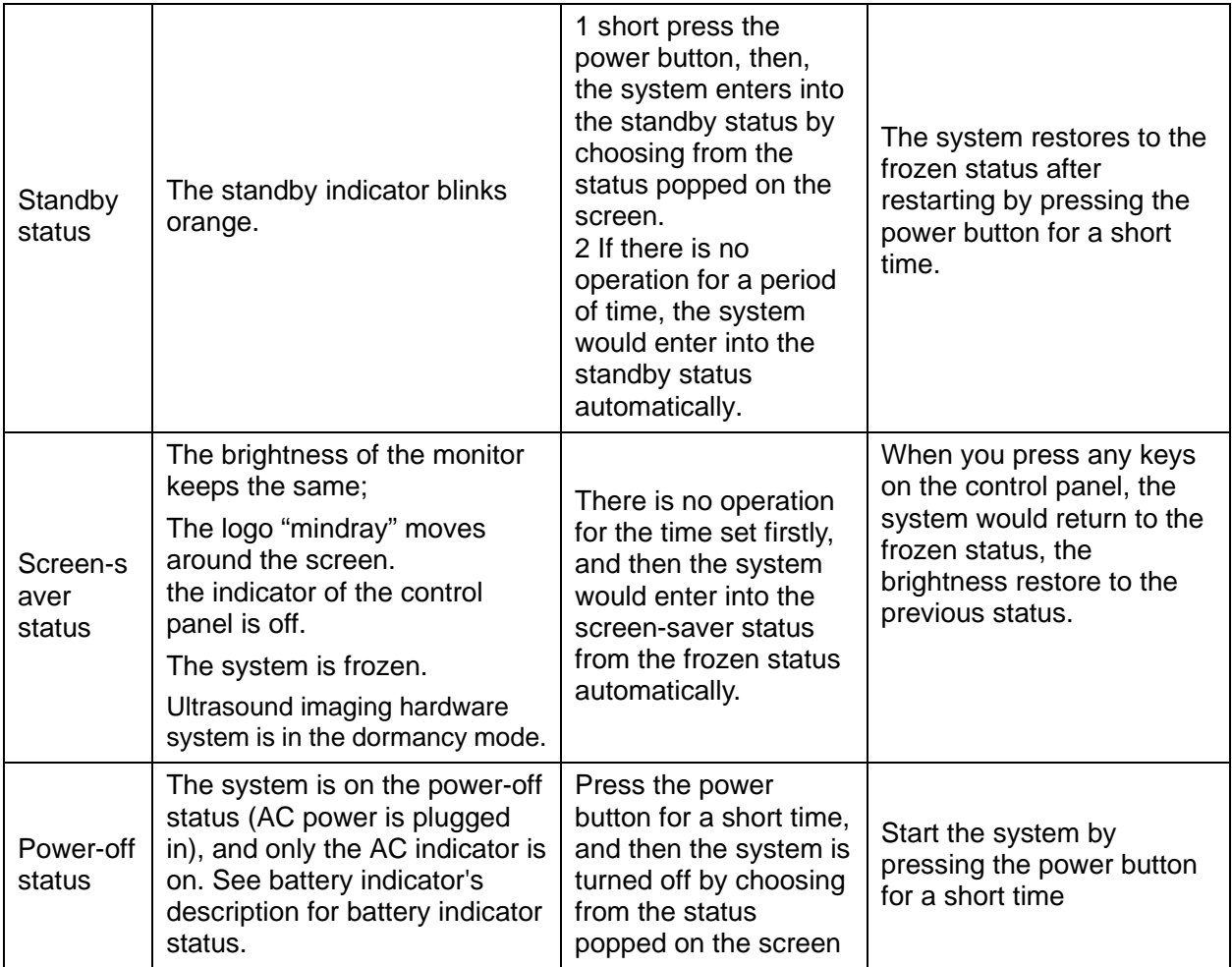

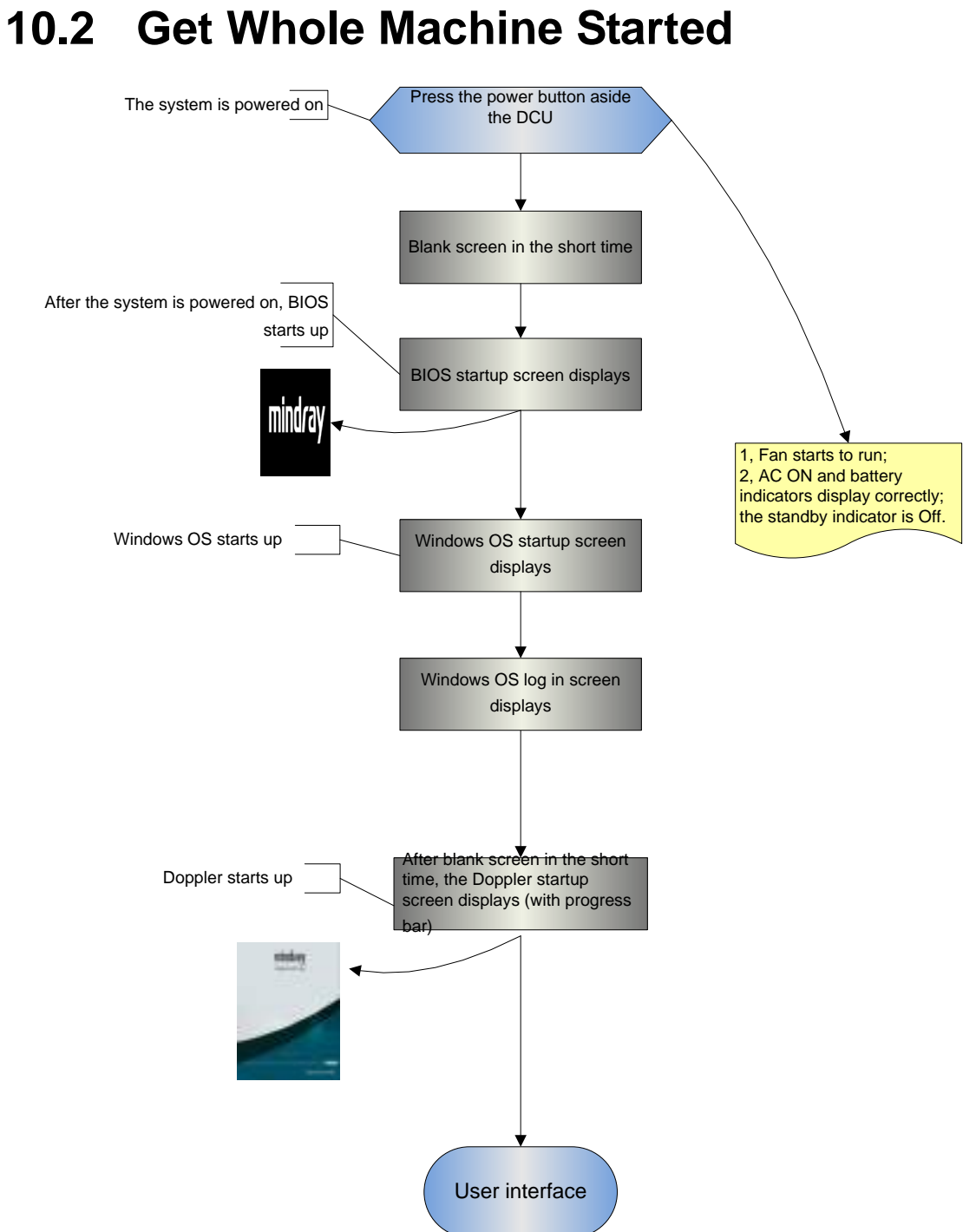

#### **10.2.1 Power-on Process of Whole Machine Supplied by**

#### **AC**

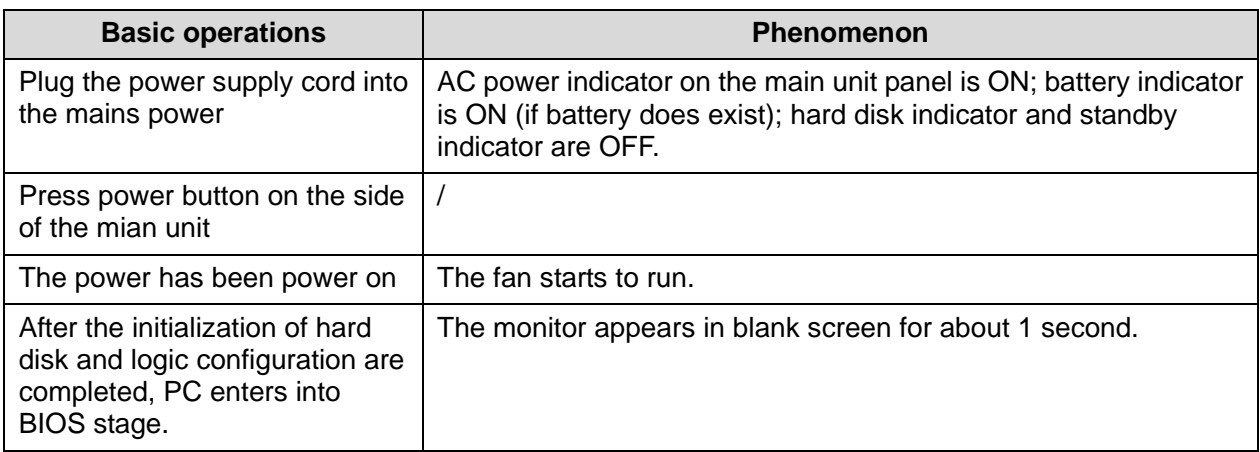

#### **10.2.2 The Start-up Process of BIOS**

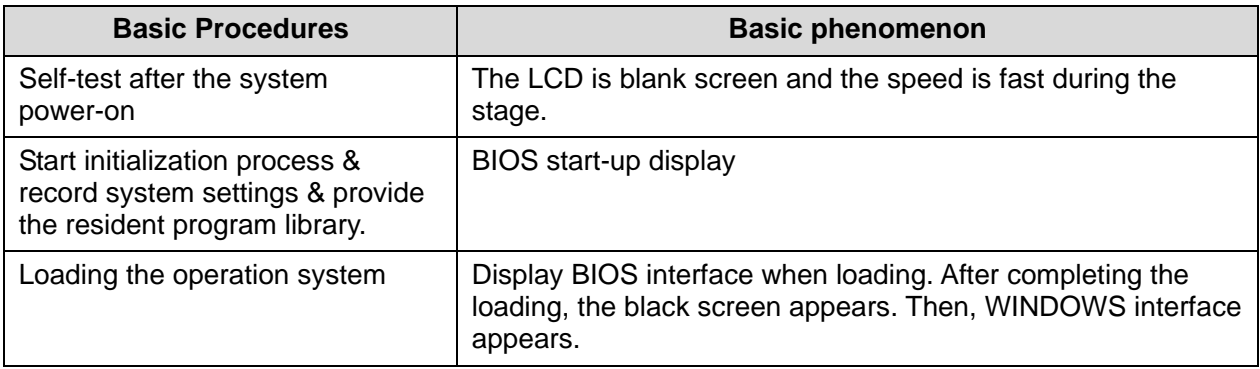

# **10.2.3 Windows Start-up**

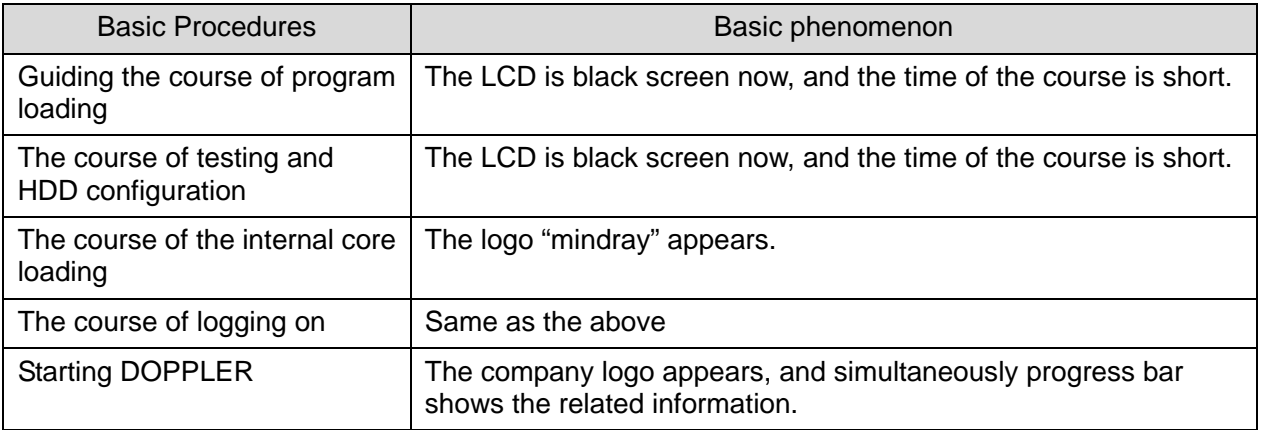

# **10.2.4 The Start-up of Doppler**

#### **10.2.4.1 Procedure of Startup**

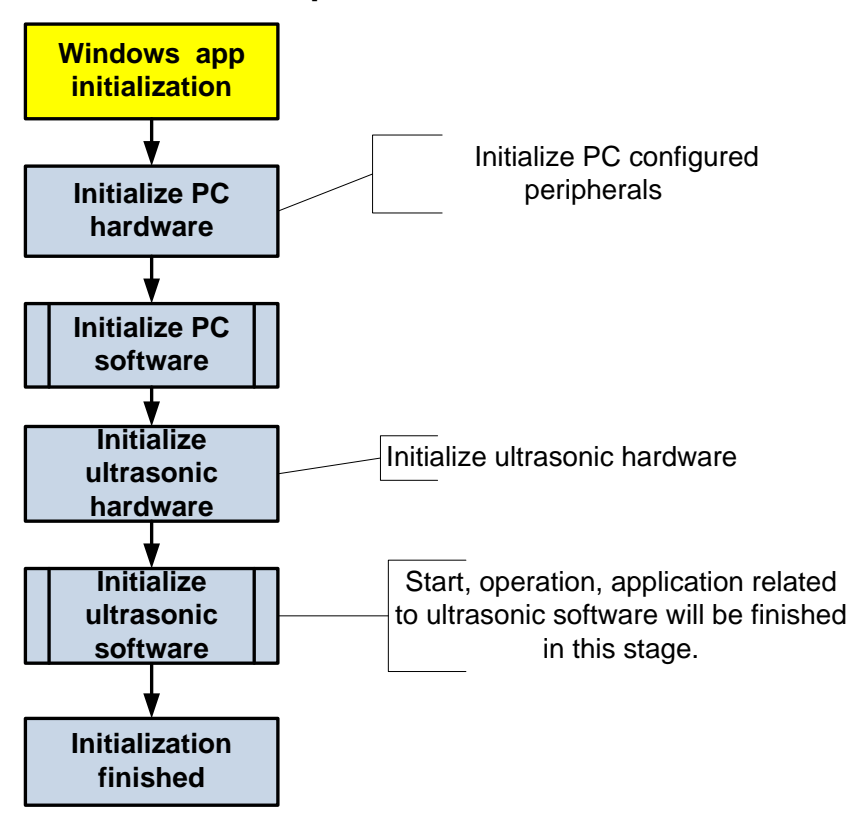

**10.2.4.2 Details of Procedures**

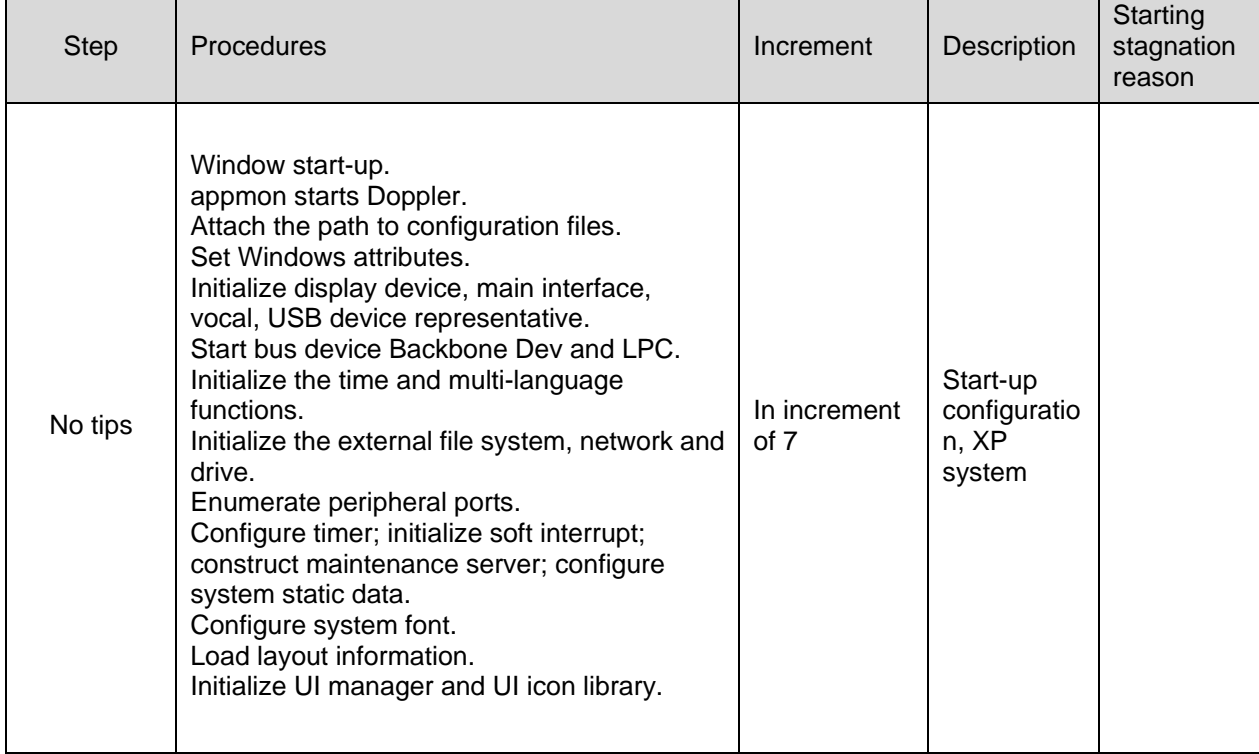

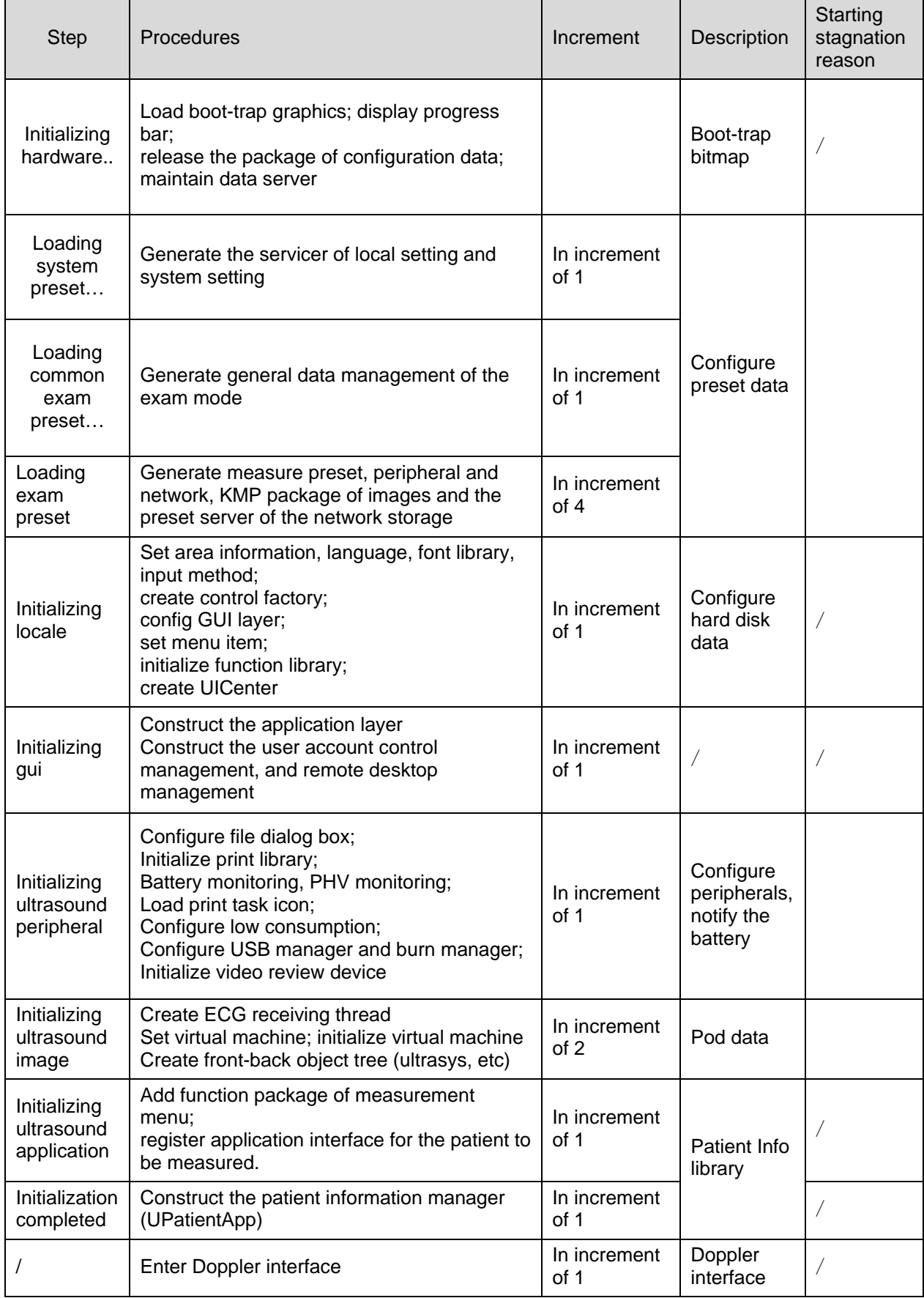

# **10.3 Alarming and Abnormal Information**

The system is equipped with alarming function. When the machine fails, it pops up the alarming dialogue box, and simultaneously generates LOG file which is saved in the system log. The LOG file is saved under D disk: \TE7\Log.

#### **10.3.1 Power Error**

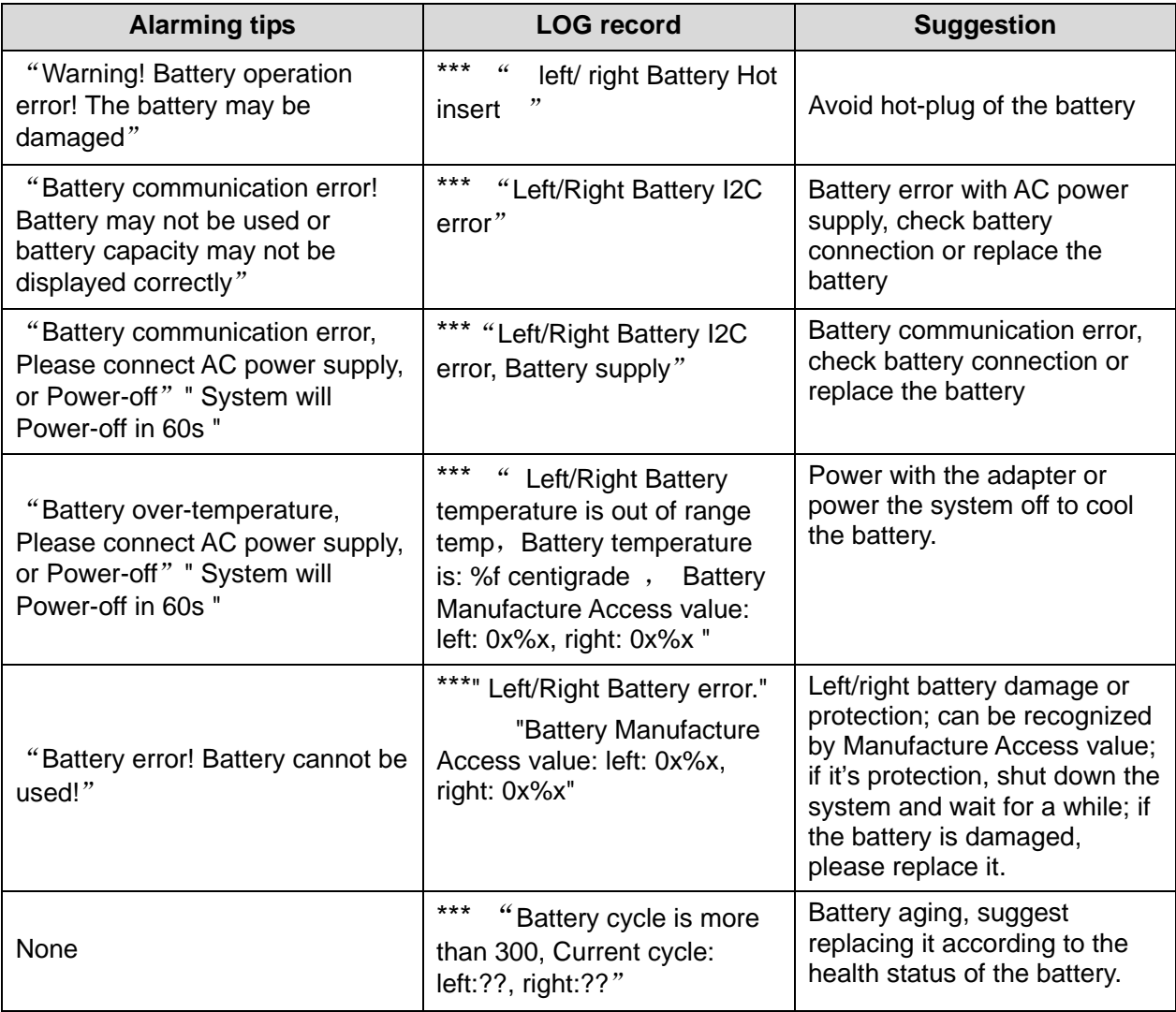

**NOTE:** The asterisk "\*\*\*" represents the time in LOG record. The format is: 2014-6-12 14:15:15

The battery status is displayed in "Preset"-"System Information". See the table below.

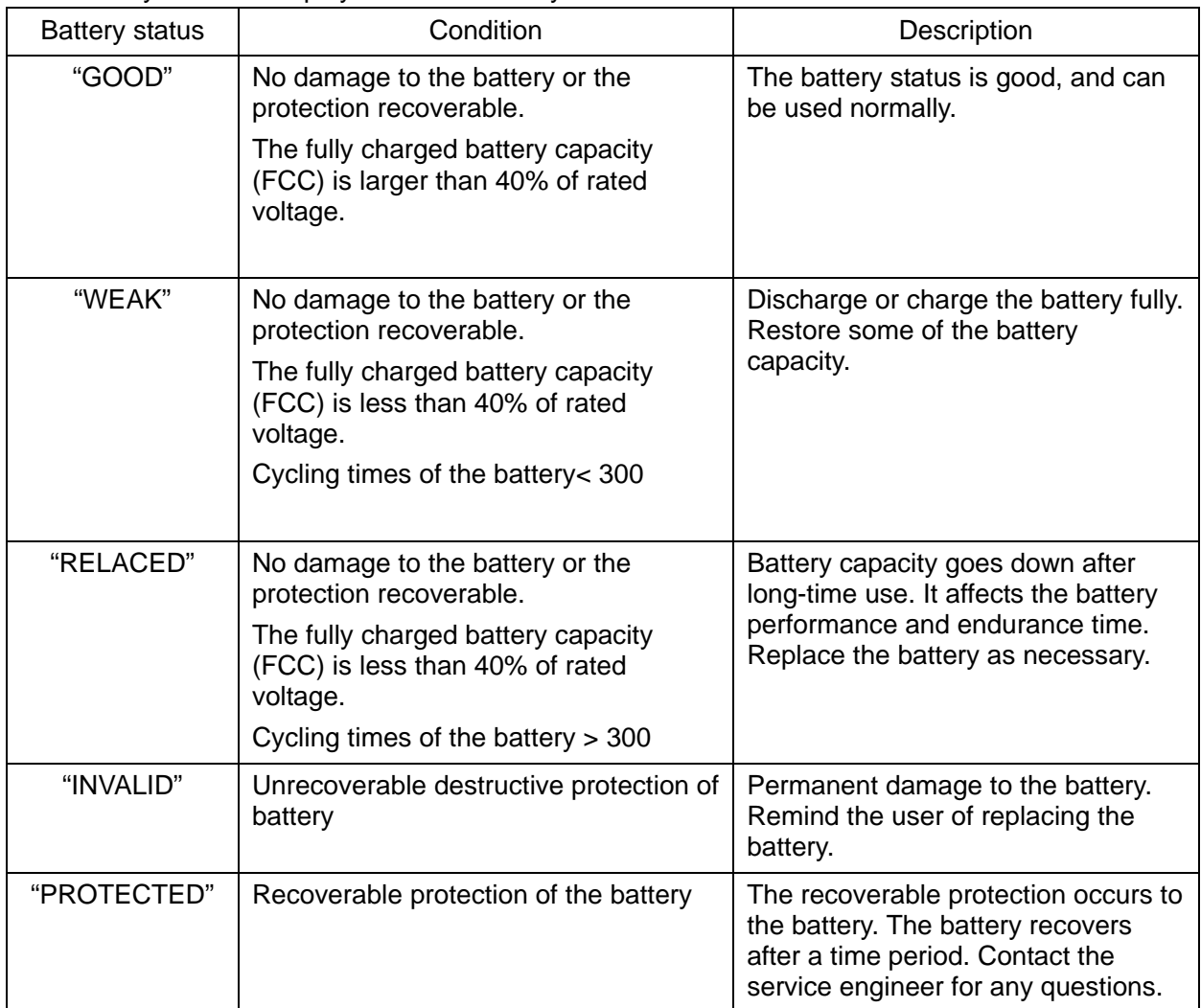

# **10.3.2 Abnormal Voltage of System Power**

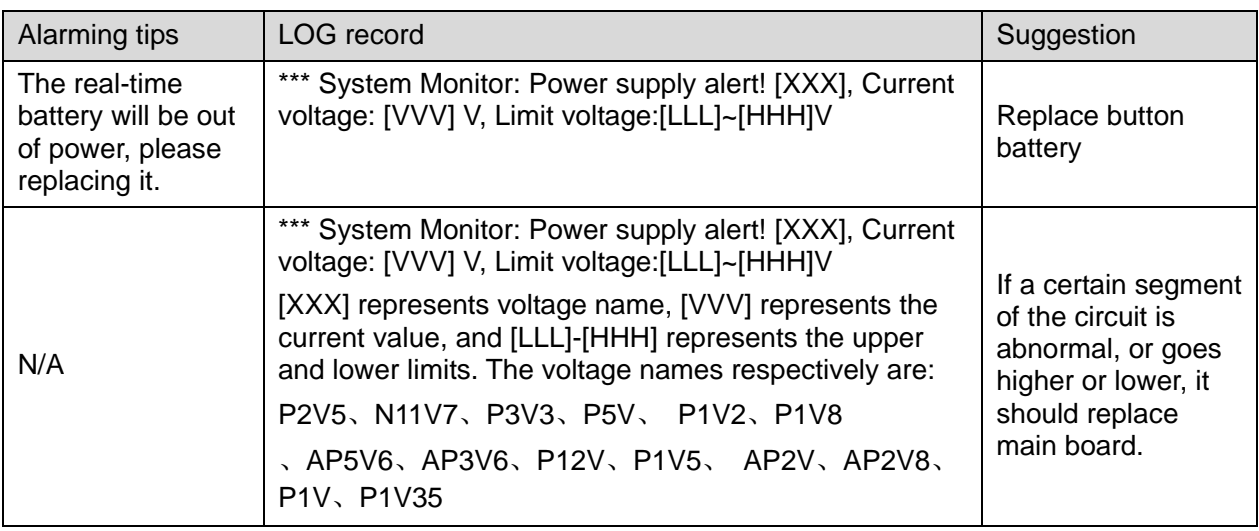

# **10.3.3 Abnormal Temperature**

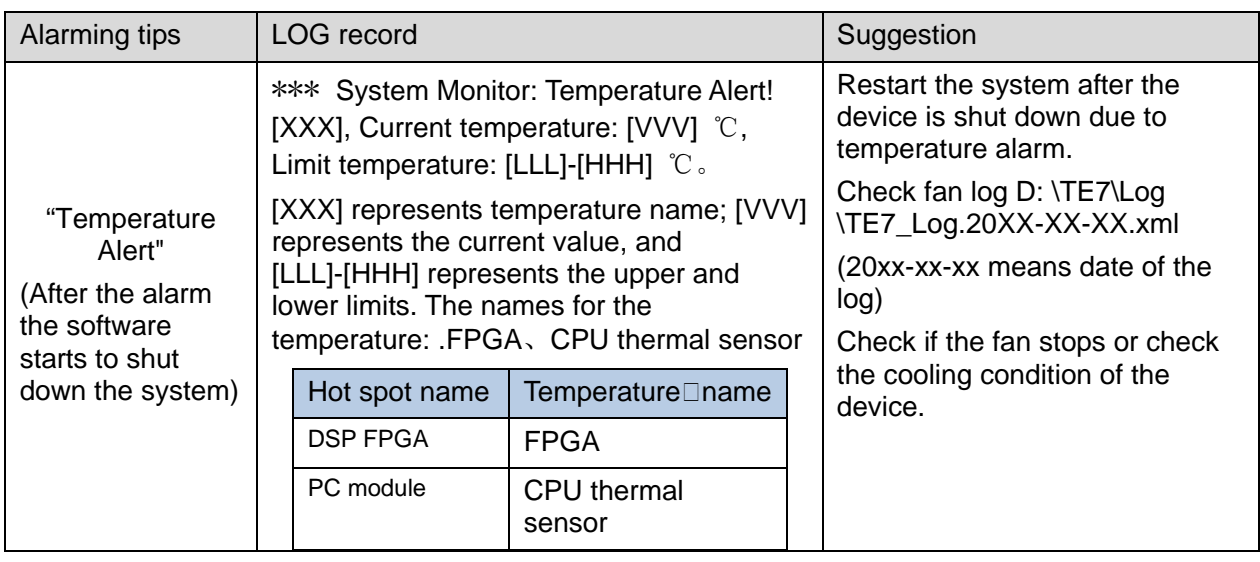

# **10.3.4 Fan Error**

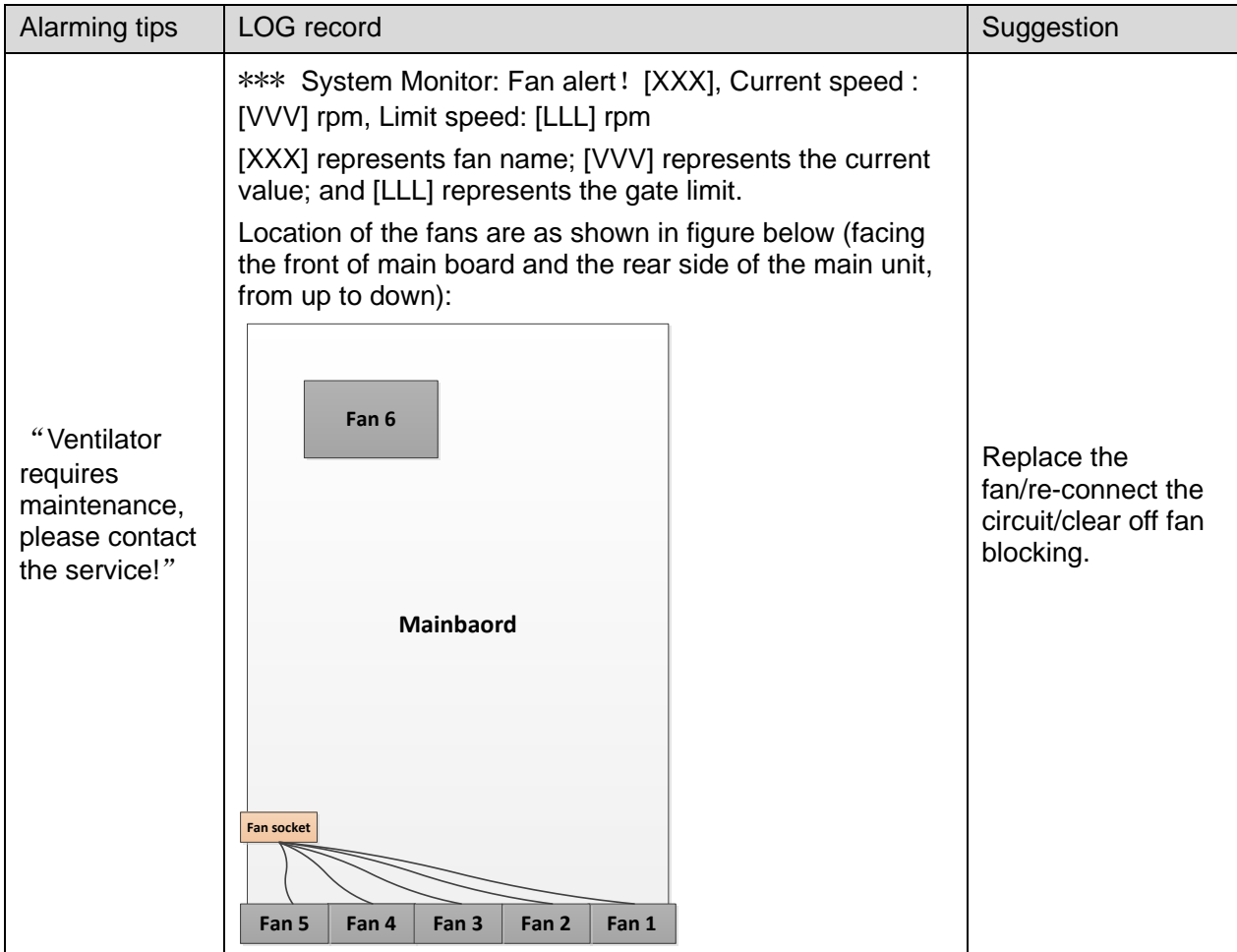

# **10.3.5 PHV Error**

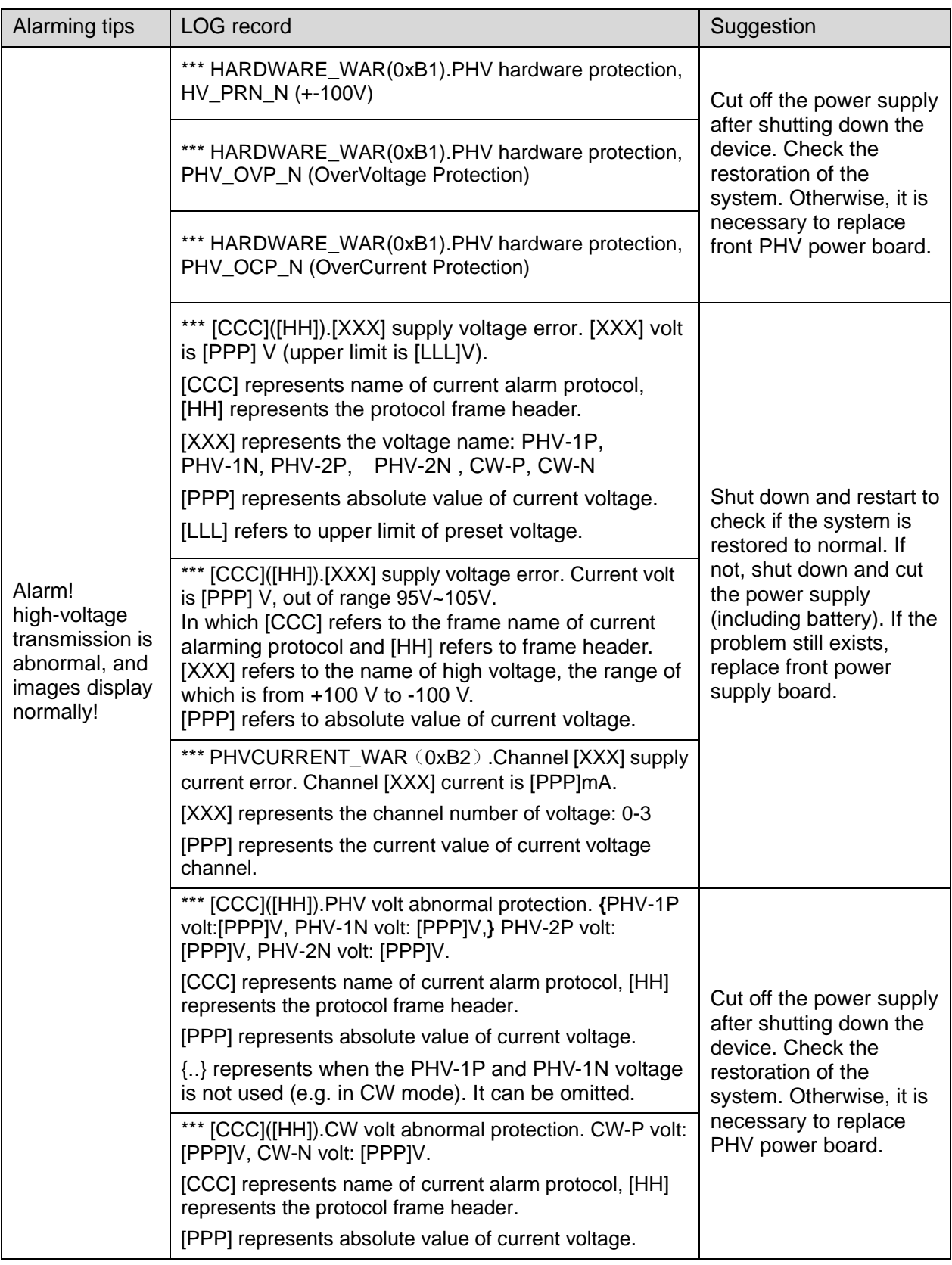

# **10.3.6 Other Errors**

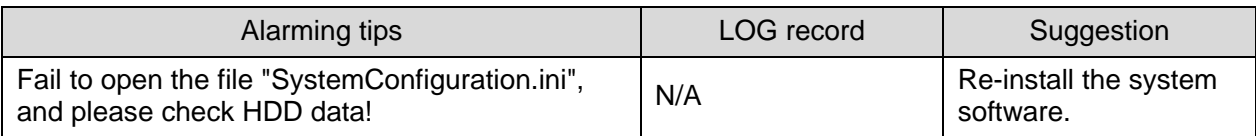

# **10.4 Self-test**

#### **10.4.1 Self-test Introduction**

The self-test function, adopted by TE7/TE5 series products, is used to test the connection of hardware board, running status of the device. According to the access authority and tests, there are three types of tests: production self-test, maintenance self-test and user self-test. This chapter describes the maintenance self-test and user self-test in details.

#### **10.4.2 Operation Procedure of Maintenance Self-test**

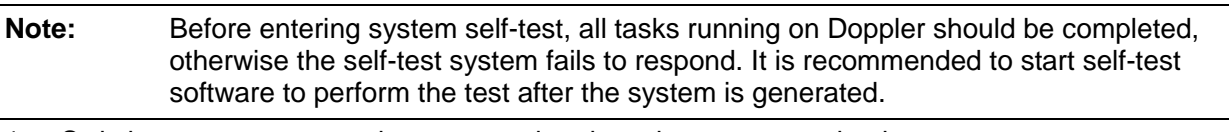

- 1. Switch account, type service password and service account to log in.
- 2. Tap  $\mathbb{E}$  in the top-right corner of the screen and select  $\mathbf{\Omega}$  to enter the setup menu. Tap [Maintenance] - [Setup].

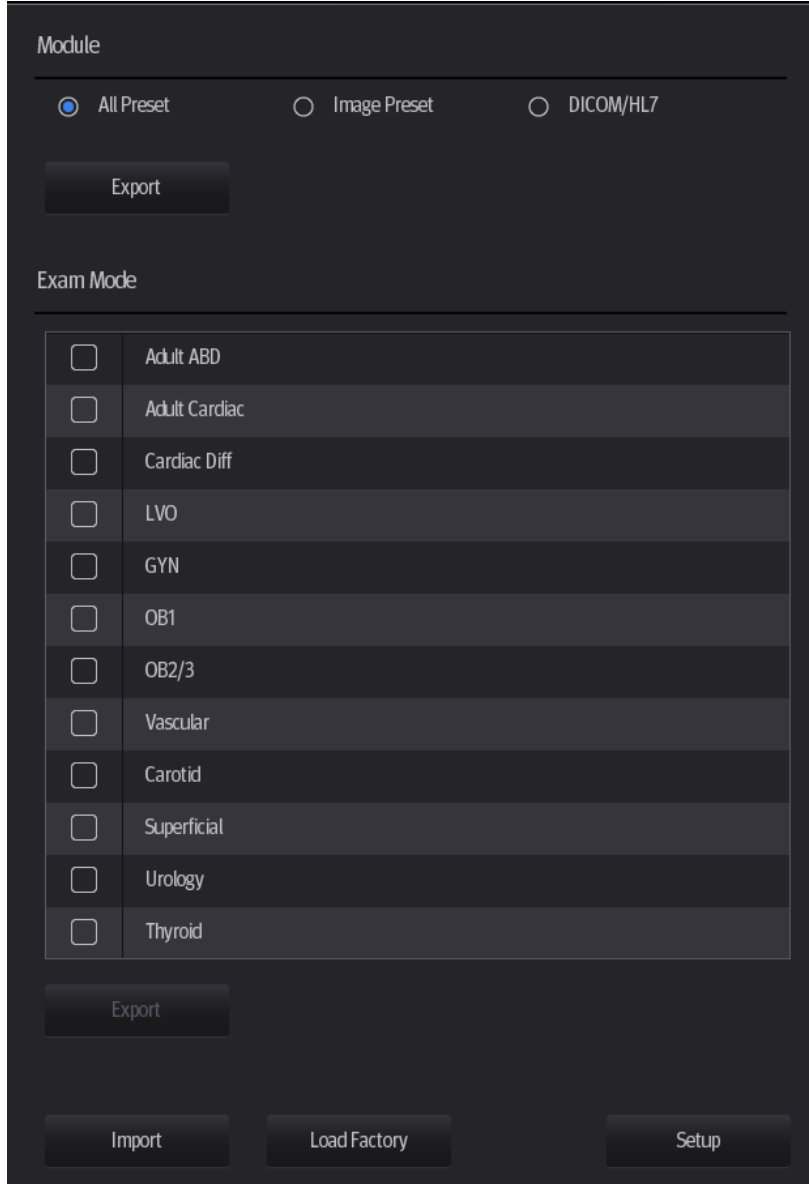

Tap [Self Test] out of dialog box.

**Note:** If the system is in Chinese, the self-test performs Chinese system self-test.

If the system is not in Chinese, the self-test performs English system self-test.

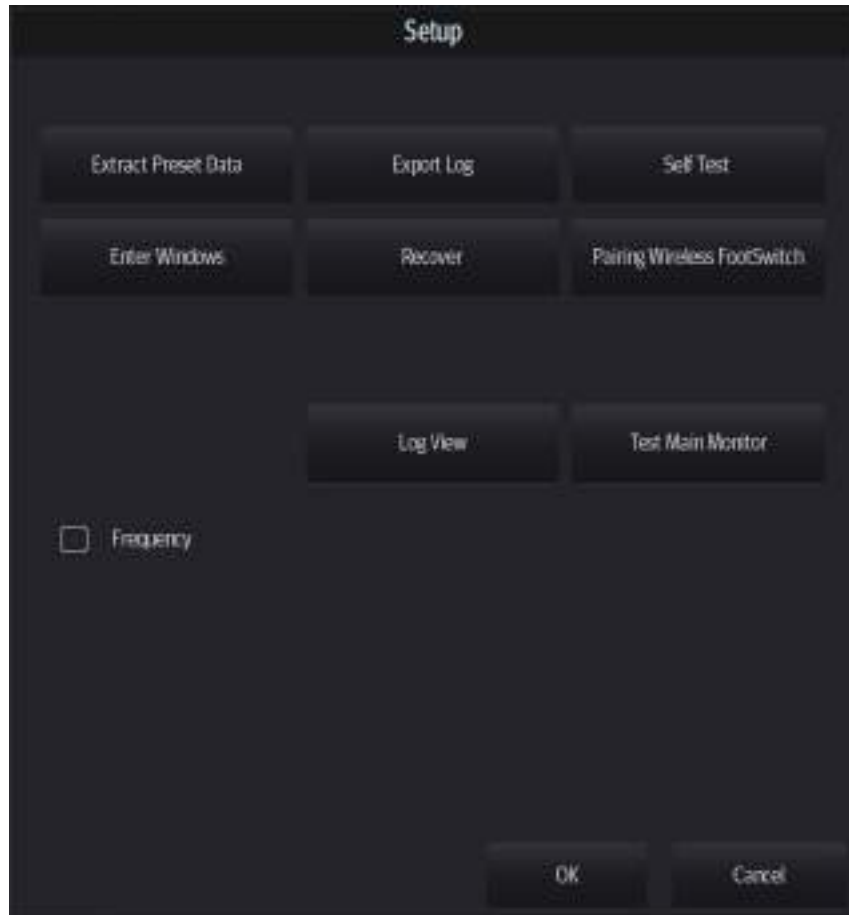

3. The booting screen of system self-test appears.

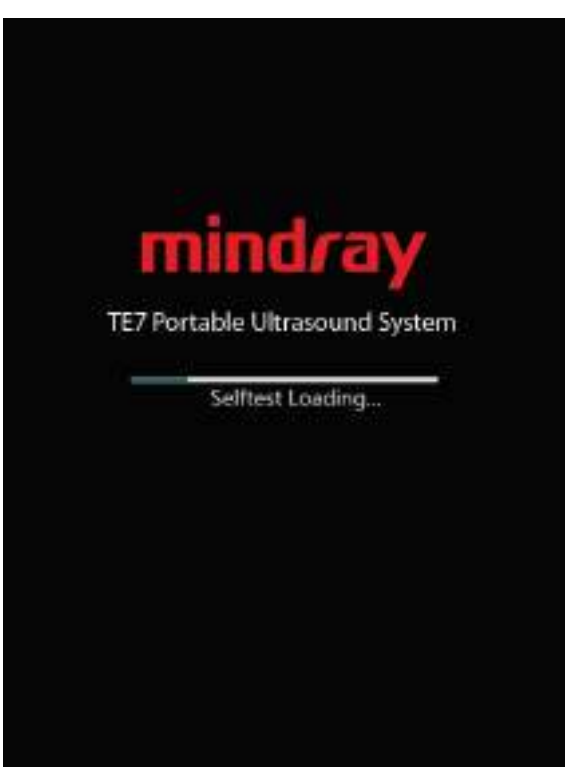

**Booting screen of system self-test**

4. Configure corresponding preset items on maintenance self-test interface. After finishing the configuration, click [Start] to perform self-test. See the table below:

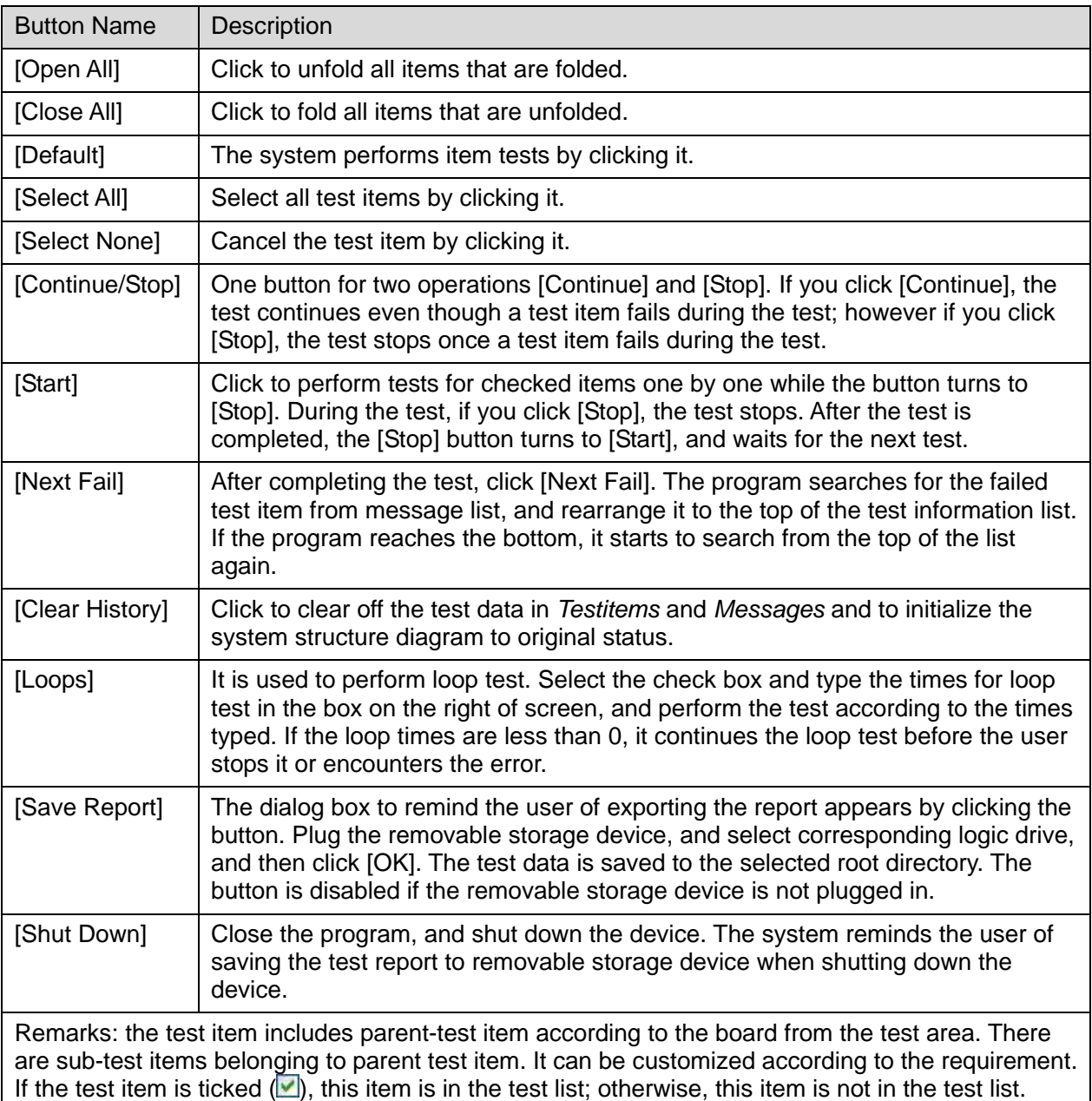

#### **Description:**

The user can see production, maintenance and user self-test interface from the screen. The production and maintenance self-test interfaces can be divided into five areas.

when deselecting a parent item, all the sub items of this item are deselected by default.

When a parent item is selected, all the sub items of this item are selected by default; otherwise,

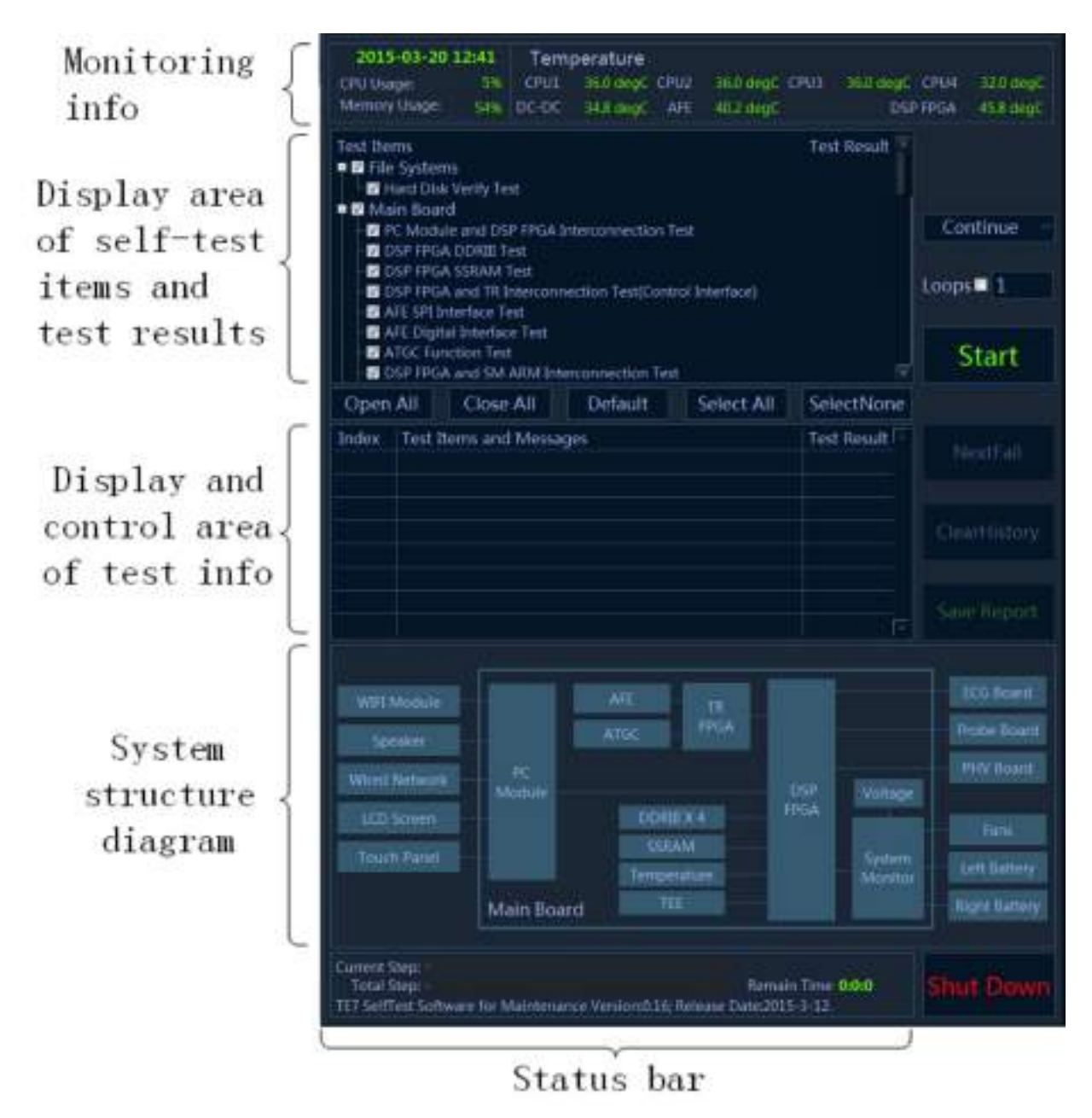

**Maintenance self-test interface**

5. Self-test status display:

When the program is running, the version and release date, TE7 SelfTest Software for Maintenance Version: xx; Release Date: YYYY-MM-DD, will be displayed on the left side of the status bar. During the test, the software version in the status bar becomes the name of current test. The current test progress and overall test progress are displayed on the status bar.

Beyond that, the status bar tests the rest time in real-time.

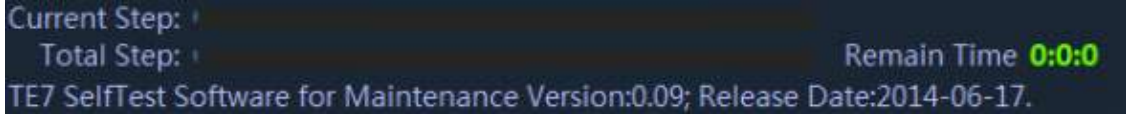

**Sketch of test status bar**

6. Monitoring information bar

Current time, CPU ocCPUation rate, CPU 1 temperature, CPU 2 temperature, CPU 3 temperature, CPU 4 temperature, DC-DC temperature, AFE temperature and DSP FPGA junction temperature display on monitoring information bar.

If the temperature exceeds the working temperature, the temperature status in progress bar appears in red.

7. System dialog box

The element in the system dialog box changes as the color of test result changes in the test process. If the test fails, the color of the element becomes red; if the test succeeds, it becomes green. If the color of the element does not change, it indicates the test does not proceed.

8. Test information

The test result is displayed after the test is completed. Green PASS indicates the pass of the sub-item. Red FAIL indicates the failure of the sub-item. If the item has not been tested, it appears in grey Skip. If the board and the assembly are absent, it appears in grey NaN. Red Error appears as the test item error occurs. The test result of parent test item is the aggregate for the test result of all selected sub-test items. If there is FAIL test in the selected list, the test result of parent test item is FAIL. As long as the test result of the selected item is PASS, the test result of parent test item is PASS.As shown in the following figure.

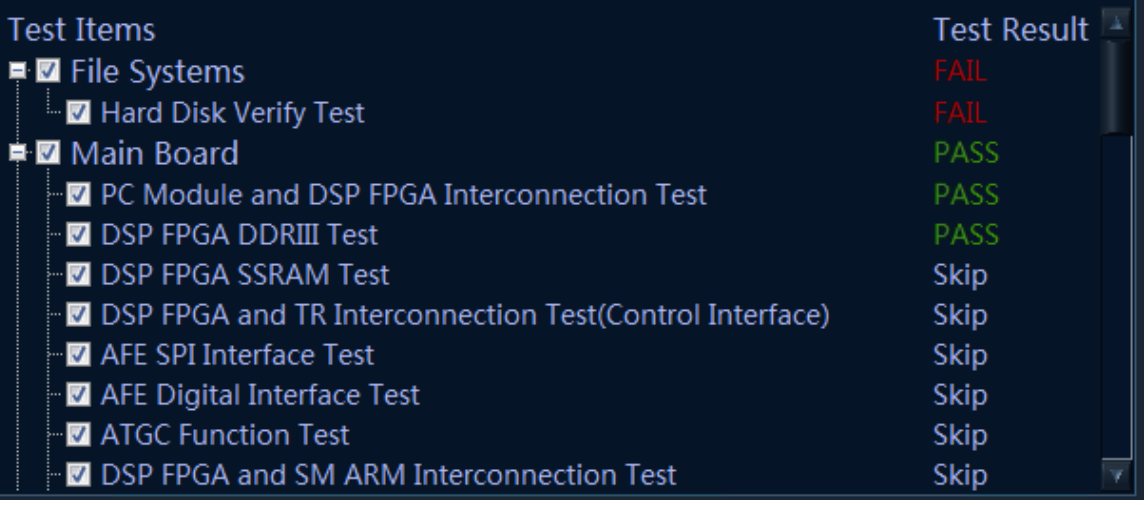

#### **Display of test result in Testitems table**

Click each test item in Testitems list. The program search for corresponding test result of test item and displays it in details, as shown below.

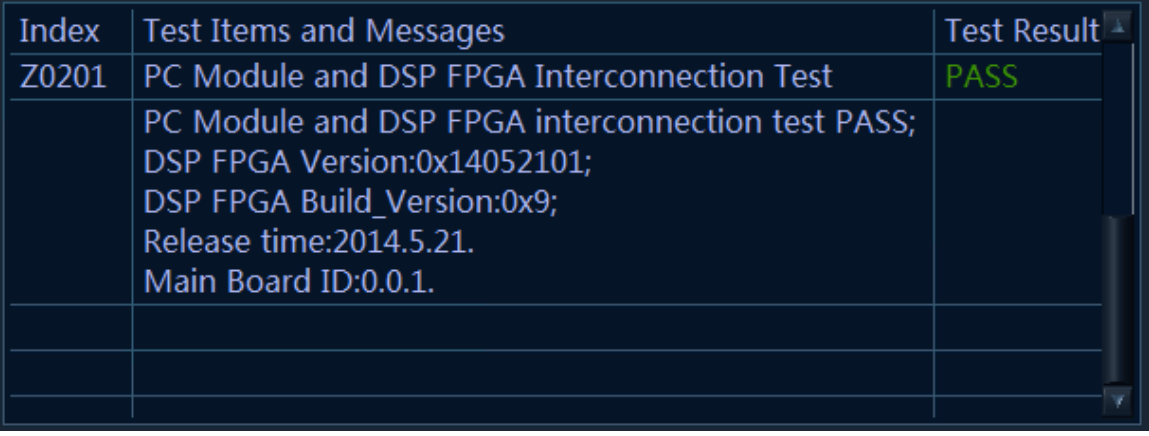

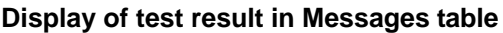

The number to the test item appears in front of the name of test item. The number format is: ZXXYY and all test items are started with "Z". XX represents sequence number of the first level for item test and YY represents the second level. For example: the number of System Voltage Test is Z0210, in which 02 is the second test item of the first level directory in Main Board, and 10 is the tenth test item of System Voltage Test in Main board.

#### **10.4.3 User Self-test**

Start the device. Tap  $\overline{=}$  in the top-right corner of the screen and select [Setup] to enter the setup menu. Tap [Maintenance]-[Setup]-[Self Test] to perform the operation.

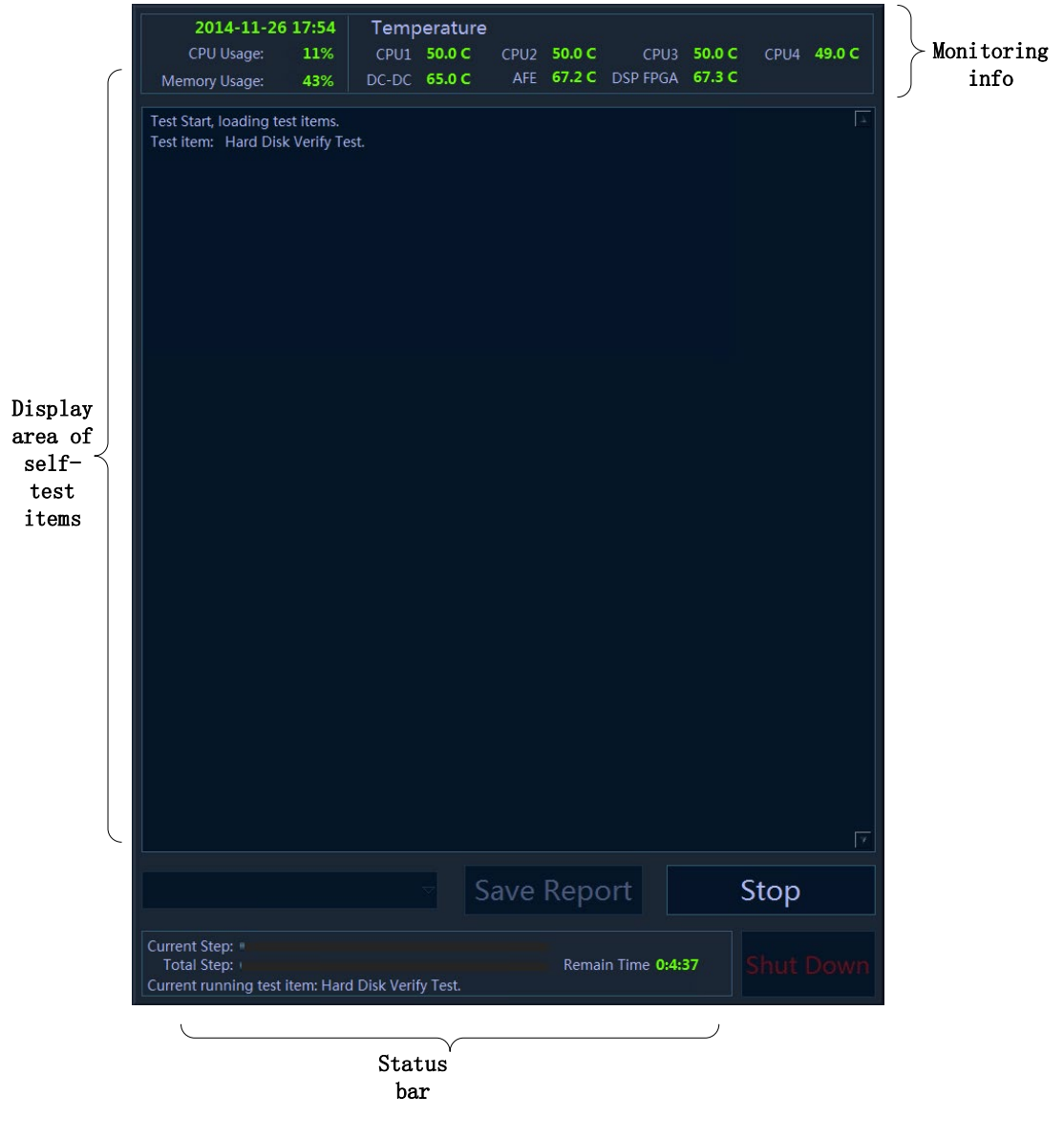

**User self-test interface**

There are three divisions in user self-test interface: display area of self-test item, monitoring information bar and status bar. The functions on monitoring information bar are same with those on user self-test interface. The self-test area only displays the item that has been tested, but not the test result.

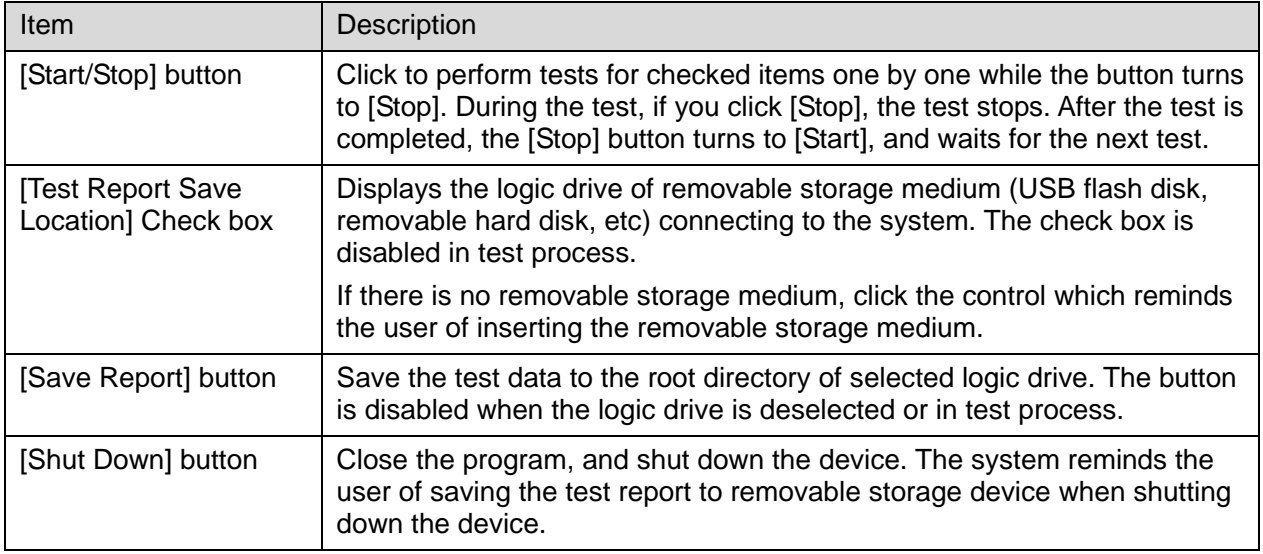

Start the test when entering user self-test. After finishing the test, the number of test item only displays on the screen if there is FAIL test item. For example, if System Voltage Test fails, only does Z0210 display on the screen. It is available for user to notice that Z0210 corresponds with test item System Voltage Test by viewing Appendix.

The dialog box of PASS appears only with all test items passing, as shown below:

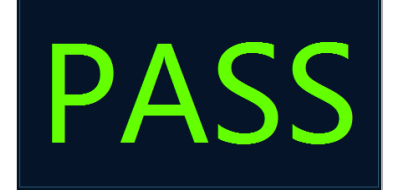

#### **10.4.4 Test Report**

#### **10.4.4.1 Test Report**

The default format of test report is HTML. The test report can be browsed via Internet Explorer. The format is shown below:

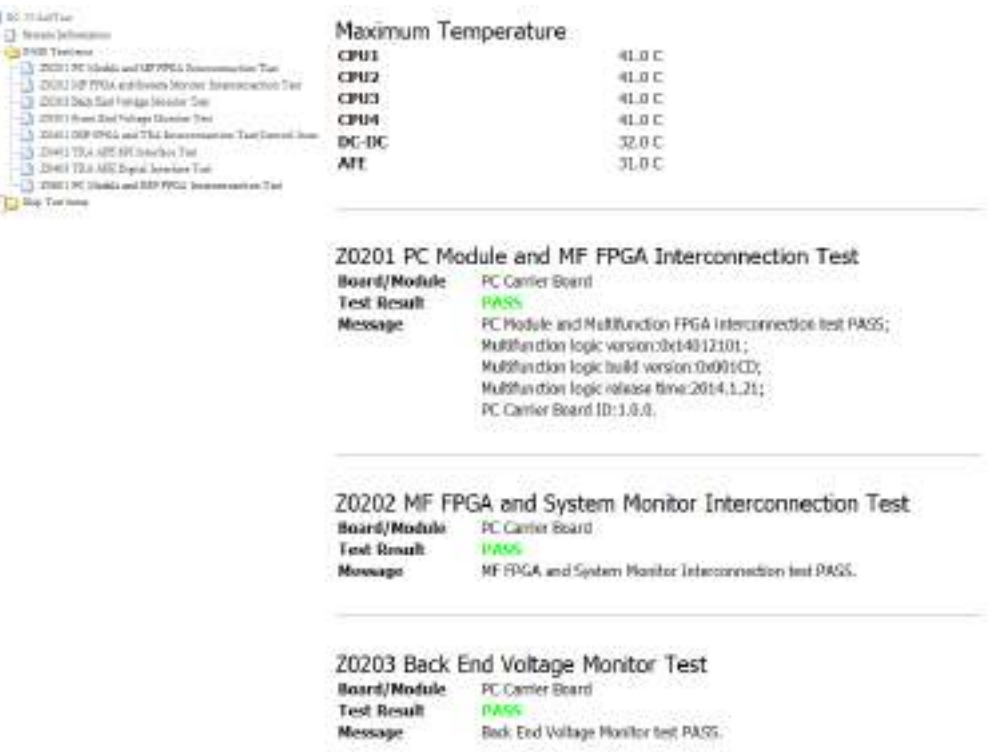

The test item list lies on the left side of the report and is classified according to test results. Click the test item on the left side of the report. The test data of the item displays in the report.

The test information lies on the right side and includes:

- 1. Report name;
- 2. The time that report generates, and software version information;
- 3. Screenshot of system structure diagram;
- 4. System information;
- 5. Highest temperature;
- 6. Test item data of FAIL test (if there is no FAIL test item, the directory does not unfold);
- 7. Test item data of PASS test (if there is no PASS test item, the directory does not unfold);
- 8. Test item data of Skip test (if there is no Skip test item, the directory does not unfold).

Test data format of each test item is shown below:

#### Z0201 PC Module and MF FPGA Interconnection Test

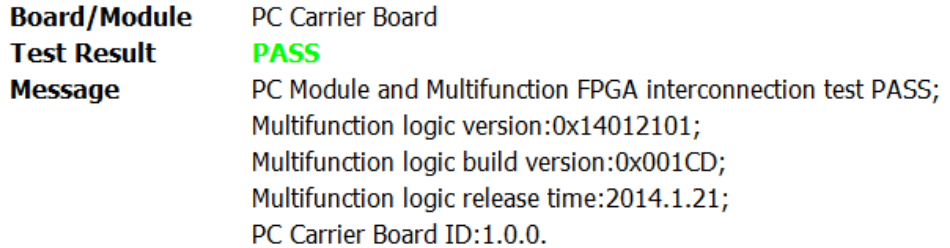

In which, [Z0201] refers to the index of test item; [Board/Module] refers to the board and the module that test item lies in; [Test Result] refers to the result of test item;

[Information] refers to the information of test item.

#### **10.4.4.2 Test Data Storage**

Take the time as the report name, and compress it into Zip file.

The test report is saved under the directory of D:\M6\Log\SelftestReport. 20 copies of test reports at most.

Non-loop test

The test result will be compressed into Zip file and saved under the directory of D:\M6\Log\SelftestReport to non-loop test. One Zip file owns one report.

Loop test

Click [Save Report] after finishing the test. The loop test is compressed into a Zip file package and saved under the directory of D:\M6\Log\SelftestReport. There are N reports in Zip file package where the reports are put into the folder of Test Report Loop N. The test results are PASS and FAIL. N is the loop times of the test.

#### **10.4.4.3 Test Data Export**

- 1. Plug USB flash disk or removable storage medium to the port of the device.
- 2. The user chooses the logic drive of removable storage medium. Click [Save Report] on test interface to export the test data to root directory of the drive, and name it as Test Report. The dialog box appears after the test report is saved successfully.

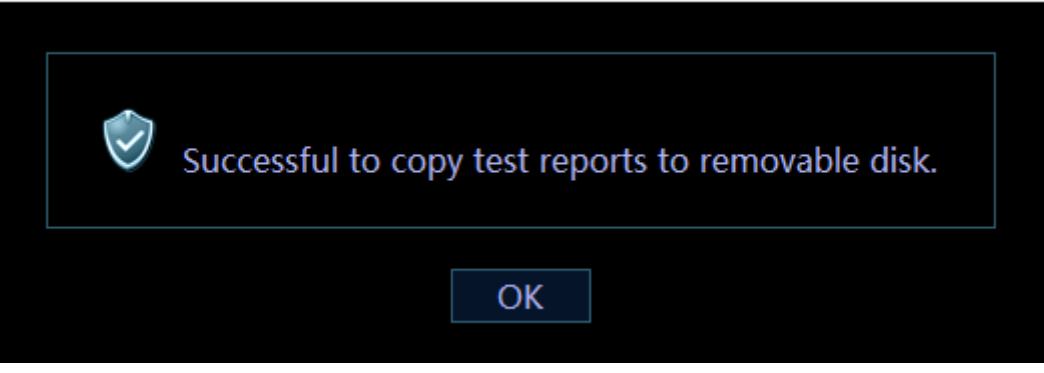

3. See Appendix C for details of test items.

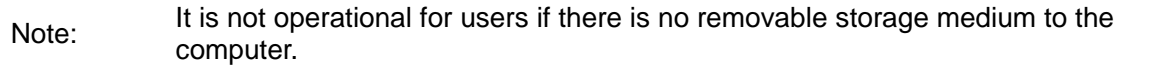
# **11Care and Maintenance**

# **11.1 Overview**

The maintenance procedure in this chapter is for recommendation.

# **11.1.1 Tools, Measurement Devices and Consumables**

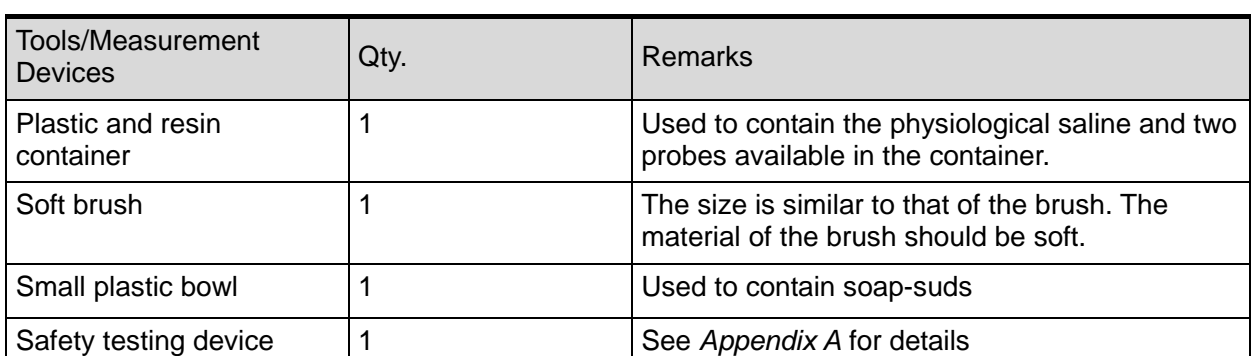

#### **Table 11-1 List for Tools and Measurement Devices**

#### **Table 11-2 Consumable List**

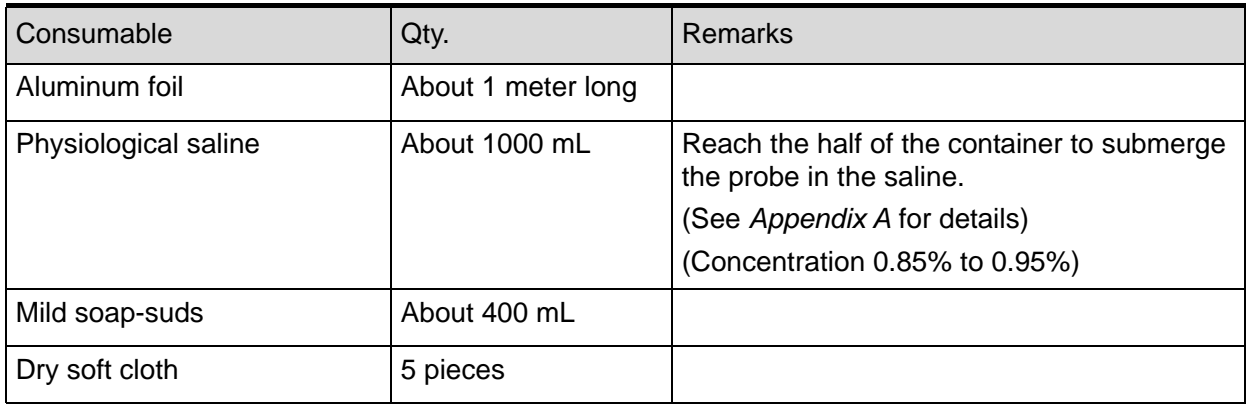

# **11.1.2 Routine Maintenance Items**

| No. | <b>Item</b>                                                             | Frequency               | Method             |
|-----|-------------------------------------------------------------------------|-------------------------|--------------------|
| 1.  | 1 time/month<br>Dust-proof cover cleaning<br>See Chapter 11.2.1         |                         |                    |
| 2.  | The monitor cleaning                                                    | 1 time/month            | Ditto              |
| 3.  | Probe cleaning (head of the probe)                                      | Every time after<br>use | Ditto              |
| 4.  | Probe cable and connector cover<br>cleaning                             | 1 time/month            | Ditto              |
| 5.  | Holder cleaning (including probe<br>holder and ultrasound gel holder)   | 1 time/month            | Ditto              |
| 6.  | Cover cleaning                                                          | 1 time/month            | Ditto              |
| 7.  | Peripherals cleaning                                                    | 1 time/month            | See Chapter 11.2.2 |
| 8.  | Probe appearance check                                                  | 1 time/day              | See Chapter 11.3.1 |
| 9.  | Check for power supply cable, power<br>supply plug and circuit breaker. | 1 time/month            | See Chapter 11.3.1 |
| 10. | <b>Battery check</b>                                                    | 1 time/3-6 month        | See Chapter 11.3.1 |
| 11. | Check for peripherals and optional<br>functions                         | 1 time/year             | See Chapter 11.3.3 |
| 12. | Mechanical safety check                                                 | 1 time/year             | See Chapter 11.3.4 |
| 13. | Check for electrical safety                                             | 1 time/year             | See Appendix A     |

**Table 11-3 The list for maintenance items and maintenance frequency**

# **11.2 Cleaning**

# **11.2.1 System Cleaning**

### **11.2.1.1 Flow of Cleaning**

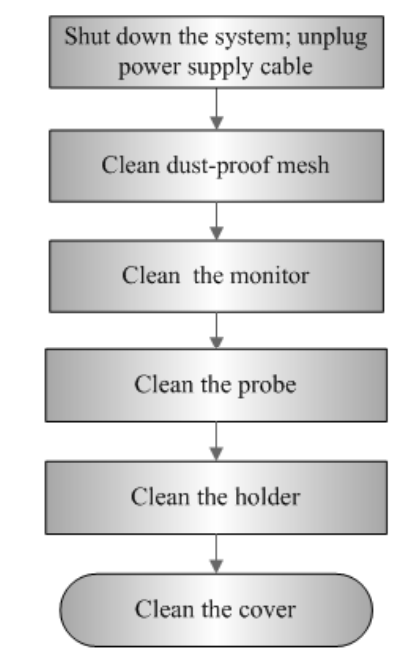

**Fig 11-1 The View of cleaning maintenance**

**WARNING: Before cleaning the system, be sure to turn off the power and disconnect the power cord from the outlet. Otherwise electric shock may result.**

#### **11.2.1.2 Content**

- 1. Dust-proof mesh of main unit cleaning
	- **•** Tool: soft brush
	- **•** Disassembling Method: please see 8.2.2

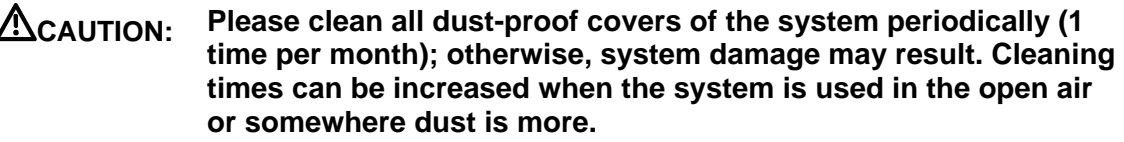

- 2. Clean the monitor (touch screen)
	- $\bullet$  Tool: dry soft cloth, ethanol and neutral detergent.
	- Method:

Use dry clean soft cloth to clean monitor (touch screen). If there are any stains, use the soft cloth with ethanol or neutral detergent to clean off. Then, air dry it.

Note: Do not use residual chemicals or particles to clean

- 3. Cleaning the probe
- Tool: dry soft cloth, mild soap-suds
- Method:
	- a) Use dry soft cloth to clean off the dust on probe head, connector cover and its cables.
	- b) Use soft brush to clean off the dust on the terminal of the probe connector.
	- c) If there are any stains, use the mild soap-suds to clean off the dust on the appearance of the cables and connector cover. Then air dry it.

**Note**: the probe connector cannot be clean with wet cloth.

- 4. Holder cleaning
- Tool: dry soft cloth, soft brush, mild soap-suds
- Method:
	- a) Use soft dry cloth to clean off the dust on probe and gel holder and its gap; use the soft brush to clean off the dust from gaps and probe holders of smaller intracavity probes.
	- b) If there are ant stains, remove the probe holder. Use mild soap-suds to clean off the stains. Reinstall it after being air dried.
	- c) Gel heater: unplug the cable of gel heater, and take off the heater. Use the mild soap-suds to clean the heater. Use soft brush to clean the holes. Use soap-suds to clean off the stains, and reinstall it after air-dry.
- 5. Device cover cleaning
- Tool: dry soft cloth, mild soap-suds
- Method:

Use soft cloth to clean off the dust on the device cover (the part exposed).Or use mild

soap-suds to clean off the stains and air dry it.

**Note**: it is preferred to use soft brush to clean off the dust on the port or socket rather than wet cloth (such as probe socket).

#### **Compatible Disinfections used to clean the main unit**

The disinfections supported to use when cleaning the housing and display of the system are listed in table below:

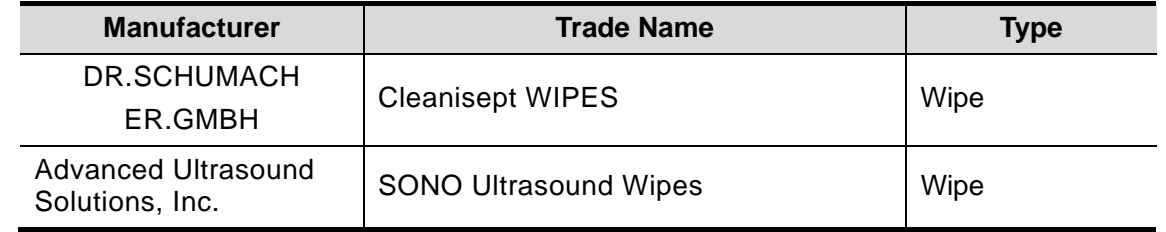

**NOTE:** Disinfectants above are used to clean the housing and the display of the main unit only, not for the probe disinfection.

# **11.2.2 Peripherals Cleaning**

Perform the cleaning according to the reality. The test items without the configurations can be ignored.

| <b>Item</b> | Content                               | <b>Process Description</b>                                                                                                    |
|-------------|---------------------------------------|----------------------------------------------------------------------------------------------------|
|             | Color/Black/White<br>video<br>printer | Use soft dry cloth to clean off the dust and stains on the cover.<br>Remove the cover to clean the internal of the printer. It is necessary<br>to abide by the operation procedures in Operator's Manual to clean<br>the printer. |
| 2           | Graph/text printer                    | Use soft dry cloth to clean off the dust and stains on the cover.<br>Remove the cover to clean the internal of the printer. It is necessary<br>to abide by the operation procedures in Operator's Manual to clean<br>the printer. |
| 3           | Footswitch                            | Use the dry soft cloth and soap-suds to clean off the dust and stains<br>on footswitch and the cables.                                                                                                    |
| 4           | Barcode reader                        | Use dry soft cloth to glass board of the scanner, and the clean off<br>the dust o the cables and the bracket. Please abide by the operation<br>manual on the scanner to perform the cleaning.                                     |

**Table 11-4 List for peripherals cleaning**

# **11.3 Check**

# **11.3.1 General Check**

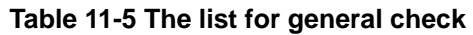

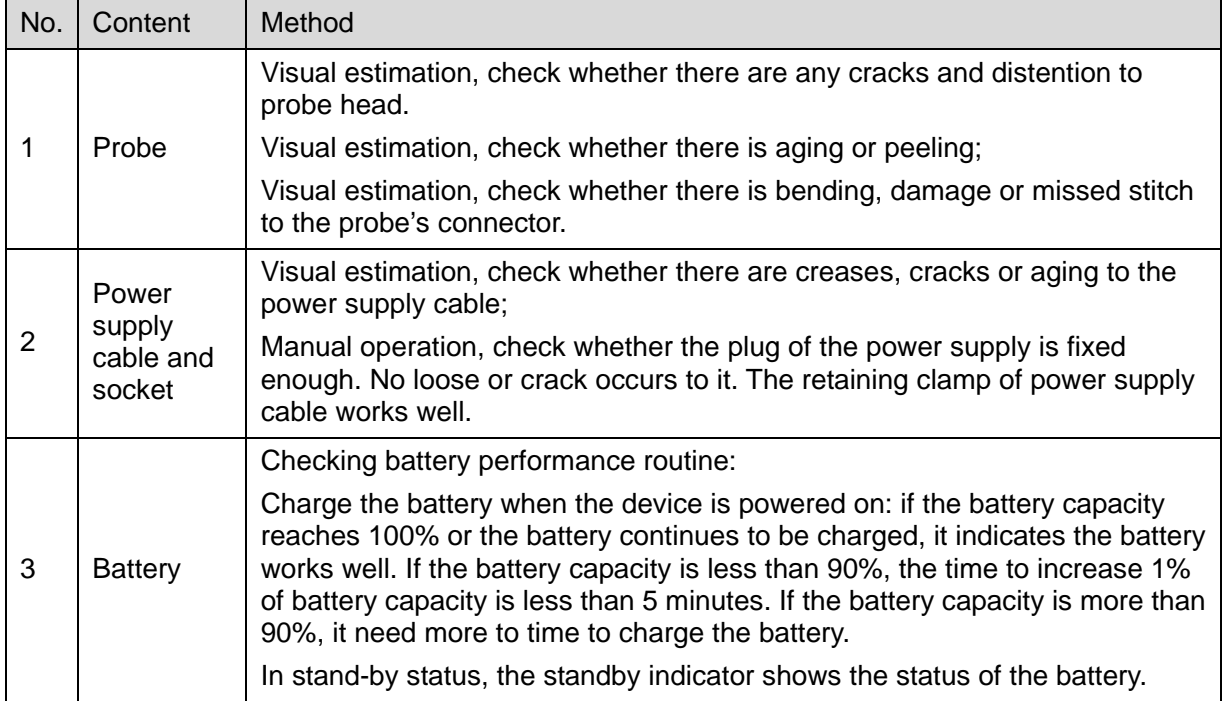

# **11.3.2 System Function Check**

The system function checking is not required during Preventive Maintenance. Engineer or Customer may use it as part of their product Quality Assurance Program tests.

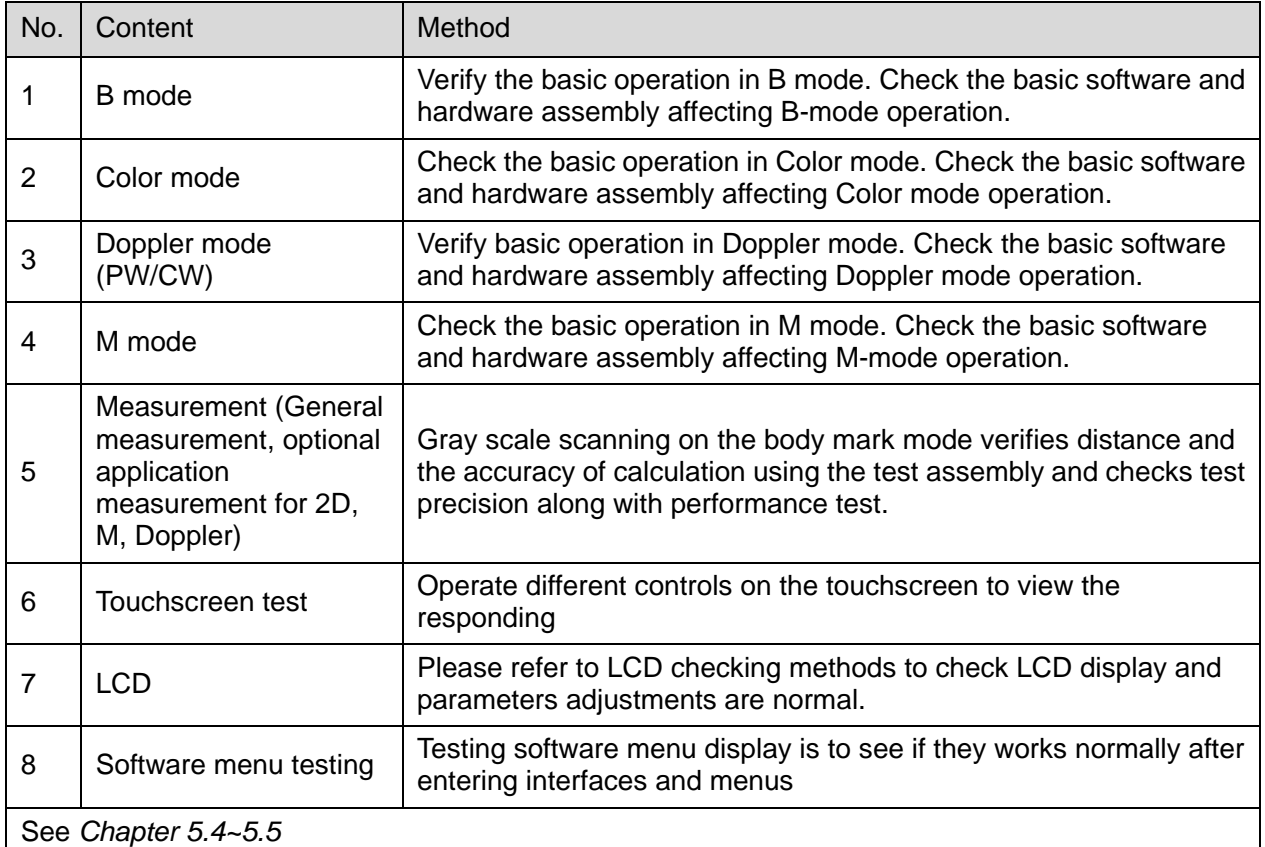

#### **Table 11-6 System function list**

# **11.3.3 Check for Peripherals and Optional Functions**

If there is no relevant module or option in the system configuration, the relevant check can be ignored.

| Item           | Content                            | Method                                                                    |
|----------------|------------------------------------|---------------------------------------------------------------------------|
|                | Color/Black/White video<br>printer | Check whether the output of video printer works well.                     |
| 2              | Graph/text printer                 | Check whether the output of graph/text printer works well.                |
| 3              | Footswitch                         | Check whether the footswitch works as the system configures.              |
| $\overline{4}$ | DVD-R/W                            | Check whether DVD-R/W works well (burning, read/write and<br>openness).   |
| 5              | Barcode reader                     | Check whether the reader works well and whether the output is<br>correct. |

**Table 11-7 Peripheral and option checking list**

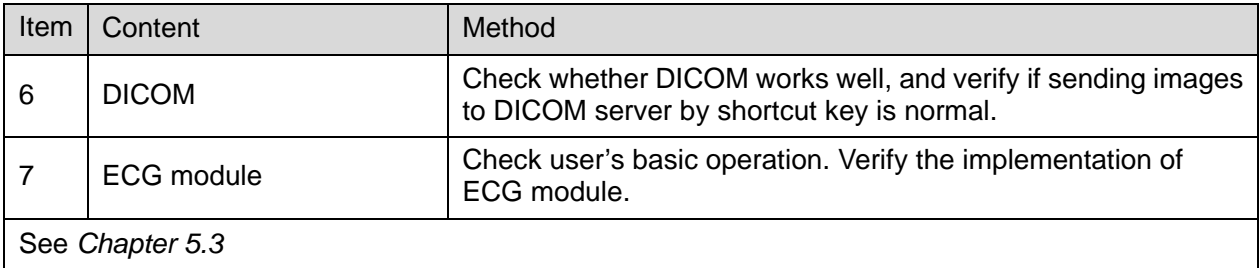

# **11.3.4 Mechanical Safety Inspection**

Mechanical safety inspection is mainly used to check mechanical strength and mechanical function of the key assembly of ultrasonic system. The mode of test evaluation mainly is: Perform the evaluation by means of visual check and operating check, if the check result cannot pass, the system is in abnormal status now. Stop using the system and adopt proper measures. The test flow is as following:

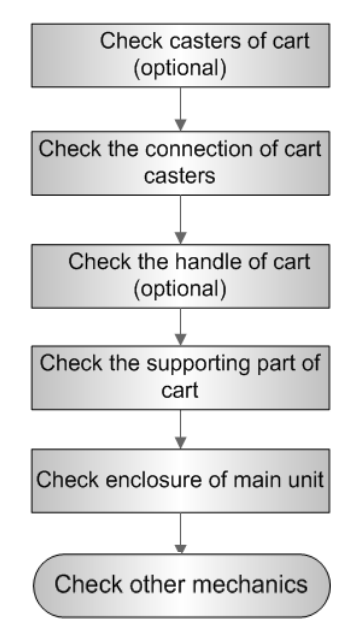

**Fig Mechanical Safety Inspection Flow**

The table of Mechanical Safety Check:

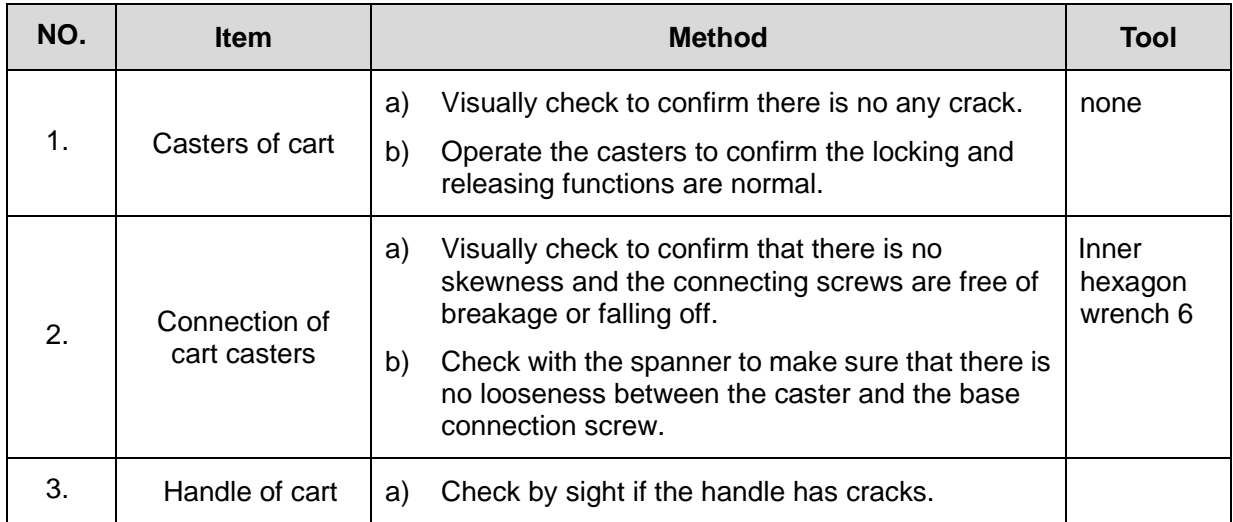

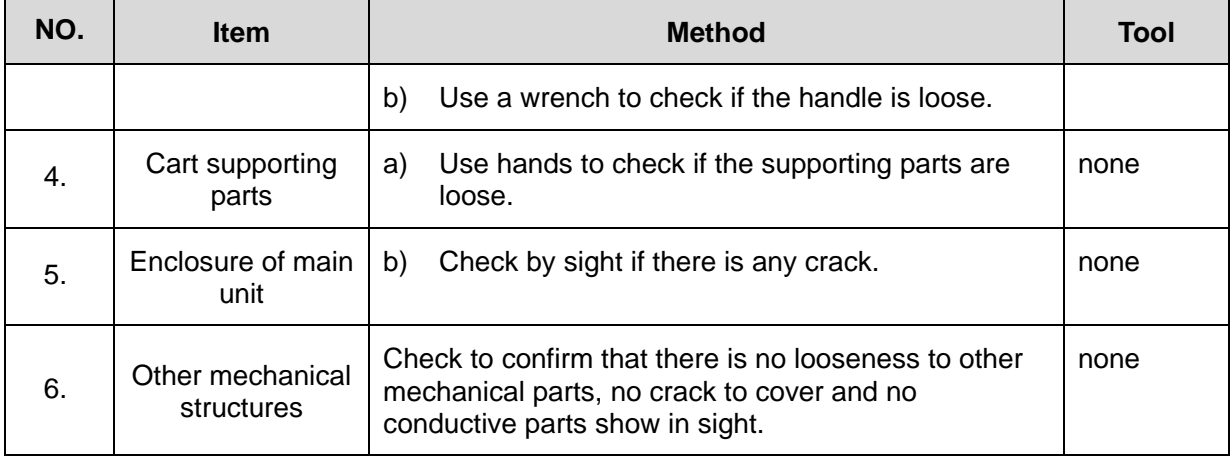

# **11.3.5 Electrical Safety Inspection**

Only technical professionals or engineers after training can perform electric safety inspection. Please refer to appendix A: Electrical Safety Inspection for details.

# **12Troubleshooting of Regular Malfunctions**

# **12.1 Troubleshooting as the System is Disabled to Power On**

# **12.1.1 Related Modules or Boards**

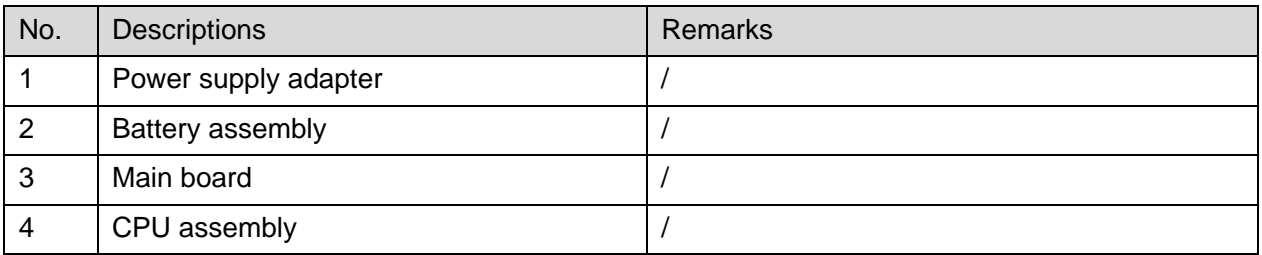

# **12.1.2 Key Points Supporting Troubleshooting**

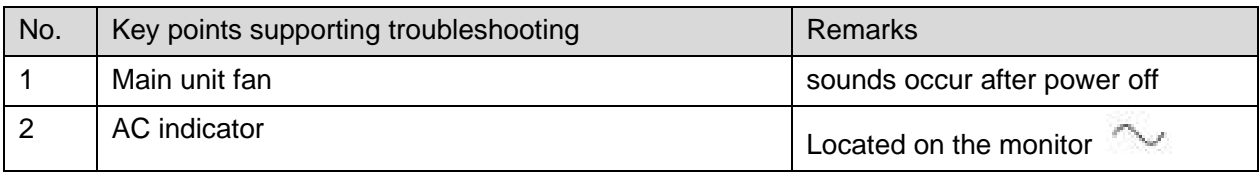

# **12.1.3 Troubleshooting as the System is Disabled to Power**

### **On**

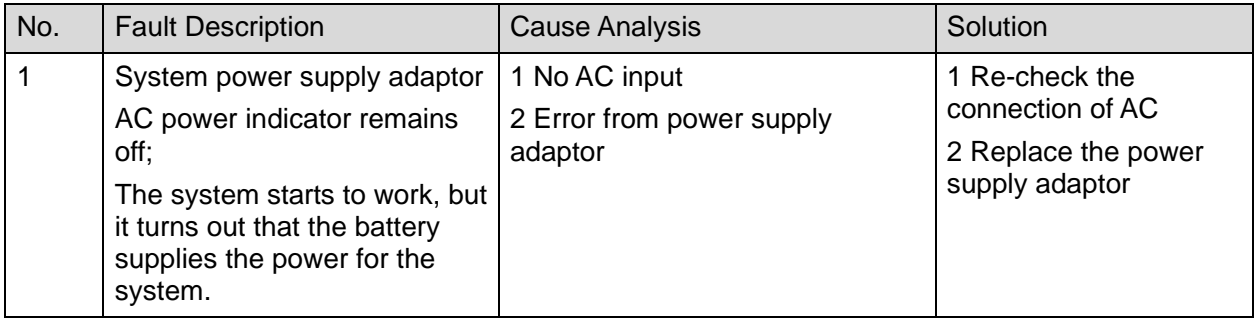

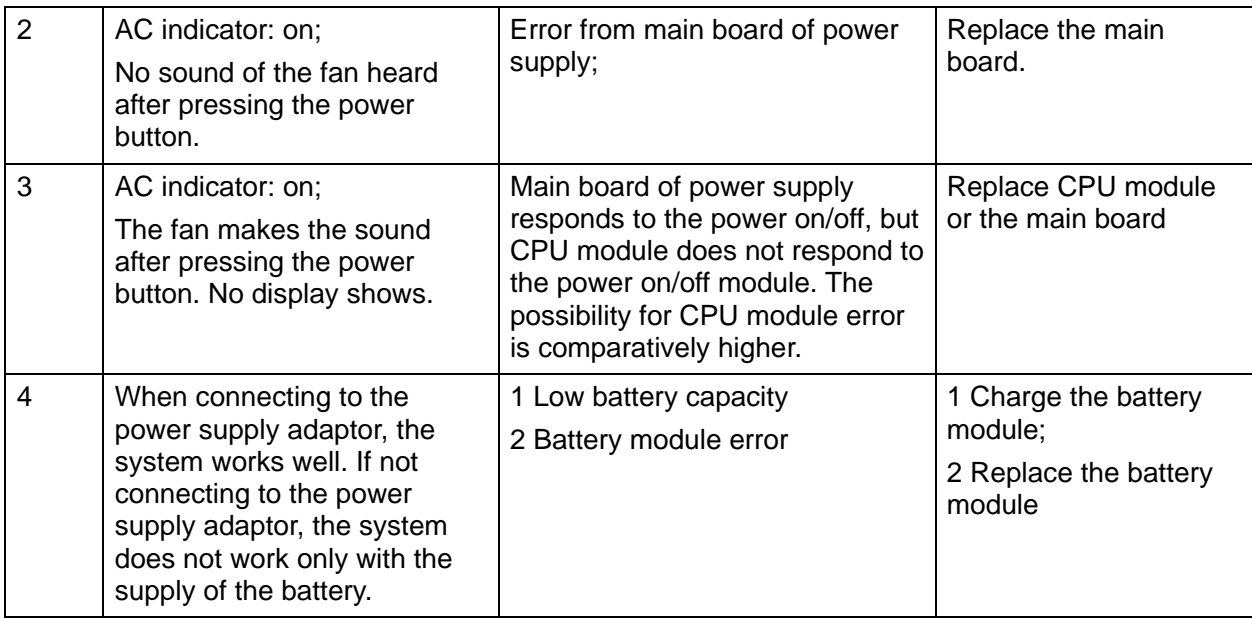

# **12.2 The System Cannot Perform Troubleshooting**

# **12.2.1 Related Modules or Boards**

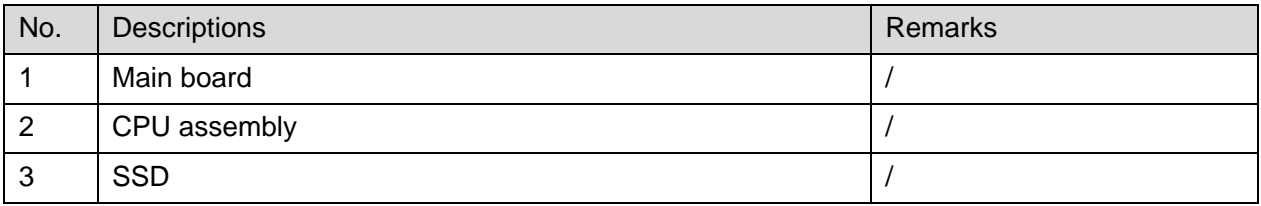

# **12.2.2 Key Points Supporting Troubleshooting**

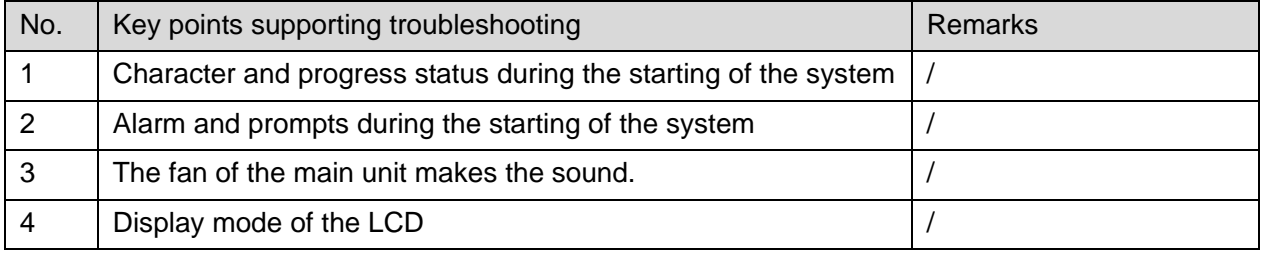

# **12.2.3 The System Cannot Perform Troubleshooting**

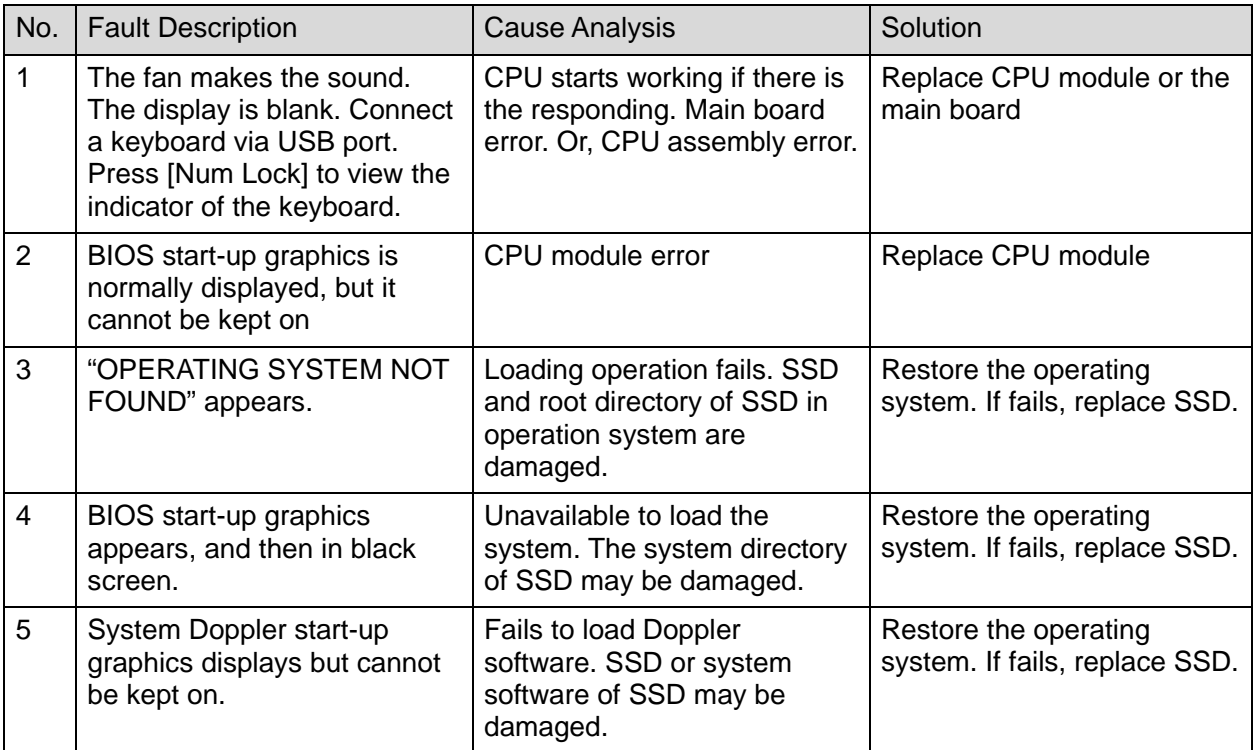

# **12.3 Image Troubleshooting**

# **12.3.1 Related Modules or Boards**

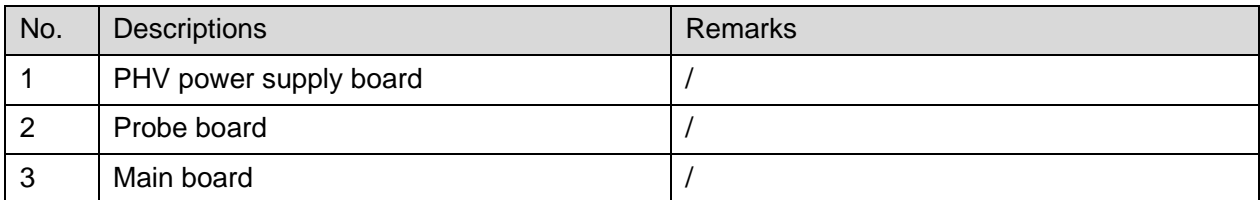

# **12.3.2 Key Points Supporting Troubleshooting**

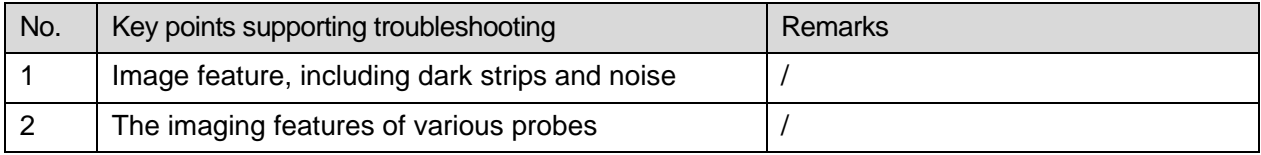

# **12.3.3 Image Troubleshooting**

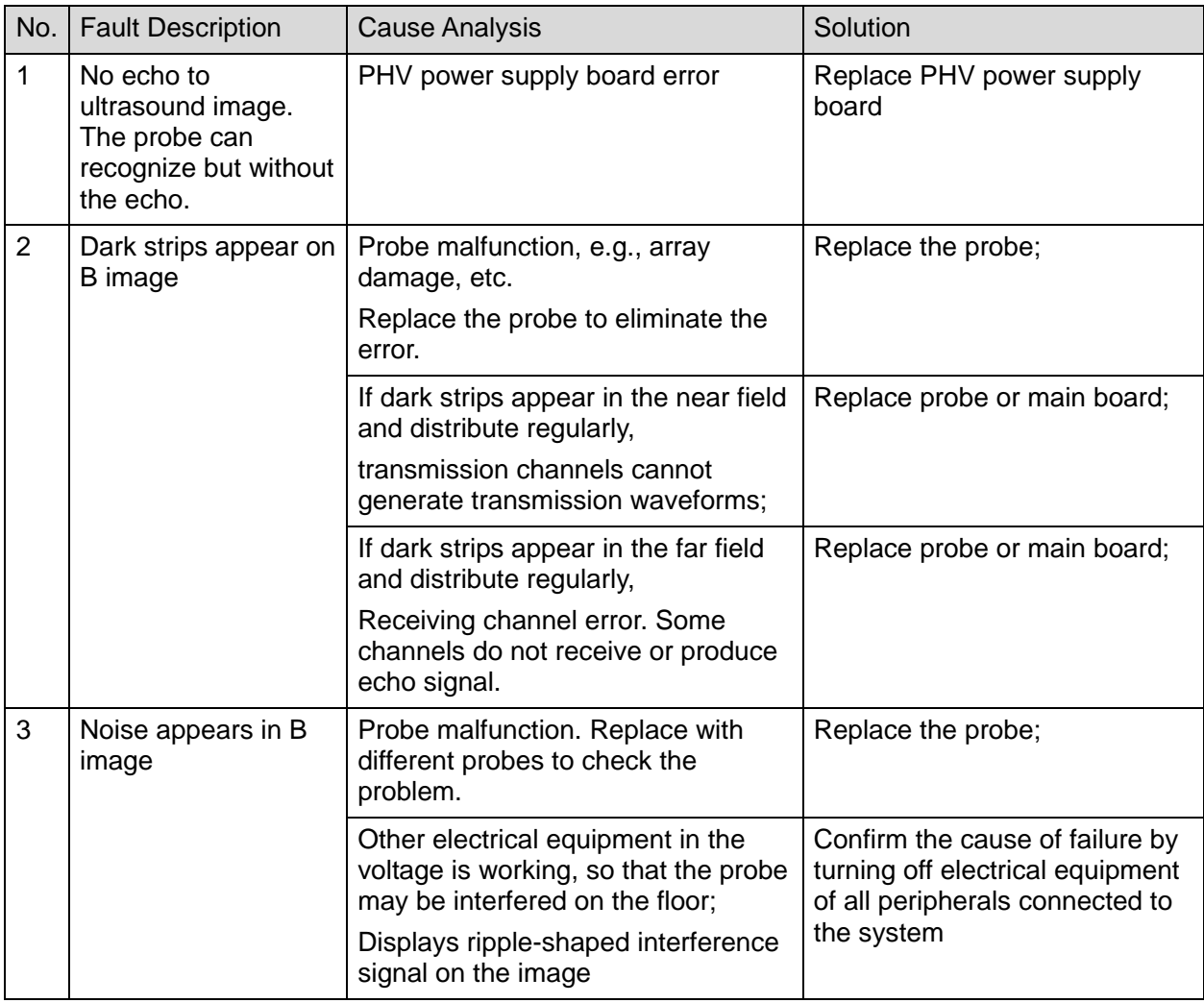

# **12.4 Troubleshooting touchscreen board**

# **12.4.1 Related Modules or Boards**

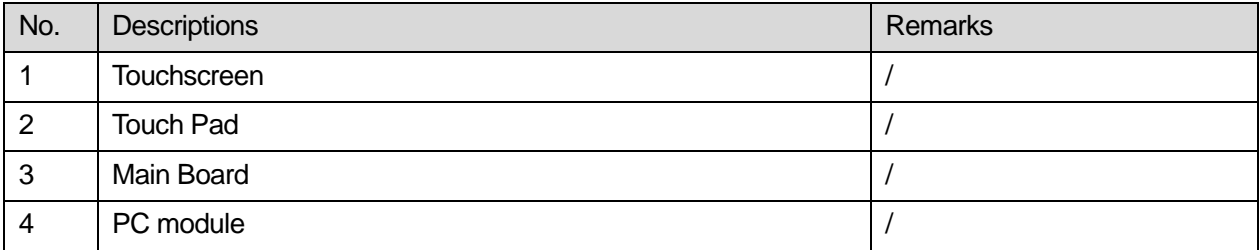

# **12.4.2 Key Points Supporting Troubleshooting**

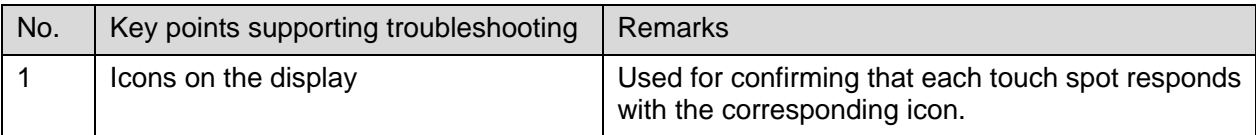

# **12.4.3 Touchscreen Troubleshooting**

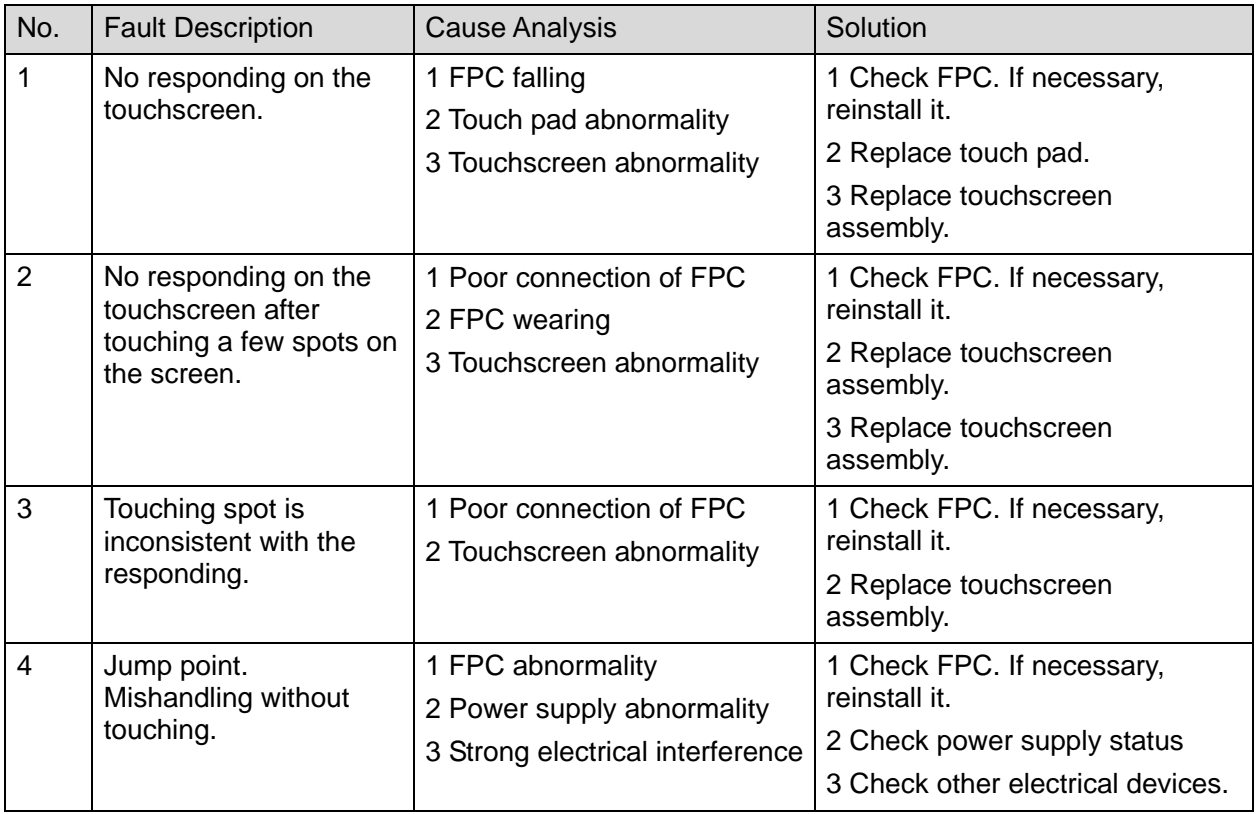

# **12.5 Troubleshooting LCD Display**

## **12.5.1 Related Modules or Boards**

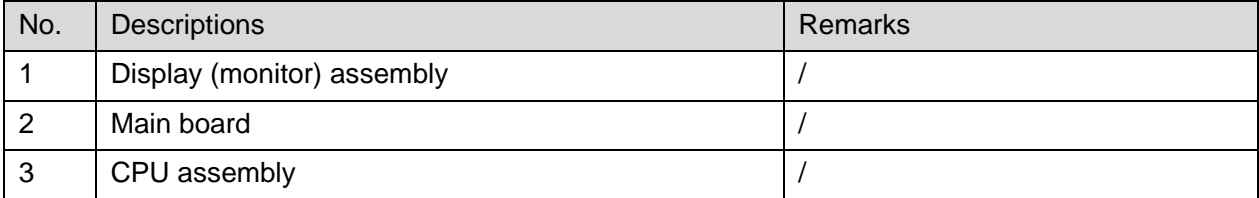

# **12.5.2 Key Points Supporting Troubleshooting**

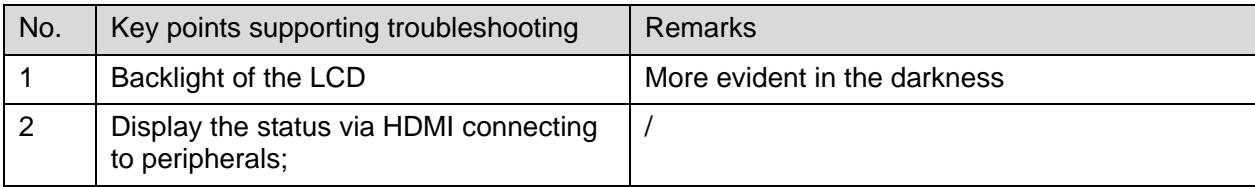

# **12.5.3 Troubleshooting Monitor**

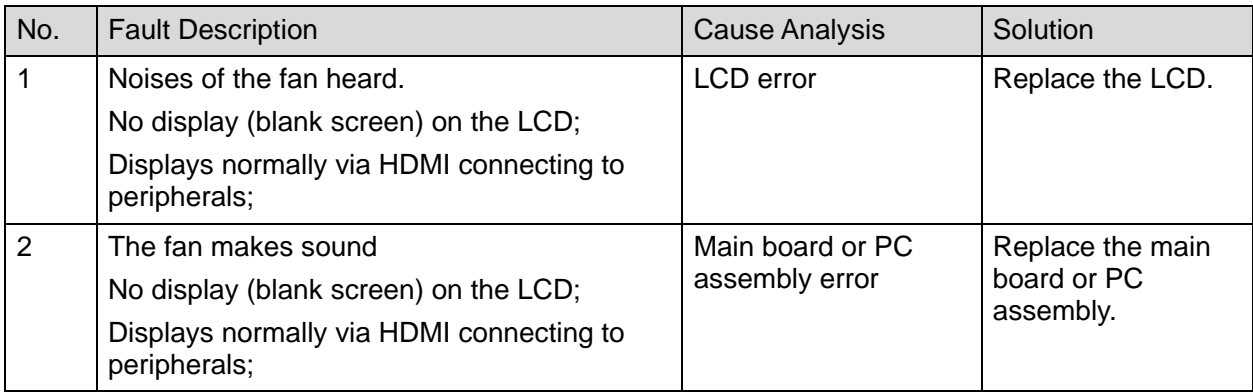

# **Appendix A Electrical Safety Inspection**

The following electrical safety tests are recommended as part of a comprehensive preventive maintenance program. They are a proven means of detecting abnormalities that, if undetected, could prove dangerous to either the patient or the operator. Additional tests may be required according to local regulations.

All tests can be performed using commercially available safety analyzer test equipment. These procedures assume the use of a 601PRO<sub>XL</sub> International Safety Analyzer or equivalent safety analyzer. Other popular testers complying with IEC 60601-1 used in Europe such as Fluke, Metron, or Gerb may require modifications to the procedure. Follow the instructions of the analyzer manufacturer.

The consistent use of a safety analyzer as a routine step in closing a repair or upgrade is emphasized as a mandatory step if an approved agency status is to be maintained. The safety analyzer also proves to be an excellent troubleshooting tool to detect abnormalities of line voltage and grounding, as well as total current loads.

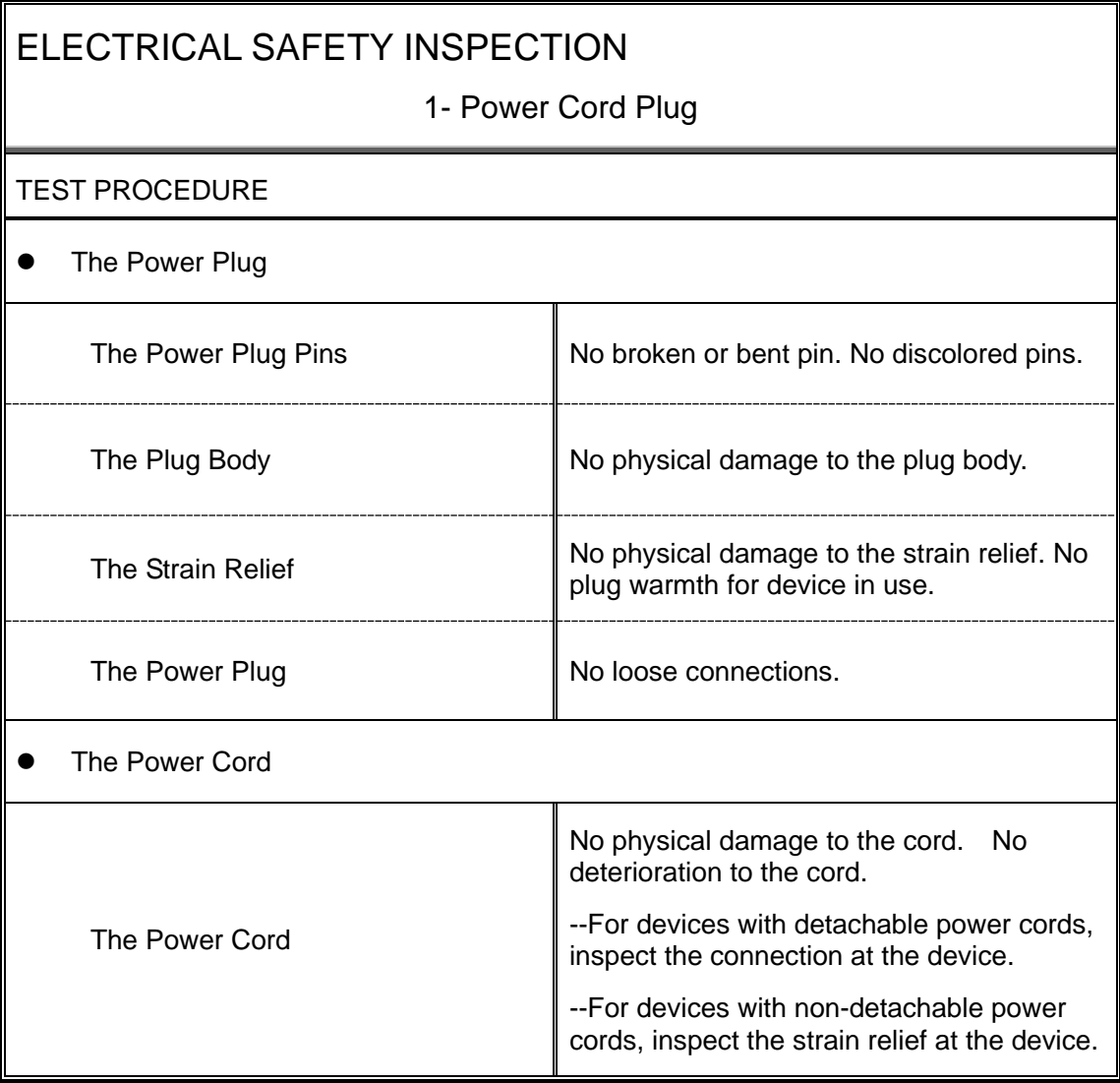

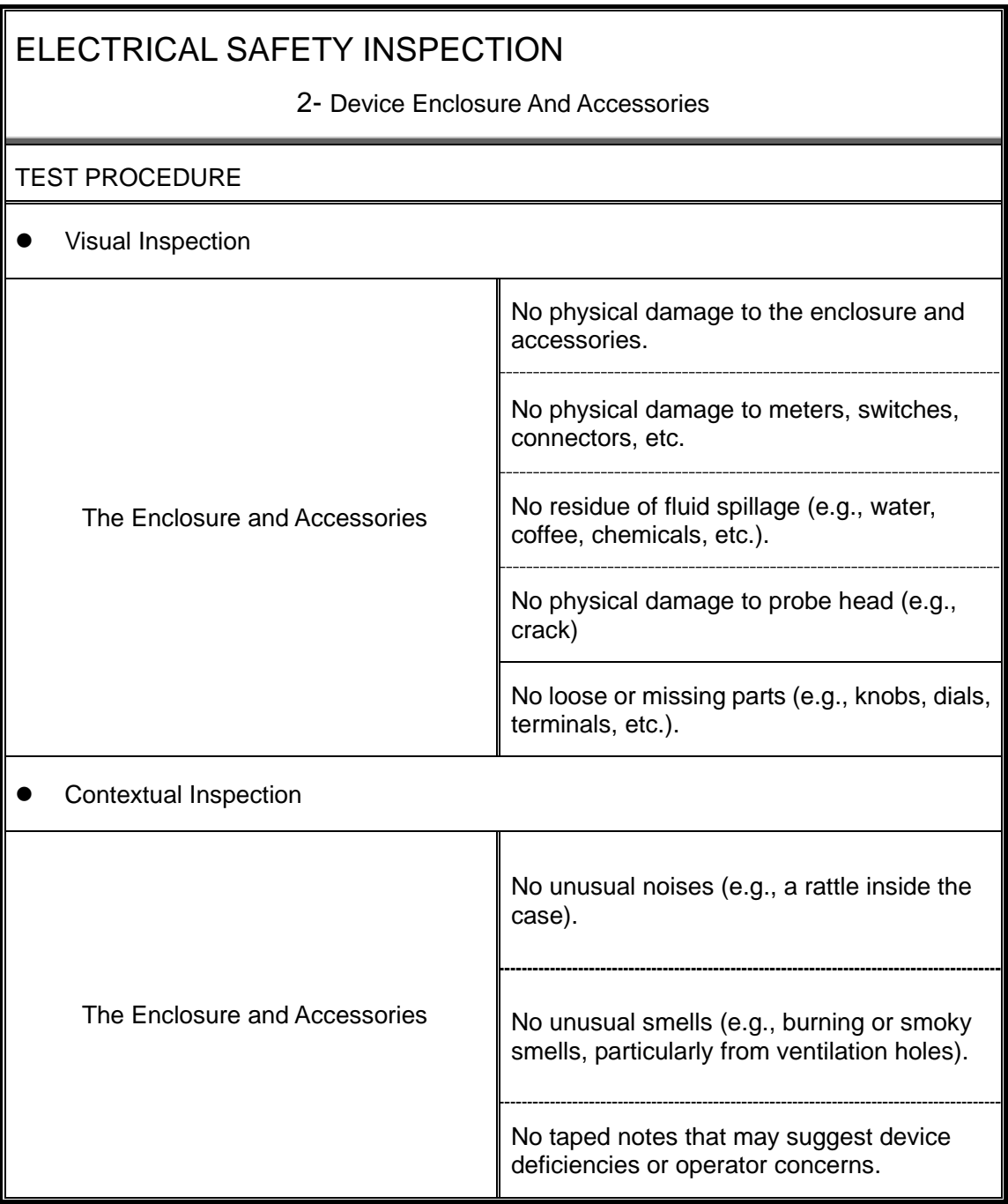

3- Device Labeling

#### TEST PROCEDURE

Check the labels provided by the manufacturer or the healthcare facility is present and legible.

- > Main Unit Label
- $\triangleright$  Integrated Warning Labels
- > Slope and High Voltage Caution Label
- $\triangleright$  Don't Stress Label

NOTE: "4-protective grounding impedance" testing item is applicable for TE7/TE5 series portable ultrasound system with UMT-400 trolley, and is not applicable for unaccompanied TE7/TE5 system.

### ELECTRICAL SAFETY INSPECTION

#### 4- Protective Earth Resistance

VOERVIEW

Protective Earth Resistance is measured using the RED test lead attached to the DUT Protective Earth terminal or Protective Earth Metal enclosure or equipotential terminal. The only grounding conductor resistance test of trolley is the GND which lies on the auxiliary outlet. Select the test current by pressing SOFT KEY 3 to toggle between 1AMP, 10AMP, and 25AMP. The front panel outlet power is turned off for this test.

The following conditions apply: L1 and L2 Open.

TEST PROCEDURE

- Prepare
- 1) First select the test current that will be used for performing the Protective Earth Resistance test by pressing AMPERES (SOFT KEY 3).
- 2) Connect the test lead(s) between the RED input jack and the GREEN input jack.
- 3) Press CAL LEADS. The 601PRO will measure the lead resistance, and if less than 0.150 Ohms, it will store the reading and subtract it from all earth resistance readings taken at the calibrated current.

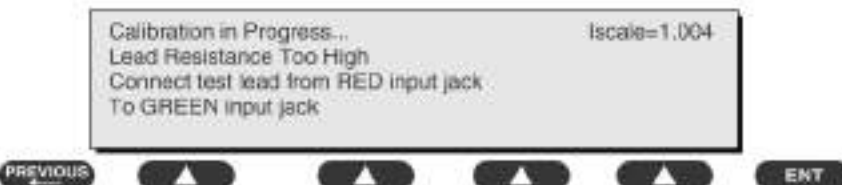

4) If the calibration fails, the previously stored readings will be used until a passing calibration has occurred.

## Warning

During Earth Resistance testing, the DUT must be plugged into the 601PRO front outlet. If the DUT fails Earth Resistance, discontinue tests and label the device defective.

Perform the Test

1) From the MAIN MENU, or with the outlet unpowered, plug the DUT into the 601PRO front panel outlet.

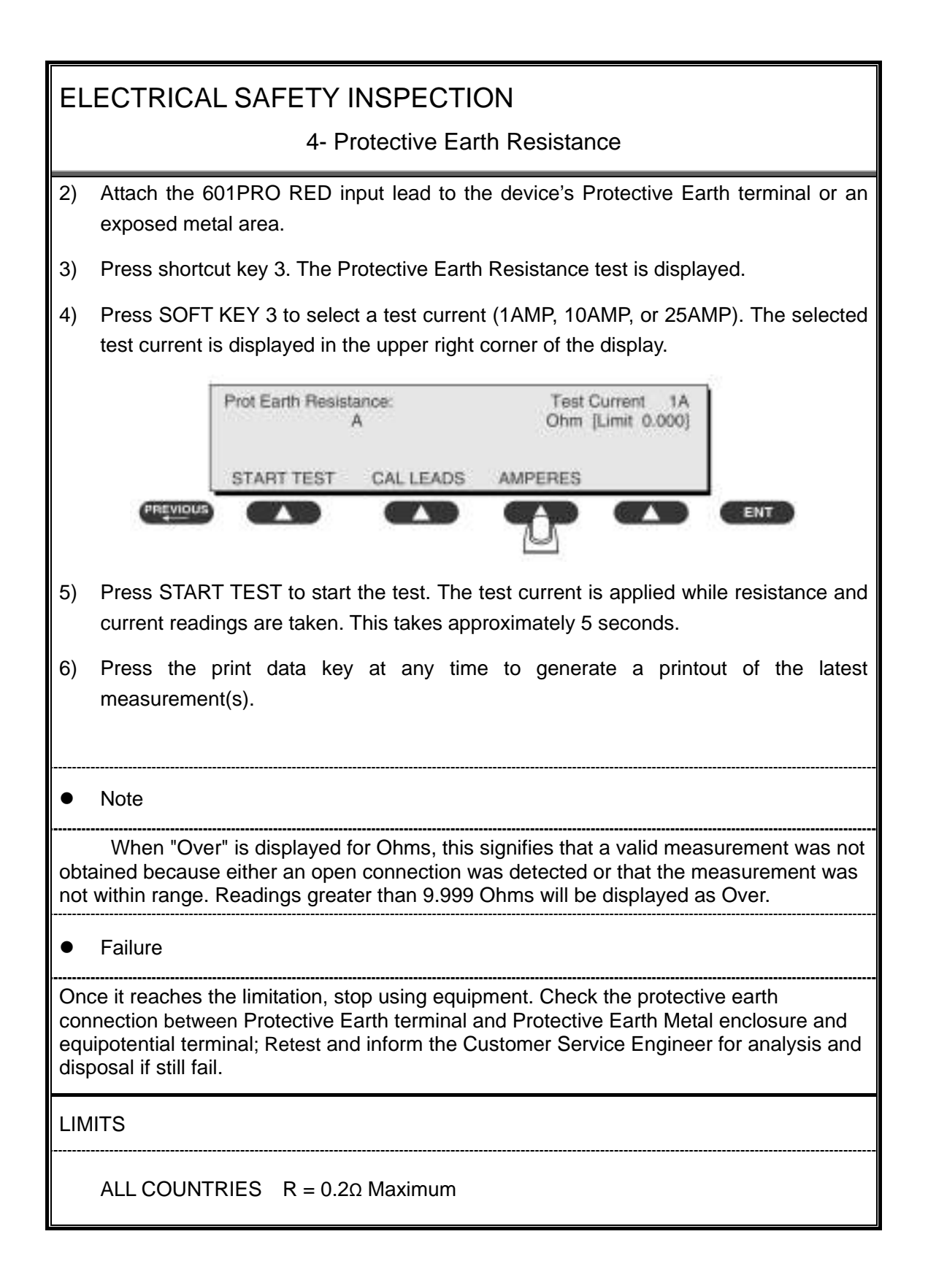

5- Earth Leakage Test

#### **OVERVIEW**

Run an Earth Leakage test on the device being tested before performing any other leakage tests.

Leakage current is measured the following ways:

Earth Leakage Current, leakage current measured through DUT outlet Earth

Earth Leakage Current AP-EARTH (ALL Applied Parts connected to Earth), leakage current measured through DUT outlet Earth

There is no need to attach a test lead; the 601PRO automatically connects the measuring device internally.

TEST PROCEDURE

- Perform the Test
- 1) From the MAIN MENU, or with the outlet unpowered, plug the DUT into the 601PRO front panel outlet, and turn on the device.
- 2) Attach the device's applied parts to the 601PRO applied part terminals if applicable.
- 3) Press shortcut key 4.The Earth Leakage test appears on the display, and the test begins immediately:

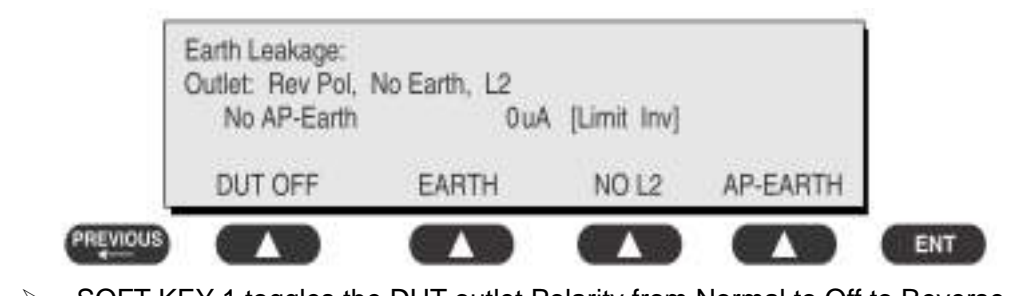

- $\triangleright$  SOFT KEY 1 toggles the DUT outlet Polarity from Normal to Off to Reverse.
- $\triangleright$  SOFT KEY 2 toggles the DUT outlet from Earth to No Earth.
- $\triangleright$  SOFT KEY 3 toggles the DUT outlet from L2 to No L2.
- $\triangleright$  SOFT KEY 4 toggles the AP to Earth to No AP to Earth.
- 4) Press the print data key at any time to generate a printout of the latest measurement.

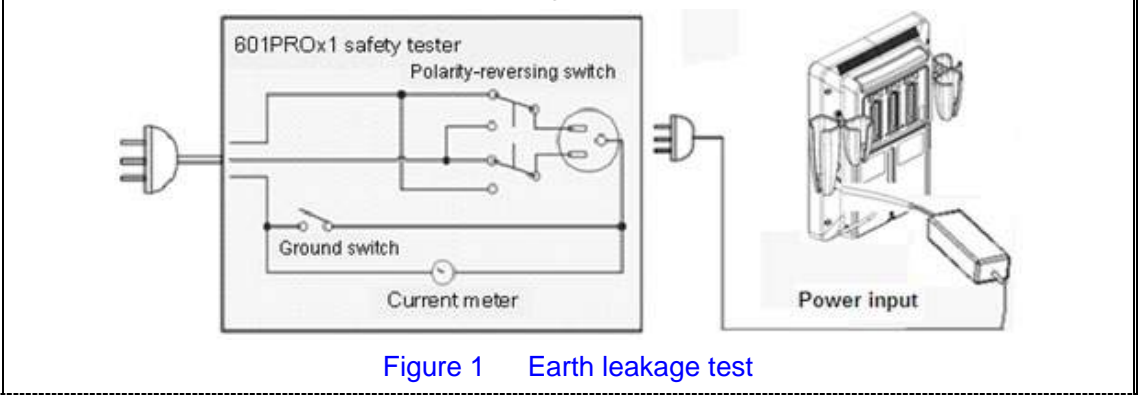

#### 5- Earth Leakage Test

#### Failure

Check any short-circuits of the Y capacitor on power unit. Replace a new one if any portion defective.

Check any broken of the Power Unit. Replace a new one if any portion defective.

Inspect mains wiring for bad crimps, poor connections, or damage.

Test the wall outlet; verify it is grounded and is free of other wiring abnormalities. Notify the user or owner to correct any deviations. As a work around, check the other outlets to see if they could be used instead.

Change another probe to confirm if the fail is caused by console.

Inspect mains wiring for bad crimps, poor connections, or damage.

If the leakage current measurement tests fail on a new unit and if situation cannot be corrected, submit a Safety Failure Report to document the system problem. Remove unit from operation.

If all else fails, stop using and inform the Customer Service Engineer for analysis and disposal.

LIMITS

IEC60601-1:: 500 μA Normal Condition

1000 μA Single Fault Condition

6- Patient Leakage Current

**OVERVIEW** 

Patient leakage currents are measured between a selected applied part and mains earth. All measurements may have either a true RMS.

TEST PROCEDURE

Prepare

Perform a calibration from the Mains on Applied Part menu.

The following outlet conditions apply when performing this test:

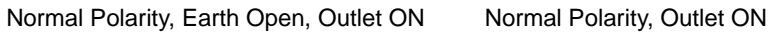

Normal Polarity, L2 Open, Outlet ON Reversed Polarity, Outlet ON

Reversed Polarity, Earth Open, Outlet ON Reversed Polarity, L2 Open, Outlet ON

## Warning

If all of the applied parts correspond to the instrument type, the applied parts will be tied together and one reading will be taken. If any of the applied parts differ from the instrument type, all applied parts will be tested individually, based on the type of applied part. This applies to Auto and Step modes only. 

- Perform the Test
- 1) From the MAIN MENU, or with the outlet unpowered, plug the DUT into the 601PRO front panel outlet, and turn on the device.
- 2) Attach the applied parts to the 601PRO's applied part terminals.
- 3) Press shortcut key 6. The Patient Leakage test is displayed, and the test begins immediately.

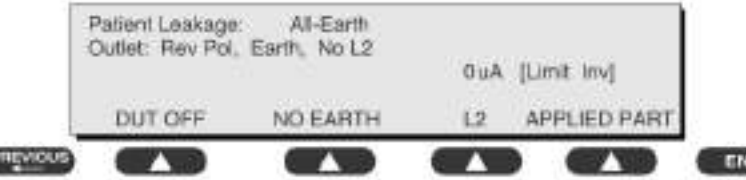

- 4) Press APPLIED PART (SOFT KEY 4) at any time to select the desired applied part leakage current.
- 5) Modify the configuration of the front panel outlet by pressing the appropriate SOFT KEY on the 601PRO.

# ELECTRICAL SAFETY INSPECTION 6- Patient Leakage Current 6) Press the print data key at any time to generate a printout of the latest measurement.

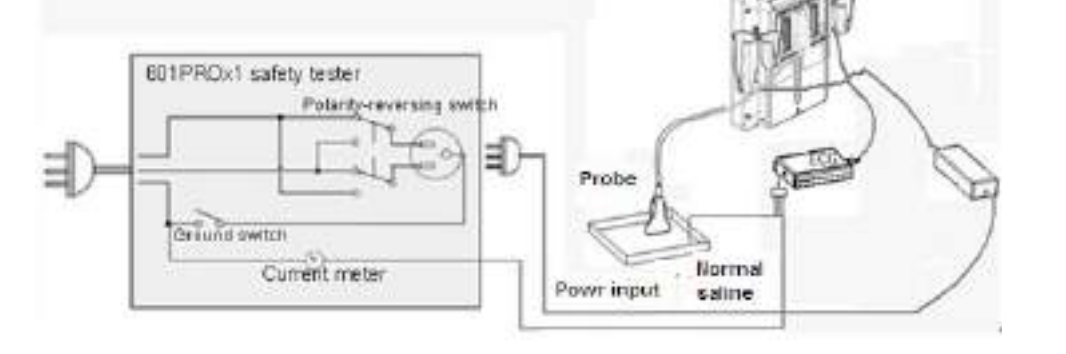

Figure 2 patient leakage Current

#### **Note**

1, In addition to Probes ,Patient leakage current test should be perform if ECG or PCG parts used;

2, If the current test standard being used does not include Patient Leakage DC readings, or the DC option is not enabled, then DC readings will not be available through the APPLIED PART SOFT KEY selections. Refer to Chapter 8, Standards and Principles.

#### Failure

Check any broken of the Applied parts. Replace any defective one.

Check any broken of the ECG/PCG module if used, Replace any defective one.

Check any broken of the Power Unit. Replace a new one if any portion defective.

Inspect wiring for bad crimps, poor connections, or damage.

Test the wall outlet; verify it is grounded and is free of other wiring abnormalities. Notify the user or owner to correct any deviations. As a work around, check the other outlets to see if they could be used instead.

Change another probe to confirm if the fail is caused by console.

Inspect wiring for bad crimps, poor connections, or damage.

If the leakage current measurement tests fail on a new unit and if situation cannot be corrected, submit a Safety Failure Report to document the system problem. Remove unit from operation.

If all else fails, stop using and inform the Customer Service Engineer for analysis and disposal.

6- Patient Leakage Current

LIMITS

All countries

For BF ECG input and transducer

100μA Normal Condition

500μA Single Fault Condition

7- Mains on Applied Part Leakage

#### **OVERVIEW**

The Mains on Applied Part test applies a test voltage, which is 110% of the mains voltage, through a limiting resistance, to selected applied part terminals. Current measurements are then taken between the selected applied part and earth. Measurements are taken with the test voltage (110% of mains) to applied parts in the normal and reverse polarity conditions as indicated on the display.

The following outlet conditions apply when performing the Mains on Applied Part test.

Normal Polarity;

Reversed Polarity

#### TEST PROCEDURE

Prepare

To perform a calibration from the Mains on Applied Part test, press CAL (SOFT KEY 2).

- 1) Disconnect ALL patient leads, test leads, and DUT outlet connections.
- 2) Press CAL to begin calibration, as shown:

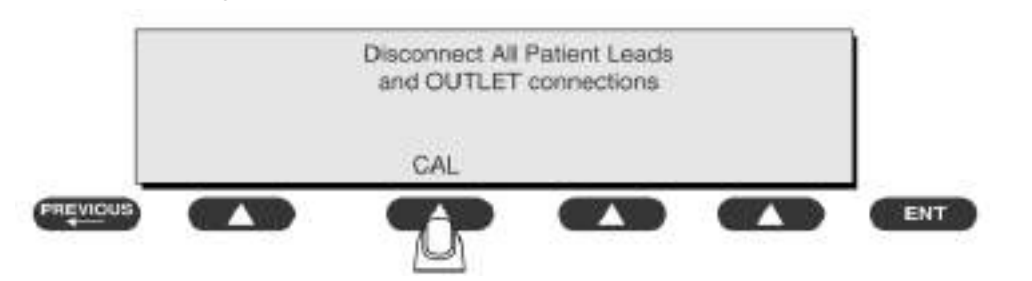

If the calibration fails, the previously stored readings will be used until a passing calibration has occurred. Also, the esc/stop key has no effect during calibration.

3) When the calibration is finished, the Mains on Applied Part test will reappear.

### Warning

- 1) A 2-beep-per-second signal indicates high voltage present at the applied part terminals while a calibration is being performed.
- 2) High voltage is present at applied part terminals while measurements are being taken.

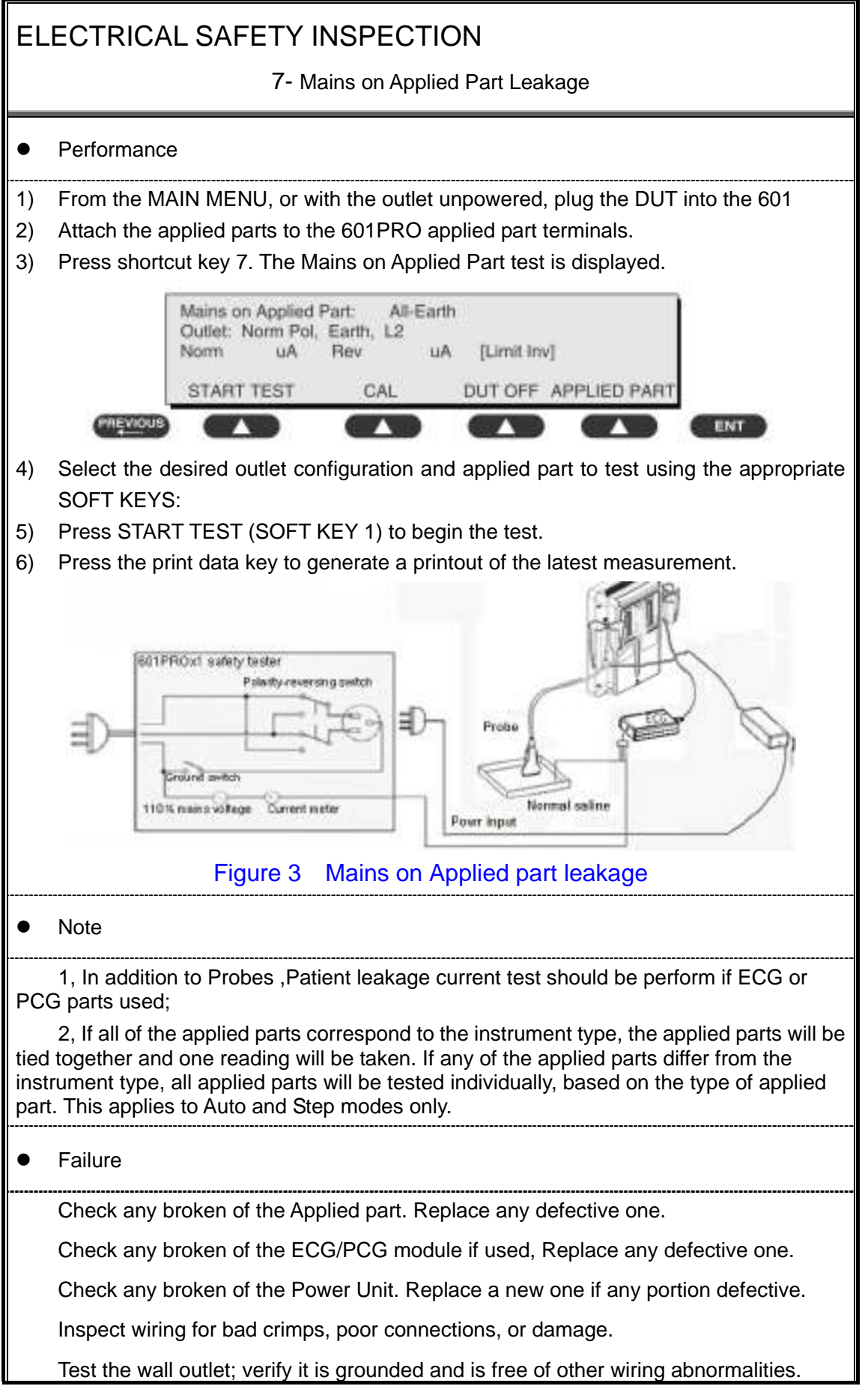

7- Mains on Applied Part Leakage

Notify the user or owner to correct any deviations. As a work around, check the other outlets to see if they could be used instead.

Change another probe to confirm if the fail is caused by console.

Inspect wiring for bad crimps, poor connections, or damage.

If the leakage current measurement tests fail on a new unit and if situation cannot be corrected, submit a Safety Failure Report to document the system problem. Remove unit from operation.

If all else fails, stop using and inform the Customer Service Engineer for analysis and disposal.

LIMITS

All countries:

For BF ECG input and transducer:

5000μA

8- Patient Auxiliary Current

#### overview

Patient Auxiliary currents are measured between any selected ECG jack and the remaining selected ECG jacks. All measurements may have either a true RMS or a DC-only response.

#### TEST PROCEDURE

- Prepare
- 1) From the MAIN MENU, or with the outlet unpowered, plug the DUT into the 601PRO front panel outlet, and turn on the device.
- 2) Attach the patient leads to the 601PRO ECG jacks.
- 3) Define the Lead Types from the View Settings Option (refer to: Lead Type Definitions in Section 5 of this chapter).
- 4) Press shortcut key 8. The Patient Auxiliary Current test is displayed, and the test begins immediately. Display values are continuously updated until another test is selected.

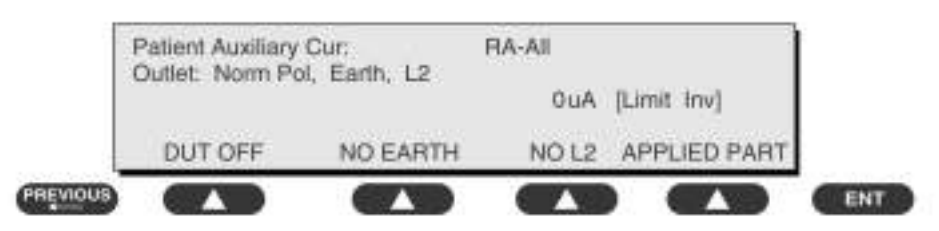

- 5) Press SOFT KEYS 1-4 to select leakage tests
- 6) Press APPLIED PART (SOFT KEY 4) at any time to select the desired applied part leakage current:
- 7) Modify the configuration of the front panel outlet by pressing the appropriate SOFT KEY on the 601PRO:
- 8) Press the print data key at any time to generate a printout of the latest measurement.

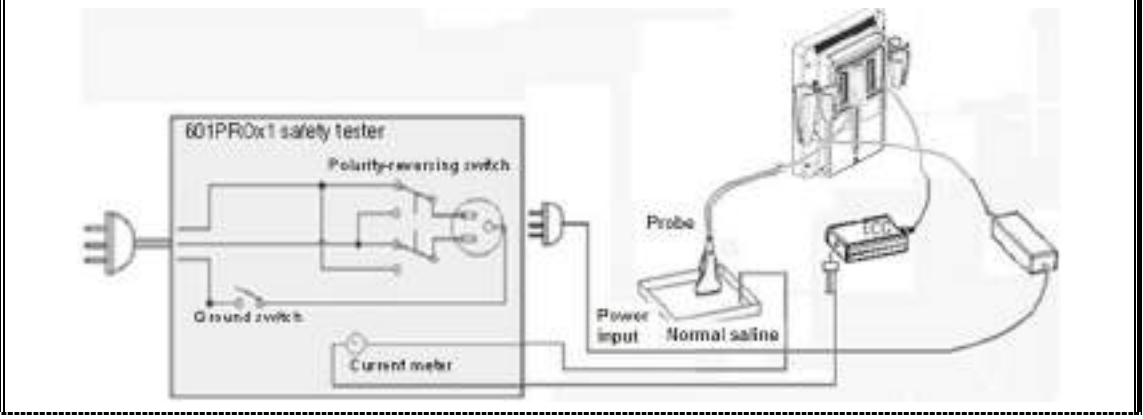

Electrical Safety Inspection A-15

8- Patient Auxiliary Current

Figure 4 patient Auxiliary Current

#### Note

If the current test standard being used does not include Patient Auxiliary Current DC readings, or the DC option is not enabled, then DC readings will not be available through the APPLIED PART SOFT KEY selections.

#### Failure

Check any broken of the AC cable. Replace a new one if any portion defective.

Check any broken of the enclosure. Replace any defective part.

Inspect wiring for bad crimps, poor connections, or damage.

Test the wall outlet; verify it is grounded and is free of other wiring abnormalities. Notify the user or owner to correct any deviations. As a work around, check the other outlets to see if they could be used instead.

Change another probe to confirm if the fail is caused by console.

Inspect wiring for bad crimps, poor connections, or damage.

If the leakage current measurement tests fail on a new unit and if situation cannot be corrected, submit a Safety Failure Report to document the system problem. Remove unit from operation.

If all else fails, stop using and inform the Customer Service Engineer for analysis and disposal.

#### LIMITS

All countries

For BF ECG input and transducer

100μA Normal Condition

500μA Single Fault Condition

#### (**Class I equipment**)

#### **Overall assessment:**

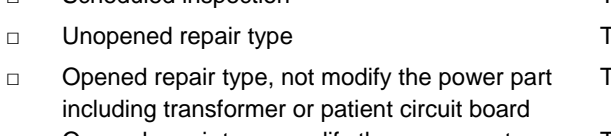

□ Scheduled inspection Test item: 1, 2, 3  $Test$  item: 1, 2, 3

Test item: 1, 2, 3, 4, 5

□ Opened repair type, modify the power part including transformer or patient circuit board Test item: 1, 2, 3, 4, 5, 6, 7, 8

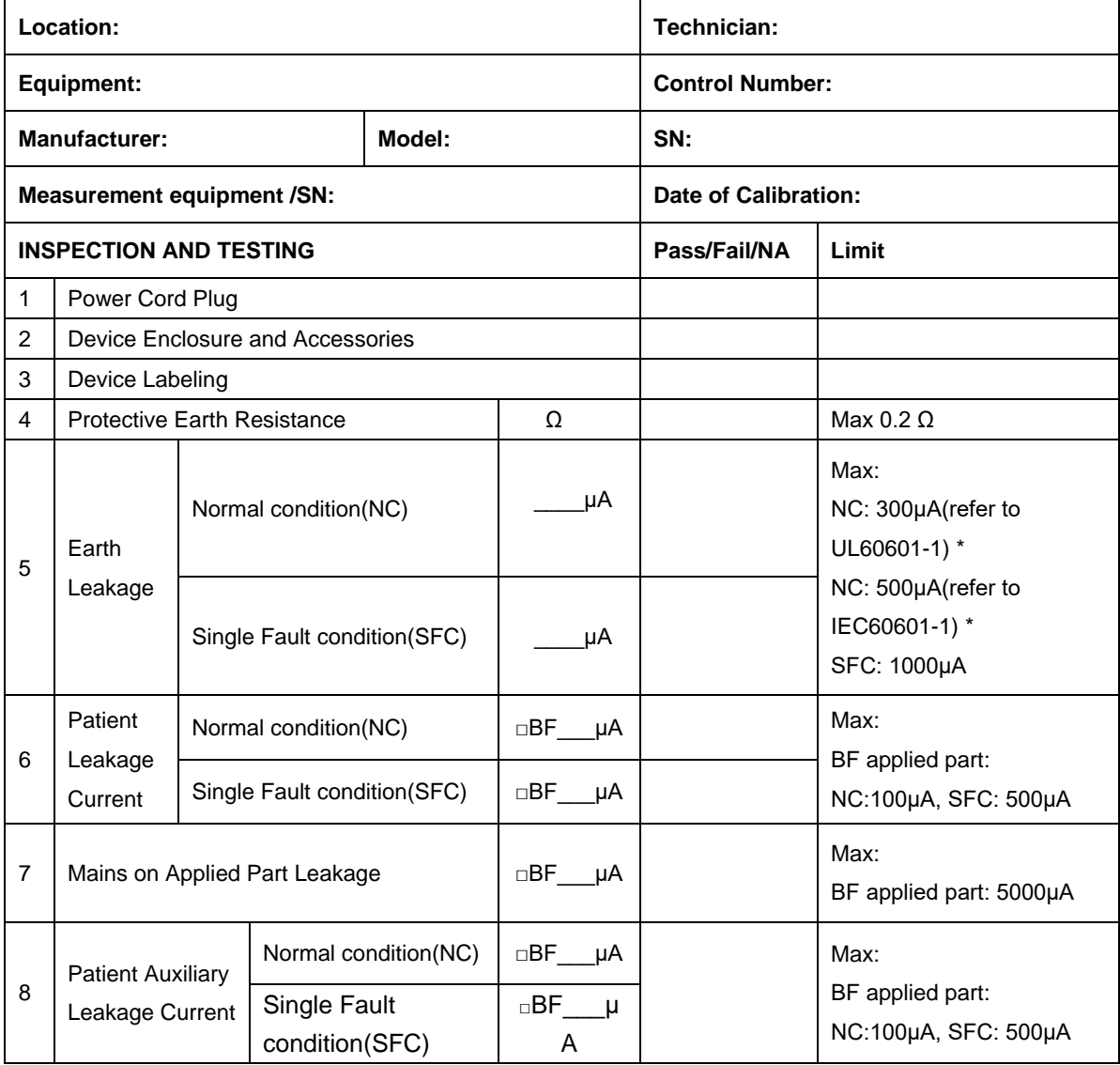

**Note:**

- 4-protective grounding impedance testing is applicable for TE7/TE5 + UMT-400 trolley and is not applicable for unaccompanied TE7/TE5 system or TE7/TE5 system with UMT-400 trolley (without power supply).
- **The equipment which sell to America shall comply with the requirement of UL60601-1, others shall comply with the requirement of IEC60601-1.**

Name/ Signature: \_\_\_\_\_\_\_\_\_\_\_\_\_\_\_\_\_\_\_\_\_\_\_\_\_\_\_Date: \_\_\_\_\_\_\_\_\_\_\_\_\_\_\_\_\_\_\_\_\_\_\_\_\_\_\_\_\_\_

# **Appendix B Phantom Usage Illustration**

Note: as an option, the phantom usage is not required to perform the routine maintenance. It can be used to guarantee the quality of the test.

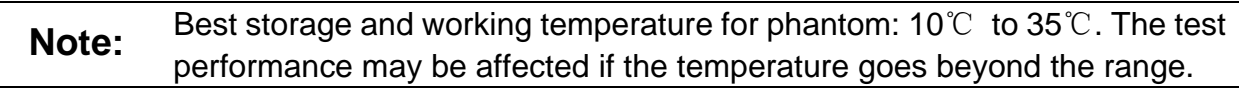

- 
- **WARNING: 1. In case of acoustic window and TM damage, do not Lay the probe gently on the acoustic window in the use. press acoustic window.**
	- **2. Do not let the phantom fall off or bump. Do not put the** 
		- **phantom upside down except for the maintenance.**

Targets disposal- KS107BD

 $A_1$  ...  $G$   $\circ$  $F$   $\odot$   $i$  $A_{\mathcal{P}}$  $^i$  A  $A_{\delta}$ 

Targets disposal- KS107BG

 $B_2 \cdots \cdots \cdots \cdots B_{s0}$  $B_x \cdots \cdots E_p \bigcirc$  $\ddotsc$  $B_3 \cdots$   $E_3$   $\bigcirc$  $\cdot$  As  $\cdot c$  $B_4 \cdots$ 

# **Appendix C Description of Self-test Test Items**

## **C.1.1 Z0101 Hard Disk Verify Test**

1. Top test items

N/A

2. Test content

Traverse all hard disk files from Doppler installation directory, compare and verify the files with the archived hard disk data.

■ Analysis to test failure

If the system prompts "Failed to open the result file", the verification file does not exist. If the system prompts "The failed CRC: current verification value (failed file path, correct verification value)", the hard disk data is damaged.

3. Suggestion to test failure

Restore the hard disk data; replace the file from M6 directory in C local disk with the CRC\_Result.txt from the restore package.

# **C.1.2 Z0201 PC Module and DSP FPGA Interconnection**

#### **Test**

1. Top test items

N/A

2. Test content

Test whether communication between PC module and DSP FPGA works well.

■ Analysis to test failure

Check whether Windows device manager recognizes Ultrasound Backbone Device. If the driver is not installed properly, it cannot be recognized.

The driver goes wrong if the test result appears *Error*.

PC module and DSP FPGA has communication error if the test result is FAIL.

- 3. Suggestion to test failure
	- a) Restore Doppler software if the driver is not recognized.
	- b) Restart the device and perform the self-test if the test result appears *Error*. It is necessary to restore Doppler software if Error re-appears.
	- c) It is recommended to replace CPU if the test result is FAIL.

# **C.1.3 Z0202 DSP FPGA DDRIII Test**

1. Top test items

PC Module and DSP FPGA Interconnection Test

Description of Self-test Test Items C-1

2. Test content

Perform read and write tests for entire space of four types of DDRs that DSP FPGA plugs in. The program displays the test results of DSP buffer DDR (transmitting DSP processing result data), SCAN buffer DDRIII (transmitting scan control frame), IQ buffer DDRIII (transmitting IQ data) and Gather buffer DDRIII (collecting data).

Analysis to test failure

The driver goes wrong if the test result appears *Error*.

The system will prompt DDR is wrong (DSP buffer DDRIII test <test result>;SCAN buffer DDRIII test <test result>;IQ buffer DDRIII test <test result>;Gather buffer DDRIII test <test result>.) if the test result is FAIL. It means the connection error between FPGA and plug-in DDR occurs.

- 3. Suggestion to test failure
	- a) Restart the device and perform the self-test if the test result appears *Error*. It is necessary to restore Doppler software if Error re-appears.
	- b) It is recommended to replace CPU if the test result is FAIL.

### **C.1.4 Z0203 DSP FPGA SSRAM Test**

1. Top test items

PC Module and DSP FPGA Interconnection Test

2. Test content

Perform read and write tests for entire space of SSRAM of DSP FPGA.

■ Analysis to test failure

The driver goes wrong if the test result appears *Error*.

The connection error between FPGA and plug-in SSRAM occurs if the test result is FAIL.

- 3. Suggestion to test failure
	- a) Restart the device and perform the self-test if the test result appears *Error*. It is necessary to restore Doppler software if Error re-appears.
	- b) It is recommended to change CPU if the test result is FAIL.

# **C.1.5 Z0204 DSP FPGA and TR Interconnection Test**

#### **(Control Interface)**

1. Top test items

PC Module and DSP FPGA Interconnection Test

2. Test content

Test whether the control bus communication between DSP FPGA and XCVER of TR FPGA works well via reading the register.

■ Analysis to test failure

The driver goes wrong if the test result appears Error.

The connection error between DSP FPGA and TR FPGA occurs if the test result is FAIL.

- 3. Suggestion to failure test
- C-2 Description of Self-test Test Items
- a) Restart the device and perform the self-test if the test result appears *Error*. It is necessary to restore Doppler software if Error re-appears.
- b) It is recommended to change CPU if the test result is FAIL.

#### **C.1.6 Z0205 AFE SPI Interface Test**

1. Top test items

DSP FPGA and TR Interconnection Test (Control Interface)

2. Test content

Test whether the SPI control bus communication between TR FPGA and AFE works well via reading the registering.

■ Analysis to test failure

The driver goes wrong if the test result appears *Error*.

TR FPGA and AFE's SPI bus have communication error if the test result is FAIL.

- 3. Suggestion to failure test
	- a) Restart the device and perform the self-test if the test result appears *Error*. It is necessary to restore Doppler software if Error re-appears.
	- b) It is recommended to change CPU if the test result is FAIL.

## **C.1.7 Z0206 AFE Digital Interface Test**

1. Top test items

AFE SPI Interface Test

2. Test content

Enter system test mode, write the data to TR AFE, input delay RAM, re-read the data from delay-channel memory and make the judgment to locate the channel and AFE clip.

Analysis to test failure

The driver goes wrong if the test result appears *Error*.

The system will prompt "TR AFE digital interface test FAIL. AFE<which AFE> Broken; Broken channel: <detective channels>." if the test result is FAIL. It means AFE clip goes wrong.

- 3. Suggestion to failure test
	- a) Restart the device and perform the self-test if the test result appears *Error*, which indicates the logic error of DSP FPGA occurs. It is necessary to restore Doppler software if *Error* re-appears.
	- b) It is recommended to replace CPU if the test result is FAIL.

## **C.1.8 Z0207 ATGC Function Test**

1. Top test items

DSP FPGA and PHV ARM Interconnection Test, AFE Digital Interface Test

2. Test content

Collect the noise that AFE receives as setting ATGC to max, min and medium value. Judge whether noise changes as ATGC increases according to the analysis on RMS value.

■ Analysis to test failure

The driver goes wrong if the test result appears *Error*.

The circuit of ATGC gain adjustment goes wrong if the test result is FAIL.

- 3. Suggestion to failure test
	- a) Restart the device and perform the self-test if the test result appears *Error*. It is necessary to restore Doppler software if Error re-appears.
	- b) It is recommended to change CPU if the test result is FAIL.

#### **C.1.9 Z0208 DSP FPGA and ARM Interconnection Test**

1. Top test items

PC Module and DSP FPGA Interconnection Test

2. Test content

Test whether UART communication between DSP FPGA and SM ARM works well. Send the order through SM serial port driver, and re-read the data via the serial port.

Analysis to test failure

The driver goes wrong if the test result appears *Error*.

UART interconnection between DSP FPGA and SM ARM goes wrong if the test fails.

- 3. Suggestion to failure test
	- a) Restart the device and perform the self-test if the test result appears *Error*. It is necessary to restore Doppler software if Error re-appears.
	- b) It is recommended to replace CPU if the test result is FAIL.

#### **C.1.10 Z0209 DSP FPGA and ADT7462 Interconnection**

#### **Test**

1. Top test items

PC Module and DSP FPGA Interconnection Test

2. Test content

Test whether SM Bus communication between DSP FPGA and ADT7462 works well. Send the order through SM Bus driver, and re-read the data via SM Bus.

Analysis to test failure

The driver goes wrong if the test result appears *Error*.

SM Bus interconnection between DSP FPGA and ADT7462 goes wrong if the test fails.

- 3. Suggestion to failure test
	- a) Restart the device and perform the self-test if the test result appears *Error*. It is necessary to restore Doppler software if Error re-appears.
	- b) It is recommended to replace CPU if the test result is FAIL.

#### **C.1.11 Z0210 System Voltage Test**

1. Top test items

DSP FPGA and ARM Interconnection Test, DSP FPGA and ADT7462 Interconnection Test

C-4 Description of Self-test Test Items

2. Test content

Read the voltage values of P2V5, N11V7, P3V3, P5V, P1V2 and P1V8 via SM serial port driver. Read the voltage values of AP5V6, N5V6, AP3V6(3.8V), P12V, P1V5, AP2V, AP2V8, VBAT, P1V and P1V35 via ADT7462 driver. Judge whether they meet the requirements.

Analysis to test failure

The driver goes wrong if the test result appears *Error*.

The system will prompt "System Voltage Moniter Test FAIL. Main Board <expected voltage> Current Voltage: <actual voltage>, Limit Voltage: <limits>;" if the test result appears FAIL. It means the voltage value does not meet the requirement.

- 3. Suggestion to failure test
	- a) Restart the device and perform the self-test if the test result appears *Error*. It is necessary to restore Doppler software if Error re-appears.
	- b) It is recommended to replace CPU if the test result is FAIL.

#### **C.1.12 Z0211 Fan Speed Test**

1. Top test items

DSP FPGA and ARM Interconnection Test

2. Test content

Read rotational speed values of six monitoring fans via SM serial port driver, and judge whether they meet the requirements. From left to right, there lie fan 0 to fan 4 respectively, and the fan inside the device is fan 5.

Analysis to test failure

The driver goes wrong if the test result appears *Error* 

The system will prompt "Fan Speed test FAIL. <which fan> Current speed : <fan speed> rpm. ..." if the test result is FAIL. It means the fan rotational speed does not meet the requirement.

- 3. Suggestion to failure test
	- a) Restart the device and perform the self-test if the test result appears Error, which indicates the error of SM serial port driver occurs. It is necessary to restore Doppler software if Error re-appears.
	- b) It is recommended to repair the fan, which does not meet the requirements of rotational speed, if the test result is FAIL.

#### **C.1.13 Z0212 TEE Angel Signal Test**

1. Top test item

PC Module and DSP FPGA Interconnection Test

2. Test content

Read the value of TEE angel signal. The collecting of the TEE angel signal works well if the value keeps stable.

Analysis to test failure

The driver goes wrong if the test result appears *Error*.

The interconnection of TEE angel signal goes wrong if the test appears FAIL.

3. Suggestion to failure test

- a) Restart the device to perform the self test if the test result appears *Error*. It is necessary to restore Doppler software if Error re-appears.
- b) It is recommended to replace the main board if the test result is FAIL.

#### **C.1.14 Z0213 TEE Temperature Signal Test**

1. Top test item

PC Module and DSP FPGA Interconnection Test

2. Test content

Read the value of TEE temperature signal. The collecting of the TEE temperature works well if the value keeps stable.

Analysis to test failure

The driver goes wrong if the test result appears *Error*.

The interconnection of TEE temperature signal goes wrong if the test appears FAIL.

- 3. Suggestion to failure test
	- a) Restart the device to perform the self test if the test result appears *Error*. It is necessary to restore Doppler software if Error re-appears.
	- b) It is recommended to replace the main board if the test result is FAIL.

## **C.1.15 Z0214 DSP FPGA and TR FPGA Interconnection**

#### **Test (Data Interface)**

1. Top test item

AFE Digital Interface Test

2. Test content

Test whether XCVER data interface between TR FPGA on the main board and DSP FPGA works well.

Analysis to test failure

The driver goes wrong if the test result appears *Error*.

XCVER data interface on the connection of TR FPGA-DSP FPGA goes wrong if the test result is FAIL.

- 3. Suggestion to failure test
	- a) Restart the device to perform the self test if the test result appears *Error*. It is necessary to restore Doppler software if Error re-appears.
	- b) It is recommended to replace CPU if the test result is FAIL.

#### **C.1.16 Z0215 TR Transmission and Reception Function**

#### **Test**

- 1. Top test item ATGC Function Test
- 2. Test content

C-6 Description of Self-test Test Items

Test the coherence of 64 channels in transmitting and receiving: one channel transmits 2V 1M PHV1 waveform each time, and analyzes whether the waveform is PHV1, and compares the signal-to-noise ratio of this channel with others'.

Analysis to test failure

The driver goes wrong if the test result appears *Error*.

The waveform that the channel transmits is incorrect if the information "Open circuit of transmitting and receiving channel: XXX" appears.

The transmission of this channel affects other channels if the information "Short circuit of transmitting and receiving channe: XXX" appears.

- 3. Suggestion to failure test
	- a) Restart the device to perform the self test if the test result appears *Error*. It is necessary to restore Doppler software if Error re-appears.
	- b) It is recommended to replace the main board if the test result is FAIL.

#### **C.1.17 Z0216 Speaker Test**

1. Top test items

N/A

2. Test content

Play the music by pressing the speaker from left or right side. Test whether audio clip, amplifier circuit or speaker function works well.

The dialog box appears from either left or right side to inquire the audibility of the speaker. If it is inaudible, click [Retry] to re-play the track of the music. If it fails after many times play, click [No, I Can't]. If it is audible, click [Yes, I Can].

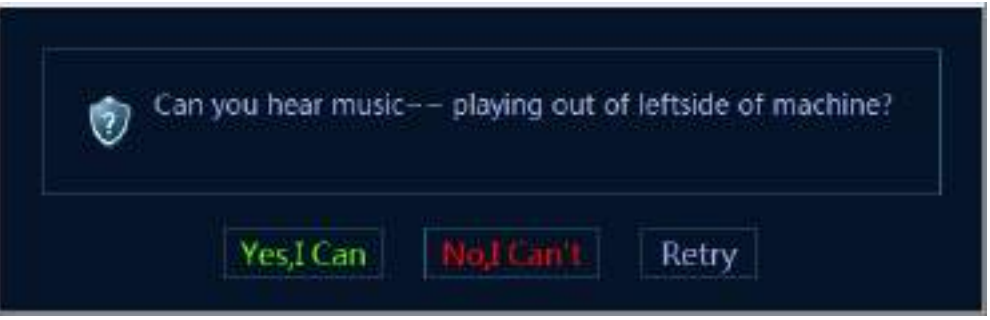

#### Analysis to test failure

The audio module or the speaker does not work well if the test result is FAIL. The test person need to jude if the sounds is heard normal during the test.

3. Suggestion to failure test

It is recommended to check the speaker and wire material first, and then check CPU and COME module.

## **C.1.18 Z0217 WIFI Function Test**

1. Top test items

N/A

2. Test content

Judge whether the wireless network adapter exists, and then search for SSID list.

■ Analysis to test failure

The wireless network adaptor cannot be recognized if information "There is no wireless device" appears.

WIFI hotspot cannot be found if information "WIFI Function test FAIL" appears.

- 3. Suggestion to failure test
	- a) Check whether the connection of wireless network adaptor is fixed well and wireless network adaptor is not forbidden if the information "There is no wireless device" appears.
	- b) Check whether there is WIFI hotspot if the information "WIFI Function test FAIL" appears. If there is a hotspot, replace the wireless network adaptor.

#### **C.1.19 Z0218 Network Interface Test**

1. Top test item

N/A

2. Test content

The program informs to plug in the network cable. The program decides the existence of the wired network adapter, and then decides whether the Ethernet works well.

Analysis to test failure

The Ethernet cannot be recognized if the information "No network adapter found" appears.

The network cable cannot be recognized if the information "No network cable plugged in" appears.

Ethernet does not work well if the test appears FAIL.

3. Suggestion to failure test

Please check the installation of the network driver if the information "No network" adapter found" appears.

Please check the network cable if the information "No network cable plugged in" appears.

It is recommended to replace main board if the test result appears FAIL.

#### **C.1.20 Z0301 DSP FPGA and PHV ARM Interconnection**

#### **Test**

1. Top test item

PC Module and DSP FPGA Interconnection Test

2. Test content

Test whether UART communication between DSP FPGA and PHV ARM works well. Send the order through PHV serial port driver, and re-read the data via the serial port.

■ Analysis to test failure

The driver goes wrong if the test result appears *Error*.

UART interconnection between DSP FPGA and PHV ARM goes wrong if the test fails.

- 3. Suggestion to failure test
	- a) Restart the device to perform the self test if the test result appears *Error*. It is necessary to restore Doppler software if Error re-appears.

C-8 Description of Self-test Test Items

b) It is recommended to replace PHV power board if the test result is FAIL.

#### **C.1.21 Z0302 PHV Board CW Mode Test**

1. Top test items

DSP FPGA and PHV ARM Interconnection Test

2. Test content

Adjust the voltage of CW mode linearly, and set four voltage values. Read PHV1P and PHV1N voltage value via PHV serial port driver.

Analysis to test failure

The driver goes wrong if the test result appears *Error*.

The voltage value of CW mode does not meet the requirement if the test result is FAIL.

- 3. Suggestion to failure test
	- a) Restart the device and perform the self-test if the test result appears Error. It is necessary to restore Doppler software if Error re-appears.
	- b) It is recommended to replace PHV power board if the test result is FAIL.

#### **C.1.22 Z0303 PHV Board PHV Mode Test**

1. Top test items

DSP FPGA and PHV ARM Interconnection Test

2. Test content

Adjust PHV voltage linearly, and set five voltage values. Read PHV1P, PHV1N, PHV2P and PHV2N voltage value via PHV serial port driver.

Analysis to test failure

The driver goes wrong if the test result appears *Error*.

The voltage value of PHV mode does not meet the requirement if the test result appears FAIL.

- 3. Suggestion to failure test
	- a) Restart the device and perform the self-test if the test result appears *Error*. It is necessary to restore Doppler software if Error re-appears.
	- b) It is recommended to replace PHV power board if the test result is FAIL.

#### **C.1.23 Z0304 PHV Board HV Test**

1. Top test items

DSP FPGA and PHV ARM Interconnection Test

2. Test content

Read positive and negative high-voltage value via PHV serial port driver.

■ Analysis to test failure

The driver goes wrong if the test result appears *Error*.

The positive and negative 100 V does not meet the requirement if the test result is FAIL.

3. Suggestion to failure test

- a) Restart the device and perform the self-test if the test result appears *Error*. It is necessary to restore Doppler software if Error re-appears.
- b) It is recommended to replace PHV power board if the test result is FAIL.

# **C.1.24 Z0401 DSP FPGA and Probe Board CPLD**

#### **Interconnection Test**

1. Top test item

PC Module and DSP FPGA Interconnection Test

2. Test content

Test whether SPI interface communication between DSP FPGA on engine board and CPLD on probe board works well

■ Analysis to test failure

If "No probe board found" appears, it indicates the probe board is not recognized.

The driver goes wrong if the test result appears Error.

Interconnection between DSP FPGA and CPLD goes wrong if the test result is FAIL.

- 3. Suggestion to failure test
	- a) Restart the device to perform the self test if the test result appears *Error*. It is necessary to restore Doppler software if Error re-appears.
	- b) It is recommended to check the connection between probe board and the main board, and then consider changing probe board if the test result is FAIL

#### **C.1.25 Z0501 LCD Monitor I2C Interconnection Test**

1. Top test items

PC Module and DSP FPGA Interconnection Test

2. Test content

Read the display data from 12C bus, and judge whether it belongs to non 0 or non F, and then parse LCD model, panel sequence number and LCD version number.

Analysis to test failure

The driver goes wrong if the test result appears *Error*.

The interconnection between DSP FPGA and LCD monitor goes wrong if the test result is FAIL.

- 3. Suggestion to failure test
	- a) Restart the device and perform the self-test if the test result appears *Error*. It is necessary to restore Doppler software if Error re-appears.
	- b) Check whether the connecting material between LCD monitor and main unit is fixed well if the test result is FAIL.

#### **C.1.26 Z0502 LCD Monitor Adjust Data Check Test**

1. Top test items

LCD Monitor I2C Interconnection Test

2. Test content

C-10 Description of Self-test Test Items

The logic judges the progress status of the monitor and judges whether FLASH data is consistent with the data on EEPROM via reading the register.

Analysis to test failure

The driver goes wrong if the test result appears *Error*.

Data calibration is incorrect if the test result appears Error.

- 3. Suggestion to failure test
	- a) Restart the device and perform the self-test if the test result appears *Error*. It is necessary to restore Doppler software if Error re-appears.
	- b) Check whether the screen is calibrated, and then replace the main board if the test result is FAIL.
	- c) Check whether LCD paremeter board is connected normally, and then check the connection between LCD screen and the main board, and consider changing LCD screen at last.

#### **C.1.27 Z0503 LCD Monitor Brightness Control Test**

1. Top test items

LCD Monitor Adjust Data Check Test

2. Test content

The dialog box appears when performing the test. The program controls the brightness of LCD via 12C bus. The brightness goes down to the lowest, and then goes up to the highest, then gets back to normal. If the brightness changes, click "Yes, I Can", otherwise click "No, I Can't". If the user clicks "Retry" the system will repeat the procedure mentioned above.

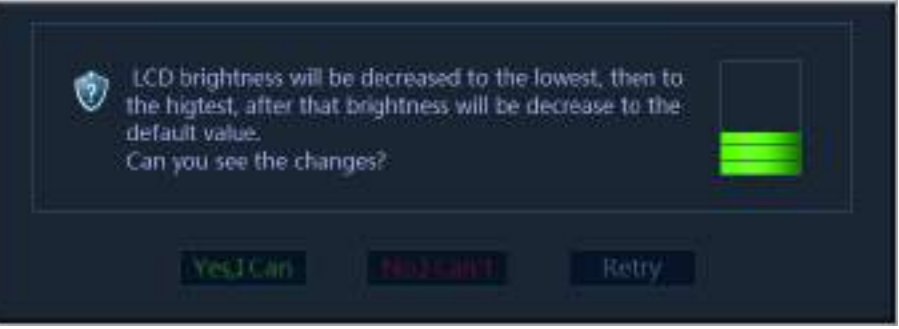

#### Analysis to test failure

The driver goes wrong if the test result appears Error.

The test result about Brightness control of LCD screen from the test person goes wrong.

- 3. Suggestion to failure test
	- a) Restart the device and perform the self-test if the test result appears *Error*. It is necessary to restore Doppler software if Error re-appears.
	- b) It is recommended to check the connection between LCD screen and the main board, and then replace LCD screen if the test result is FAIL.

#### **C.1.28 Z0504 LCD Monitor Backlight Control Test**

1. Top test items

PC Module and DSP FPGA Interconnection Test

2. Test content

The dialog box appears when performing the test. The program turns the backlight off for 3 seconds, and then goes back to normal. If backlight changes, click "Yes, I Can", otherwise click "No, I Can't". If the user clicks "Retry" the system will repeat the procedure mentioned above.

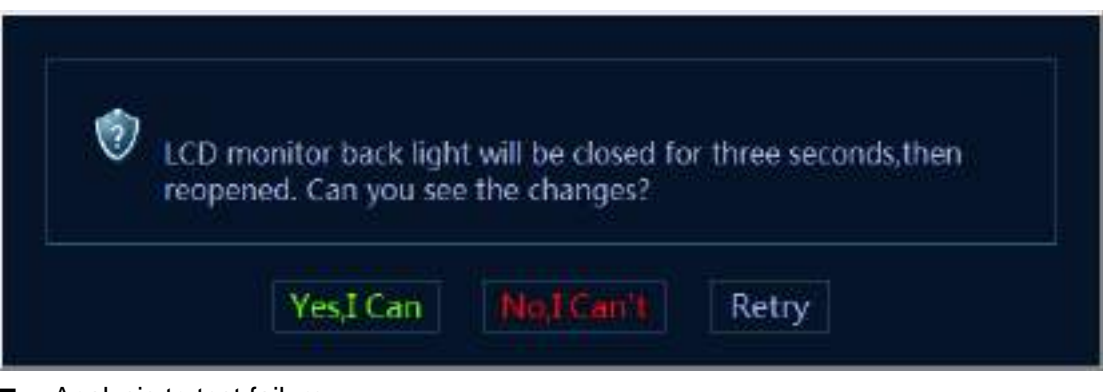

■ Analysis to test failure

The driver goes wrong if the test result appears *Error*.

The test result about Backlight control of LCD screen from the test person goes wrong.

- 3. Suggestion to failure test
	- a) Restart the device and perform the self-test if the test result appears *Error*. It is necessary to restore Doppler software if Error re-appears.
	- b) It is recommended to check the connection between the back-light board and the main board, and then replace the back-light board, replace the main board at last if the test result is FAIL.

#### **C.1.29 Z0601 Touch Screen USB Interconnection Test**

1. Top test items

N/A

2. Test content

Check whether the system recognizes the touchscreen device.

■ Analysis to test failure

The driver goes wrong if the test result appears *Error*.

The touch pad board is not recognized by the operating system if the test fails.

- 3. Suggestion to failure test
	- a) Restart the device and perform the self-test if the test result appears *Error*. It is necessary to restore Doppler software if Error re-appears.
	- b) It is recommended to replace the touch pad board, and then replace CPU board if the test result is FAIL.
	- c) It is recommended to check the connection between the touch screen and the main board, and then replace the touch pad board, replace the main board at last if the test result is FAIL.

## **C.1.30 Z0602 Touch Screen Function Test**

1. Top test items

Touch Screen USB Interconnection Test

2. Test content

The following dialog box appears on primary LCD monitor when performing the test. Scroll or flick the screen. The dots on the touchscreen become green. If the dots become green, the program passes, and then exits the test. If the dots remain grey, click "Touch Screen is Bad".

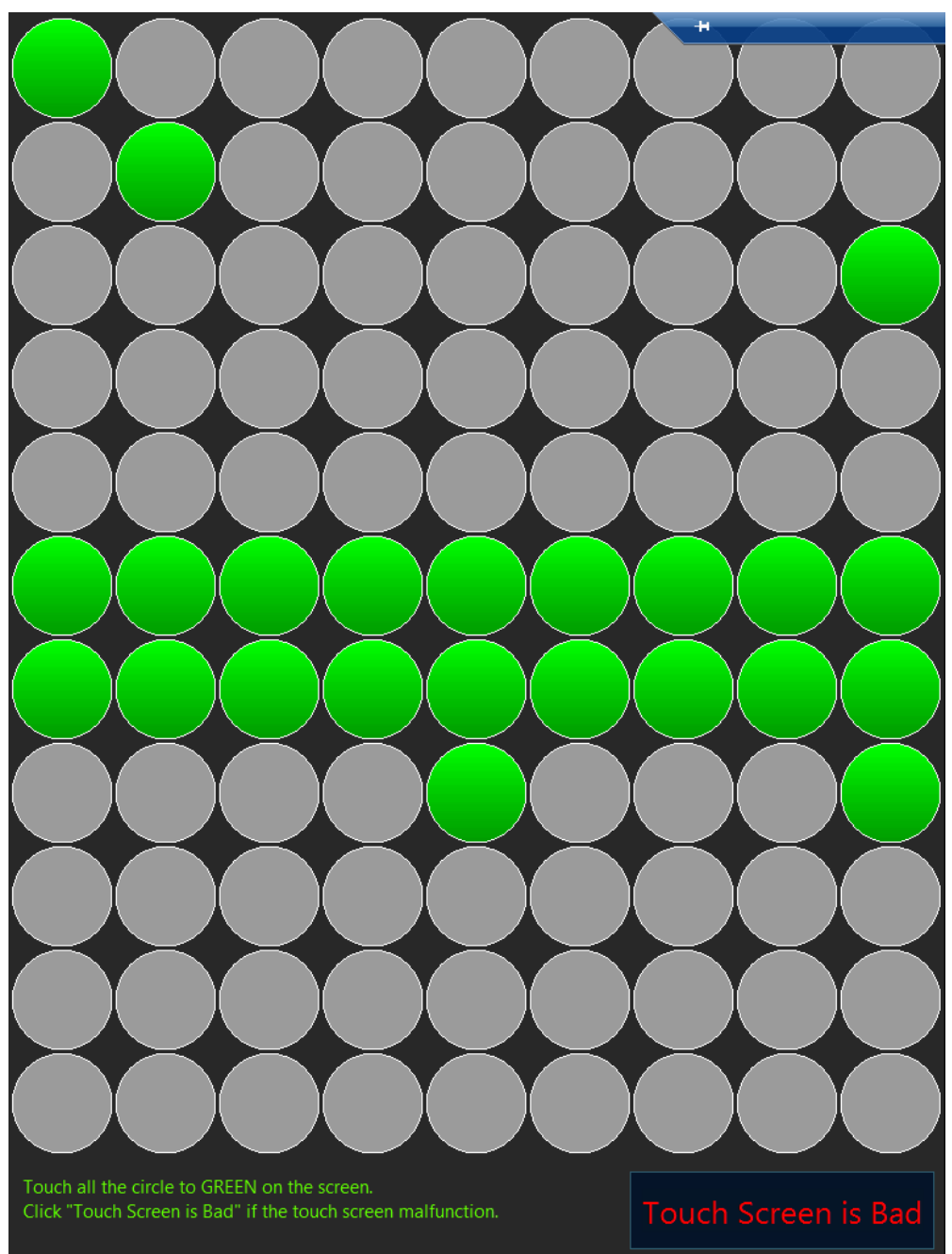

■ Analysis to test failure

The touch screen does not work if the test result is FAIL.

The test result of the touch screen function from the test person goes wrong.

#### 3. Suggestion to failure test

Confirm the driver of the touch screen is installed properly.

Then confirm whether connecting material between the touch screen and the touch pad board is fixed well.

It is recommended to replace touch screen.

#### **C.1.31 Z0701 Left Battery I2C Interconnection Test**

1. Top test items

DSP FPGA and ARM Interconnection Test

2. Test content

Read the left battery status when it is on the site via SM serial port, and test whether 12C bus communication between left battery and SM ARM works well.

■ Analysis to test failure

The driver goes wrong if the test result appears *Error*.

The left battery and SM ARM go wrong if the test result is FAIL.

- 3. Suggestion to failure test
	- a) Restart the device and perform the self-test if the test result appears Error. It is necessary to restore Doppler software if Error re-appears.
	- b) Test again after changing the left and right battery place to confirm the battery problem, and then change the battery if the test result is FAIL.

#### **C.1.32 Z0702 Right Battery I2C Interconnection Test**

1. Top test items

DSP FPGA and ARM Interconnection Test

2. Test content

Read right battery status when it is on the site via SM serial port, and test whether 12C bus communication between right battery and SM ARM works well.

■ Analysis to test failure

The driver goes wrong if the test result appears Error.

The right battery and SM ARM go wrong if the test result is FAIL.

- 3. Suggestion to failure test
	- a) Restart the device and perform the self-test if the test result appears Error. It is necessary to restore Doppler software if Error re-appears.
	- b) Test again after changing the left and right battery place to confirm the battery problem, and then change the battery if the test result is FAIL.

#### **C.1.33 Z0703 Left Battery Test**

1. Top test items

Left Battery I2C Interconnection Test

2. Test content Read the voltage, temperature, current, volume and charging times, etc, via SM serial port.

C-14 Description of Self-test Test Items

■ Analysis to test failure

The driver goes wrong if the test result appears *Error*.

The battery is not existed if the test result appears NaN.

The left battery goes wrong if the test result is FAIL.

- 3. Suggestion to failure test
	- a) Restart the device and perform the self-test if the test result appears *Error*. It is necessary to restore Doppler software if Error re-appears.
	- b) It is recommended to check if the battery is existed, if the test result appears NaN.
	- c) Test again after changing the left and right battery place to confirm the battery problem, and then change the battery if the test result is FAIL.

#### **C.1.34 Z0704 Right Battery Test**

1. Top test items

Right Battery I2C Interconnection Test

2. Test content

Read the voltage, temperature, current, volume and charging times, etc from the right battery, via SM serial port.

■ Analysis to test failure

The driver goes wrong if the test result appears *Error*.

The right battery goes wrong if the test result is FAIL.

- 3. Suggestion to failure test
	- a) Restart the device and perform the self-test if the test result appears *Error*. It is necessary to restore Doppler software if Error re-appears.
	- b) Test again after changing the left and right battery place to confirm the battery problem, and then change the battery if the test result is FAIL.

#### **C.1.35 Z0801 ECG Board Information Read Test**

1. Top test items

PC Module and DSP FPGA Interconnection Test

2. Test content

The program decides whether ECG is on the site, sends orders via ECG serial port, judges the returned data, and parses Bootloader version, board ID and software version.

■ Analysis to test failure

The driver goes wrong if the test result appears *Error*.

The system will prompt "ECG Module is not on the site" if the test result appears NaN, it means ECG is not located or the located circuit goes wrong.

The system will prompt "ECG Module information read test FAIL" if the test result appears FAIL, it means the communication error between ECG board and main board goes wrong.

- 3. Suggestion to failure test
	- a) Restart the device and perform the self-test if the test result appears *Error*. It is necessary to restore Doppler software if Error re-appears.
- b) Check if there has ECG module or ECG module communication is normal if the test result is NaN.
- c) It is recommended to replace ECG board if the test result is FAIL.

#### **C.1.36 Z0802 ECG Board Self Test**

1. Top test items

ECG Board Information Read Test

2. Test content

ECG sends self-test order when it is on the site via ECG serial port and analyzes the self-test result, and judges the status for A/D, Flash, DRAM, CPU, Watchdog, and Voltage 33

■ Analysis to test failure

The driver goes wrong if the test result appears *Error*.

ECG board goes wrong if the test result is FAIL.

- 3. Suggestion to failure test
	- a) Restart the device and perform the self-test if the test result appears Error. It is necessary to restore Doppler software if Error re-appears.
	- b) It is recommended to replace ECG board if the test result is FAIL.

## **C.1.37 Z0901 Board Temperature Test**

1. Top test items

DSP FPGA and ADT7462 Interconnection Test

2. Test content

Read DC-DC circuit and AFE temperature value via ADT7462 driver.

■ Analysis to test failure

The driver goes wrong if the test result appears *Error*.

The temperature value does not meet the requirement if the test result is FAIL.

- 3. Suggestion to failure test
	- a) Restart the device and perform the self-test if the test result appears *Error*. It is necessary to restore Doppler software if Error re-appears.
	- b) It is recommended to check the fan condition first and replace the main board if the test result is FAIL.

#### **C.1.38 Z0902 CPU Temperature Test**

1. Top test items

N/A

2. Test content

CPU overloads because of the software, read CPU's four temperature values via bottom driver. Judge whether they meet the requirements.

Analysis to test failure

The driver goes wrong if the test result appears Error.

C-16 Description of Self-test Test Items

The system will prompt "CPU Temperature Test Fail. CPU0 Current temperature: <temperature value>, Limit temperature: <limits>;…" if the test result is FAIL. It means the temperature value does not meet the requirement.

- 3. Suggestion to failure test
	- a) Restart the device and perform the self-test if the test result appears *Error*. It is necessary to restore Doppler software if *Error* re-appears.
	- b) It is recommended to check the fan condition first and replace COME module if the test result is FAIL.

P/N: 046-006967-00 (23.0)